# SERVIS IP Remote Power Controller

4 PORT

取扱説明書 FX-5104N1

06 版

# **FUJITSU**

#### 改版履歴

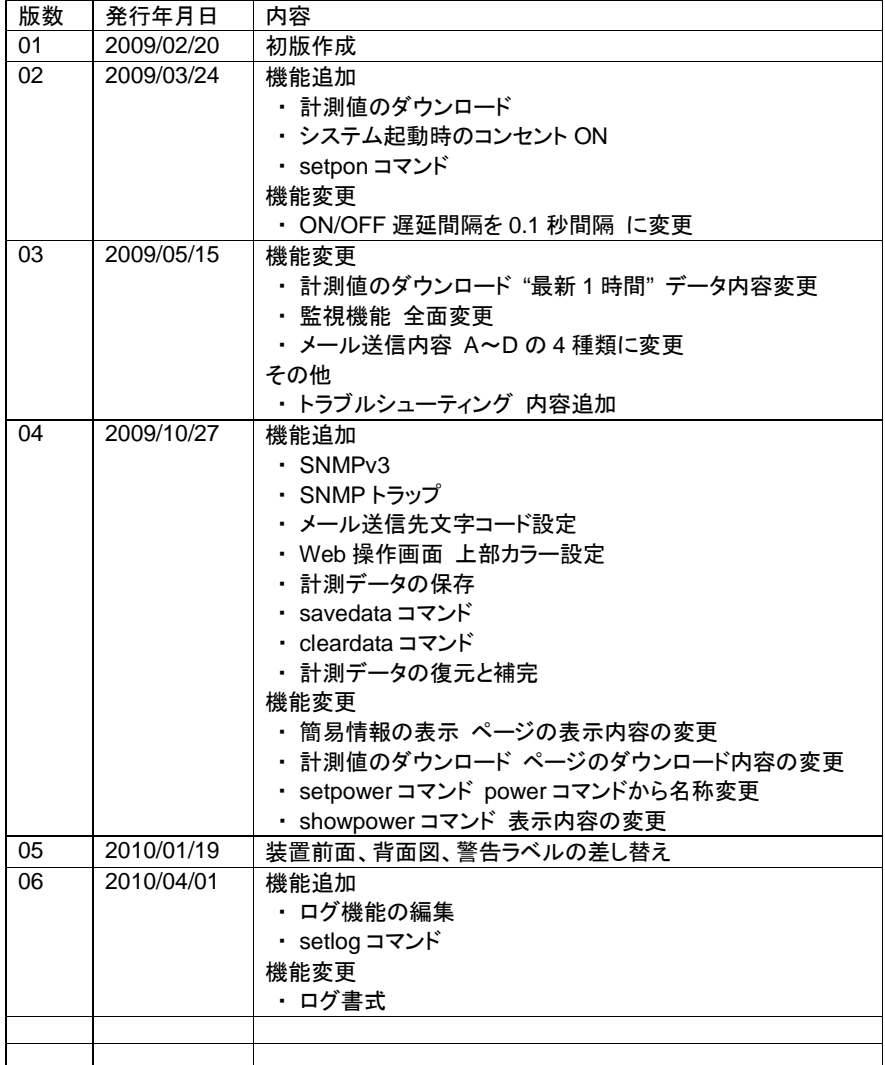

**SERVIS IP Remote Power Controller 4 PORT** 取扱説明書

ii

Microsoft および Windows は米国 Microsoft Corporation の米国およびその他の国における登録商標 です。 Ethernet は米国 XEROX 社の登録商標です。 Solaris は、米国およびその他の国における米国 Sun Microsystems, Inc.の商標または登録商標です。

Linux は、Linus Torvalds の米国およびその他の国における登録商標または商標です。 UNIX は、X/Open カンパニーリミテッドが独占的にライセンスしている米国ならびに他の国における登 録商標です。

SERVIS は富士通コンポーネント株式会社の登録商標です。

本書に記載されているその他の会社名および製品名は、各社の商標または登録商標です。 なお、本文中では ® および ™ マークは省略しています。

本製品および本書は、富士通コンポーネント株式会社の著作物です。 本製品および本書の一部または全部を無断で複製、複写、転載、改変することは法律で禁じられていま す。

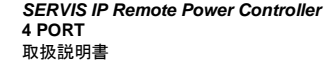

iii

## はじめに

このたびは、SERVIS IP Remote Power Controller 4 PORT(以降、本製品と略します)を お買い上げいただきまして誠にありがとうございます。

本製品をご利用いただくことで、ネットワークを経由した遠隔地から本製品がもつ 4 個のコ ンセント出力を個別に ON/OFF 制御することができます。

本機能を使用すると、本製品から電源供給されている装置において、ハングアップなどの 異常が発生した場合に遠隔地から、電源の OFF/ON による復旧作業が可能となります。ま た、日付/曜日/時間などを指定しておくことにより、そのスケジュールに合わせて各コンセン トの出力を自動的に ON/OFF させることもできます。

本製品をご使用の前に添付 CD-ROM 内の「安全に関するご注意」をご参照ください。「安 全に関するご注意」には、お使いになる人や周囲の方の身体および財産への損害を未然 に防止するための内容を記載しています。

#### 本書について

本書は、本製品における基本的な取り扱いについて説明しております。ご使用にあたって は、本書の内容をご理解の上ご使用願います。

本書には、本製品を安全に正しくお使いいただくために守っていただきたい重要な情報が 記載されています。

本製品をお使いになる前に本書をよくお読みになり、本製品を正しくお使いください。 また、本書は本製品の使用中にいつでも参照できるよう、大切に保管してください。 弊社は、使用者および周囲の方々の身体や財産に被害を及ぼすことなく安全に使っていた だくために、細心の注意を払っております。本製品をご使用になる際は、本書の説明に従っ てください。

本製品および本書の内容については、改良のために予告なく変更することがあります。本 製品および本書の内容について、不明な点やお気づきの点がございましたら、弊社保守 サービス係までご連絡願います。

iv

**SERVIS IP Remote Power Controller 4 PORT** 取扱説明書

#### CAUTION : HAZARDOUS VOLTAGE. SERVICE ENGINEER ONLY TO OPEN COVER.

**SERVIS IP Remote Power Controller 4 PORT**  取扱説明書

v

### 本製品の取り扱いについて

本製品として提供される取扱説明書(本書)、装置本体は、お客様の責任でご使用くださ い。

本製品の使用によって発生する損失やデータの損失については、富士通コンポーネント株 式会社では一切責任を負いかねます。また、本製品の障害の保証範囲はどのような場合 でも、本製品の代金としてお支払いいただいた金額を超えることはありません。あらかじめ ご了承ください。

#### 警告ラベルについて

本製品には、下図のように警告ラベルが貼付してあります。 警告ラベルは、絶対にはがさないでください。汚れあるいは摩耗などにより、メッセージが見 にくくなった場合は、販売窓口までご連絡ください。もしくは、本ページを印刷し、ラベル印字 部を切り取ってご利用ください。

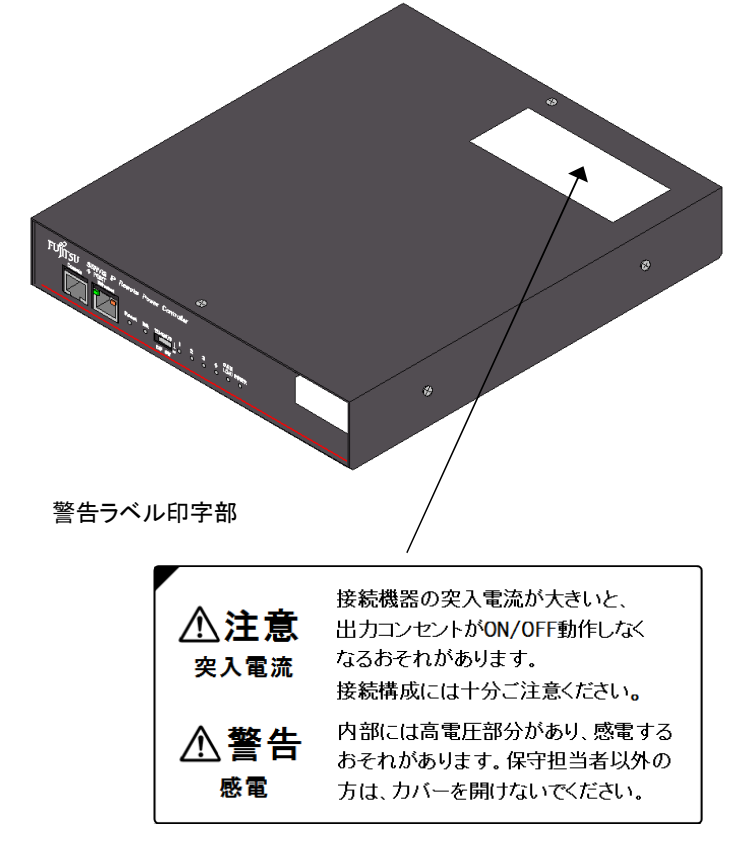

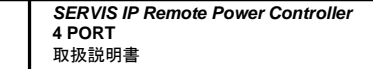

vi

# メンテナンスに関するご注意

本製品は弊社保守部門以外での分解、改造または修理をしないでください。本製品の内部 には、高電圧の部分があり危険です。故障の修理については、弊社保守部門に依頼してく ださい。

#### 輸出管理規制について

本製品が「外国為替および外国貿易管理法」に基づき規制されている貨物または技術に該 当する場合は、当該製品を輸出するに際して司法に基づく許可が必要になります。したが いまして、国外に持ち出す場合には必ず日本国政府の輸出許可申請など必要な手続きを お取りください。

### 電波障害自主規制について

この装置は、情報処理装置等電波障害自主規制協議会 (VCCI) の基準に基づく クラス A 情報技術装置です。この装置を家庭環境で使用すると電波妨害を引き起こすことがありま す。この場合には、使用者が適切な対策を講じるよう要求されることがあります。

# ハイセイフティ用途について

本製品は、一般事務用、パーソナル用、家庭用、通常の産業用等の一般的用途を想定し て設計・製造されているものであり、(1)原子力施設における核反応制御、航空機自動飛 行制御、航空交通管制、大量輸送システムにおける運行制御、生命維持のための医療用 機器、兵器システムにおけるミサイル発射制御などの、極めて高度な安全性が要求され、 仮に当該安全性が確保されない場合、直接生命・身体に対する重大な危険性を伴う用途 ならびに(2)海底中継器、宇宙衛星など、極めて高度な信頼性が要求される用途 (以下 「ハイセイフティ用途」 という) に使用されるよう設計・製造されたものではございません。 お客様は当該ハイセイフティ用途に要する安全性ならびに信頼性を確保する措置を施すこ となく、本製品を使用しないでください。また、お客様がハイセイフティ用途に本製品を使用 したことにより発生する、お客様又は第三者からの如何なる請求又は損害賠償に対しても、 富士通コンポーネント株式会社およびその関連会社は一切責任を負いかねます。

> **SERVIS IP Remote Power Controller 4 PORT**  取扱説明書

vii

# スーパーグリーン製品について

富士通グループの厳しい環境評価基準をクリアし、地球に優しく、環境への負担の少ない 「スーパーグリーン製品」です。

主な特長

小型・省資源化 低消費電力 鉛フリー 接続機器の節電を推進

富士通グループの環境への取り組みについては、富士通ホームページ 「環境活動」 ( http://jp.fujitsu.com/about/csr/eco/ )をご覧ください。

#### 本製品の廃棄時の取り扱いについて

本製品は金属、電池、プラスチック部品を使用しています。廃棄するときは、各自治体の指 示に従ってください。

# 本書の表記について

本書の表記ルールについて以下に示します。

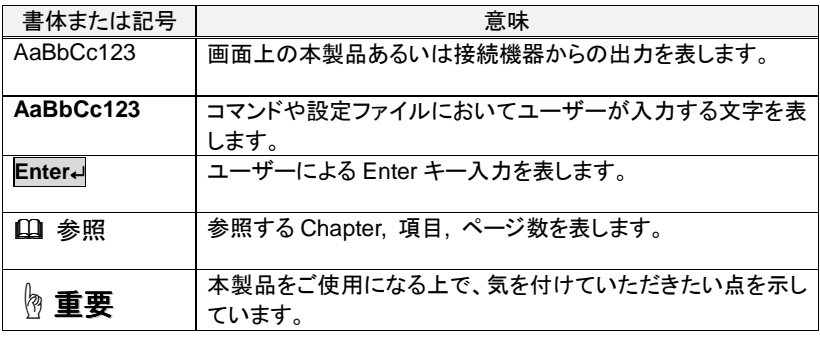

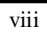

**SERVIS IP Remote Power Controller 4 PORT** ー - OK<br>取扱説明書

# 目次

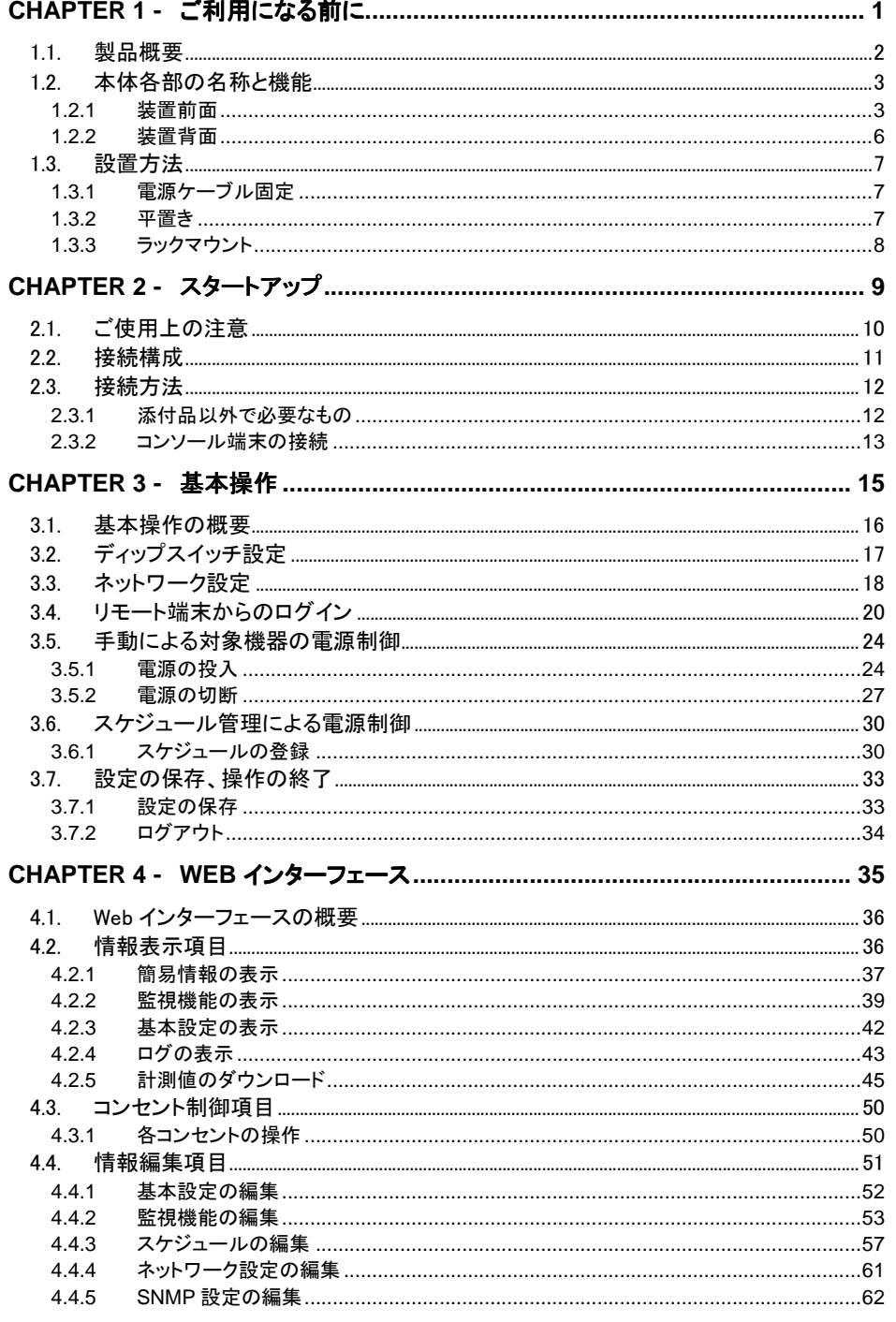

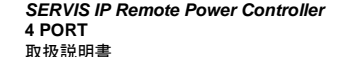

 $\overline{i}$ 

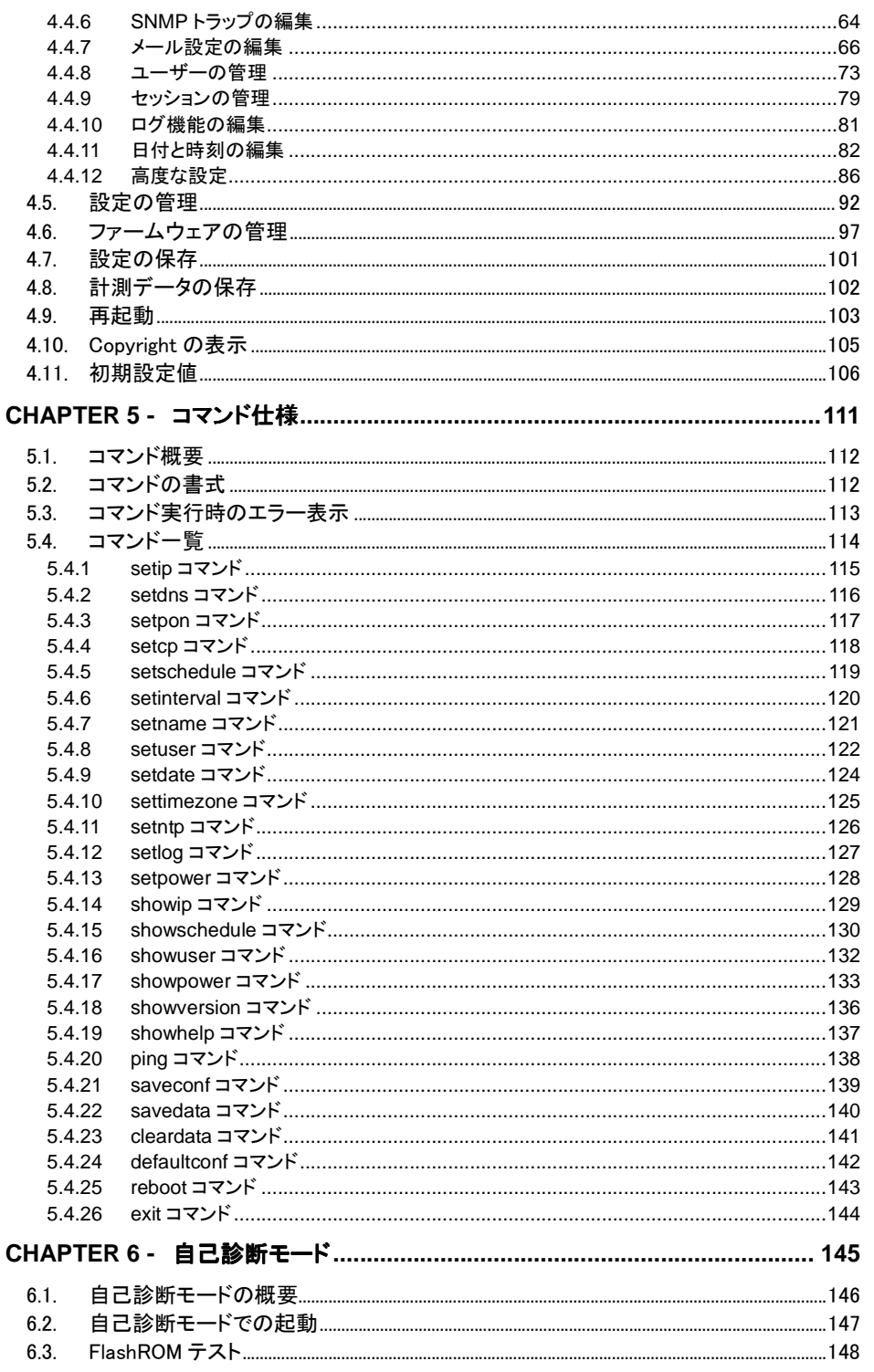

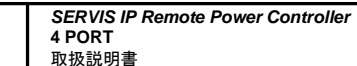

 $\bar{\mathbf{x}}$ 

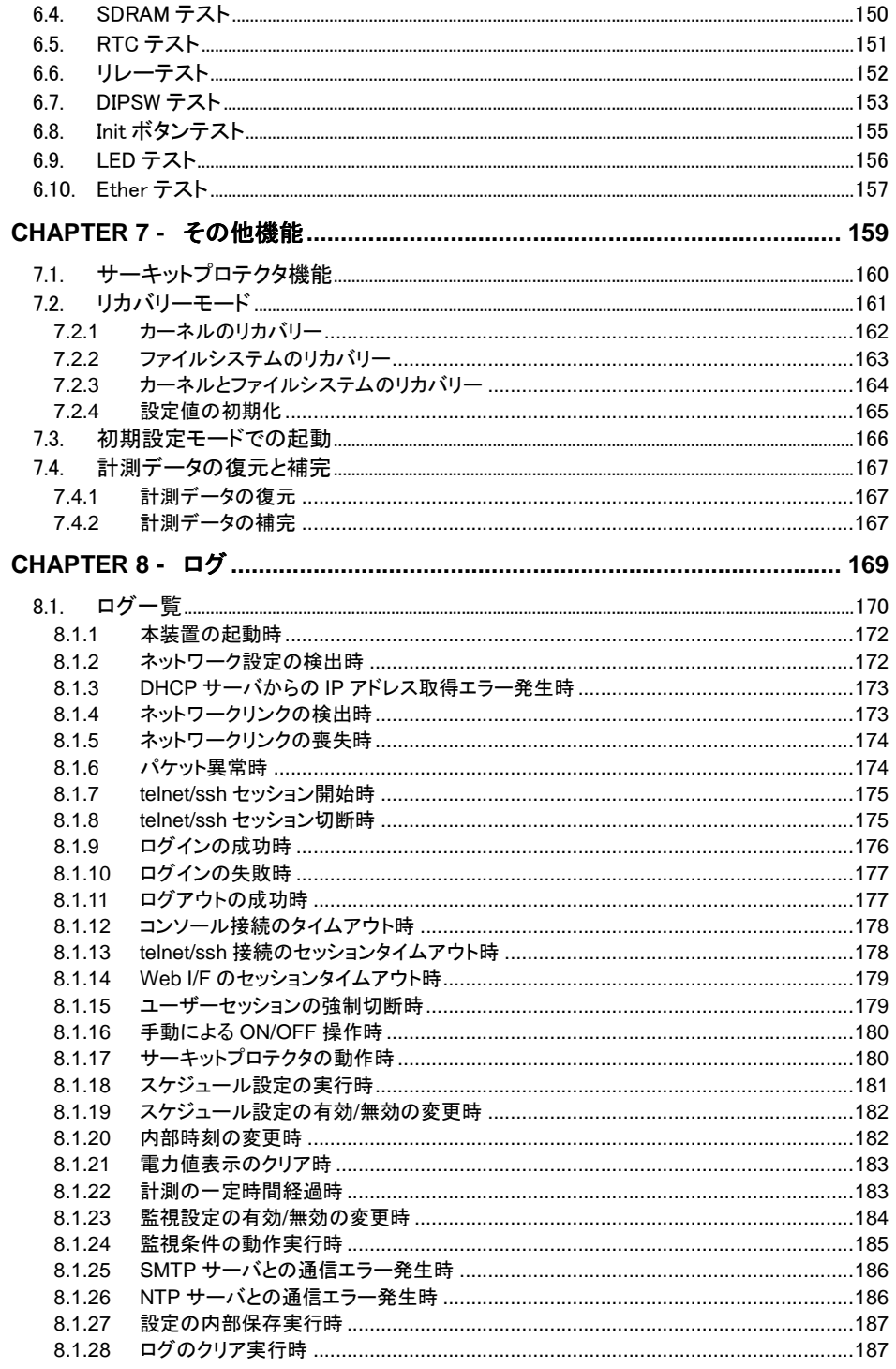

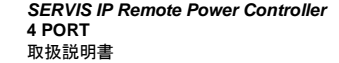

 $\overline{xi}$ 

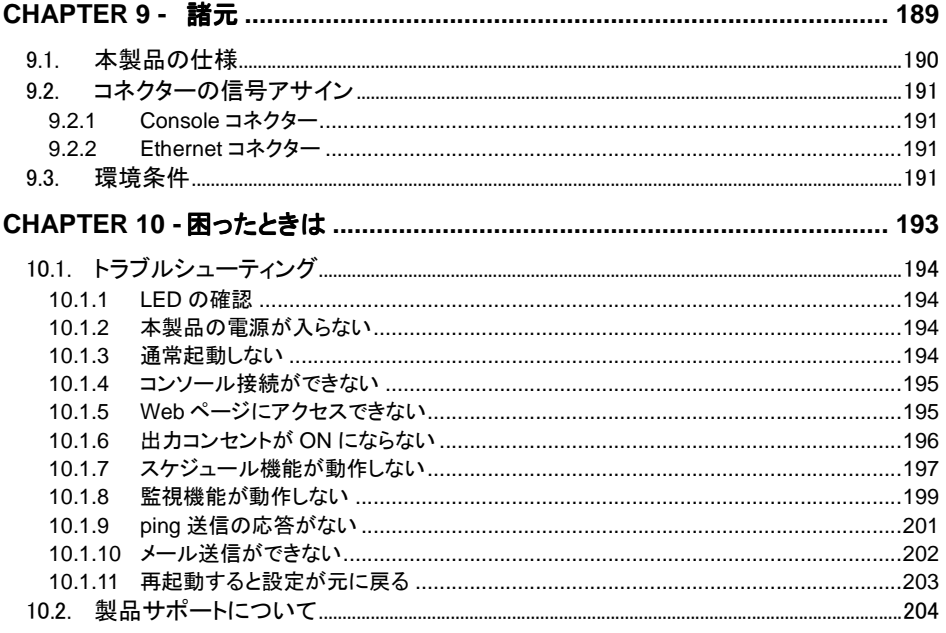

 $\overline{xii}$ 

*SERVIS IP Remote Power Controller*<br>4 PORT<br>取扱説明書

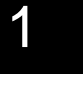

ご利用になる前に

# Chapter 1 - ご利用になる前に

本製品のセットアップを行う上で必要な情報を説明しています。作業を始める前に必ずお 読みください。

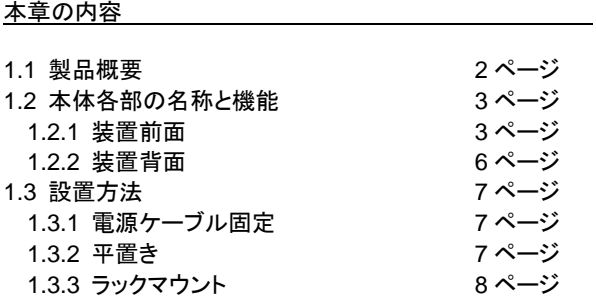

**SERVIS IP Remote Power Controller 4 PORT**  取扱説明書

## **1.1.** 製品概要

本製品は、ネットワークを経由した遠隔地から本製品がもつ 4 個のコンセント出力を個別 に ON/OFF 制御するための装置です。本機能を使用し、コンセント出力の OFF → ON の操作を行うことにより、本装置から電源供給されている機器を遠隔地からリブートさせ ることができます。

本製品は、スケジュール機能を搭載しており、日付/曜日/時間などを指定することで各コ ンセントの出力を自動的に ON/OFF させることができます。

また、各コンセントに接続している対象機器の消費電力量を計測・監視する機能を持ち、 ある電力値を閾値として条件設定しておくことにより、その条件に一致した場合にコンセン トの出力を停止したり、メール通知を行ったりすることができます。

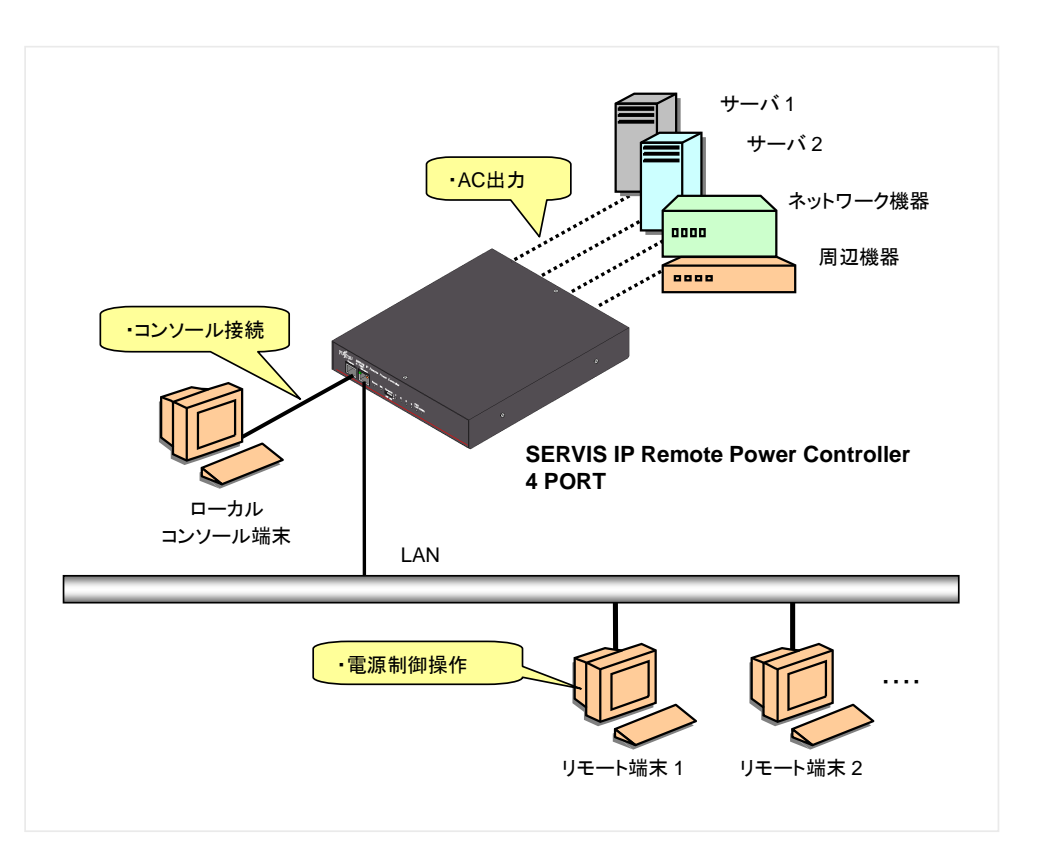

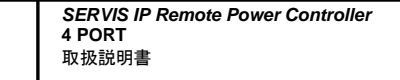

2

1

ご利用になる前に

# **1.2.** 本体各部の名称と機能

#### **1.2.1** 装置前面

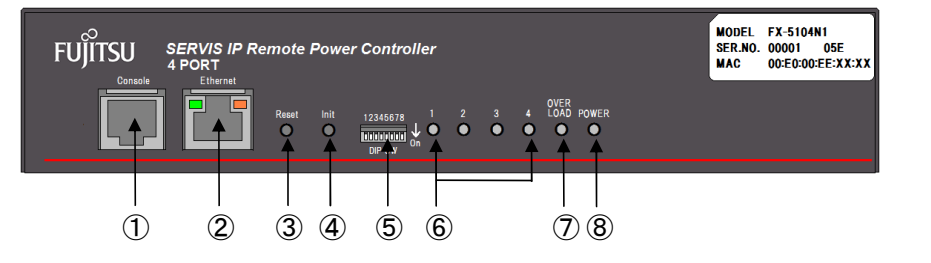

#### ① **Console** ポート

本製品に添付の D-sub9 ピン⇔RJ45 変換アダプタ(FP-AD009RJX)と市販の Cat5 ストレートケーブルを使用してローカルコンソール端末と接続するためのポートです。

#### ② **Ethernet** ポート

10BASE-T/100BASE-TX に対応した Ethernet 接続用ソケットです。 コネクター形状は RJ45 モジュラージャックです。

#### ③ **Reset** ボタン

本製品が動作中に、押下すると CPU リセットが実行されます。 約 40 秒で本製品は再起動します。

#### ④ **Init** ボタン

本ボタンを押下しながら本製品の電源を投入すると、初期設定値で起動します。

**SERVIS IP Remote Power Controller 4 PORT**  取扱説明書

#### ⑤ ディップスイッチ

ディップスイッチ 1~8のON/OFF を切り替えることにより、下記のように動作します。

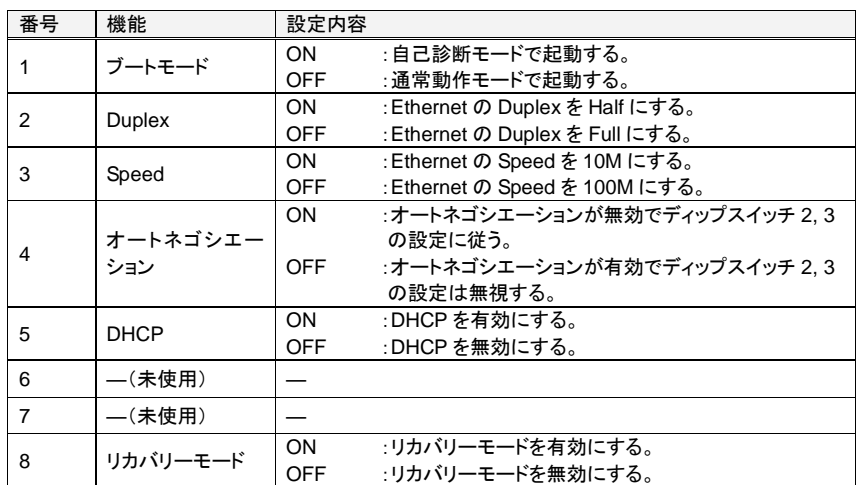

また、ディップスイッチ 8がON(リカバリーモードが有効)の場合、1~7の状態による 動作は下記のとおりです。

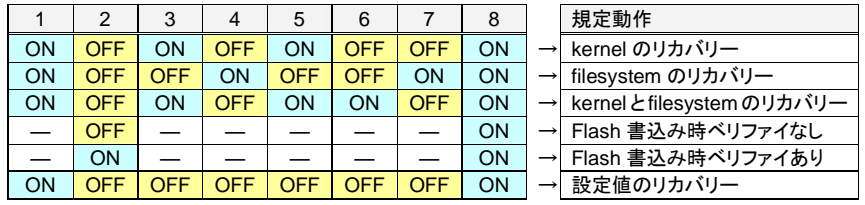

リカバリーモードの詳細については、下記をご参照ください。 参照 7.2 リカバリーモード (161 ページ)

#### ⑥ **1**~**4 LED**

各 AC 出力コンセントの ON/OFF 状態を表示します。

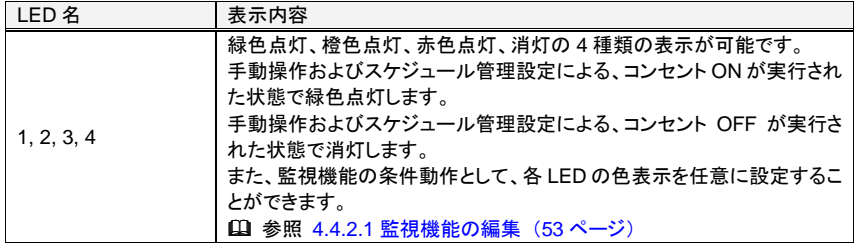

**SERVIS IP Remote Power Controller 4 PORT** 取扱説明書

#### ⑦ **OVER LOAD LED**

サーキットプロテクタの状態を表示します。

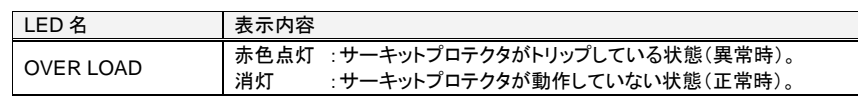

\* サーキットプロテクタトリップ時に、全てのコンセントの電源を OFF にする設定に なっている場合、1~4 LED は、消灯状態になります。一方、コンセント ON を維持す る設定になっている場合、トリップ直前に ON の状態だったコンセント番号の LED は、 緑色点灯が維持されます。

参照 4.4.12.3 挙動の設定 (90 ページ)

#### ⑧ **POWER LED**

本体の電源状態を表示します。

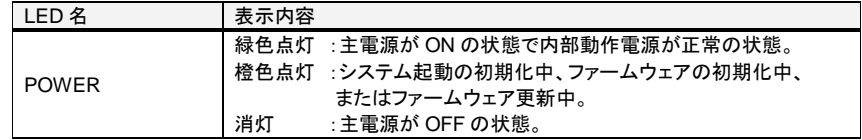

**SERVIS IP Remote Power Controller 4 PORT**  取扱説明書

5

ご利用になる前に

#### **1.2.2** 装置背面

1

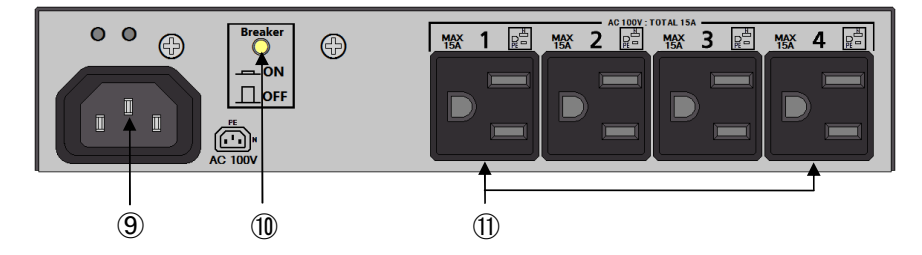

#### ⑨ 電源インレット

本製品に添付の電源ケーブルを接続します(AC100V入力)。 コネクター形状は IEC320 です。

#### ⑩ **Breaker** ボタン

4 個の出力コンセントの電流値の負荷合計がサーキットプロテクタのトリップ値を超 えると復帰用ボタンが飛び出し、過電流を示す状態(トリップ状態)となります。その 際回路は遮断され、全ての出力コンセントは OFF となります。 トリップ状態となったサーキットプロテクタを通常の状態に戻すには、復帰用ボタンを 押し込んでください。

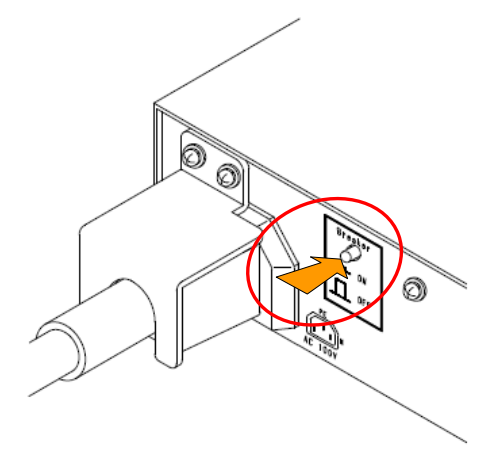

⑪ **AC** 出力コンセント 出力コンセント **1**~**4** 

電源制御用 AC100V 出力コンセントです。コンセントの最大定格は 1 個のコンセント 当たり 15A、および 4 個合計でも 15A です。定格値を超えるとサーキットプロテクタ がトリップ状態となります。

**SERVIS IP Remote Power Controller 4 PORT** 取扱説明書

# **1.3.** 設置方法

# **1.3.1** 電源ケーブル固定

添付の電源ケーブル固定金具を取り付けることで、電源ケーブルの抜けを防止すること ができます。

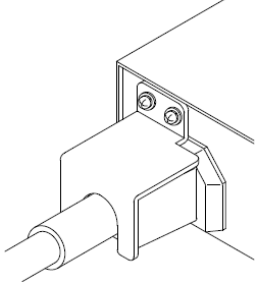

# ☝重要

本製品をご使用の際は、安全の為、電源ケーブル固定金具を用いて電源ケーブルを固 定して下さい。

#### **1.3.2** 平置き

デスク上などの水平な場所に設置してご使用いただけます。

**SERVIS IP Remote Power Controller 4 PORT**  取扱説明書

7

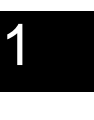

ご利用になる前に

# **1.3** 設置方法

#### 1.3.3 ラックマウント

オプションのラックマウントトレイ(型格: FP-P008)を取り付けることで、EIA 規格の 19 イ ンチラックに取り付け、固定することが可能です。 ラックマウントトレイに本製品を 2 台並べて取り付けることが可能です。

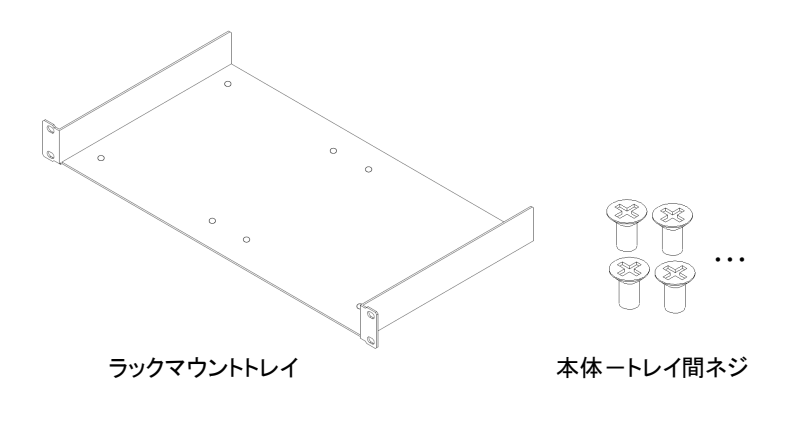

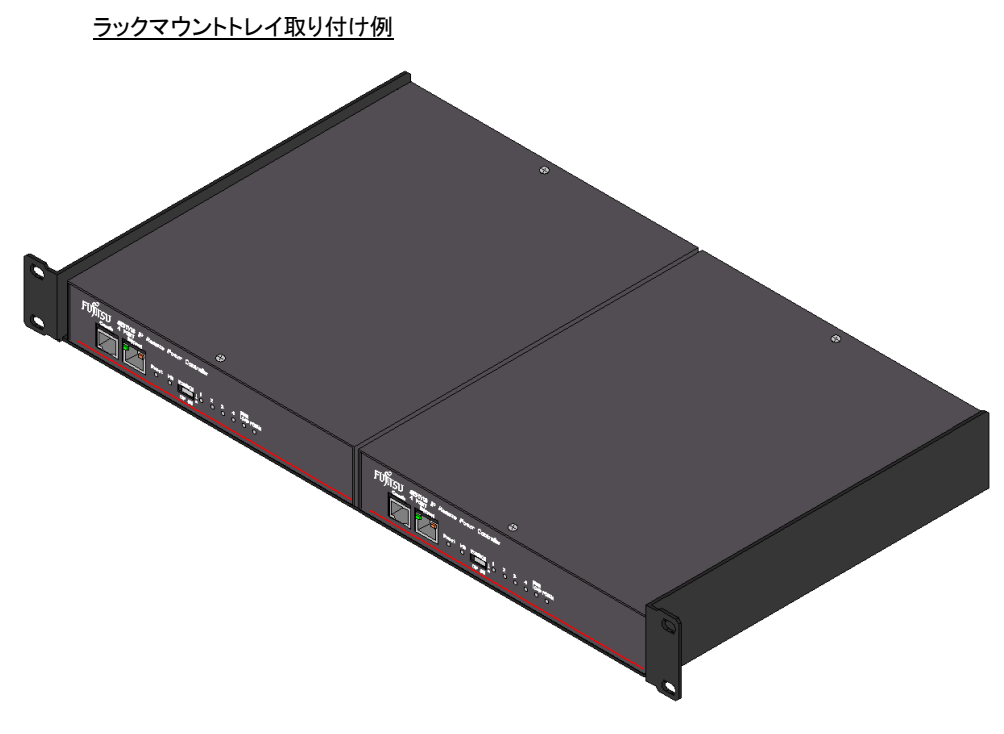

**SERVIS IP Remote Power Controller 4 PORT** 取扱説明書

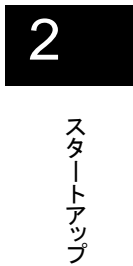

Chapter 2 - スタートアップ

本製品を操作する前段階として、スタートアップを行う上で必要な情報を説明していま す。システム構築作業を始める前に必ずお読みください。

#### 本章の内容

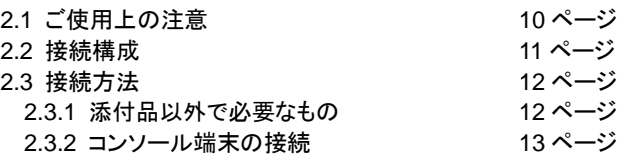

**SERVIS IP Remote Power Controller 4 PORT**  取扱説明書

# **2.1.** ご使用上の注意

本製品をご使用いただくにあたり、下記の事項にご注意ください。

- 本製品に添付の電源ケーブルをご利用いただき、接地端子(FG)がある 3 芯コンセントに接続してください。接地接続を実施しないで接続すると、 装置の故障や感電の原因となります。
- 本製品の供給電源については、商用電源が供給された状態でご使用くだ さい。50Hzあるいは60Hz以外の電源周波数の場合、正確な電力値を取 得することができません。45Hz 未満の場合は、電源異常と判断し、電力 測定を行いません。
- 本製品の供給電源において、電源周波数が極端に低い場合は、サーキッ トプロテクタが動作したと判断し、出力コンセントが OFF となる場合があり ますので、ご注意ください。
- UPS や自家発電などの交流波形が正弦波ではない電源に本装置を接続 しないでください。装置の故障の原因となります。また、交流波形が正弦 波ではない電源に接続をした場合は、消費電力の計測ができなくなりま す。
- モーターなど、誘導負荷の製品は接続しないでください。過電流が発生し、 装置故障の原因となります。
- 本製品の AC 出力コンセントが OFF の場合、ライン側の出力は OFF とな りますが、ニュートラル側は、OFF とはなりません。感電の恐れがありま すので、本製品を開けて修理や分解を行わないでください。
- 接続機器の突入電流が大きいと、出力コンセントが ON/OFF 動作しなくな るおそれがあります。接続構成には十分ご注意ください。

10

**SERVIS IP Remote Power Controller 4 PORT** 取扱説明書

# **2.2.** 接続構成

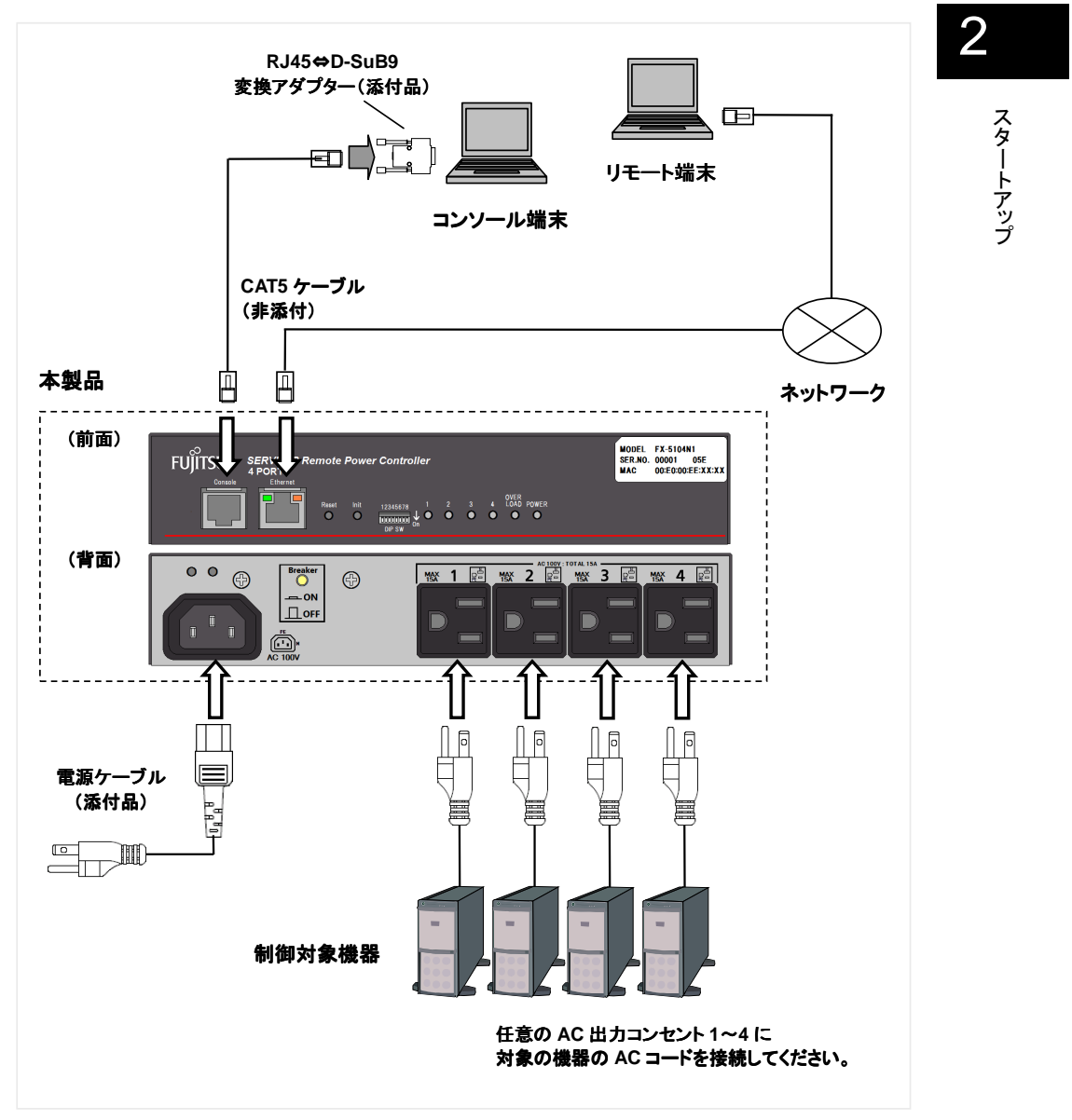

全体の接続構成図を以下に示します。下図のように、接続を行ってください。

**SERVIS IP Remote Power Controller 4 PORT**  取扱説明書

# **2.3.** 接続方法

#### **2.3.1** 添付品以外で必要なもの

**(1)** コンソール端末

RS-232C インターフェース(D-Sub 9pin)を持つ PC をご用意ください。 本製品の初期設定などに使用します。

**(2)** リモート端末

ネットワーク接続が可能な PC をご用意ください。遠隔地からの操作に使用します。

**(3)** ネットワーク機器

ネットワーク接続のためのルータ、スイッチングハブなどをご用意ください。

**(4)** Cat5 ケーブル

本製品の Console ポートおよび Ethernet ポートに接続するためのケーブルです。 市販の CAT5E あるいは CAT6 ストレートケーブルをご用意ください。

**SERVIS IP Remote Power Controller 4 PORT** 取扱説明書

#### 2.3.2 コンソール端末の接続

添付の RJ45⇔D-sub9変換アダプター(型格: FP-AD009RJX)および市販の Cat5 ケー ブルで本製品とコンソール端末を接続してください。

1. コンソール端末に、添付の変換アダプターを接続してください。

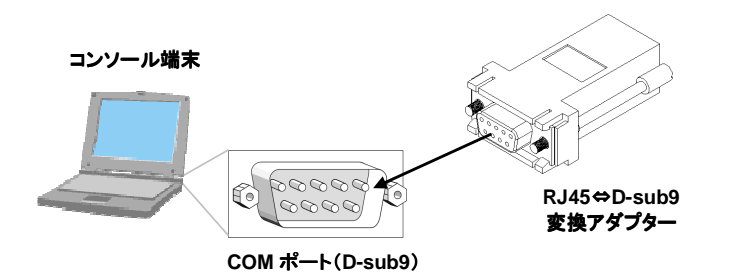

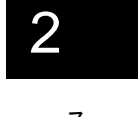

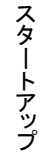

2. 1 で接続した変換アダプターと本製品の Console ポートを、CAT5 ケーブルで接続し てください。

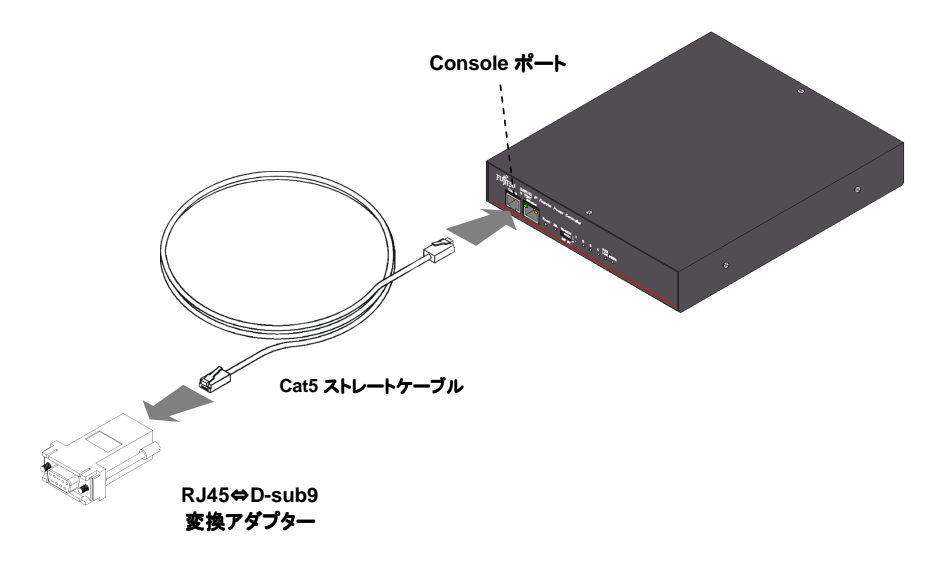

**SERVIS IP Remote Power Controller 4 PORT**  取扱説明書

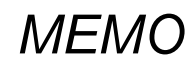

2

14

**SERVIS IP Remote Power Controller 4 PORT** 取扱説明書

# Chapter 3 - 基本操作

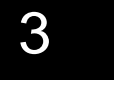

基本操作

本製品を使用して、遠隔地からネットワーク経由で対象機器の電源を制御するための基 本的な操作手順を説明しています。

#### 本章の内容

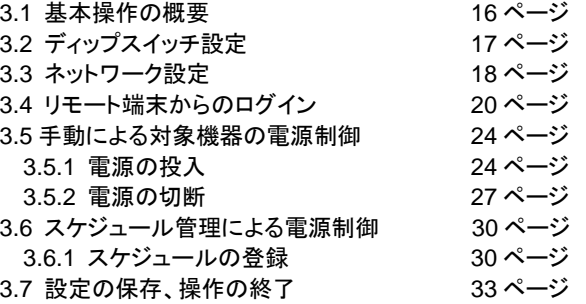

**SERVIS IP Remote Power Controller 4 PORT**  取扱説明書

# **3.1.** 基本操作の概要

本製品を使用し、ネットワーク経由にて、対象機器の電源制御を行う基本的な手順につ いて、以下に示します。

Step1 ディップスイッチを設定する

本製品をご利用になる環境に合わせてディップスイッチを設定します。

参照 3.2 ディップスイッチ設定 (17 ページ)

Step2 IP アドレスを設定する 本製品にコンソール端末を接続し、IP アドレスを設定します。

参照 3.3 ネットワーク設定 (18 ページ)

Step3 リモート端末からログインする ネットワーク上のリモート端末から本製品に Web インターフェースにてアクセスし、 「ユーザー名」、「パスワード」を入力してログインします。 参照 3.4 リモート端末からのログイン (20 ページ)

Step4 手動で電源制御を行う Web 設定画面上から手動で対象機器の電源投入/電源切断の制御を行います。

参照 3.5 手動による対象機器の電源制御 (24 ページ)

Step5 スケジュール管理で電源制御を行う

Web 設定画面上でスケジュール設定を行い、対象機器の電源投入/電源切断を自動で 制御します。

参照 3.6 スケジュール管理による電源制御 (30 ページ)

Step6 操作完了後、設定を保存し、ログアウトする 本製品の設定や電源制御操作が終了したら、設定を保存し、Web 画面をログアウト します。 参照 3.7 設定の保存、操作の終了 (33 ページ)

16

**SERVIS IP Remote Power Controller 4 PORT** 取扱説明書

3 基本操作

Ì

 $\overline{a}$ 

3

基本操作

# **3.2.** ディップスイッチ設定 ディップスイッチ設定

ご使用のネットワーク環境に合わせて、通信速度、Duplex、DHCP の有効/無効などの設 定を本製品前面のディップスイッチで変更します。ディップスイッチ設定を変更する場合は、 必ず本製品の電源が OFF の状態で行ってください。

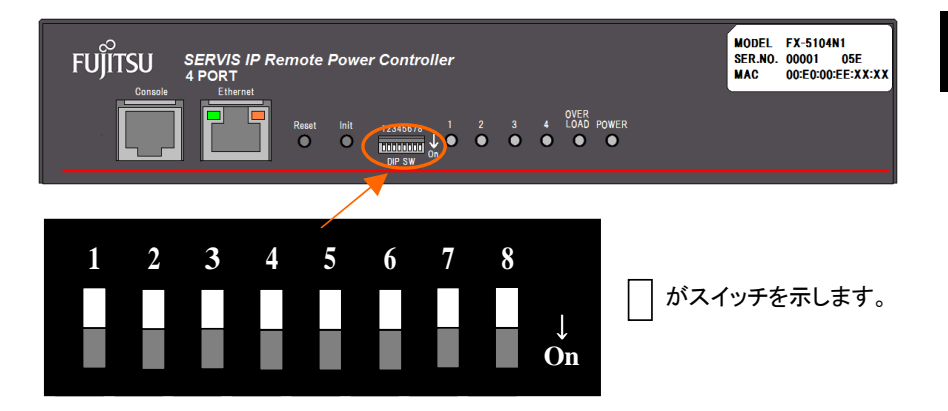

デフォルト設定(1~8 すべてのスイッチが OFF)の場合、下記のように動作します。 ① 通常動作モード

- ② オートネゴシエーション有効
- 
- ③ DHCP 無効

ディップスイッチ 1~8 の ON/OFF を切り替えることにより、下記のように動作します。

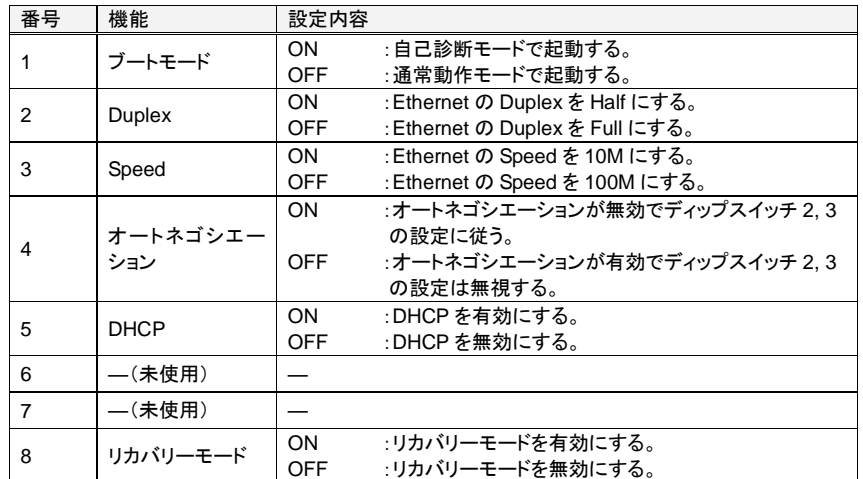

ディップスイッチ 8 を ON にすることでディップスイッチ 1~7 の設定の意味は変わります。 参照 1.2.1 装置前面 (3 ページ)

本製品と対象機器との接続およびネットワーク接続を行い、本製品を起動させます。 参照 2.2 接続構成 (11 ページ)

> **SERVIS IP Remote Power Controller 4 PORT**  取扱説明書

## **3.3.** ネットワーク設定 ネットワーク設定

ネットワーク上のリモート端末から本製品にアクセスするために、ネットワーク設定を行う 必要があります。 初期設定として、本製品のコンソールからコマンド入力によって、ネットワーク設定を行う

手順を説明します。例として、下記の値に設定にする手順を示します。

IP アドレス : 192.168.1.100 サブネットマスク : 255.255.255.0 デフォルトゲートウェイ : 192.168.1.1

- 1. 本製品の Console ポートとコンソール端末を接続します。添付の RJ45⇔D-sub9 変 換アダプターおよび市販の Cat5 ストレートケーブルで接続してください。 参照 2.3.2 コンソール端末の接続 (13 ページ)
- 2. コンソール端末上のエミュレータ・アプリケーション(ハイパーターミナルなど)を起動 し、以下のようにパラメータを設定します。

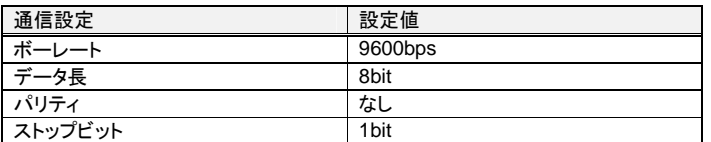

3. 本製品が起動すると、login: プロンプトが表示されます。デフォルトの管理者アカウ ント: admin を入力します。

FX-5104N1 login: **admin Enter**↵

4. Password: プロンプトが表示されます。admin アカウントのデフォルトのパスワード: admin を入力します。(パスワードは表示されません)

FX-5104N1 login: **admin** Password: <表示されません> **Enter**↵

Courier New, 8 pt, コンプレッ クス スクリプト用のフォント : Courier New, 8 pt

書式変更: フォント : (英)

**書式変更:** フォント : (英)<br>Courier New, 8 pt, コンプレッ<br>クス スクリプト用のフォント :<br>Courier New, 8 pt

書**式変更:** フォント : (英)<br>Courier New, 8 pt, コンプレッ<br>クス スクリプト用のフォント :

Courier New, 8 pt

5. \$ プロンプトが表示されます。set ipコマンドにより、IPアドレス、サブネットマスク、デ フォルトゲートウェイ の設定を行います。

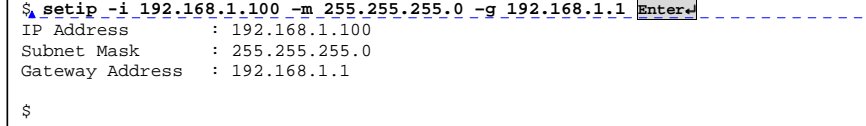

#### ◆ 書式

setip [-i <IP アドレス>] [-m <サブネットマスク>] [-g <ゲートウェイアドレス>] [-b <ブ ロードキャストアドレス>]

参照 5.4.1 setip コマンド (115 ページ)

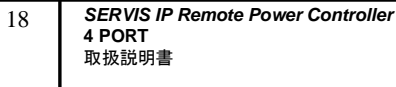

6. 設定変更を保存するため、saveconf コマンドを実行します。

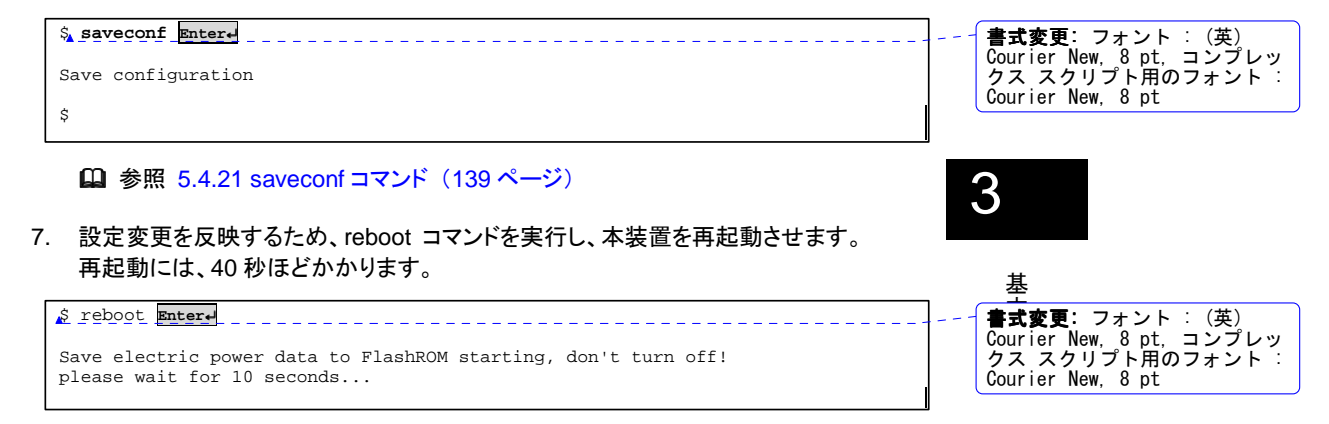

参照 5.4.25 reboot コマンド (143 ページ)

本装置が再起動すれば、指定したネットワーク設定で動作します。

以上で、ネットワーク設定は完了です。

**SERVIS IP Remote Power Controller 4 PORT**  取扱説明書

# **3.4.** リモート端末からのログイン

本製品を Web インターフェースから操作する場合、ブラウザ設定において、JavaScript を 有効にする必要があります。JavaScript が無効になっている場合、正常に動作しません。 例として、Internet Explorer 7.0 の場合の設定方法を下に示します。

1. 「ツール」メニュー→「インターネットオプション」→「セキュリティ」タブ をクリックすると以 下のようなダイアログが表示されます。[レベルのカスタマイズ]ボタンをクリックします。

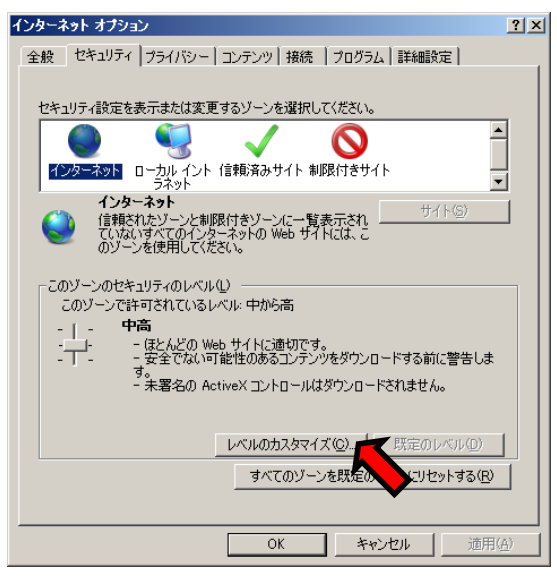

2. 下のような「セキュリティの設定」ダイアログが表示されます。アクティブ スクリプト の項 目で "有効にする" にチェックして[OK]ボタンをクリックしてください。

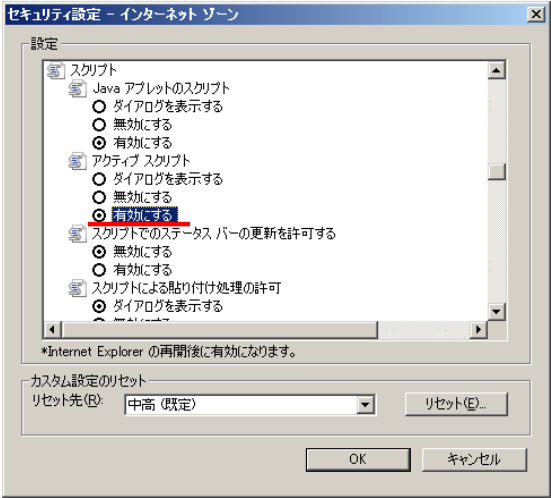

警告ダイアログが表示されますが、[はい]ボタンをクリックしてください。 以上で、JavaScript は有効になります。

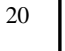

**SERVIS IP Remote Power Controller 4 PORT** 取扱説明書

ネットワーク上のリモート端末から Web インターフェースを用いて、本製品にログインする 手順を以下に説明します。

1. リモート端末でブラウザを起動し、設定した IP アドレスに対して https プロトコルでア クセスします。(以下には、Microsoft Internet Explorer 7.0 を用いてアクセスした場 合を示します。)

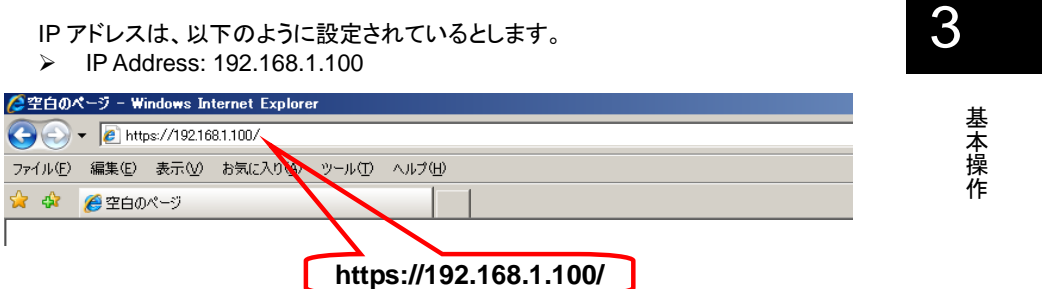

2. セキュリティ証明書に関するメッセージが表示されます。"このサイトの閲覧を続行す る" をクリックしてください。

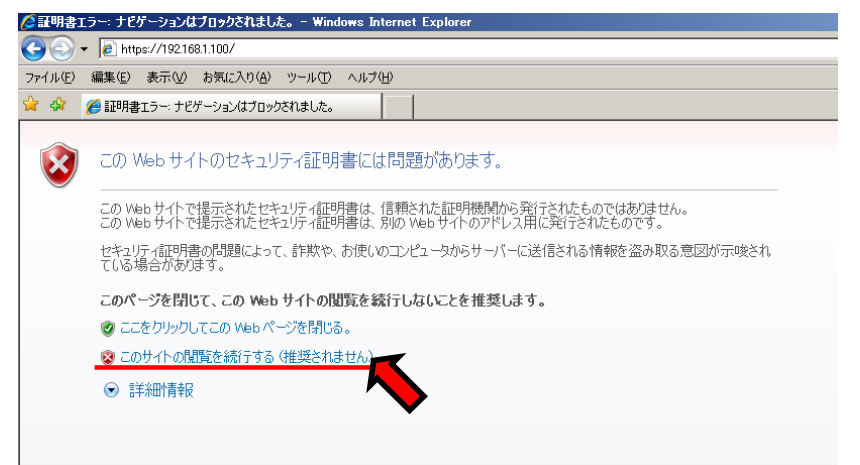

**SERVIS IP Remote Power Controller 4 PORT**  取扱説明書

3. Web ページのログイン画面が表示されます。デフォルトで管理用アカウント: admin およびパスワード: admin が設定されています。ユーザー名: admin, パスワード: admin を入力し、[ログイン]ボタンをクリックしてください。

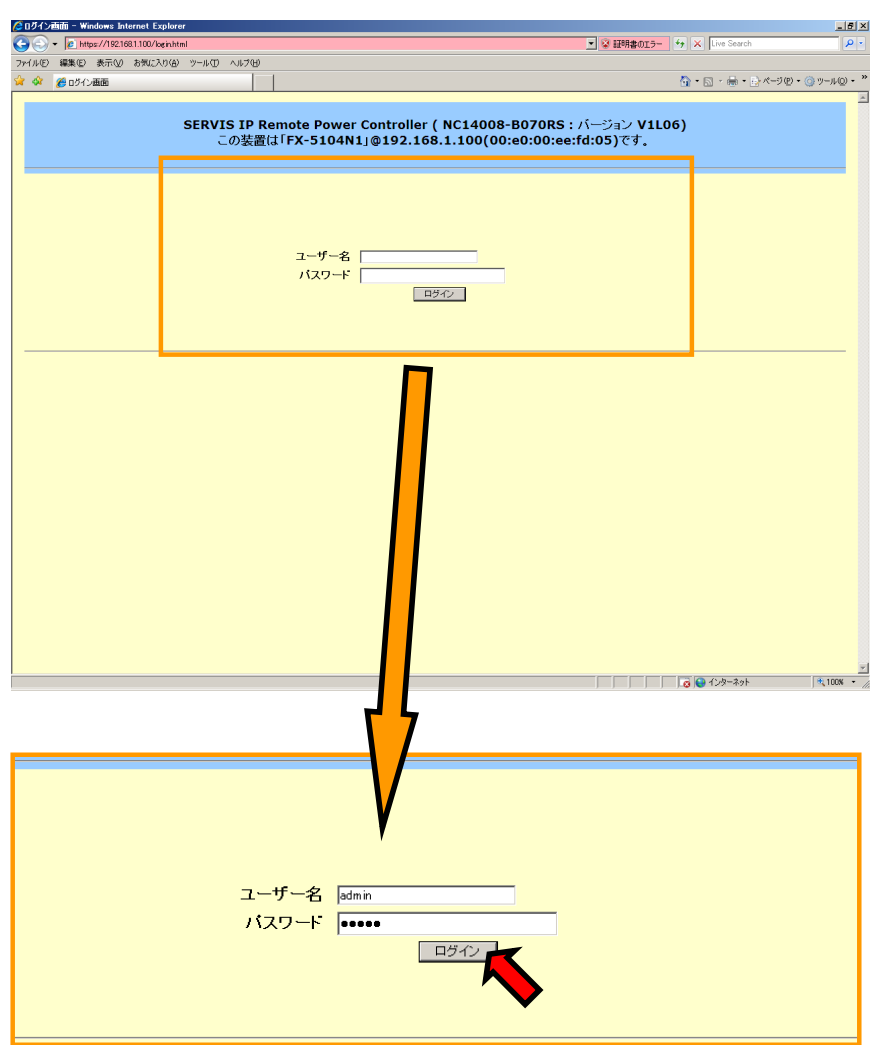

セキュリティ確保のため、admin アカウントのパスワード変更をお勧めします。 パスワード変更の方法については、下記をご参照ください。 参照 4.4.8.2 ユーザー情報の変更 (76 ページ)

 $\overline{22}$ 

**SERVIS IP Remote Power Controller 4 PORT** 取扱説明書

4. ログインすると、下のようなページが表示されます。画面左のメニュー選択領域から メニューを選択してクリックすると、右の表示領域にその内容が表示されます。

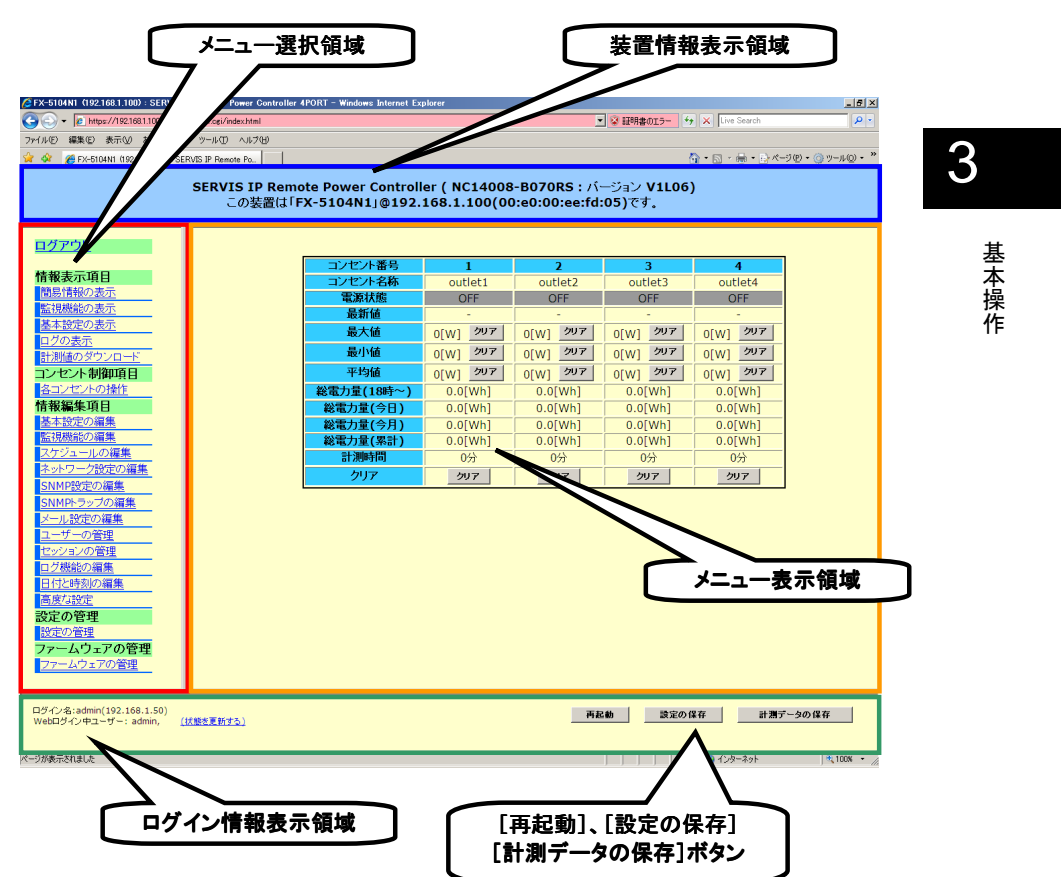

各フレームの表示内容は、下記のとおりです。

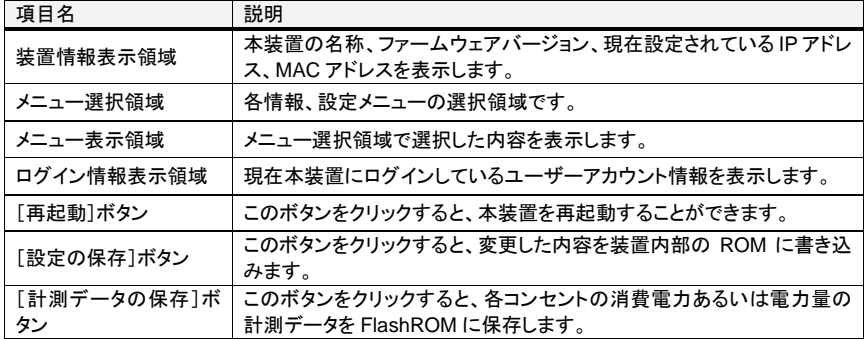

次項から、本製品の AC 出力コンセントに接続された対象機器の電源制御方法について、 説明します。

> **SERVIS IP Remote Power Controller 4 PORT**  取扱説明書

#### **3.5.** 手動による対象機器の電源制御

ネットワーク上のリモート端末から本製品にログインし、対象機器の電源を手動で制御す る手順を以下に説明します。

#### **3.5.1** 電源の投入

本製品の AC 出力コンセントに接続された機器の電源を ON にする操作手順を以下に示 します。

1. Web ページ上の画面左側のメニュー選択領域において、各コンセントの操作 をク リックすると下のようなページが表示されます。"■コンセントの操作" と表示された 箇所が電源制御操作に関する項目です。

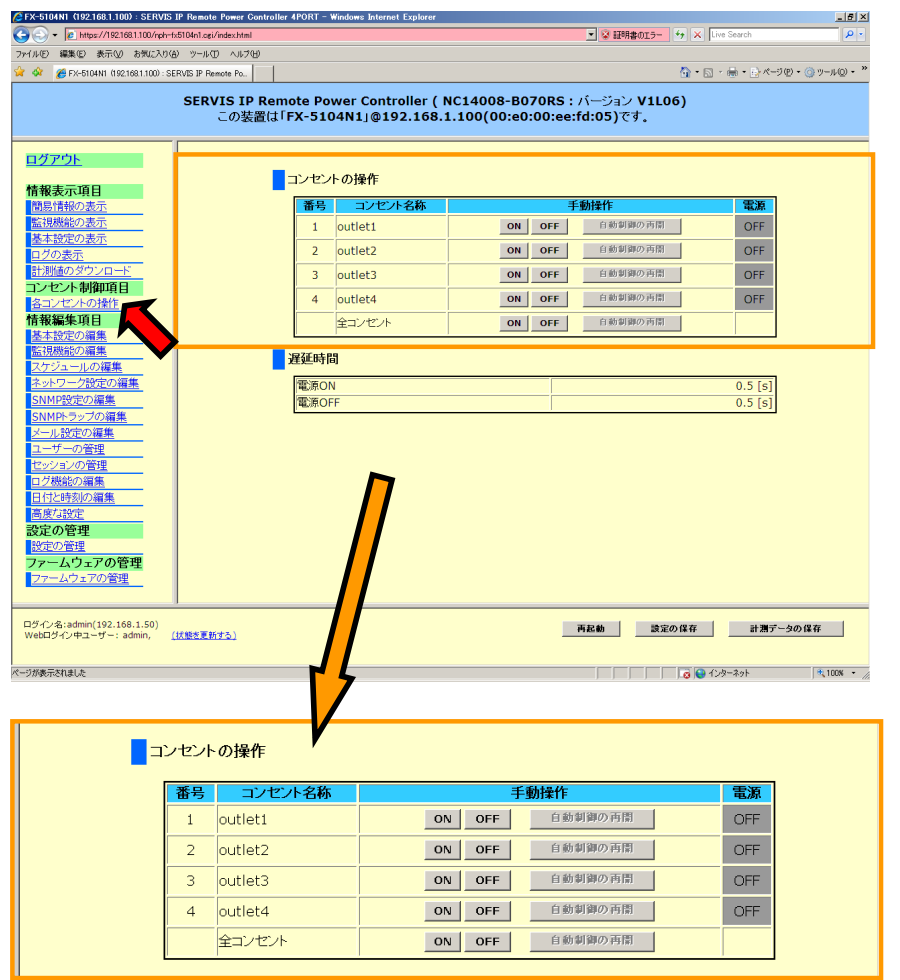

**SERVIS IP Remote Power Controller 4 PORT** 取扱説明書

本操作
2. 電源を ON にする機器が接続されているコンセント番号の[ON]ボタンをクリックしま す。(ここでは、1 番のコンセントを ON にします。)

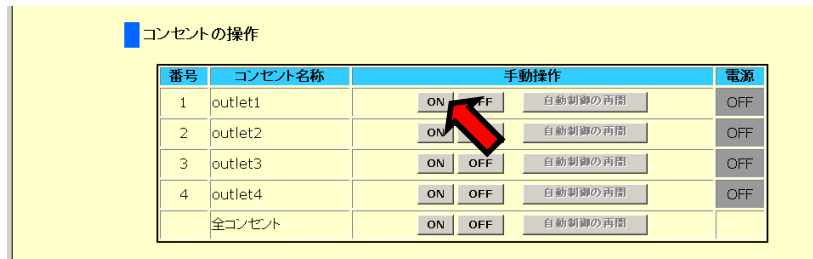

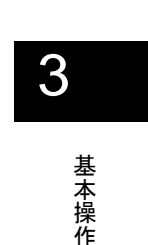

3. 下のような、確認ダイアログが表示されます。[OK]ボタンをクリックします。

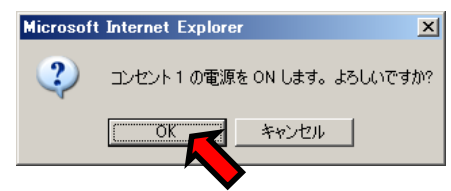

4. 1 番のコンセントは電源 ON の操作が実行され、下のように、"電源" 表示が緑色 で"ON" となります。

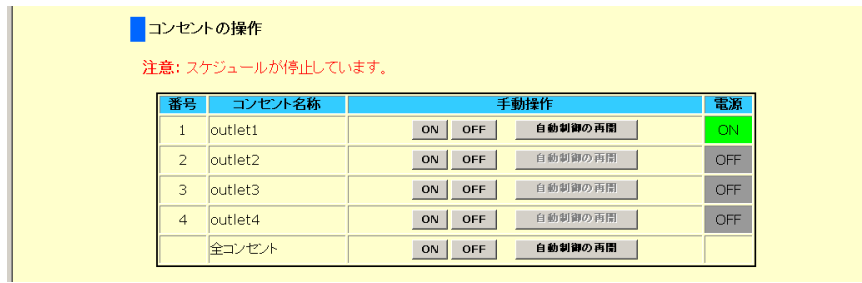

## ☝重要

手動による電源制御を行うと、制御を実行したコンセントの [自動制御の再開]ボタンが アクティブになります。[自動制御の再開]ボタンがアクティブな場合、そのコンセントのス ケジュール管理による制御は動作しません。[自動制御の再開]ボタンをクリックすると ボタンはグレイアウト状態になり、スケジュール管理設定が有効になります。

参照 3.6 スケジュール管理による電源制御 (30 ページ)

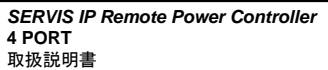

1 から 4 番の全ての AC 出力コンセントをまとめて電源 ON することも可能です。

1. 手動操作の一番下にある "全コンセント" 項目の[ON]ボタンをクリックします。

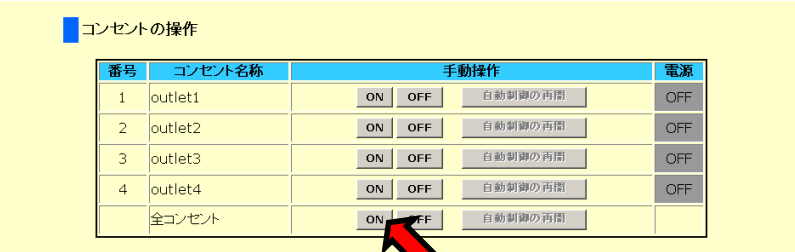

2. 下のような、確認ダイアログが表示されます。[OK]ボタンをクリックします。

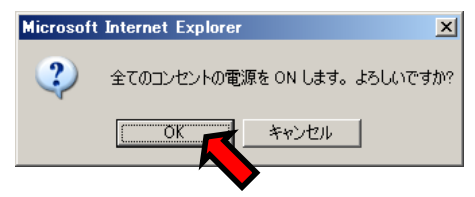

3. 1 から 4番の全てのコンセントは電源 ON の操作が実行され、下のように、"電源" 表 示が緑色で"ON" となります。

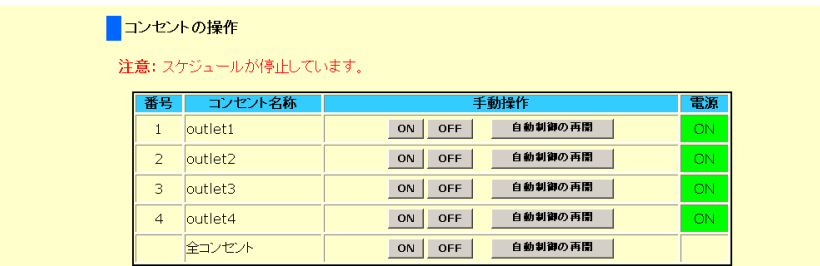

26

### **3.5.2** 電源の切断

本製品の AC 出力コンセントに接続された対象機器の電源を ON の状態から OFF にする 操作手順を以下に示します。

1. Web ページ上の画面左側のメニュー選択領域において、各コンセントの操作 をク リックすると下のようなページが表示されます。"■コンセントの操作" と表示された 箇所が電源制御に関する操作や情報に関する項目です。 電源を OFF にする機器が接続されているコンセント番号の[OFF]ボタンをクリックし ます。

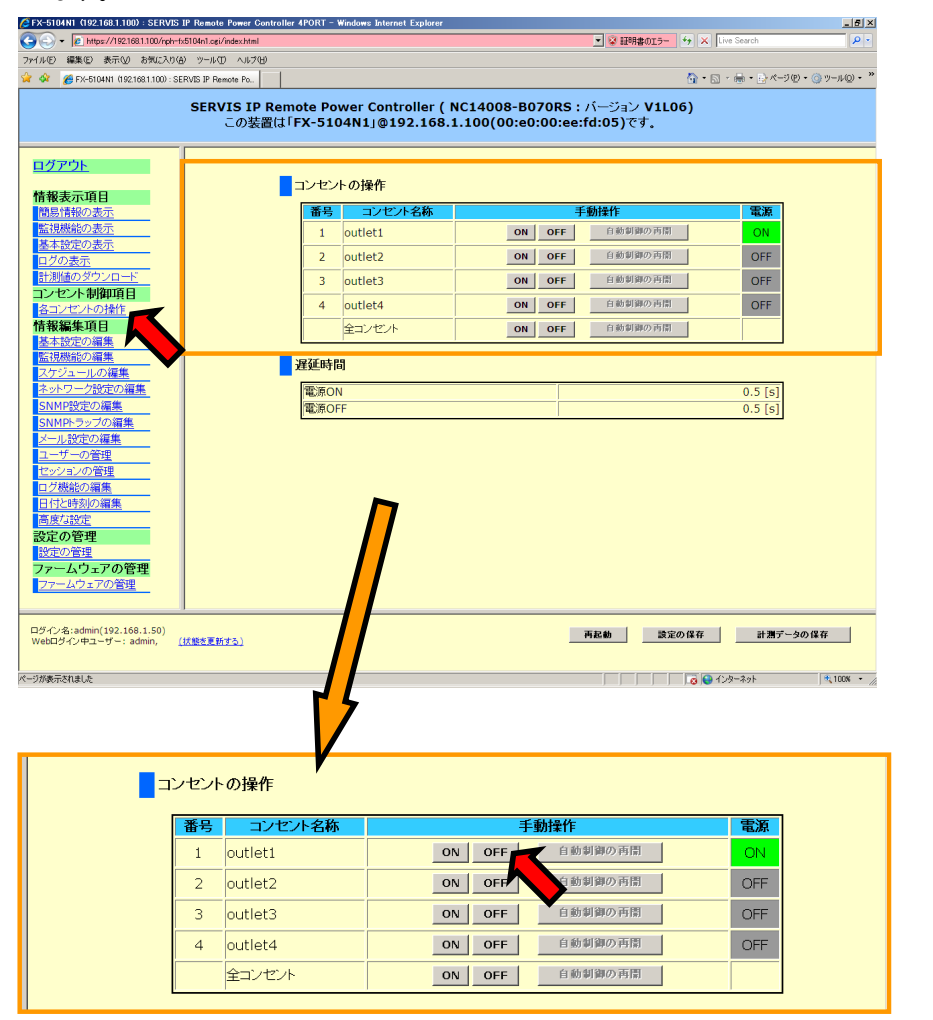

3 基本操作

**SERVIS IP Remote Power Controller 4 PORT**  取扱説明書

2. 下のような、確認ダイアログが表示されます。[OK]ボタンをクリックします。

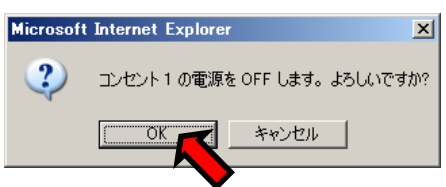

3. 1 番のコンセントは、電源 OFF の操作が実行され、下のように、"電源" 表示が灰色 で"OFF" となります。

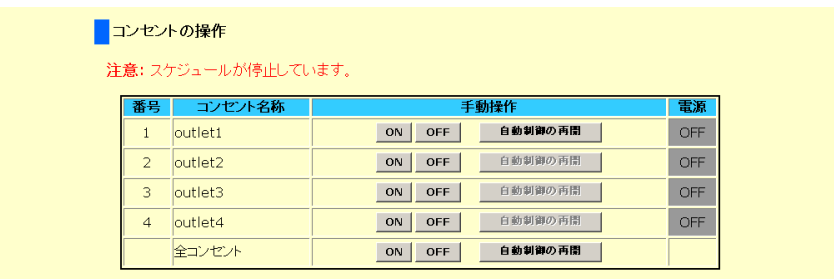

## ☝重要

手動による電源制御を行うと、制御を実行したコンセントの [自動制御の再開]ボタンが アクティブになります。[自動制御の再開]ボタンがアクティブな場合、そのコンセントのス ケジュール管理による制御は動作しません。[自動制御の再開]ボタンをクリックすると ボタンはグレイアウト状態になり、スケジュール管理設定が有効になります。

参照 3.6 スケジュール管理による電源制御 (30 ページ)

1 から 4 番の全ての AC 出力コンセントをまとめて電源 OFFすることも可能です。

1. 手動操作の一番下にある "全コンセント" 項目の[OFF]ボタンをクリックします。

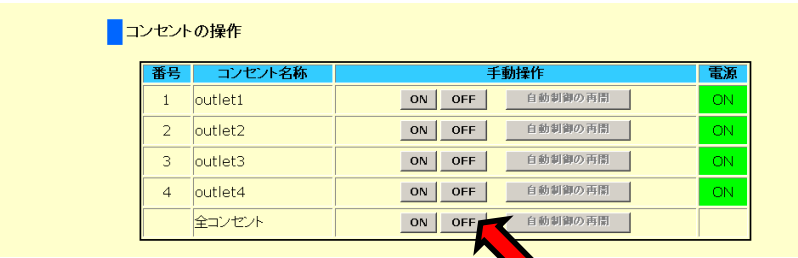

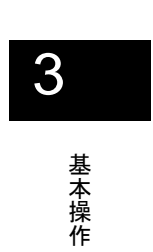

2. 下のような、確認ダイアログが表示されます。[OK]ボタンをクリックします。

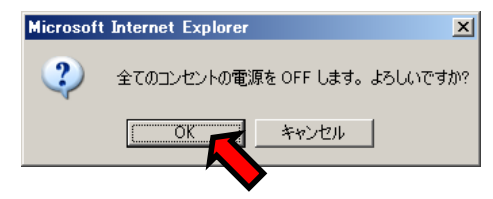

3. 1 から 4 番の全てのコンセントは電源 OFF の操作が実行され、下のように、"電源" 表示が灰色で"OFF" となります。

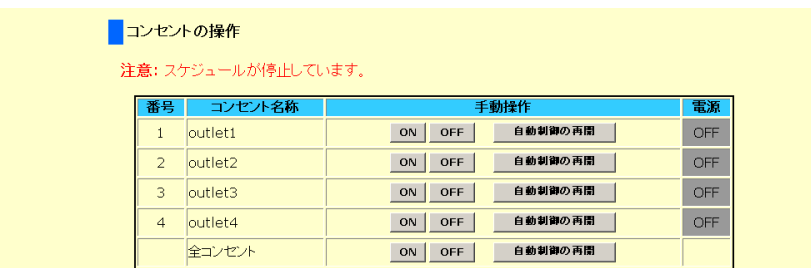

**SERVIS IP Remote Power Controller 4 PORT**  取扱説明書

### 3.6. スケジュール管理による電源制御

本製品は、各出力コンセントを手動で ON/OFF する方法の他に、日時を指定することによ り自動で ON/OFF 制御を行うこともできます。

ネットワーク上のリモート端末から本製品にログインし、スケジュール管理により、対象機 器の電源を自動で制御する手順を以下に説明します。

### 3.6.1 スケジュールの登録

スケジュールを登録する操作手順を以下に示します。

1. Web ページ上の画面左側のメニュー選択領域において、スケジュールの編集 をク リックすると下のようなページが表示されます。ここでスケジュールの新規登録およ び編集を行います。[新しいスケジュールの登録]ボタンをクリックします。

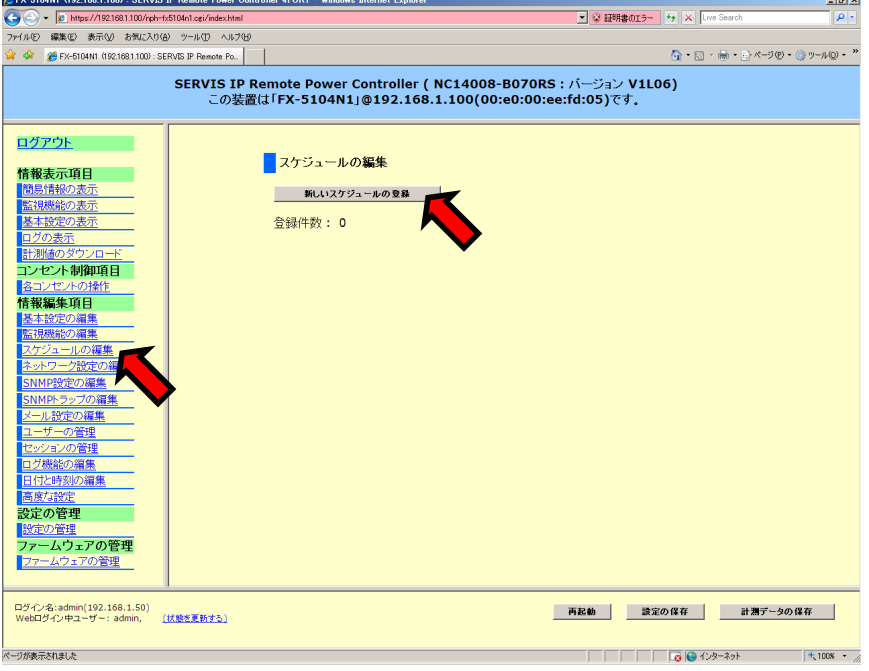

基本操作

2. 下のような、"スケジュールの詳細" ページが表示されます。ここでスケジュールの設 定を行います。

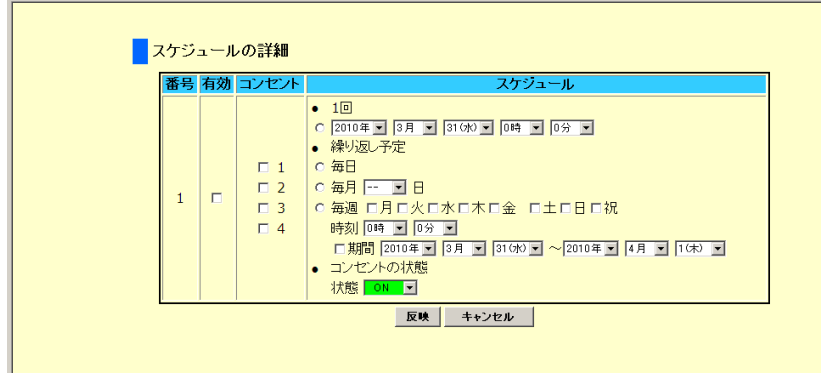

設定方法の詳細については、下記をご参照ください。 参照 4.4.3 スケジュールの編集 (57 ページ)

3. 下記の設定例のようにスケジュール設定を行う場合の画面を示します。 設定例: 毎月 14 日、0 時 0 分に コンセント 1, 2 を ON にする。 スケジュール設定の有効期限は、2010 年 3 月 31 日~2019 年 4 月 1 日 設定項目を入力後、[反映]ボタンをクリックします。

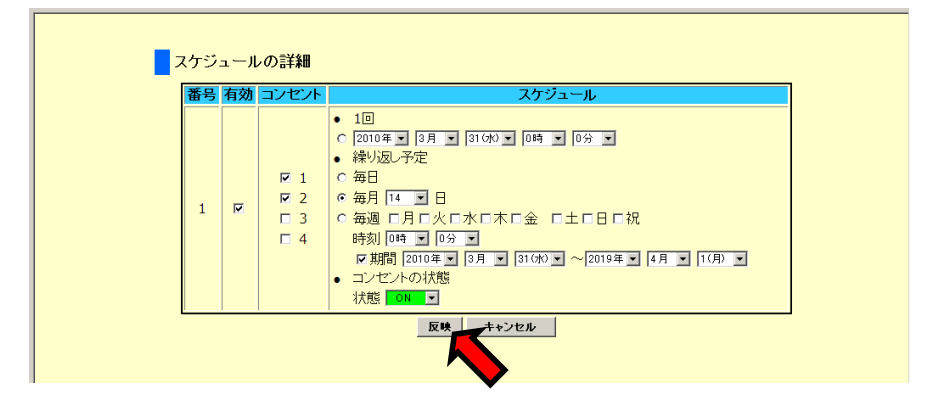

**SERVIS IP Remote Power Controller 4 PORT**  取扱説明書

4. 下のようにスケジュールが登録され、"スケジュールの編集" ページにリスト表示され ます。

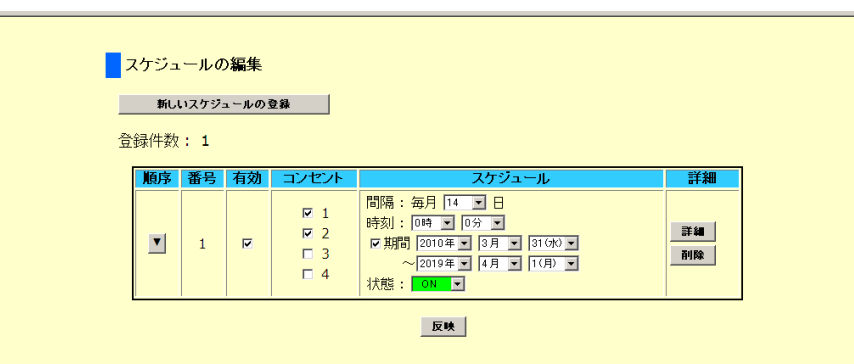

リスト上の "有効"チェックボックスにチェックが入っている状態でスケジュール動作は実 行されます。

ある一定の時間に電源を投入し、また別のある時間に電源を切断するような場合は、2 種類のスケジュールを登録していただくことになります。

# ☝重要

"各コンセントの操作" ページで手動による電源制御を行うと、手動で制御したコンセント のスケジュール管理設定は動作しません。その場合、"各コンセントの操作" ページの 「手動操作」で[自動制御の再開]ボタンをクリックすると、スケジュール管理設定が有効 になります。

参照 4.3.1 各コンセントの操作 (50 ページ)

基本操作

## **3.7.** 設定の保存、操作の終了

本製品の各種設定および操作を実行したのち、設定を保存し、操作を終了する手順を以 下に説明します。

### **3.7.1** 設定の保存

本装置の設定を変更した場合、設定の保存を実行する必要があります。「設定の保存」を 実行しないと、本装置に関する全ての設定変更は、再起動により失われます。 Web インターフェースの右下に表示される [設定の保存]ボタンをクリックします。

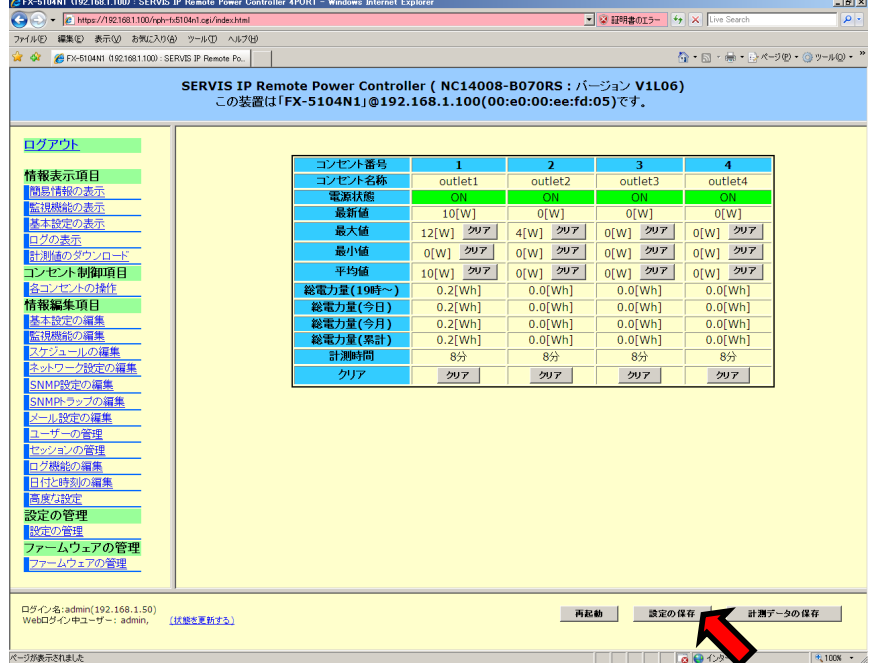

確認ダイアログが表示されます。[OK]ボタンをクリックします。

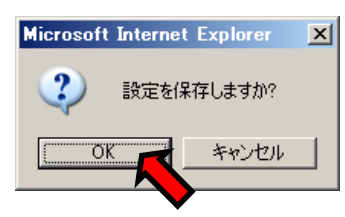

設定の保存が完了するまで約 10 秒かかります。

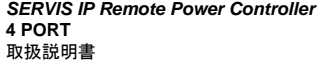

### **3.7.2** ログアウト

電源管理の操作が終了したら、本製品の Web ページからログアウトします。

1. Web ページの左上部の[ログアウト]ボタンをクリックすると、Web ページからログア ウトします。

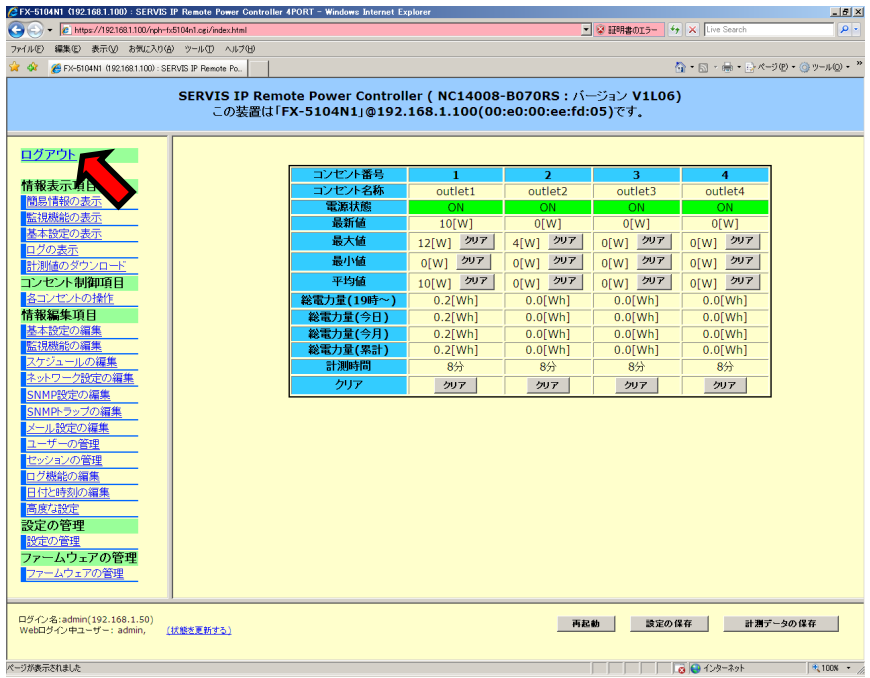

ログアウトすると、再びログインページが表示されます。

Chapter 4 - Web インターフェース

ブラウザを用いた Web インターフェース設定画面から本装置を操作するための各 GUI 操作および機能について説明しています。

### 本章の内容

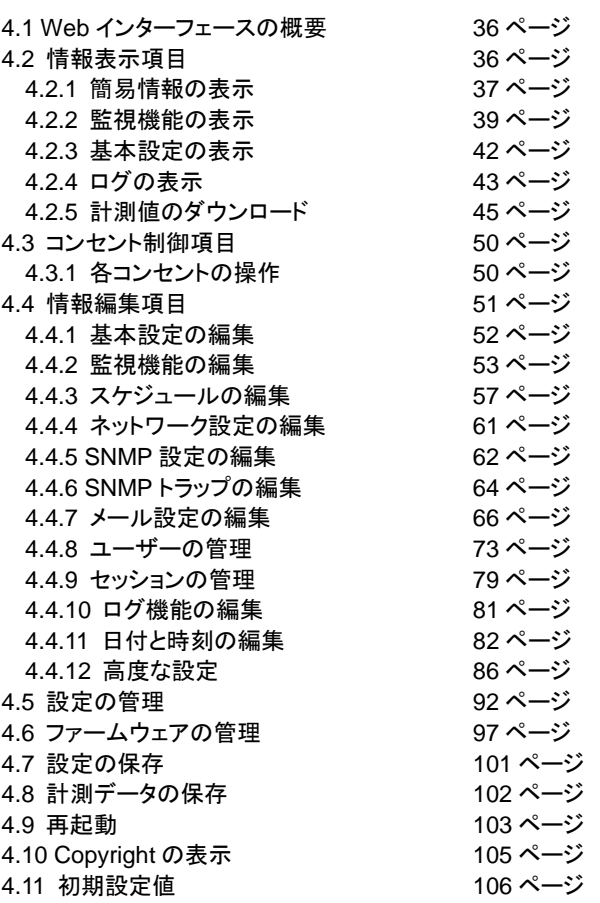

4 Web

インターフェース

**SERVIS IP Remote Power Controller 4 PORT**  取扱説明書

### 4.1. Web インターフェースの概要

本章では、ブラウザを用いた Web インターフェース設定画面から本装置を操作するため の各 GUI 操作および機能について説明しています。初期導入時に行う本装置の IP アド レスの設定を除き、全ての設定はブラウザを用いた Web インターフェース設定画面から 行うことができます。

## **4.2.** 情報表示項目

メニュー選択領域の「情報表示項目」では、各種設定情報を確認することができます。

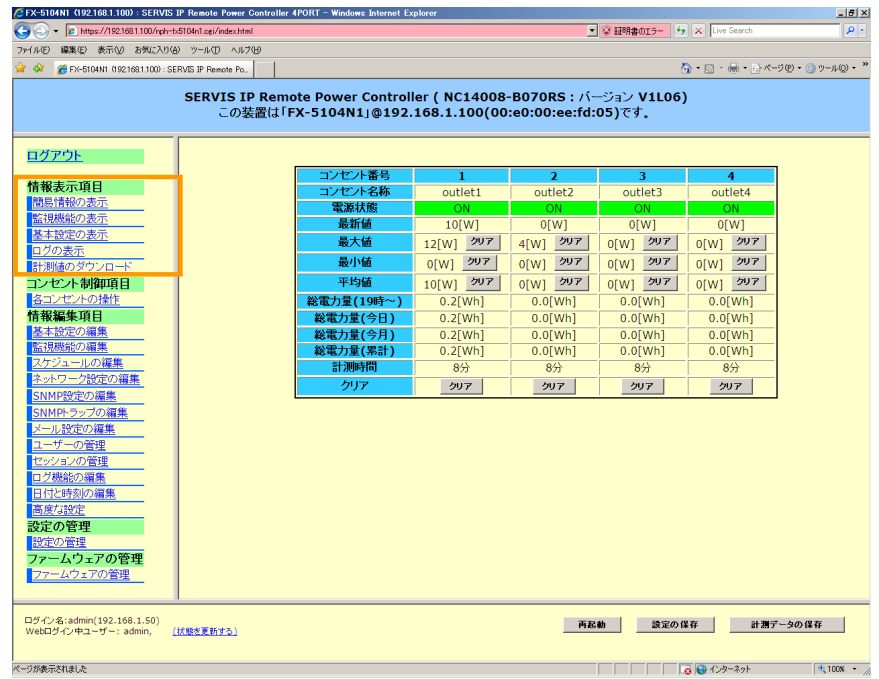

- ▶ 簡易情報の表示
- ▶ 監視機能の表示
- ▶ 基本設定の表示
- ▶ ログの表示
- > 計測値のダウンロード

各項目について、次項から説明します。

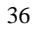

**SERVIS IP Remote Power Controller 4 PORT** 取扱説明書

### **4.2.1** 簡易情報の表示

 $\mathsf{r}$ 

メニュー選択領域で、簡易情報の表示 をクリックすると、下のような情報が表示されます。 ここでは、各コンセントの現在の消費電力あるいは累積の消費電力量を確認することが できます。

本ページの表示については、60 秒毎に表示が自動更新され(デフォルト設定)、アイドル タイムアウトすることはありません。表示の自動更新を有効にするか、無効にするかは、 "高度な設定" ページで選択することができます。

参照 4.4.12.3 挙動の設定 (90 ページ)

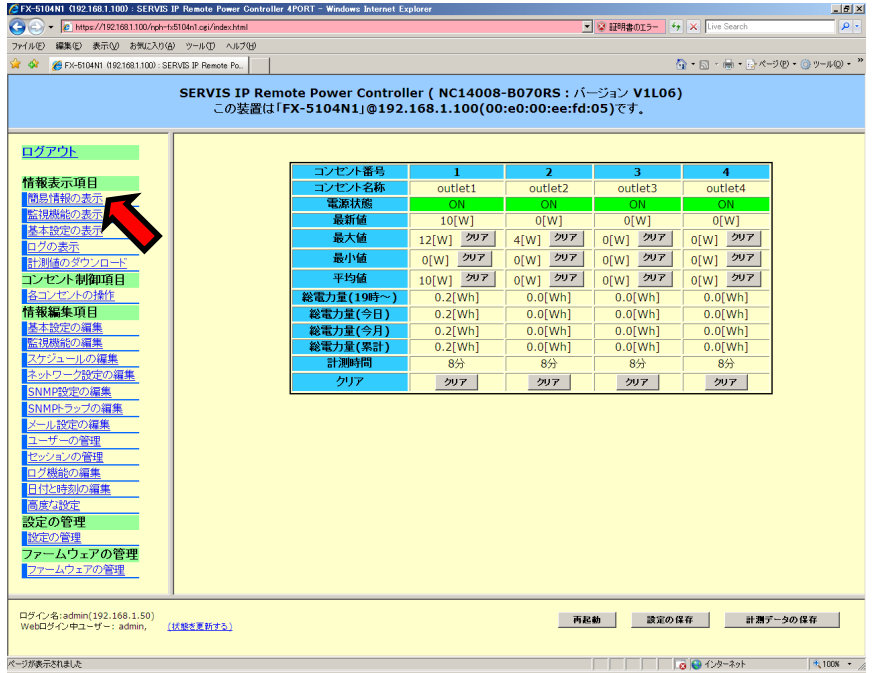

4

Web インターフェース

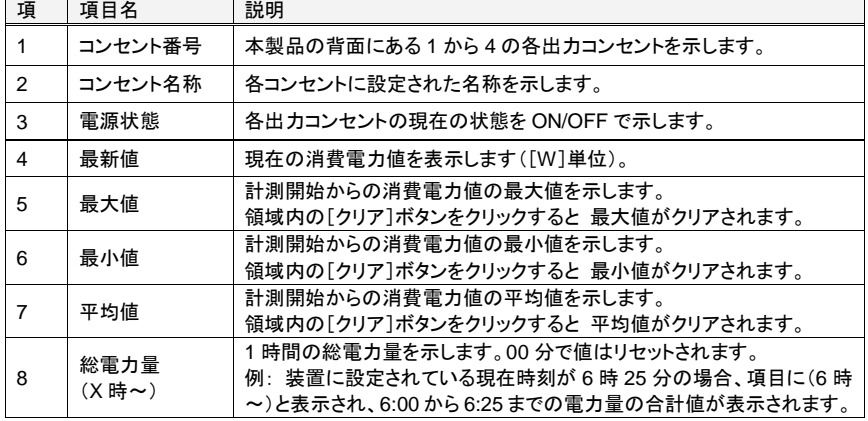

**SERVIS IP Remote Power Controller 4 PORT**  取扱説明書

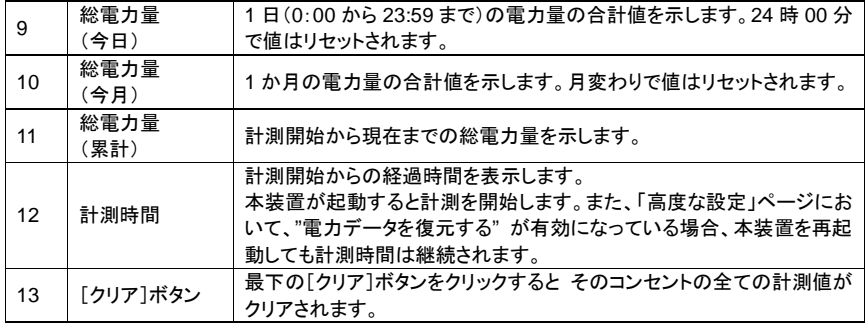

Web

インターフェース

### **4.2.2** 監視機能の表示

メニュー選択領域で、監視機能の表示 をクリックすると、以下のような情報が表示されま す。ここでは、現在設定されている、監視設定の内容 および ping 送信機能により ICMP ping パケットを送信する送信先を確認することができます。

本ページに表示される設定の内容を変更する場合は、"監視機能の編集" ページで実行 します。

参照 4.4.2 監視機能の編集 (53 ページ)

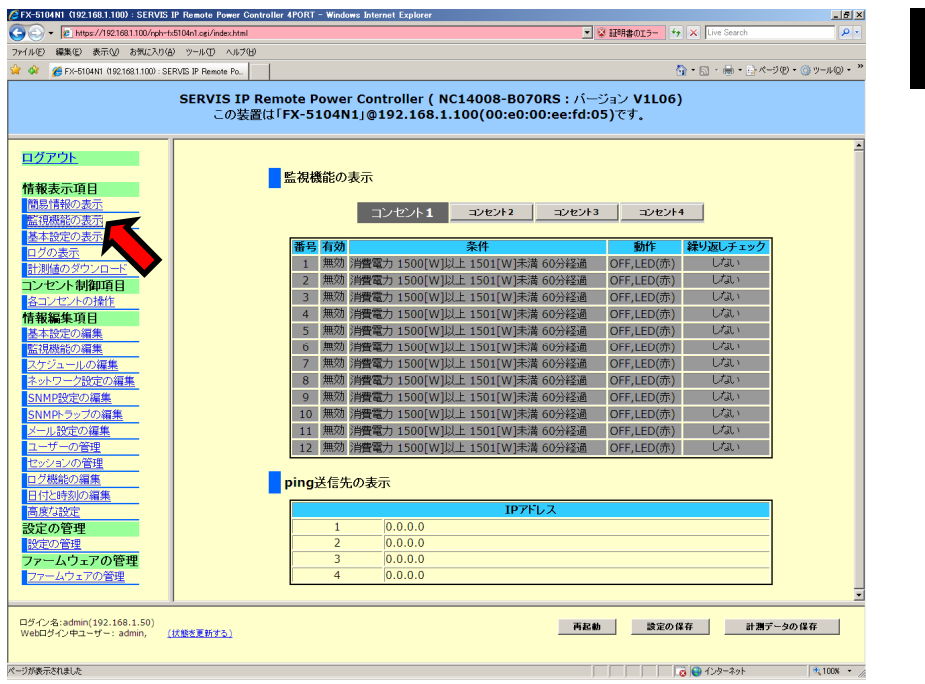

**SERVIS IP Remote Power Controller 4 PORT**  取扱説明書

### **4.2.2.1** 監視機能の表示

ここでは、各出力コンセントの現在の監視設定を表示します。無効状態の設定は灰色表 示されます。監視機能の設定方法については、4.4.2 項 をご参照ください。 参照 4.4.2 監視機能の編集 (53 ページ)

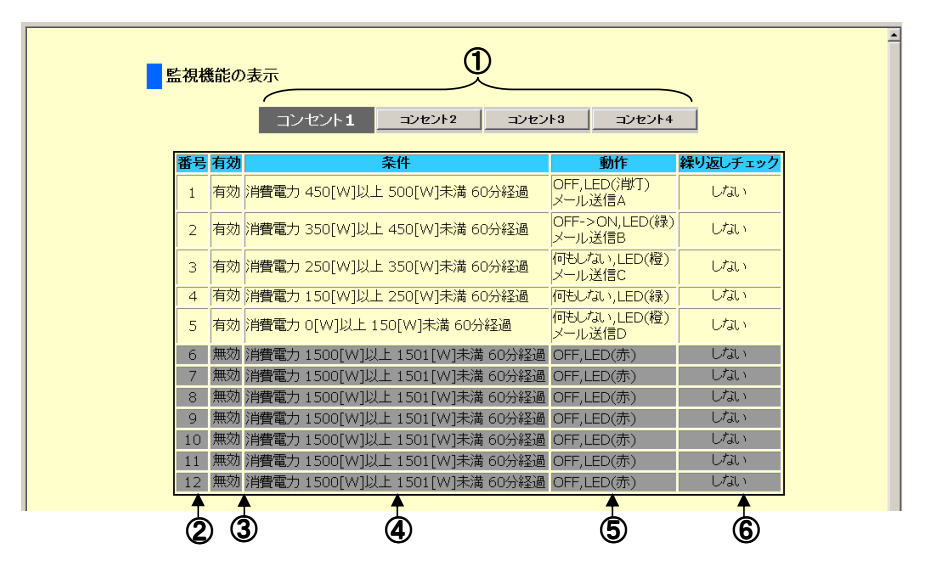

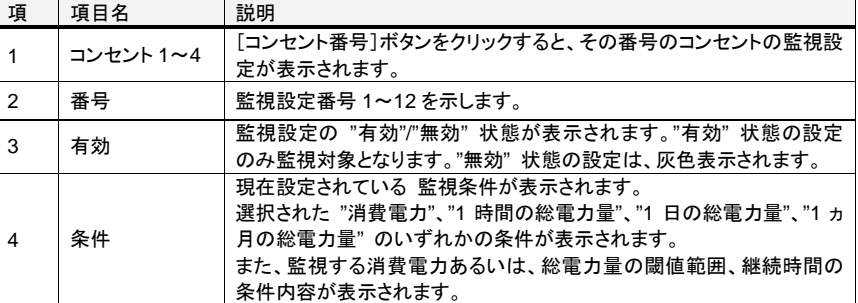

40

Web

インターフェース

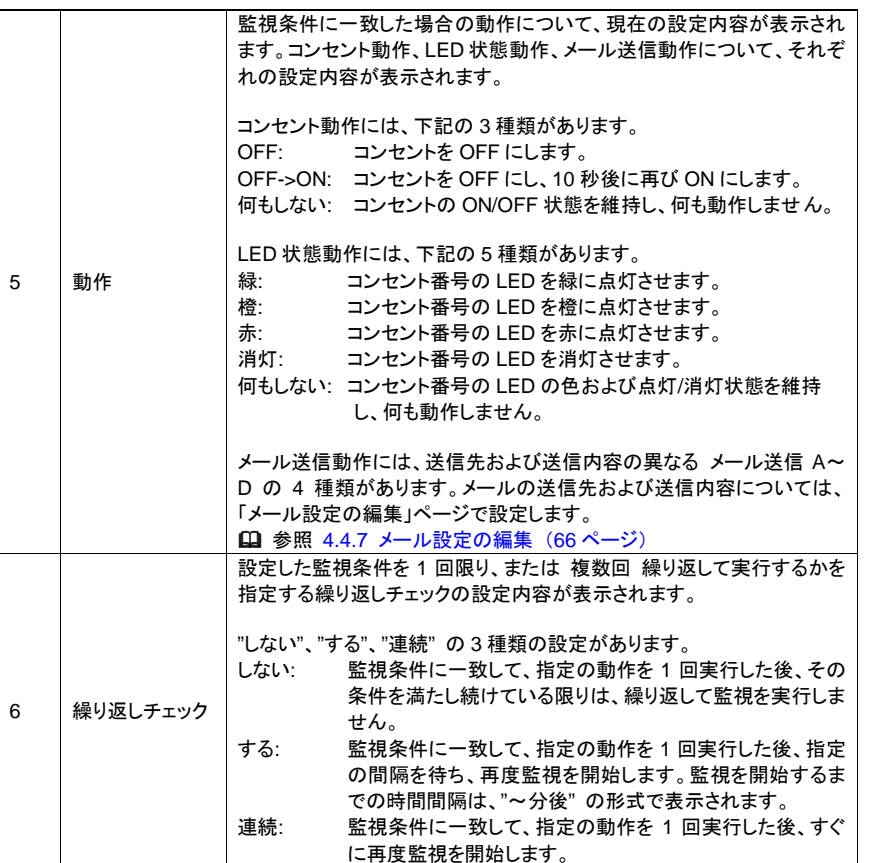

### **4.2.2.2 ping** 送信先の表示

ここでは、ping 送信機能における、ICMP ping パケットの送信先 IP アドレスを表示します。

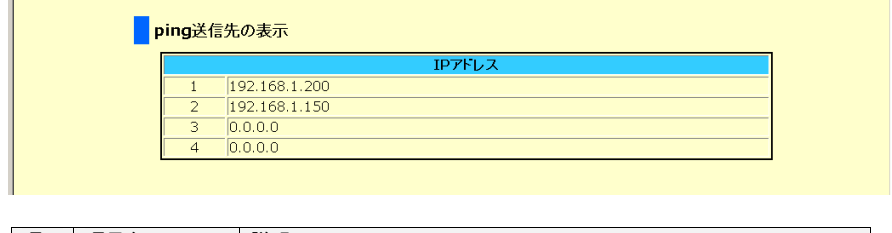

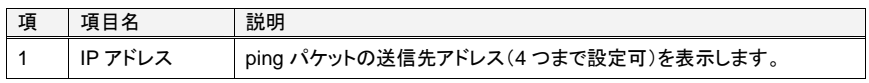

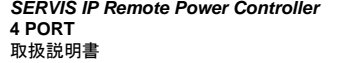

### **4.2.3** 基本設定の表示

メニュー選択領域で、基本設定の表示 をクリックすると、以下のような情報が表示されま す。ここでは、ネットワーク設定、ファームウェアバージョンなど、本装置の現在の各種情 報を確認することができます。

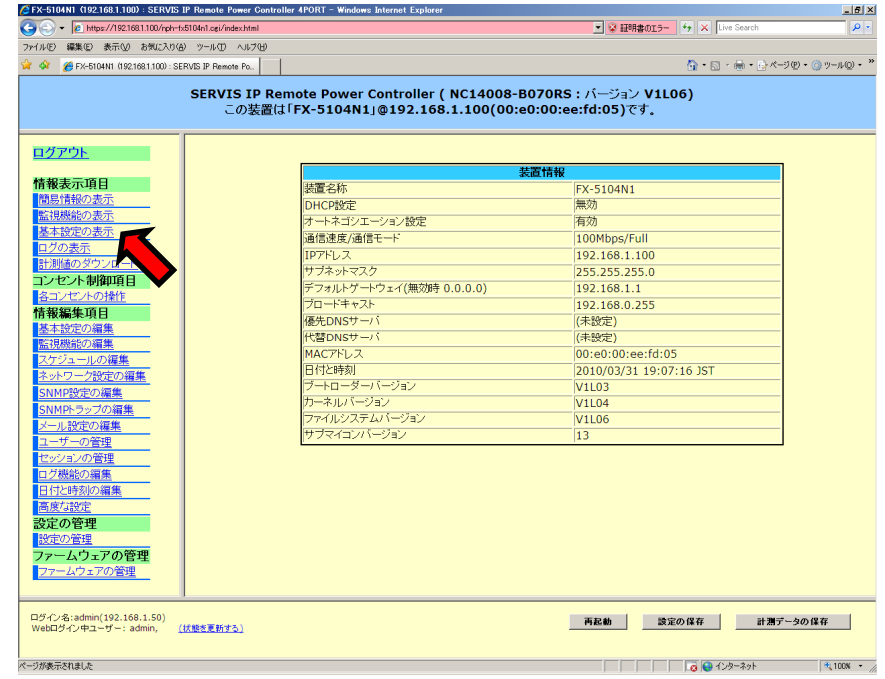

DHCP が有効の場合は、"DHCP 設定" 項目が "有効" になり、"IP アドレス" などの項 目には、DHCP サーバから割り当てられた現在のネットワーク設定が表示されます。

42

Web

インターフェース

### **4.2.4** ログの表示

メニュー選択領域で、ログの表示 をクリックすると、以下のようなログ情報が表示されま す。ここでは、本装置のログを確認することができます。ログの意味については、下記を ご参照ください。 参照 Chapter 8 - ログ (169 ページ)

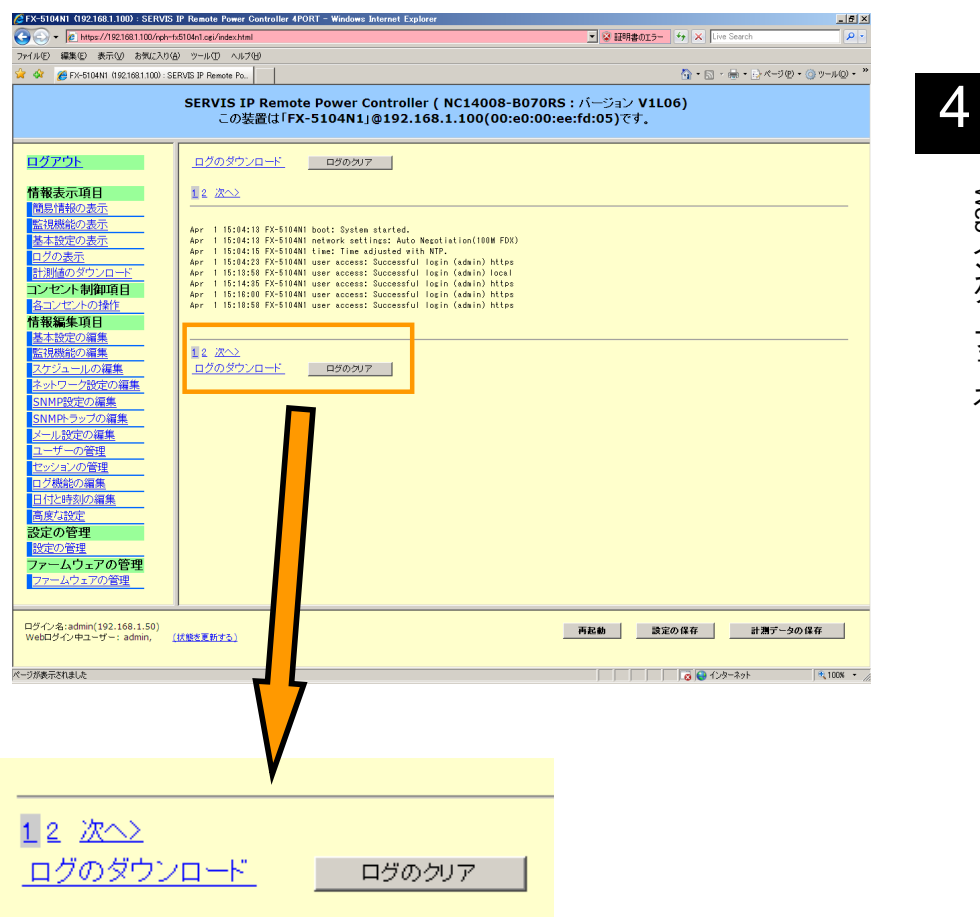

上記の番号表示は、ログファイルのページ数を示し、1 ページあたり 200KB のデータサイ ズで最大 10 ページ分までログが内部保存されます。 番号が大きくなるにつれて古いログになります。"1" をクリックした場合に表示されるログ が最新ログです。

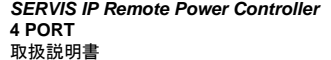

ログのダウンロード をクリックすると下記のようなダイアログが表示されます。[保存]ボ タンをクリックし、保存先およびファイル名称を指定すると、ログをダウンロードすることが できます。

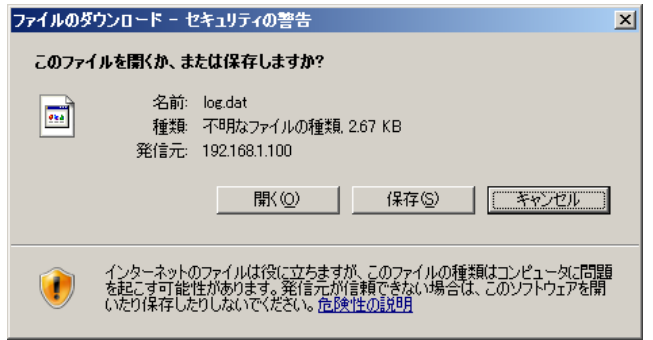

[ログのクリア]ボタンをクリックすると蓄積されているログはクリアされます。

44

### **4.2.5** 計測値のダウンロード

メニュー選択領域で、計測値のダウンロード をクリックすると、以下のような画面が表示 されます。ここでは、本装置が計測した各コンセントの電力あるいは電力量を CSV 形式 のファイルとして、ダウンロードすることができます。

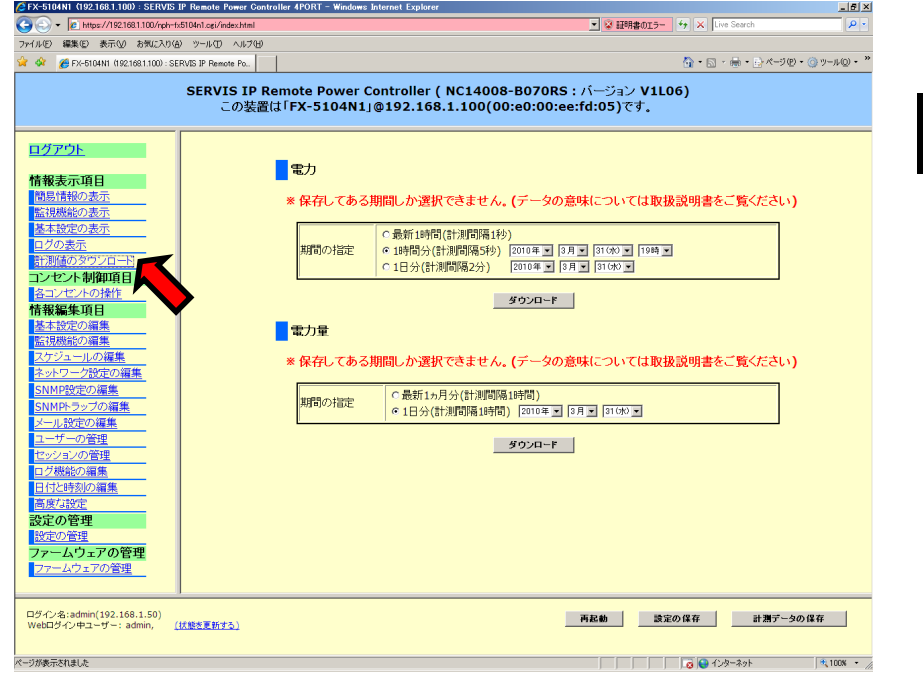

# Web インターフェース

4

# ☝重要

また、本製品に添付の CD-ROM 内に格納されている Excel テンプレートを用いることに より、計測したデータをグラフ表示することができます。

グラフ表示の方法については、添付 CD-ROM 内の 「SERVIS IP Remote Power Controller 4PORT\_Excel テンプレートの使い方.pdf」をご参照ください。

> **SERVIS IP Remote Power Controller 4 PORT**  取扱説明書

#### **4.2.5.1** 電力

ここでは、本装置が計測した電力値をダウンロードします。

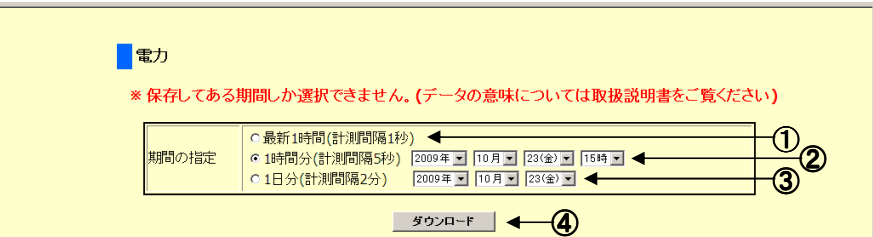

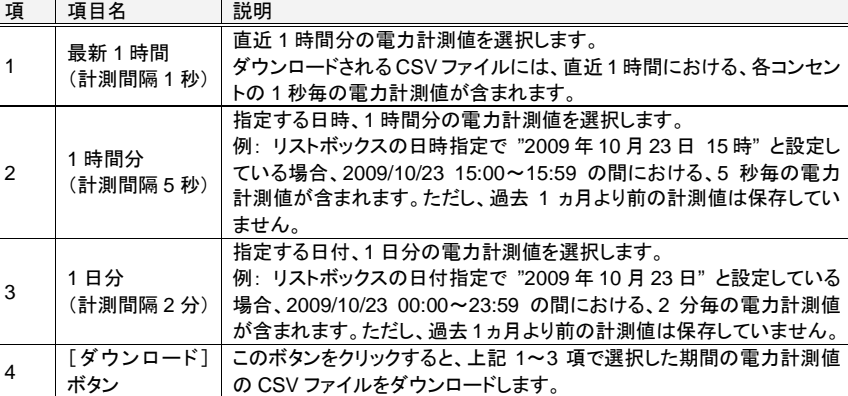

ダウンロードする計測データの種類をラジオボタンで選択し、[ダウンロード]ボタンをク リックすると、下のようなダイアログが表示されます。[保存]ボタンをクリックします。

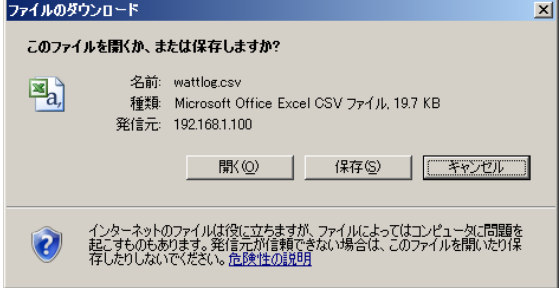

「名前を付けて保存」ダイアログが表示されます。ファイル名称と保存先を指定して計測 値データファイルを保存します。

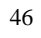

ダウンロードした電力計測値の CSV ファイルを Microsoft Excel で開くと下記のような データ構成になっています。

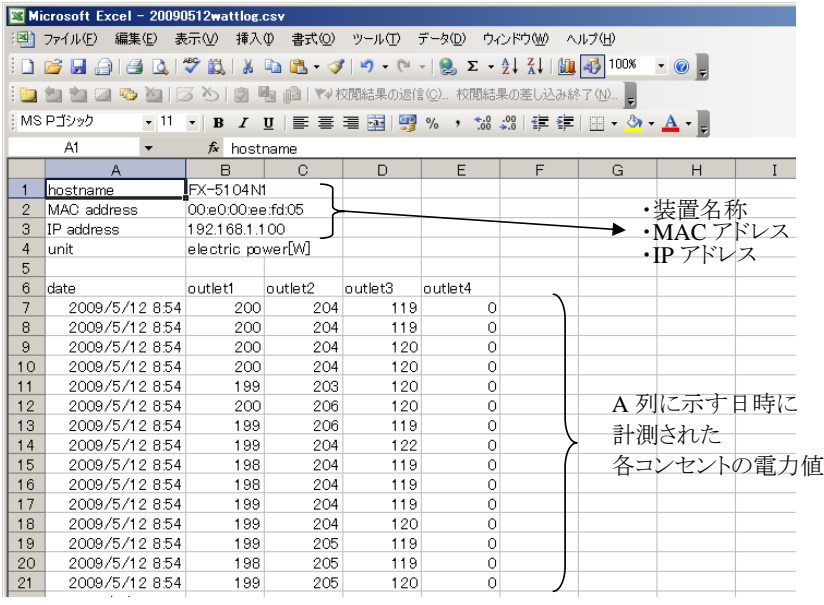

4

Web インターフェース

ダウンロードしたデータをグラフ表示することができます。

グラフ表示の方法については、添付 CD-ROM 内の 「SERVIS IP Remote Power Controller 4PORT\_Excel テンプレートの使い方.pdf」をご参照ください。

> **SERVIS IP Remote Power Controller 4 PORT**  取扱説明書

### **4.2.5.2** 電力量

ここでは、本装置が計測した電力量の値をダウンロードします。

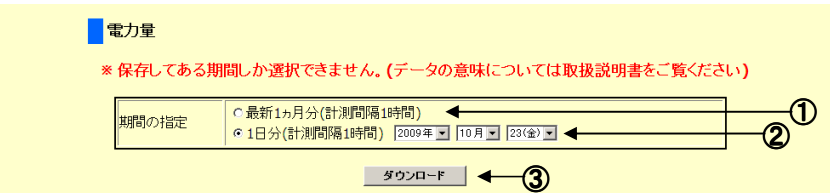

4

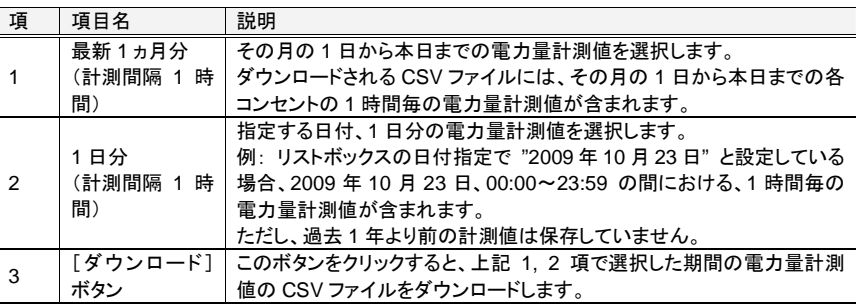

ダウンロードする計測データの種類をラジオボタンで選択し、[ダウンロード]ボタンをク リックすると、下のようなダイアログが表示されます。[保存]ボタンをクリックします。

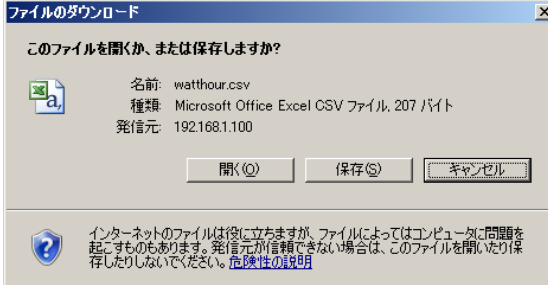

「名前を付けて保存」ダイアログが表示されます。ファイル名称と保存先を指定して計測 値データファイルを保存します。

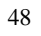

ダウンロードした電力量計測値の CSV ファイルを Microsoft Excel で開くと下記のような データ構成になっています。

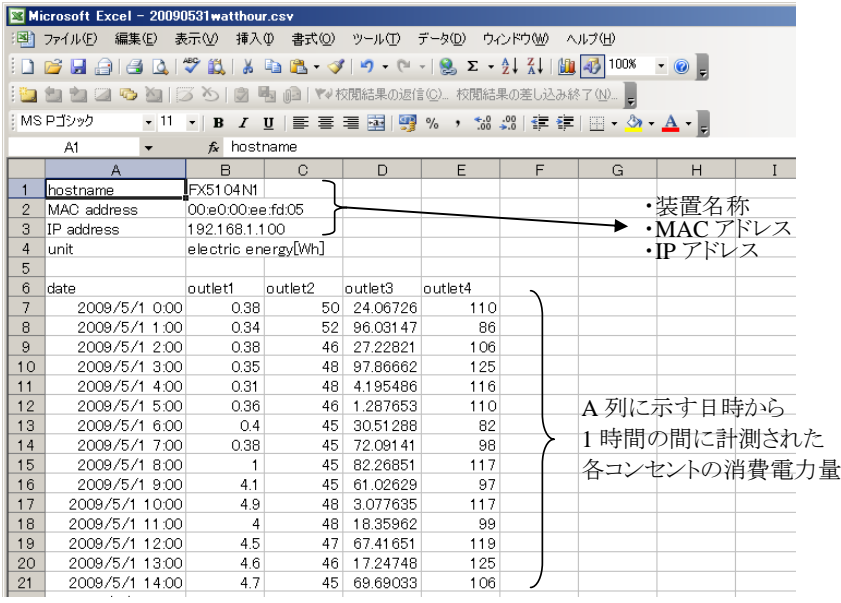

4

Web インターフェース

ダウンロードしたデータをグラフ表示することができます。

グラフ表示の方法については、添付 CD-ROM 内の 「SERVIS IP Remote Power Controller 4PORT\_Excel テンプレートの使い方.pdf」をご参照ください。

> **SERVIS IP Remote Power Controller 4 PORT**  取扱説明書

## **4.3.** コンセント制御項目 コンセント制御項目

### **4.3.1** 各コンセントの操作

メニュー選択領域で、各コンセントの操作 をクリックすると、以下のような設定画面が表 示されます。ここでは、各出力コンセントを手動で制御することができます。

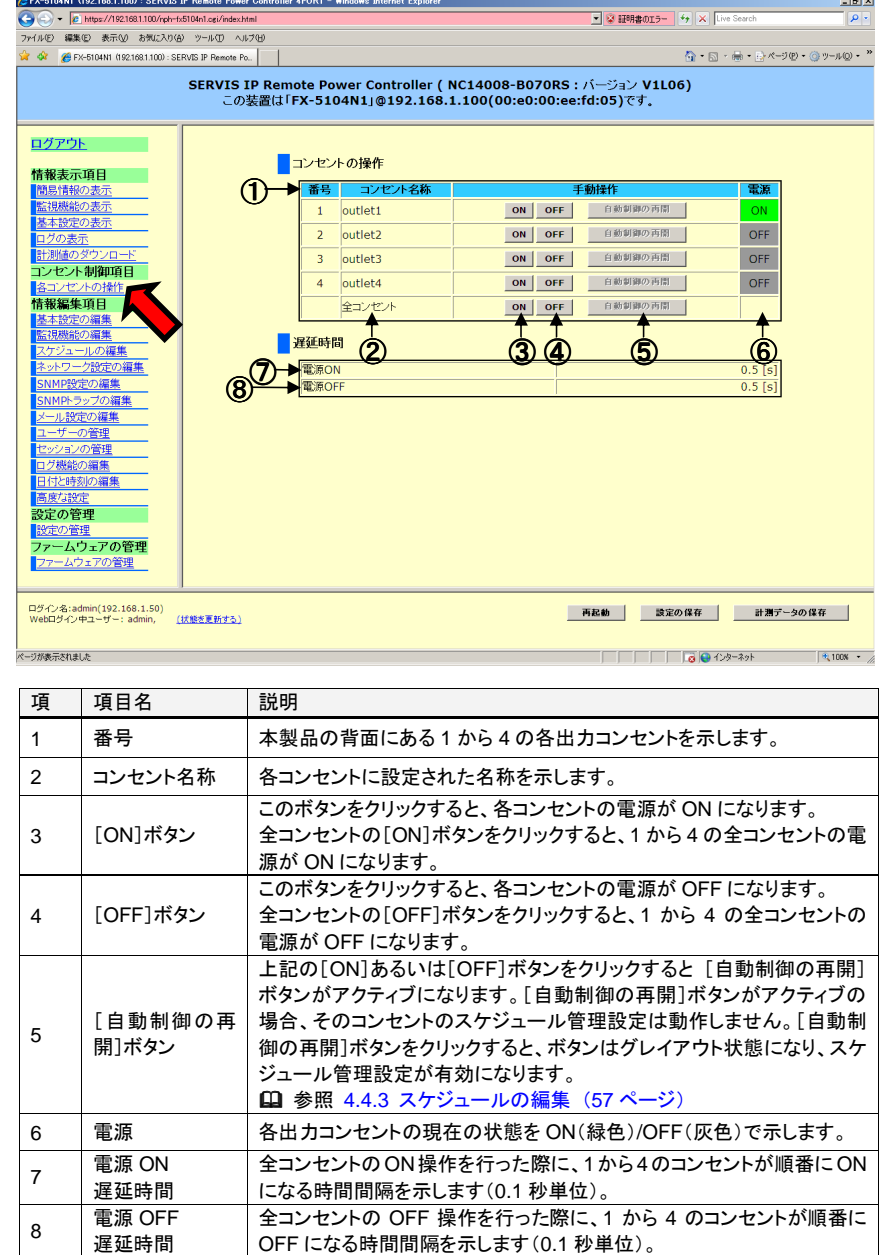

**SERVIS IP Remote Power Controller 4 PORT** 取扱説明書

## **4.4.** 情報編集項目

メニュー選択領域の「情報編集項目」では、各種機能設定を行うことができます。

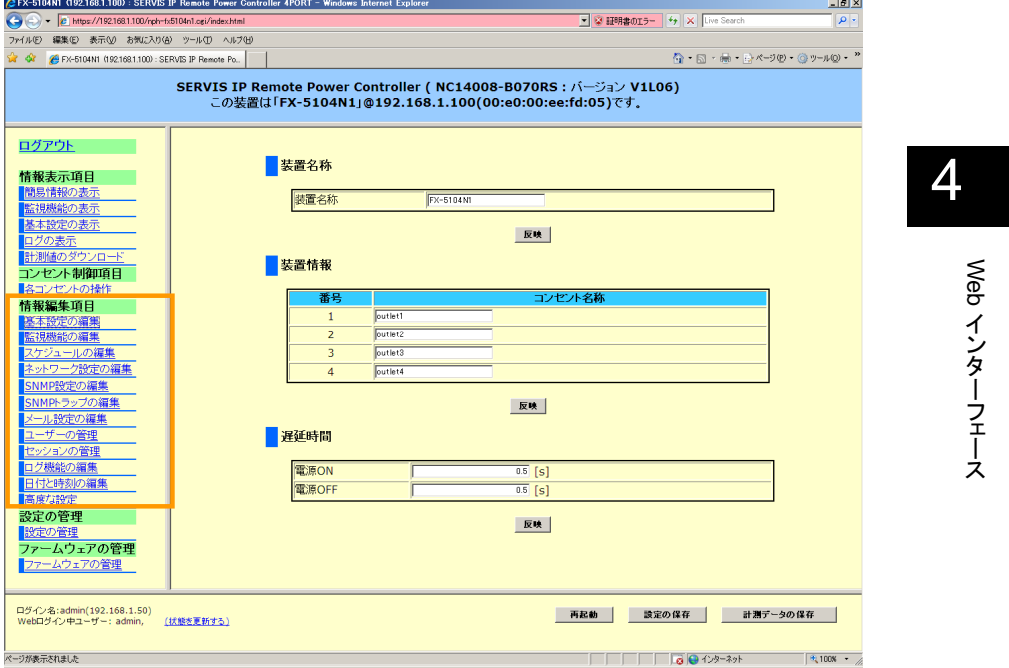

- > 基本設定の編集
- ▶ 監視機能の編集
- スケジュールの編集
- > ネットワーク設定の編集
- > SNMP 設定の編集
- > SNMPトラップの編集
- > メール設定の編集
- ユーザーの管理
- ▶ セッションの管理
- > ログ機能の編集
- > 日付と時刻の編集
- ▶ 高度な設定

各項目について、次項から説明します。

**SERVIS IP Remote Power Controller 4 PORT**  取扱説明書

### **4.4.1** 基本設定の編集

メニュー選択領域で、基本設定の編集 をクリックすると、以下のような設定画面が表示さ れます。ここでは、本装置の名称および各コンセント名称の設定を行うことができます。

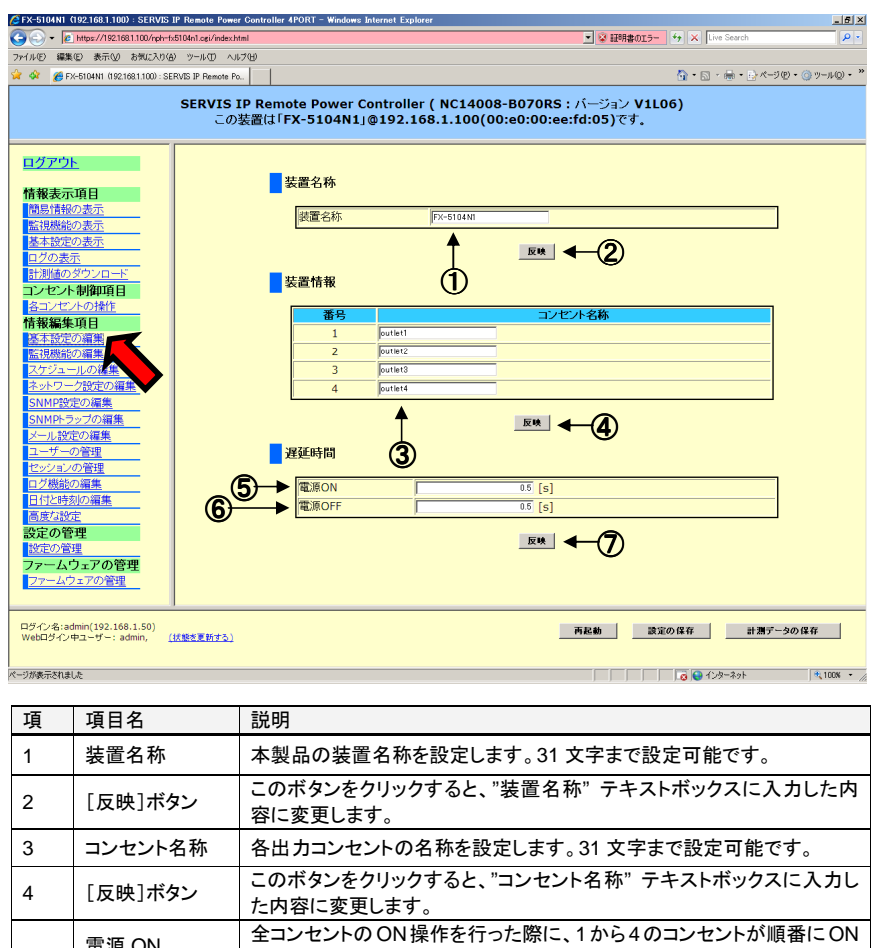

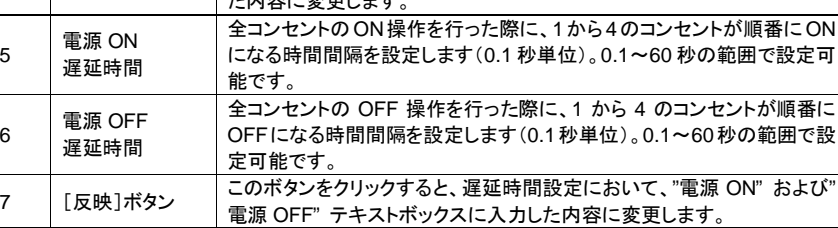

# ☝重要

装置名称の変更を反映させるには、設定の保存 および 再起動が必要です。 Web インターフェースの右下に表示される [設定の保存] および [再起動]ボタンをそれ ぞれクリックしてください。 参照 4.7 設定の保存 (101 ページ) 、4.9 再起動 (103 ページ)

**SERVIS IP Remote Power Controller 4 PORT** 取扱説明書

Web

インターフェース

### **4.4.2** 監視機能の編集

メニュー選択領域で、監視機能の編集 をクリックすると、以下のような設定画面が表示さ れます。

本製品は、各コンセントに接続している対象機器の消費電力値および電力量を計測・監 視する機能を持ち、消費電力値あるいは電力量を閾値として条件設定しておくことにより、 その条件に一致した場合にコンセントの出力を停止したり、メール通知を行ったりすること

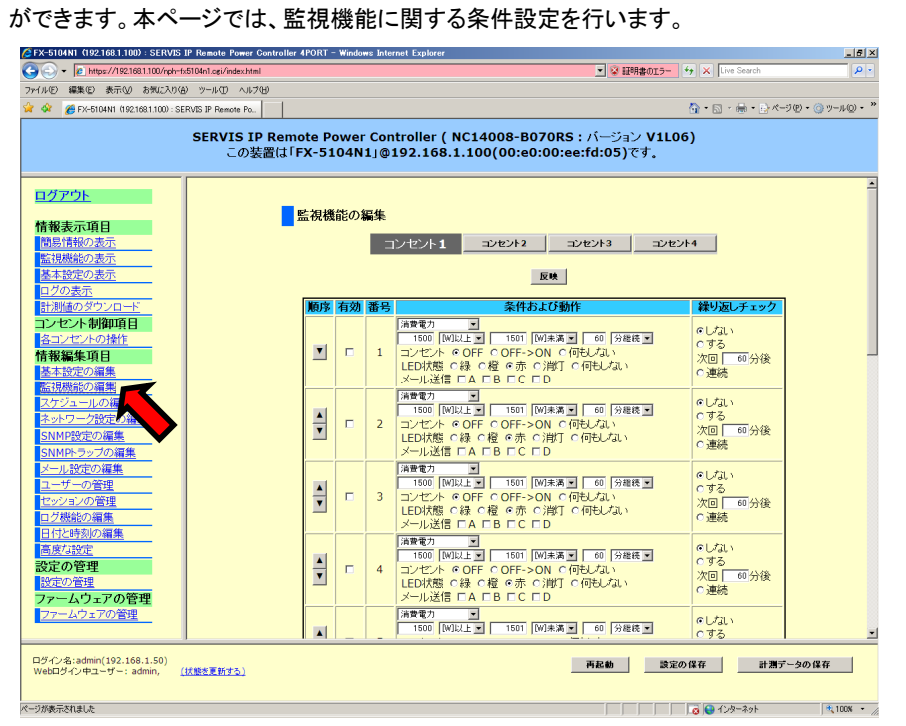

### **4.4.2.1** 監視機能の編集

ここでは、各出力コンセントの監視条件の設定を行います。監視設定は、コンセントごとに 12 件まで設定することができます。

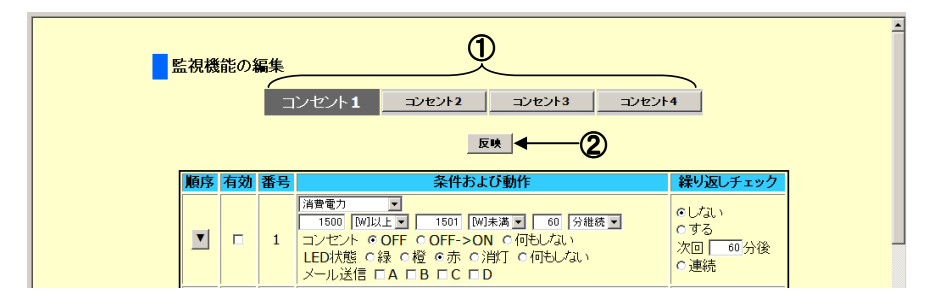

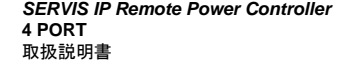

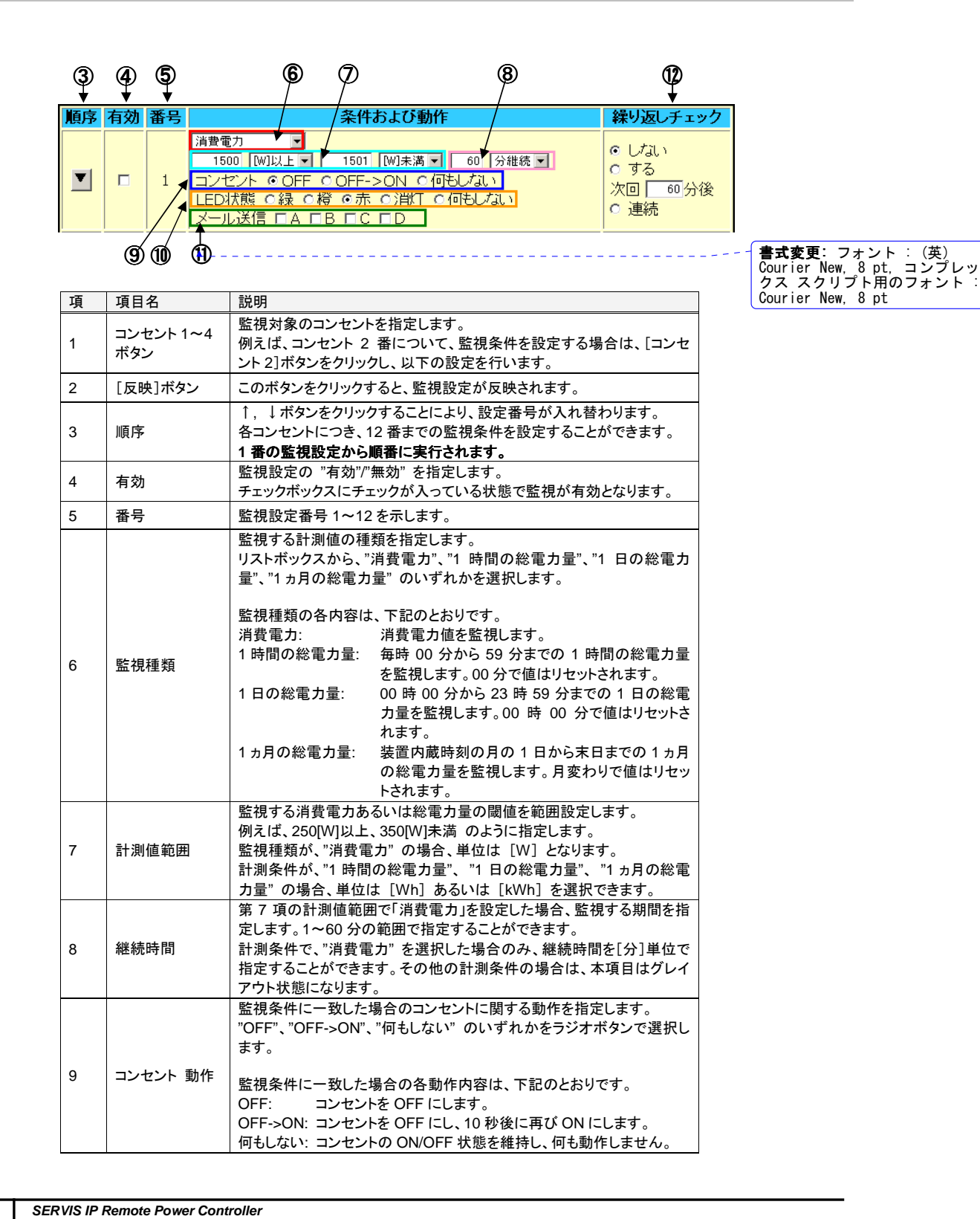

 $\overline{\phantom{a}}$ 

54

**4 PORT** 取扱説明書

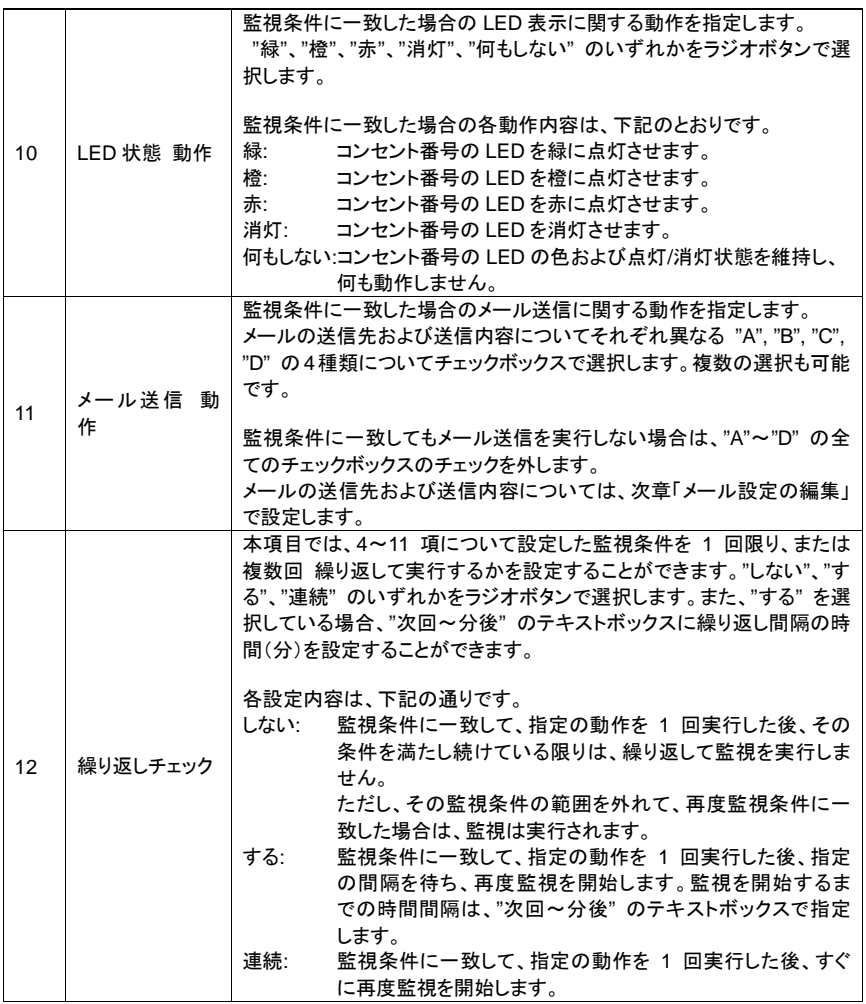

Web

インターフェース

# ☝重要

コンセントの状態が OFF の時は、そのコンセントの監視は実行されません。監視条件や スケジュール動作の実行によりコンセントが OFF となった場合も 同様に監視は実行され ません。

本設定の変更を保存させるには、"設定の保存" が必要です。 Web インターフェースの右下に表示される [設定の保存]ボタンをクリックしてください。 参照 4.7 設定の保存 (101 ページ)

監視条件に一致した場合の動作として、コンセント"OFF" が実行されると、"各コンセント の操作" ページにおいて、そのコンセントの [自動制御の再開]ボタンがアクティブになり、 そのコンセントのスケジュール管理による制御は動作しません。[自動制御の再開]ボタ ンをクリックすると ボタンはグレイアウト状態になり、スケジュール管理設定が有効になり ます。

> **SERVIS IP Remote Power Controller 4 PORT**  取扱説明書

### **4.4.2.2 ping** 送信先の編集

本製品は、ネットワーク上の機器に対して、ICMP ping パケットを送信することができます。 本機能を利用して、各コンセントに接続された対象機器がネットワークに接続されている 場合、死活監視を行うことができます。

ここでは、ping の送信先 IP アドレスの設定および送信を実行します。

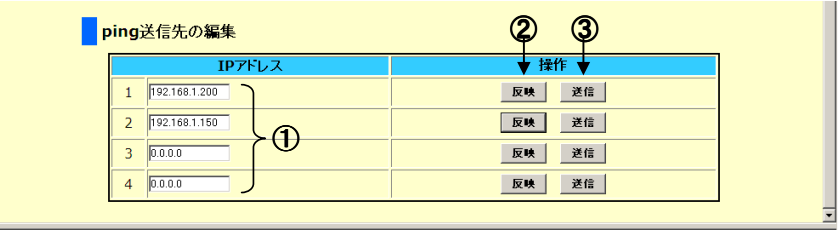

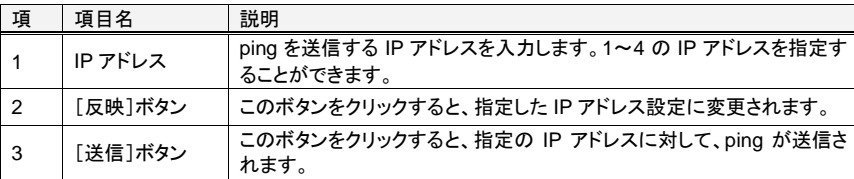

[送信]ボタンをクリックして、ping の応答があった場合は、下記のように表示されます。

3秒後に復帰します。ここをクリックしても復帰します。

ping の応答を受信しました。

[送信]ボタンをクリックして、ping の応答がない場合は、下記のように表示されます。

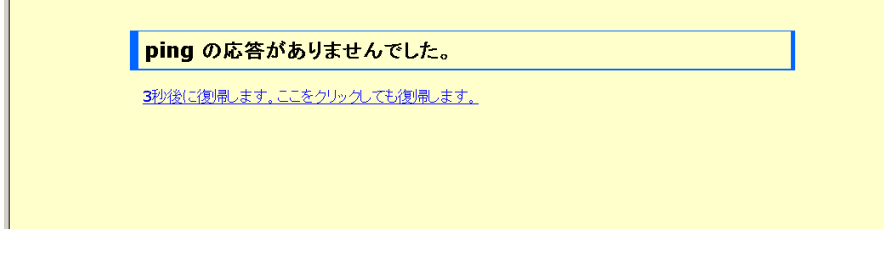

# ☝重要

56

本設定の変更を保存させるには、"設定の保存" が必要です。 Web インターフェースの右下に表示される [設定の保存]ボタンをクリックしてください。 参照 4.7 設定の保存 (101 ページ)

Web

インターフェース

### **4.4.3** スケジュールの スケジュールの編集

メニュー選択領域で、スケジュールの編集 をクリックすると、以下のような設定画面が表 示されます。ここでは、コンセントのON/OFFをスケジュール管理するための設定を行うこ とができます。

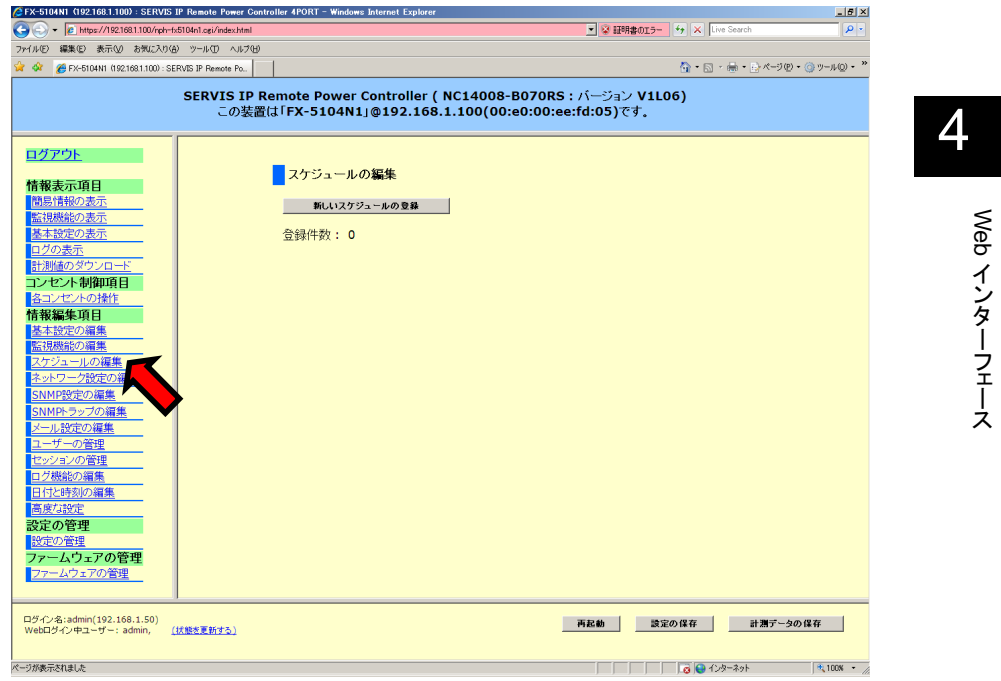

新規スケジュールを登録する場合は、「新しいスケジュールの登録」ボタンをクリックしま す。

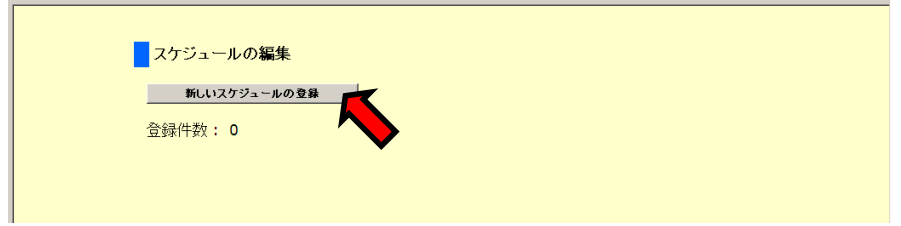

**SERVIS IP Remote Power Controller 4 PORT**  取扱説明書

下のような、"スケジュールの詳細" ページが表示されます。ここでスケジュールの設定を 行います。

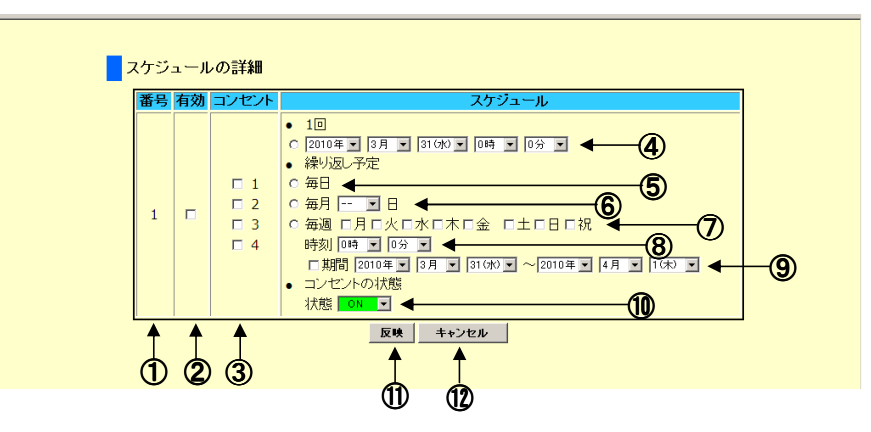

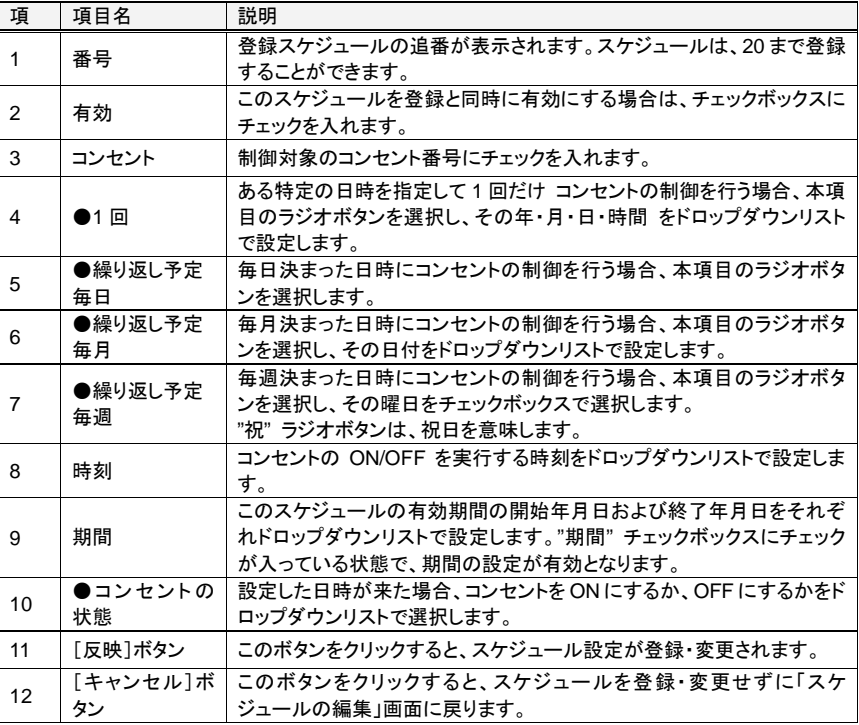

4

58

Web

インターフェース

下記の設定例のようにスケジュール設定を行うことができます。

設定例 1: 毎日、17 時 30 分に コンセント 1, 2 を ON にする。 スケジュール設定の有効期限は、2010 年 3 月 31 日~2019 年 4 月 1 日

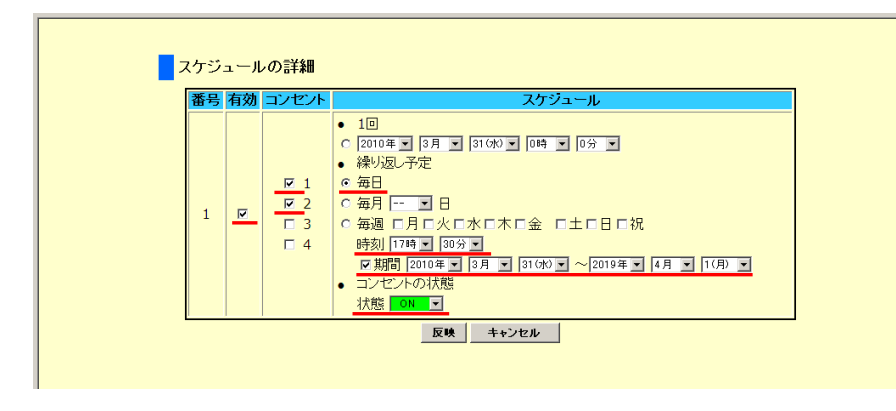

[反映]ボタンをクリックするとスケジュールが登録されます。

設定例 2: 毎週 月、火、水、木曜日、20 時 00 分に コンセント 2, 4 を OFF にする。 スケジュール設定の有効期限は、2010 年 3 月 31 日~2015 年 4 月 1 日

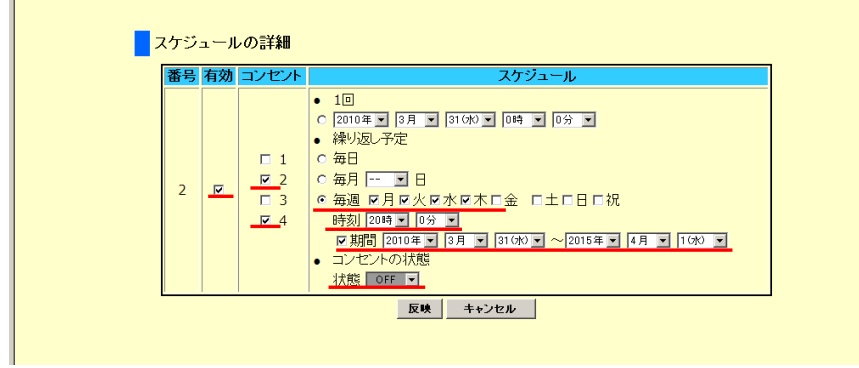

[反映]ボタンをクリックするとスケジュールが登録されます。

**SERVIS IP Remote Power Controller 4 PORT**  取扱説明書

スケジュールが登録されると、下のように "スケジュールの編集" ページにリスト表示さ れます。

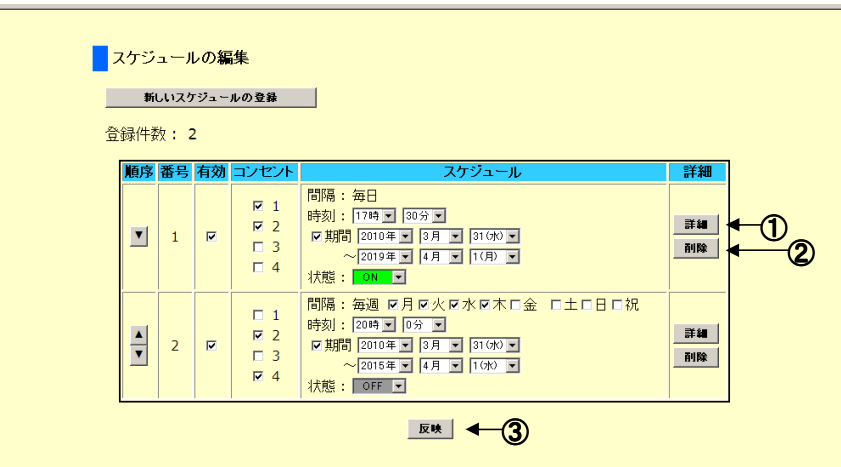

スケジュール リスト上の各操作ボタンの内容は、下記のとおりです。

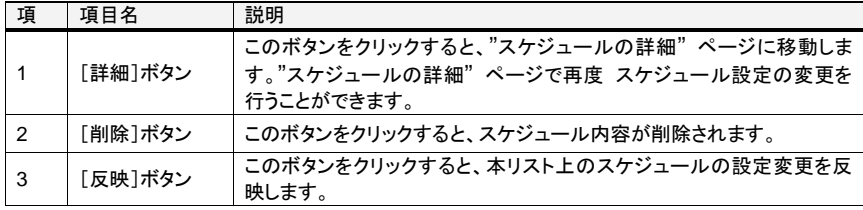

スケジュールは、20 件まで登録することができます。

☝重要

本設定の変更を保存させるには、"設定の保存" が必要です。 Web インターフェースの右下に表示される [設定の保存]ボタンをクリックしてください。 参照 4.7 設定の保存 (101 ページ)

60
Web

インターフェース

## **4.4.4** ネットワーク設定 ネットワーク設定の編集

メニュー選択領域で、ネットワーク設定の編集 をクリックすると、以下のような設定画面 が表示されます。ここでは、本製品のネットワーク設定を行うことができます。

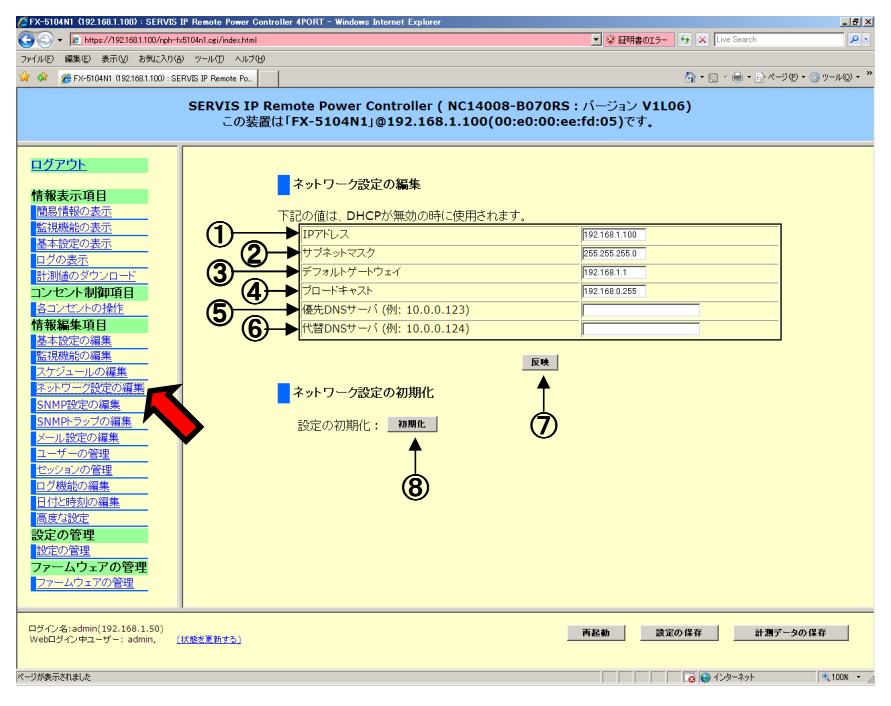

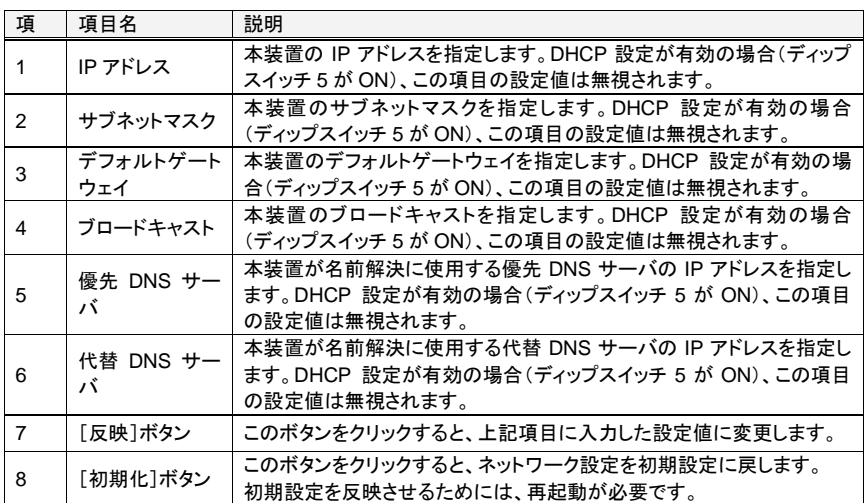

**SERVIS IP Remote Power Controller 4 PORT**  取扱説明書

## ☝重要

ネットワーク設定の変更を反映させるには、"設定の保存" および "再起動" が必要です。 Web インターフェースの右下に表示される [設定の保存] および [再起動]ボタンをそれ ぞれクリックしてください。 参照 4.7 設定の保存 (101 ページ) 、4.9 再起動 (103 ページ)

## **4.4.5** SNMP 設定 SNMP 設定の編集

メニュー選択領域で、SNMP 設定の編集 をクリックすると、以下のような設定画面が表 示されます。本製品は、SNMP エージェント機能を持ち、本製品を管理するための情報を 提供します。本設定画面では、SNMP 機能に関する設定を行うことができます。

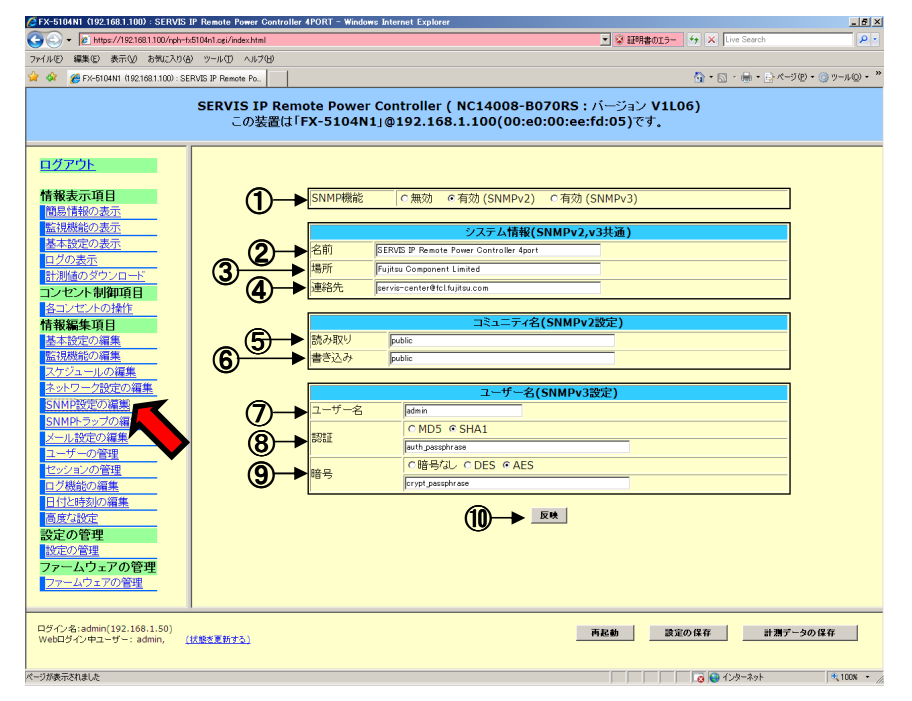

本製品に添付の CD-ROM 内にプライベート MIB ファイル「NC14008-B070-MIB.txt」が 格納されています。必要に応じてご利用ください。

また、プライベート MIB の詳細については、添付 CD-ROM 内の 「SERVIS IP Remote Power Controller 4PORT\_MIB リファレンス」 をご参照ください。

**SERVIS IP Remote Power Controller 4 PORT** 取扱説明書

Web インタ ーウ<br>TT ス

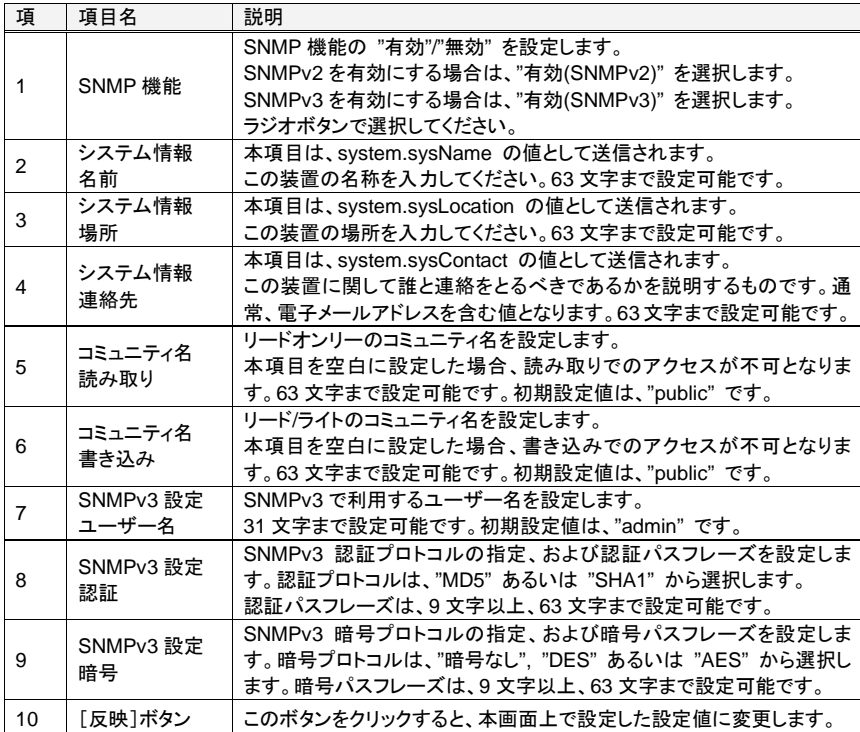

Web

インターフェース

## ☝重要

SNMP 設定の変更を反映させるには、"設定の保存" および "再起動" が必要です。 Web インターフェースの右下に表示される [設定の保存] および [再起動]ボタンをそれ ぞれクリックしてください。

参照 4.7 設定の保存 (101 ページ) 、4.9 再起動 (103 ページ)

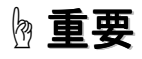

SNMPv3の認証あるいは暗号パスフレーズを設定した直後の本装置の起動時には、パス フレーズ生成のため、時間がかかることがあります。

> **SERVIS IP Remote Power Controller 4 PORT**  取扱説明書

## 4.4.6 SNMP トラップの編集

メニュー選択領域で、SNMP トラップの編集 をクリックすると、以下のような設定画面が 表示されます。本製品は、イベント通知として SNMP トラップ通知が可能です。ここでは、 SNMP トラップ通知に関する設定を行います。

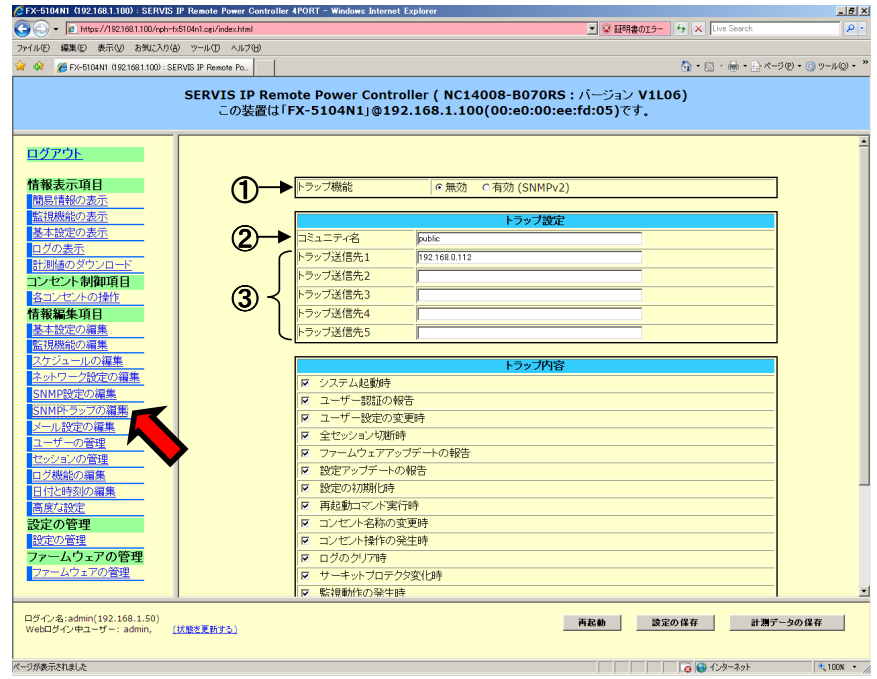

本製品に添付の CD-ROM 内にトラップ用 MIB 「NC14008-B070-TRAP-MIB.txt」が格 納されています。必要に応じてご利用ください。

また、トラップ用 MIB の詳細については、添付 CD-ROM 内の 「SERVIS IP Remote Power Controller 4PORT\_MIB リファレンス」 をご参照ください。

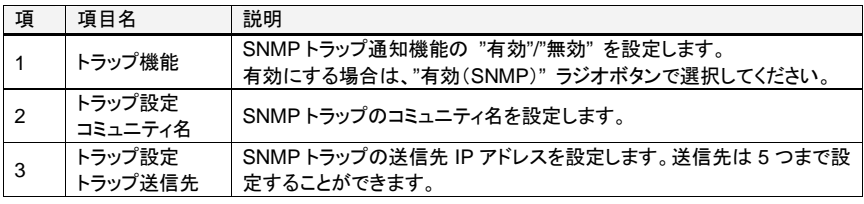

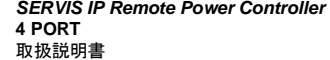

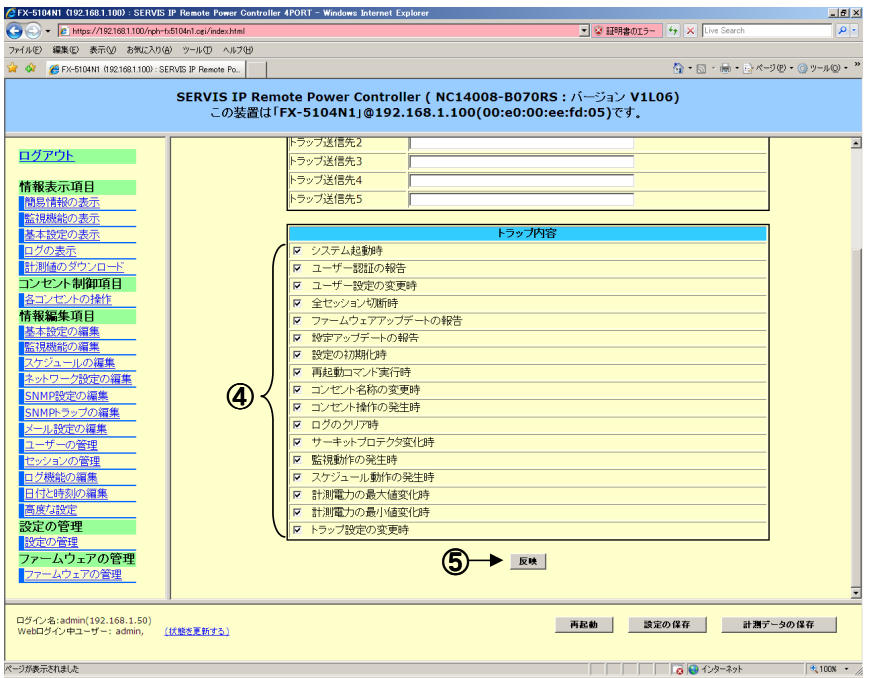

Web

インターフェース

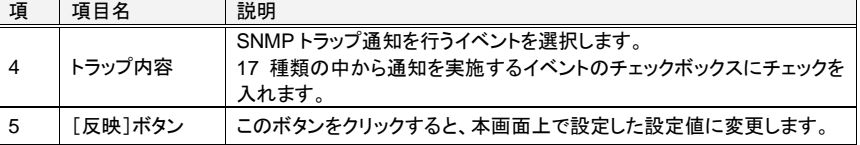

## ☝重要

SNMP 設定の変更を反映させるには、"設定の保存" および "再起動" が必要です。 Web インターフェースの右下に表示される [設定の保存] および [再起動]ボタンをそれ ぞれクリックしてください。 参照 4.7 設定の保存 (101 ページ) 、4.9 再起動 (103 ページ)

**SERVIS IP Remote Power Controller 4 PORT**  取扱説明書

## **4.4.7** メール設定の編集

メニュー選択領域で、メール設定の編集 をクリックすると、以下のような設定画面が表示 されます。ここでは、各コンセントの監視機能において監視条件に一致した場合に、メー ル通知を実行するためのメールサーバ、送信先およびメール内容の設定を行います。 参照 4.4.2 監視機能の編集 (53 ページ)

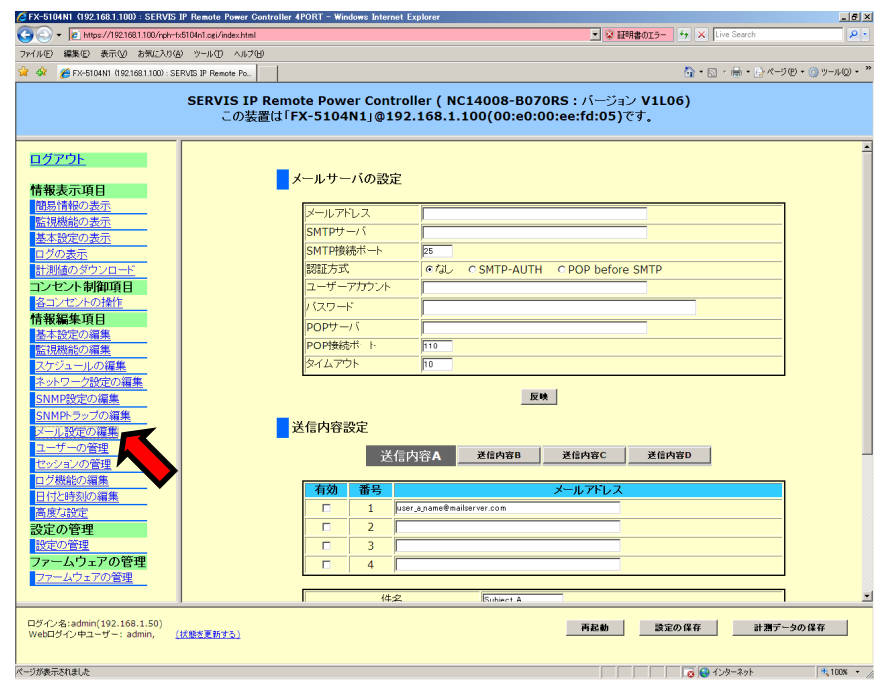

## **4.4.7.1** メールサーバの メールサーバの設定

ここでは、本装置からメールを送信するメールサーバの設定を行います。

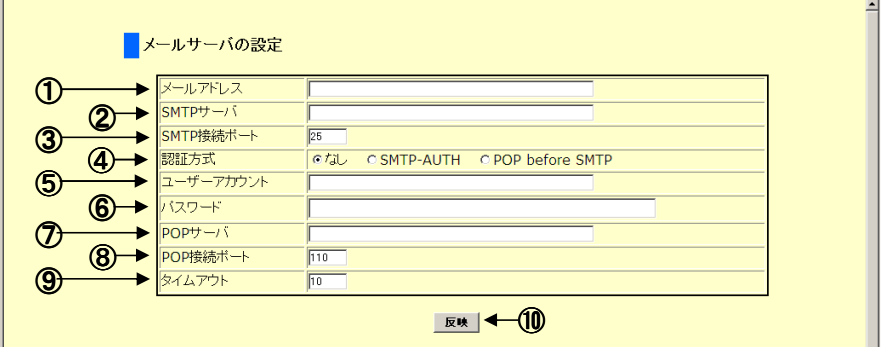

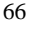

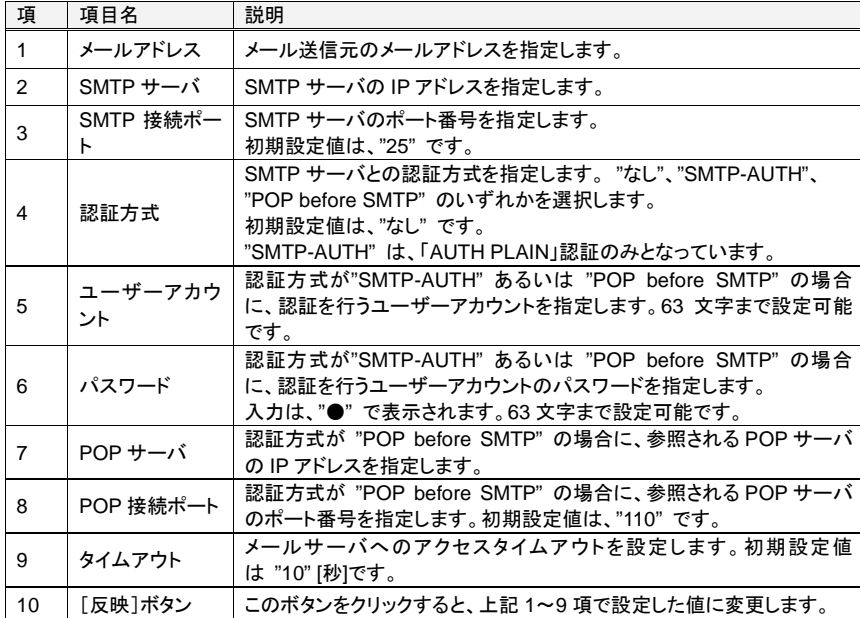

Web

インターフェース

## ☝重要

"SMTP接続ポート" および "POP接続ポート" は、ご利用のメールサーバの設定に合わ せて指定して下さい。また、"SMTP-AUTH" でサポートしているユーザー認証方式は 「AUTH PLAIN」です。「AUTH-LOGIN」、「AUTH CRAM-MD5」等には未対応です。

☝重要

本設定の変更を保存させるには、"設定の保存" が必要です。 Web インターフェースの右下に表示される [設定の保存]ボタンをクリックしてください。 参照 4.7 設定の保存 (101 ページ)

> **SERVIS IP Remote Power Controller 4 PORT**  取扱説明書

### **4.4.7.2** 送信内容設定

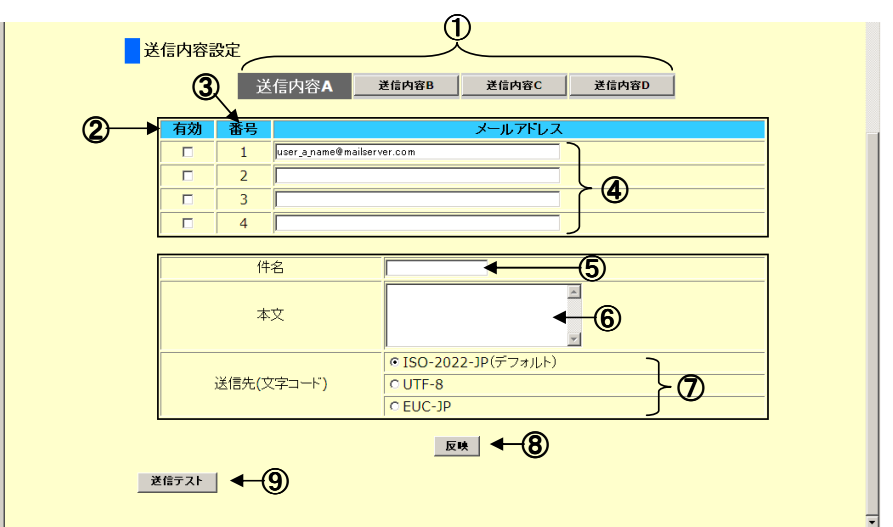

ここでは、メールの送信先 および 送信するメール内容を設定します。

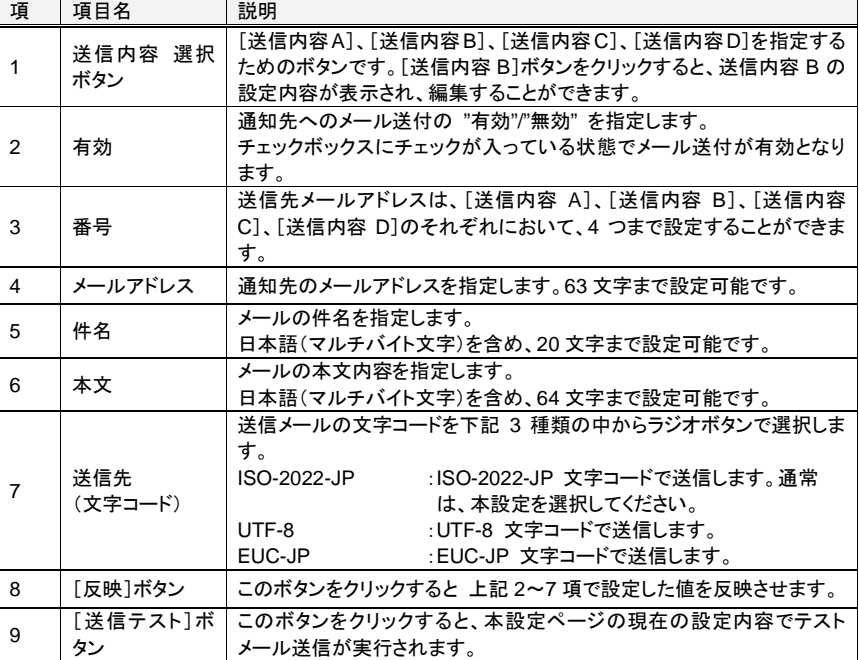

**SERVIS IP Remote Power Controller 4 PORT** 取扱説明書

Web

インターフェース

## ☝重要

本設定の変更を保存させるには、"設定の保存" が必要です。 Web インターフェースの右下に表示される [設定の保存]ボタンをクリックしてください。 参照 4.7 設定の保存 (101 ページ)

例として "送信内容 B" に、下記の設定を行う手順を示します。

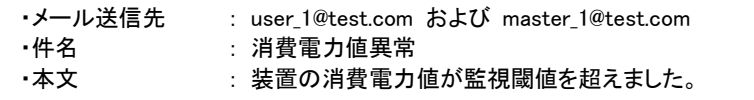

1. Web インターフェースの "メール設定の編集" ページにおいて、[送信内容B]ボタン をクリックして、現在の設定内容を表示します。

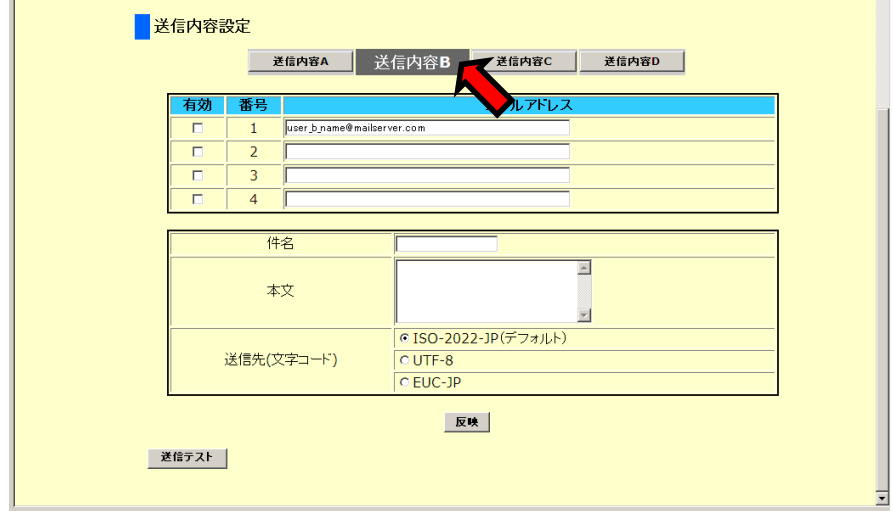

**SERVIS IP Remote Power Controller 4 PORT**  取扱説明書

2. "メールアドレス" 項目に送信先のメールアドレスを入力し、「有効」チェックボックスに チェックを入れます。さらに "件名" および "本文" 項目にそれぞれ指定の文字列を 入力し、その後、[反映]ボタンをクリックします。

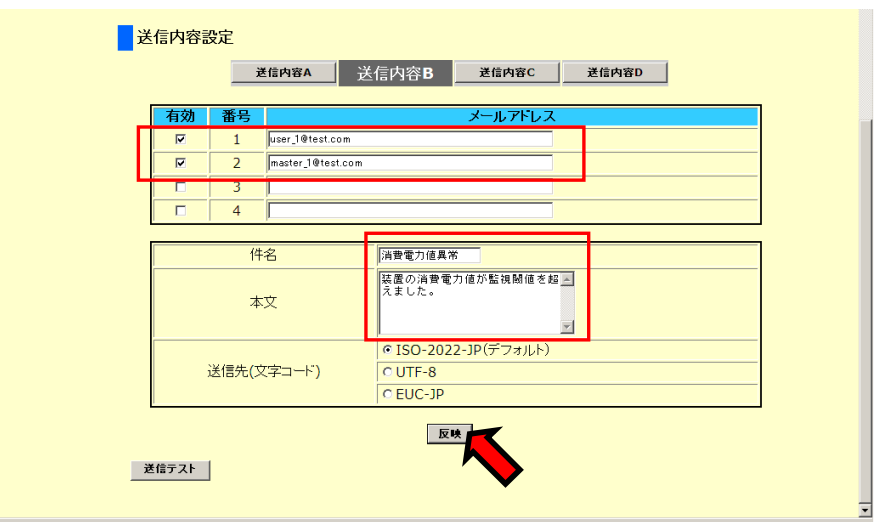

3. 変更した設定を内部保存するために、Web インターフェース右下の[設定の保存]ボ タンをクリックします。

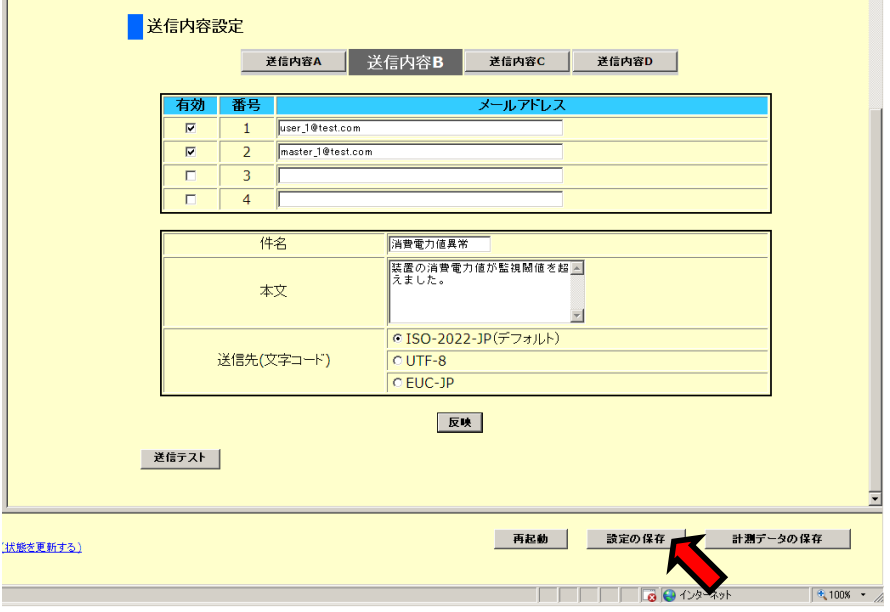

以上で、"送信内容 B" の設定は完了です。 [送信テスト]ボタンをクリックすることにより、正常にメールが送信されるか確認すること ができます。

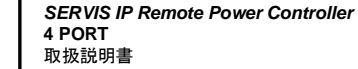

70

"監視機能の編集" ページにおいて、監視動作として メール送信の "B" にチェックを入 れると、監視条件に一致した場合に上記設定内容にてメールが送信されます。

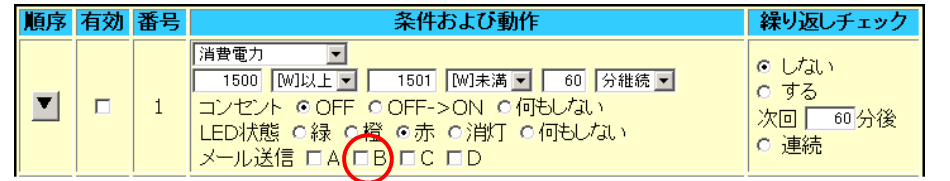

### 監視条件による動作がメール送信に設定されている場合、下記のようなメール内容が送 信されます。

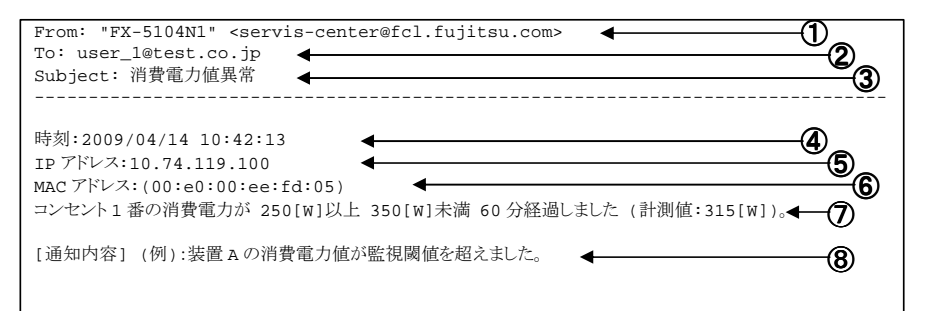

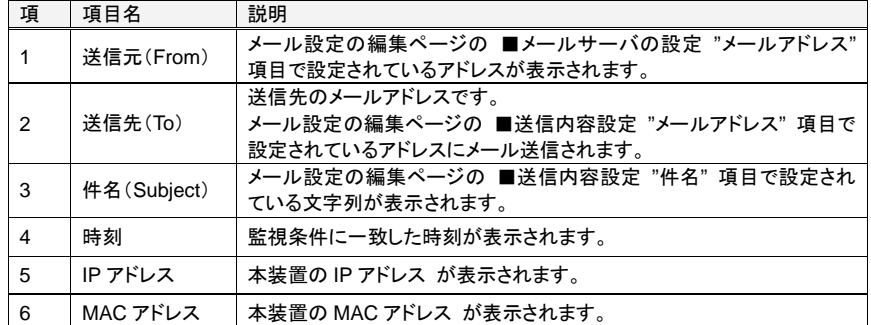

4

**SERVIS IP Remote Power Controller 4 PORT**  取扱説明書

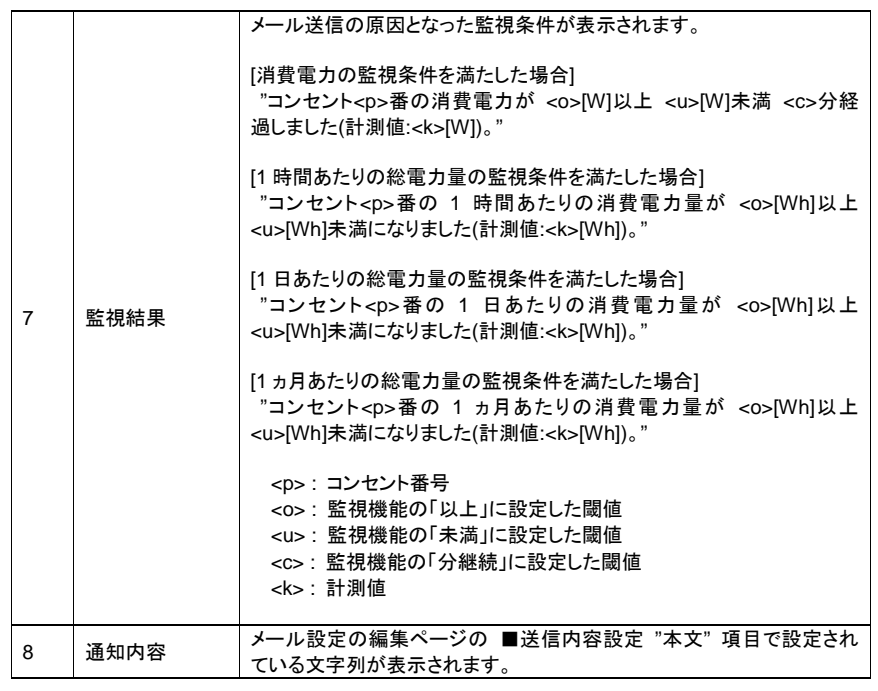

Web

インターフェース

### **4.4.8** ユーザーの管理

メニュー選択領域で、ユーザーの管理 をクリックすると、以下のような設定画面が表示さ れます。ここでは、新規ユーザーアカウントの登録、ユーザー情報の変更、削除を行うこ とができます。

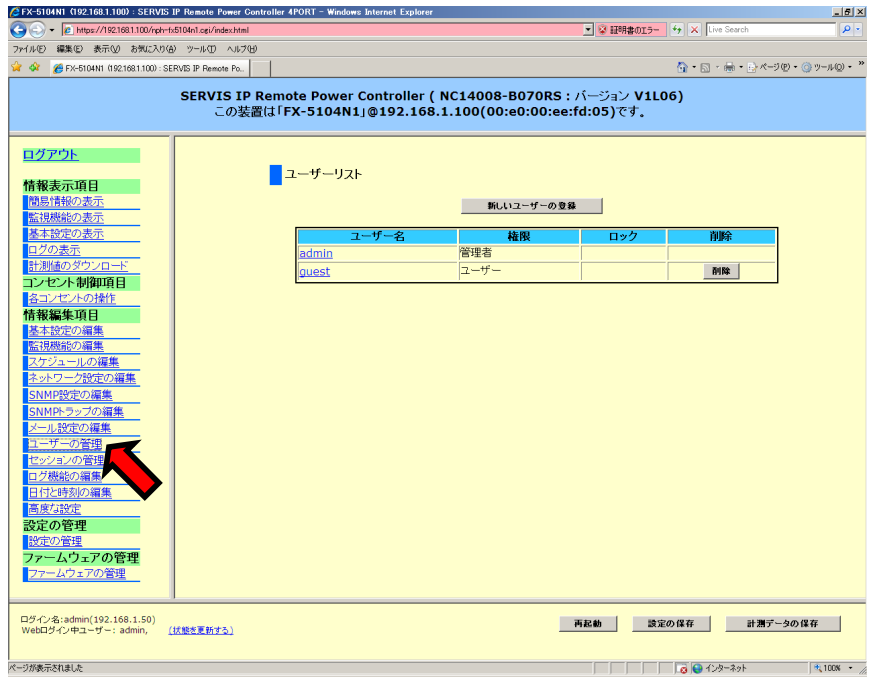

デフォルトで下記 2 種類のユーザーアカウントが登録されています。"admin"アカウントは、 削除することができません。

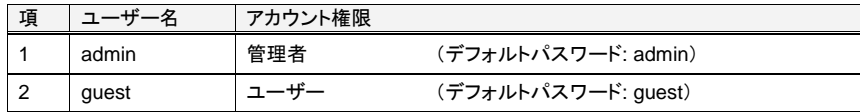

☝重要

本設定により、ユーザーアカウントの登録、ユーザー情報の変更、ユーザーアカウントの 削除を行った場合、変更を保存させるには、"設定の保存" が必要です。 Web インターフェースの右下に表示される [設定の保存]ボタンをクリックしてください。 参照 4.7 設定の保存 (101 ページ)

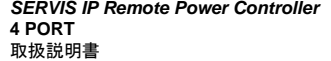

本装置には、"管理者" と "ユーザー" という 2 種類のアカウント権限が存在します。下表 のように、それぞれに操作できる内容が異なります。

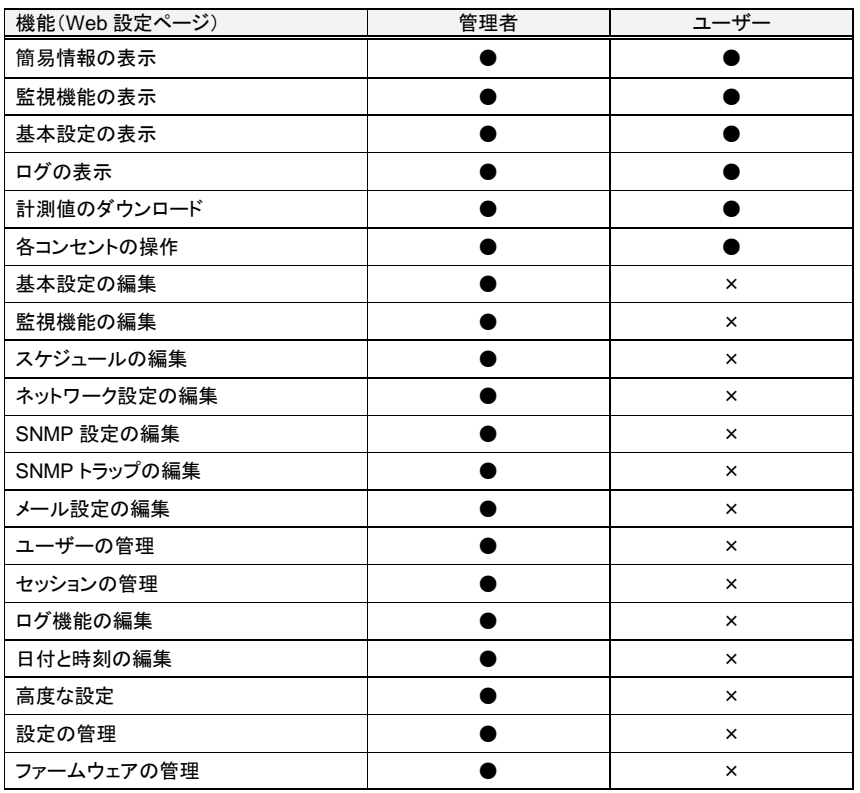

●・・・操作可能

×・・・操作不可

**SERVIS IP Remote Power Controller 4 PORT** 取扱説明書

Web

インターフェース

#### **4.4.8.1** ユーザーアカウントの ユーザーアカウントの登録

新規にユーザーアカウントを登録する操作手順を以下に示します。

1. "ユーザーの管理" ページにおいて、[新しいユーザーの登録]ボタンをクリックしま す。

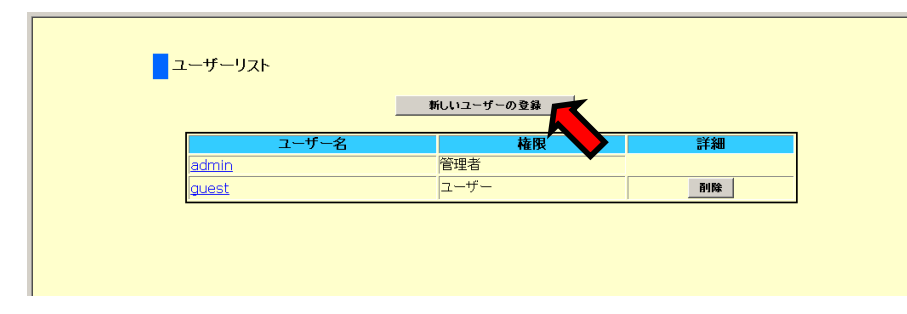

2. 設定ページが表示されます。新規に登録する"ユーザー名"、"パスワード"、"パス ワード(確認)" に入力し、権限を ""装置管理者"、"ユーザー" から選択して、[登 録・変更]ボタンをクリックします。ユーザー名、パスワードは、31 文字まで設定可能 です。

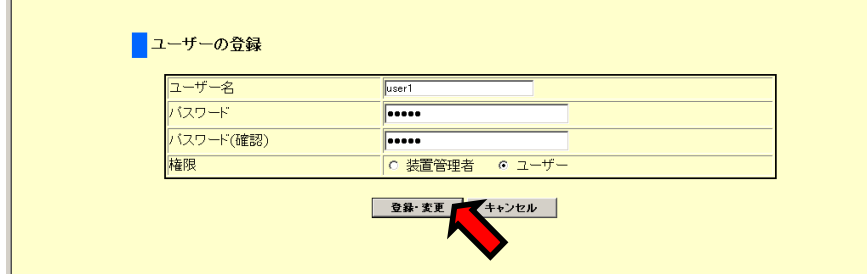

3. "ユーザーリスト" ページに戻り、指定したユーザーが登録されていることが確認でき ます。

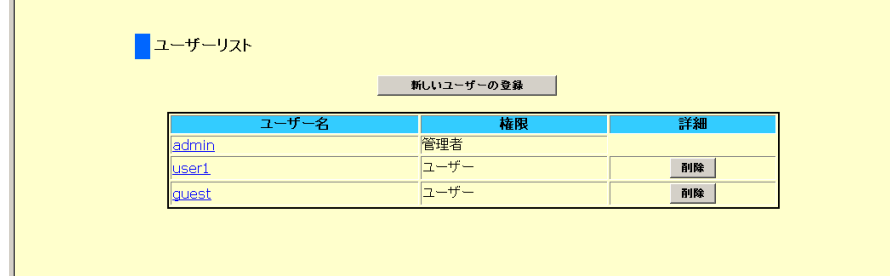

以上で新規ユーザーアカウントの登録は完了です。 ユーザーアカウントは、admin を含めて、16 まで登録することができます。 ユーザー名およびパスワードは、大文字と小文字を判別しています。設定時には、ご注

意ください。

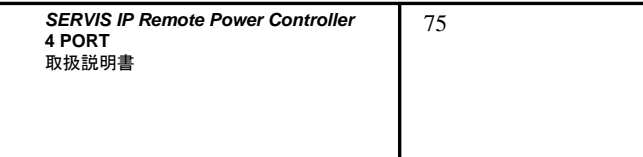

#### **4.4.8.2** ユーザー情報の変更

ユーザーパスワードあるいは、ユーザー権限を変更する操作手順を以下に示します。

1. ユーザーのパスワードあるいは、ユーザー権限を変更する場合は、ユーザーリスト に登録されているユーザー名をクリックします。

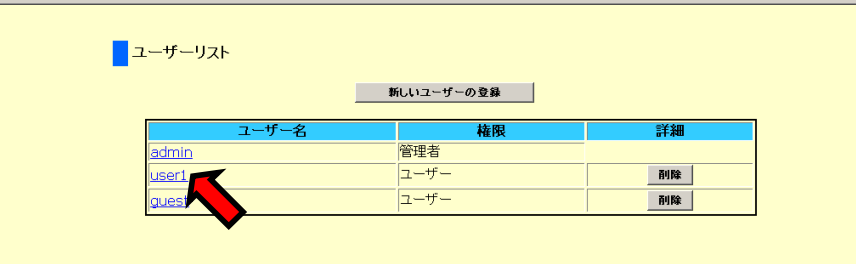

2. 指定したユーザーの"■パスワード・権限の変更" ページが表示されます。パスワー ドを変更する場合は、"パスワード"、"パスワード(確認)" に入力し、権限を変更する 場合は、任意のユーザー権限を選択し、[登録・変更]ボタンをクリックします。パス ワードは、31 文字まで設定可能です。

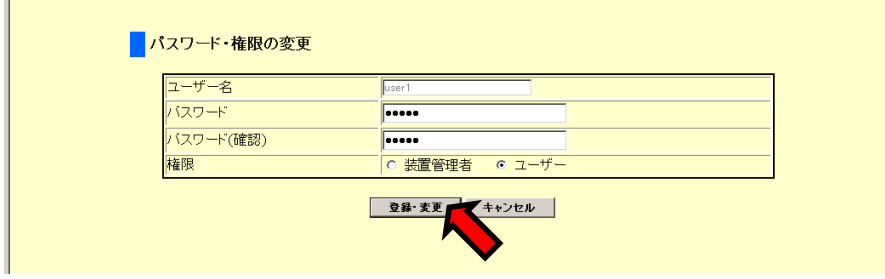

以上で、アカウント情報は変更されます。

#### **4.4.8.3** ユーザーアカウントの ユーザーアカウントの削除

ユーザーアカウントを削除する手順を以下に示します。

1. 現在登録されているユーザーアカウントを削除する場合は、ユーザーリストの [削 除]ボタンをクリックします。

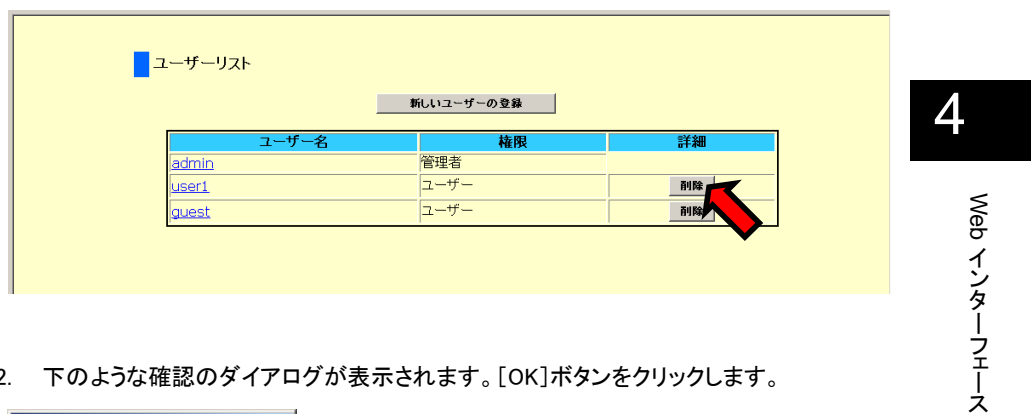

2. 下のような確認のダイアログが表示されます。[OK]ボタンをクリックします。

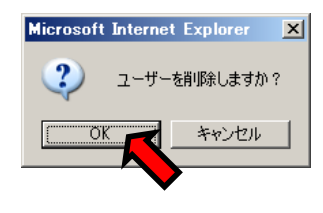

3. 指定のユーザーアカウントの削除が実行され、ユーザーリスト上からも削除されま す。

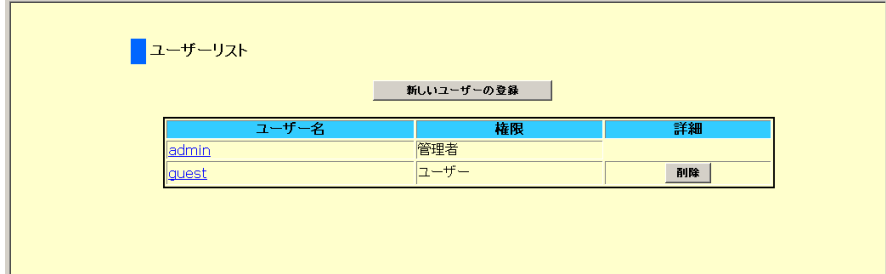

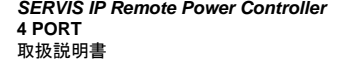

#### **4.4.8.4** ユーザー権限での操作

ユーザー権限で Web インターフェースにログインすると、下のような画面表示となります。 設定を変更する権限はなく、メニュー選択領域に、設定の編集項目は表示されません。 表示された項目のみアクセスすることができます。

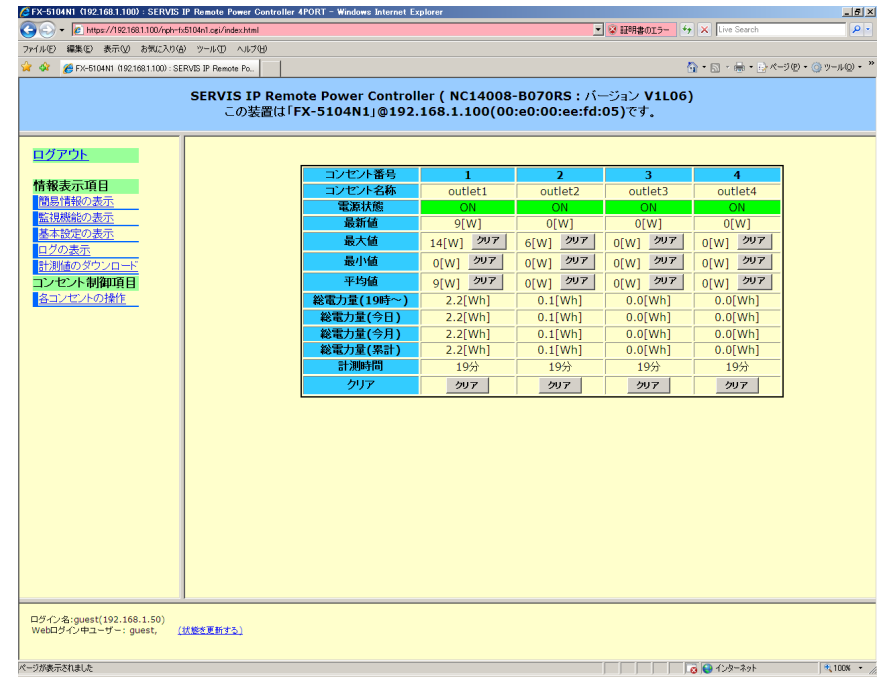

表示されている、メニュー選択領域の各項目については、管理者ユーザーでログインした 場合と同様です。

78

Web

インターフェース

### **4.4.9** セッションの管理

メニュー選択領域で、セッションの管理 をクリックすると、以下のような設定画面が表示さ

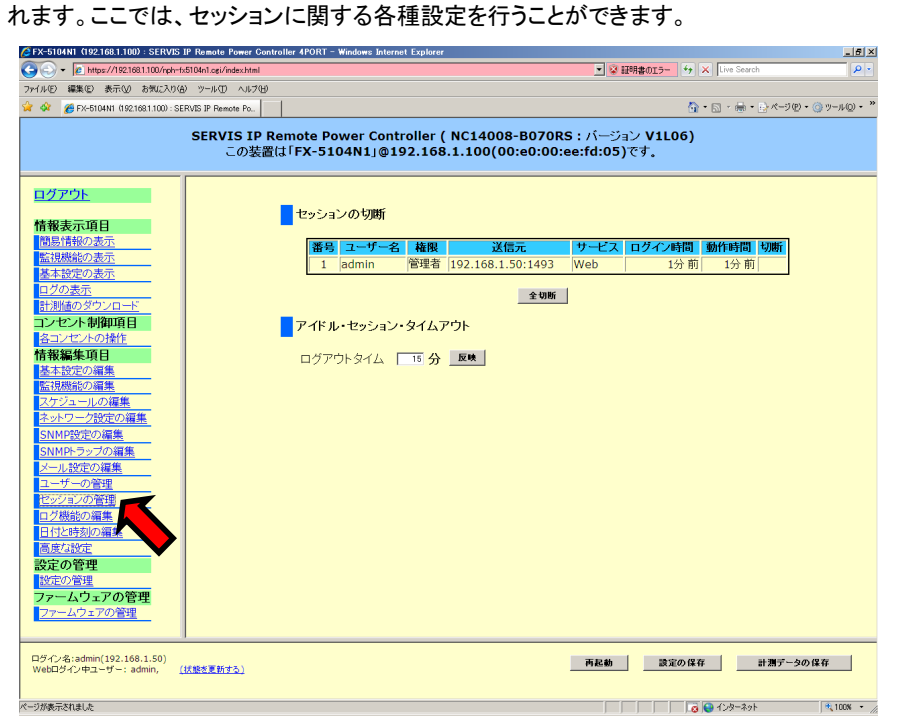

#### **4.4.9.1** セッションの切断

ここでは、本装置に Web 設定ページにログインしているユーザーのセッションを強制的に 切断することができます。

下に示すように、■セッションの切断 のリスト上には、現在本装置にネットワークアクセス しているユーザー情報が表示されます。 セッションを切断するユーザーの[切断]ボタンをクリックすると、セッションの強制切断が

実行され、セッションを切断されたユーザーは、ログアウト状態となります。

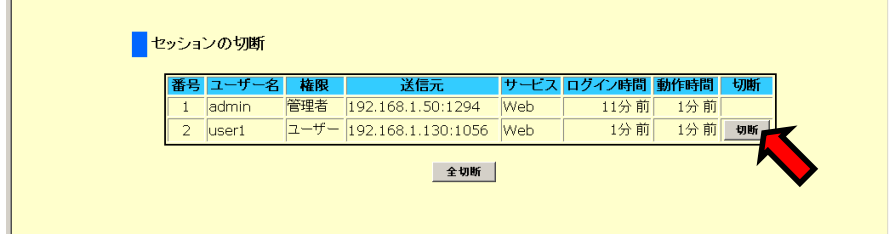

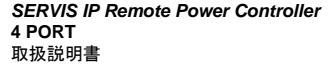

また、[全切断]ボタンをクリックすると、複数のユーザーがネットワークアクセスしている 場合に、自分を除く全てのユーザーのセッションを切断します。

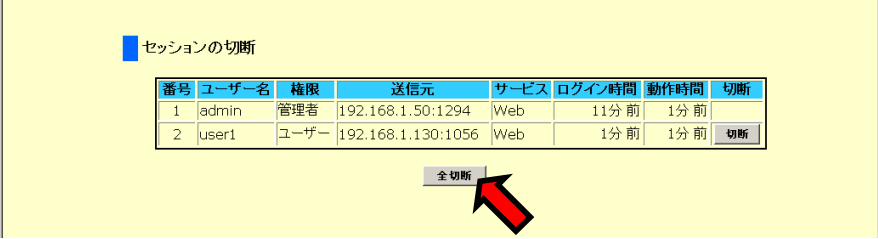

### **4.4.9.2** アイドル・セッション・タイムアウト

ここでは、ログインセッションを切断するタイムアウト時間を 1~360 分範囲で設定するこ とができます。0 を設定すると、タイムアウトによるセッションの切断は実行されません。初 期設定値は、15 分です。

「ログアウトタイム」 のテキストボックスに数字(分単位)を入力し、[反映]ボタンをクリック すると、設定が変更されます。

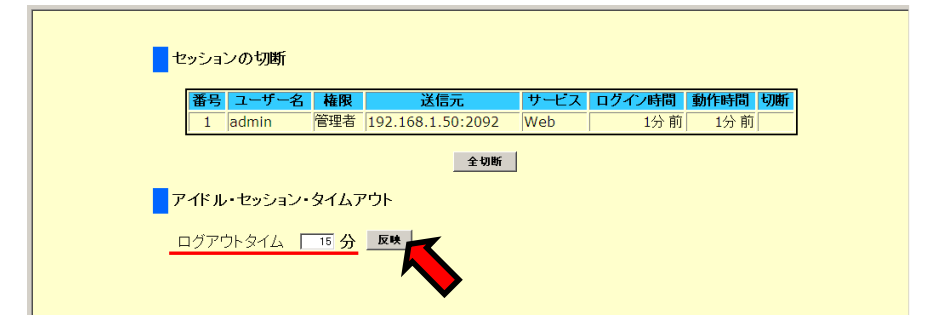

## ☝重要

本設定の変更を保存させるには、"設定の保存" が必要です。 Web インターフェースの右下に表示される [設定の保存]ボタンをクリックしてください。 参照 4.7 設定の保存 (101 ページ)

80

Web

インターフェース

## **4.4.10** ログ機能の編集

メニュー選択領域で、ログ機能の編集 をクリックすると、以下のような設定画面が表示さ れます。ここでは、本装置のログを外部の Syslog サーバへ保存するための設定を行うこ とができます。ログの意味については、下記をご参照ください。 参照 Chapter 8 - ログ (169 ページ)

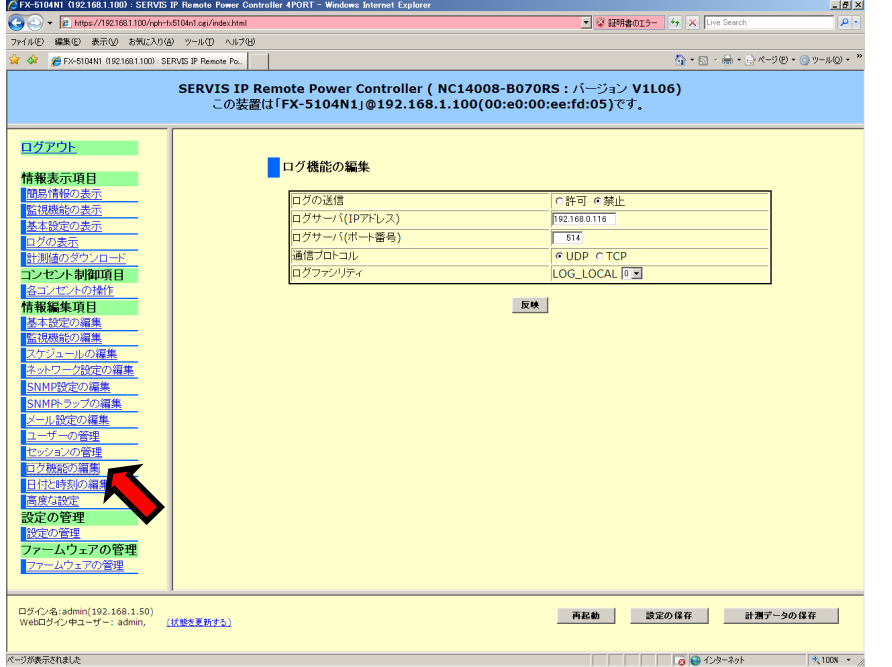

各項目の表示内容は、下記のとおりです。

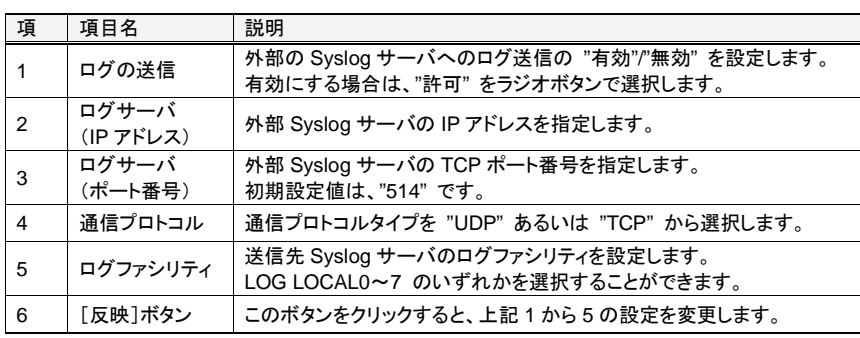

**SERVIS IP Remote Power Controller 4 PORT**  取扱説明書

## **4.4.11** 日付と時刻の編集

メニュー選択領域で、日付と時刻の編集 をクリックすると、以下のような設定画面が表示

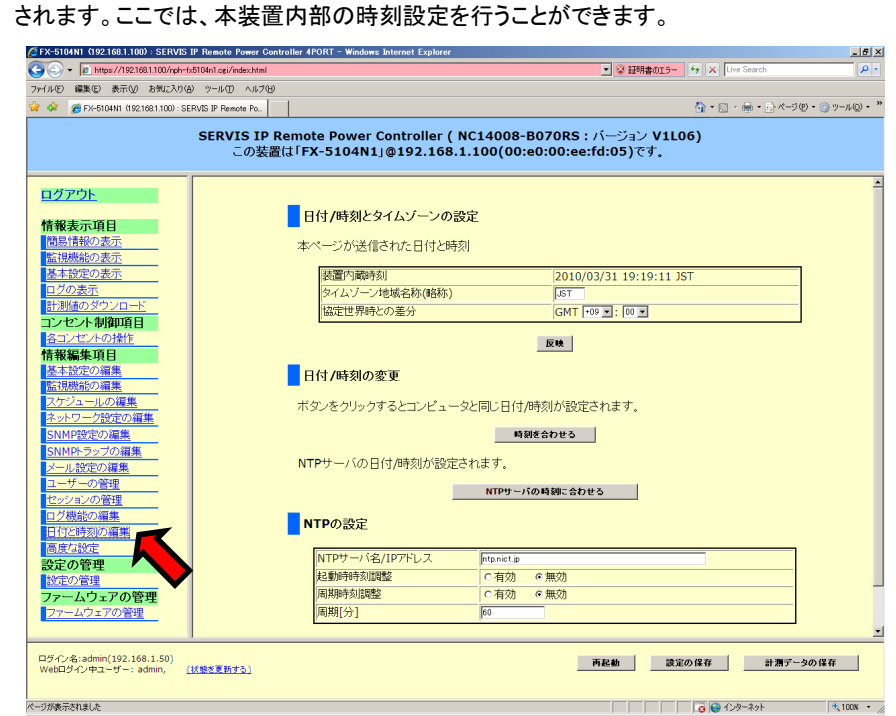

4

82

#### **4.4.11.1** 日付**/**時刻とタイムゾーンの設定

ここでは、本装置内部の日付/時刻のタイムゾーンを設定します。 「協定世界時との差分」の項目でドロップダウンリストから任意の値を選択し、[反映]ボタ ンをクリックすると設定は変更されます。

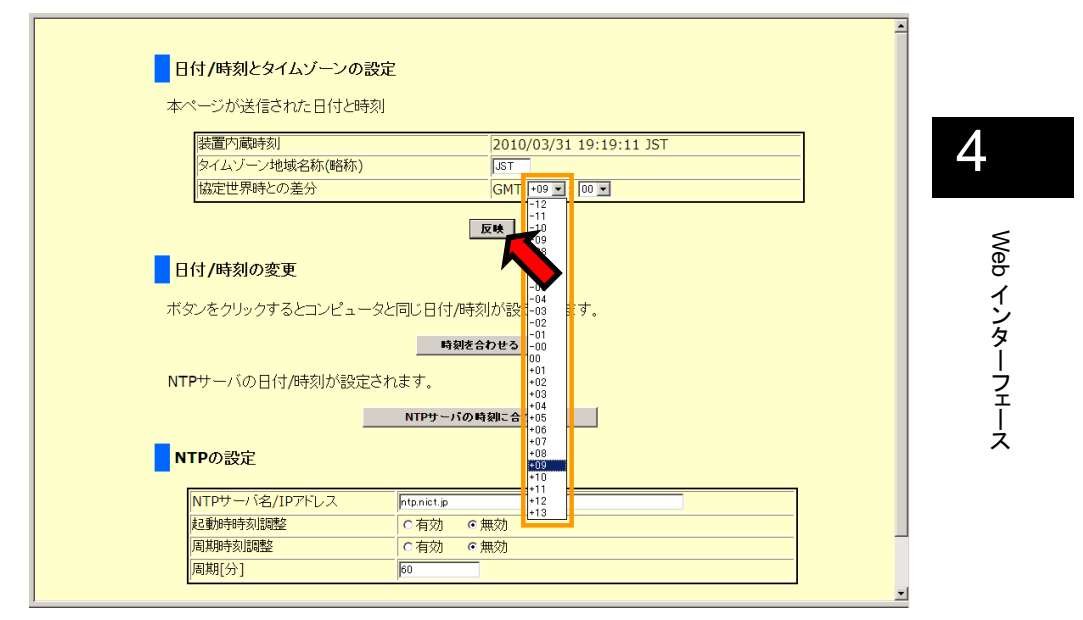

協定世界時との差分設定は、NTP サーバの時刻に合わせる内部処理の際に用いられま す。

## ☝重要

本設定の変更を保存させるには、"設定の保存" が必要です。 Web インターフェースの右下に表示される [設定の保存]ボタンをクリックしてください。 参照 4.7 設定の保存 (101 ページ)

> **SERVIS IP Remote Power Controller 4 PORT**  取扱説明書

### **4.4.11.2** 日付**/**時刻の変更

ここでは、本装置の日付/時刻を下に示す 2 つの方法で設定することができます。

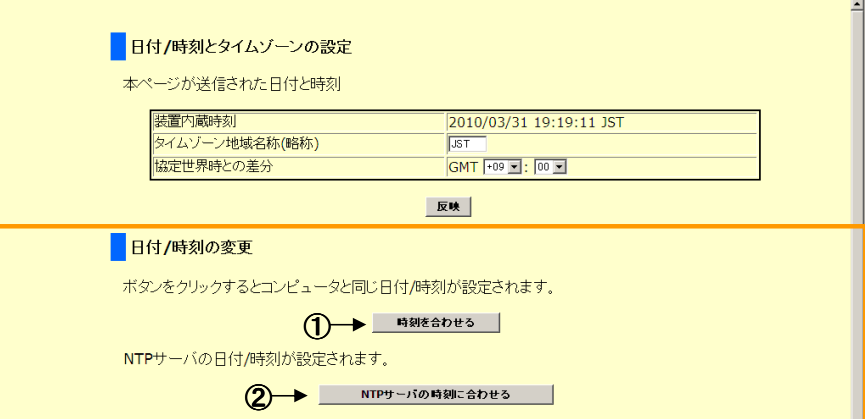

各項目の表示内容は、下記のとおりです。

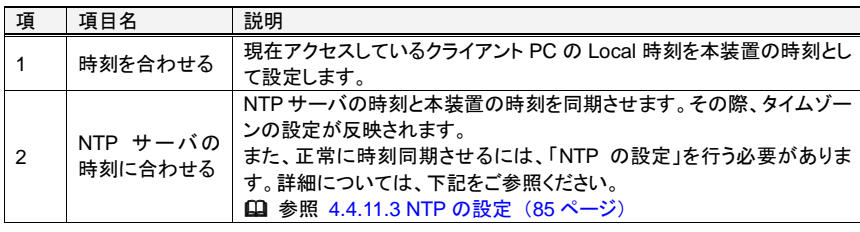

任意の方法を選択し、対応するボタンをクリックすると 日付/時刻 は設定されます。

**SERVIS IP Remote Power Controller 4 PORT** 取扱説明書

### **4.4.11.3 NTP** の設定

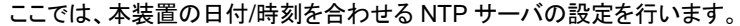

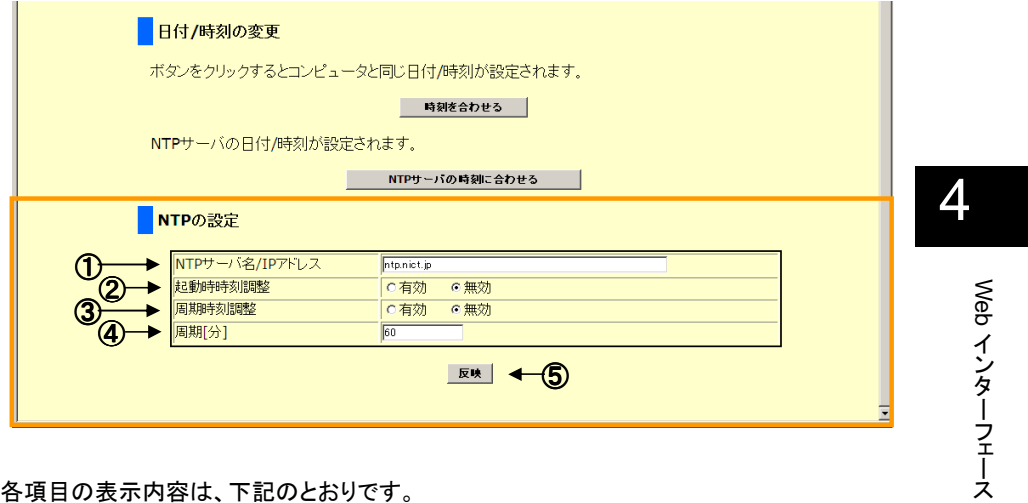

各項目の表示内容は、下記のとおりです。

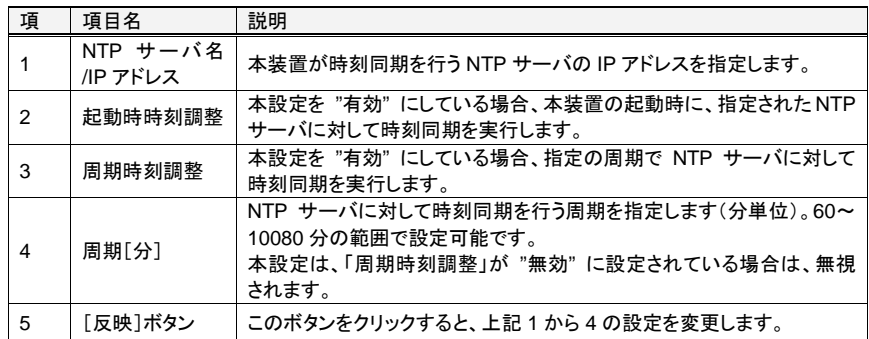

## ☝重要

本設定の変更を保存させるには、"設定の保存" が必要です。 Web インターフェースの右下に表示される [設定の保存]ボタンをクリックしてください。 参照 4.7 設定の保存 (101 ページ)

**SERVIS IP Remote Power Controller 4 PORT**  取扱説明書

## **4.4.12** 高度な設定

メニュー選択領域で、高度な設定 をクリックすると、以下のような設定画面が表示されま す。ここでは、装置情報表示領域の色設定、消費電力計算のパラメータ設定 などを行う ことができます。

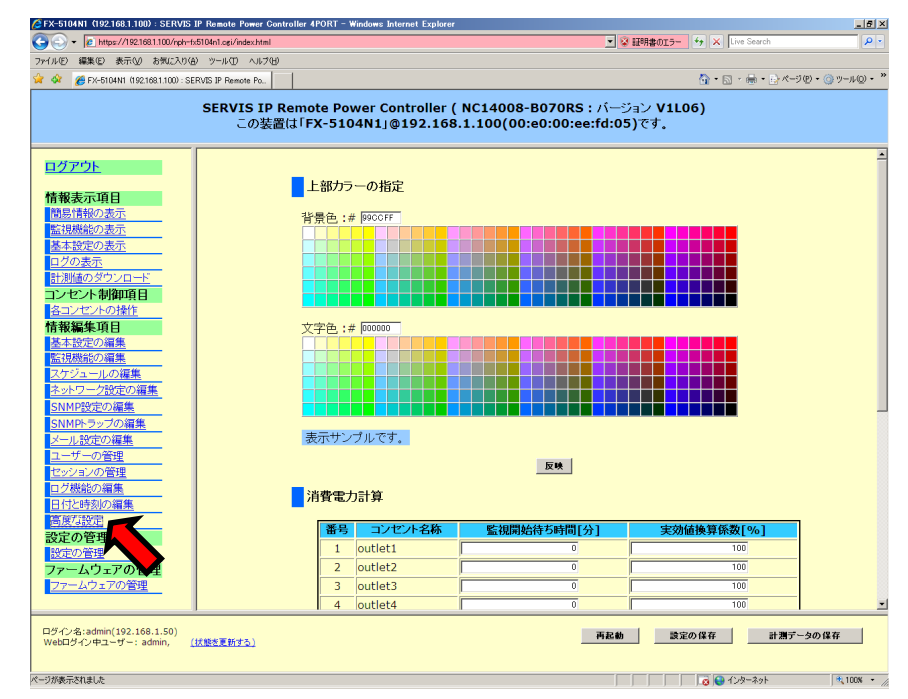

4

86

#### **4.4.12.1** 上部カラーの設定

ここでは、Web インターフェース上部にある、装置情報表示領域の色設定を行います。 装置情報表示領域の背景色および文字色をそれぞれのカラーボックスから選択すること ができます。

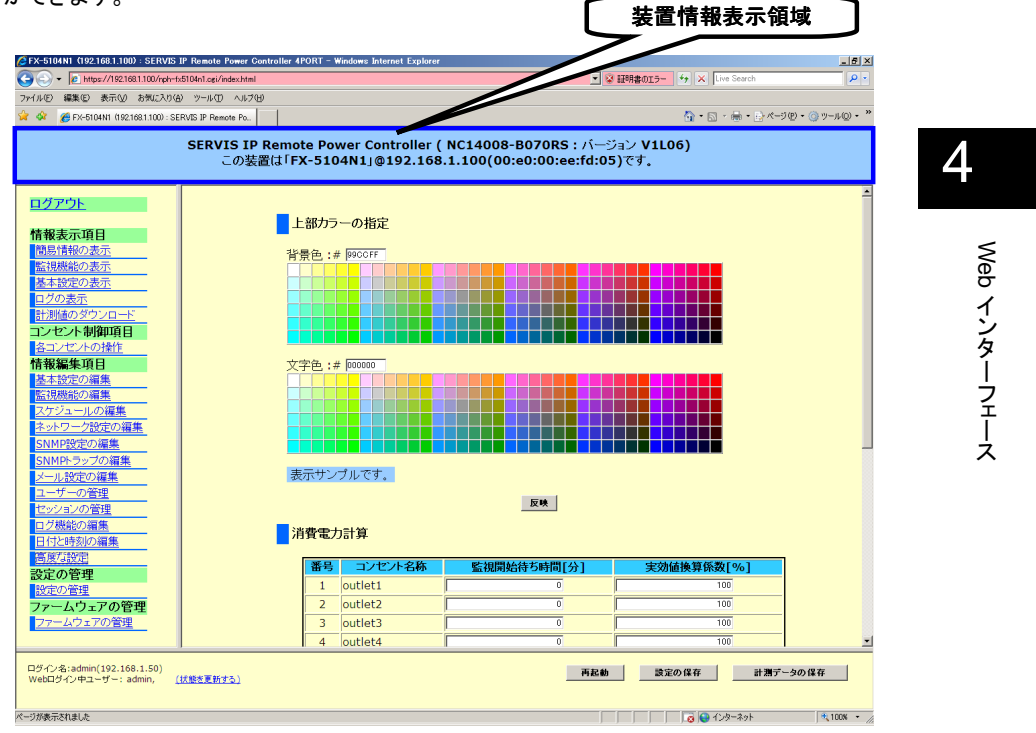

背景色を選択する場合は、背景色のカラーボックスから任意の色をクリックします。選択 された色は、文字色カラーボックスの下の サンプル表示領域で確認することができます。 選択した色を反映させるには、[反映]ボタンをクリックしてください。

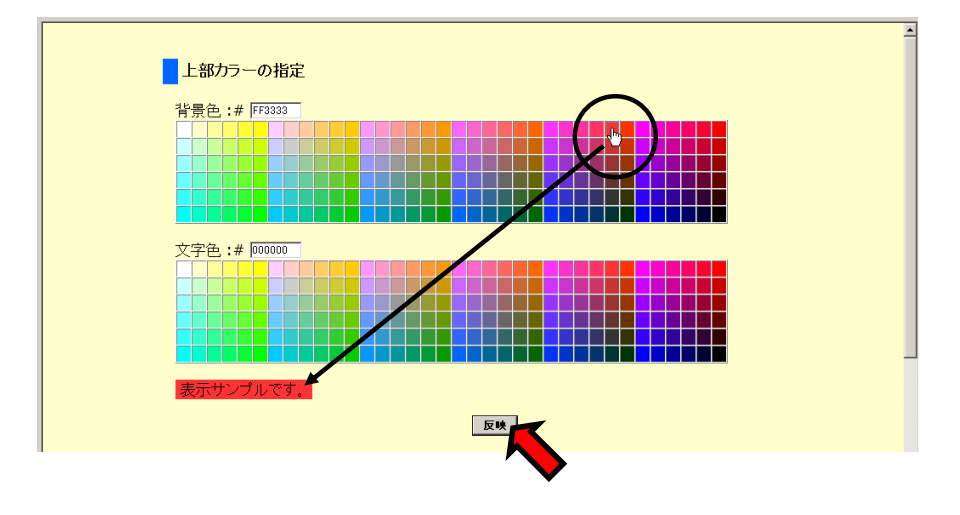

**SERVIS IP Remote Power Controller 4 PORT**  取扱説明書

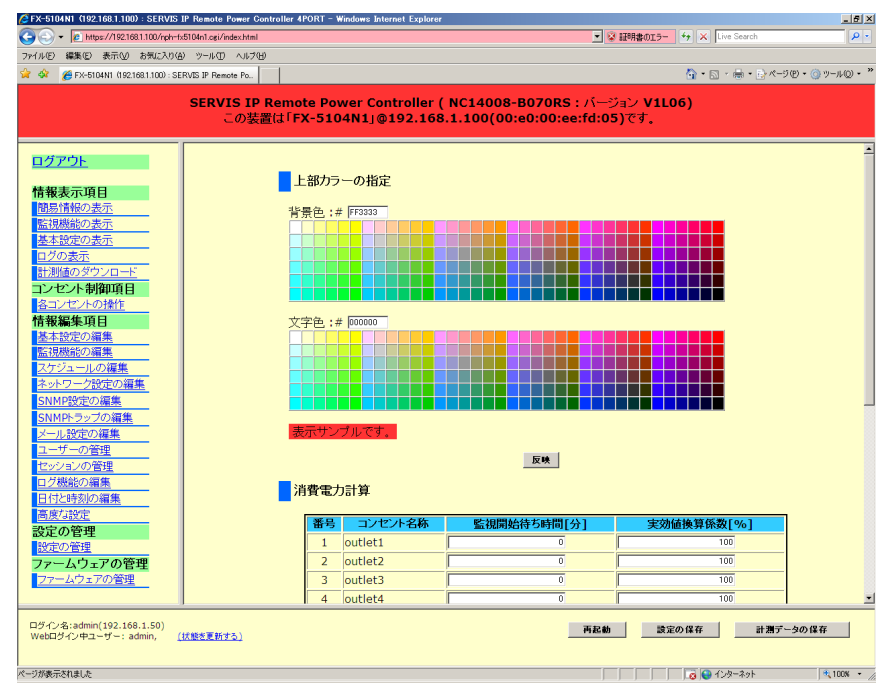

下のように、装置情報表示領域の色が変更されます。

88

Web

インターフェース

### **4.4.12.2** 消費電力計算

ここでは、消費電力計算に関するパラメータの設定を行います。

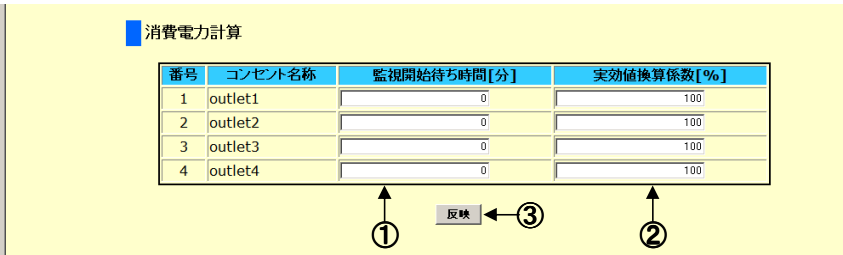

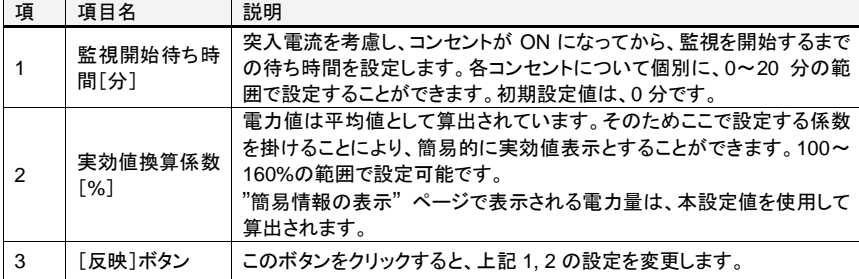

## ☝重要

本設定の変更を保存させるには、"設定の保存" が必要です。 Web インターフェースの右下に表示される [設定の保存]ボタンをクリックしてください。 参照 4.7 設定の保存 (101 ページ)

**SERVIS IP Remote Power Controller 4 PORT**  取扱説明書

#### **4.4.12.3** 挙動の設定

ここでは、本装置の下記 4 種類の状態における挙動について設定します。

> システム起動時

本装置の主電源を ON にした場合。本装置前面の Reset ボタンを押下して、 リセットを実行した場合。Web インターフェースで[再起動] ボタンをクリックす る、あるいは コンソールから reboot コマンド入力によって再起動を実行した 場合。

▶ サーキットプロテクタトリップ時

出力コンセントの電流値合計がサーキットプロテクタのトリップ値を超えて、 サーキットプロテクタが作動した場合。

手動 ON/OFF 操作時

手動で出力コンセントの ON/OFF 操作を実行した場合。各コンセントの操作 ページで [ON]/[OFF] ボタンをクリックする。あるいは、ローカルコンソール などからのコマンド操作により、power コマンドを実行した場合を意味します。

▶ 簡易情報の自動更新

Web インターフェースの 簡易情報の表示 ページの情報更新に関する設定 を行います。

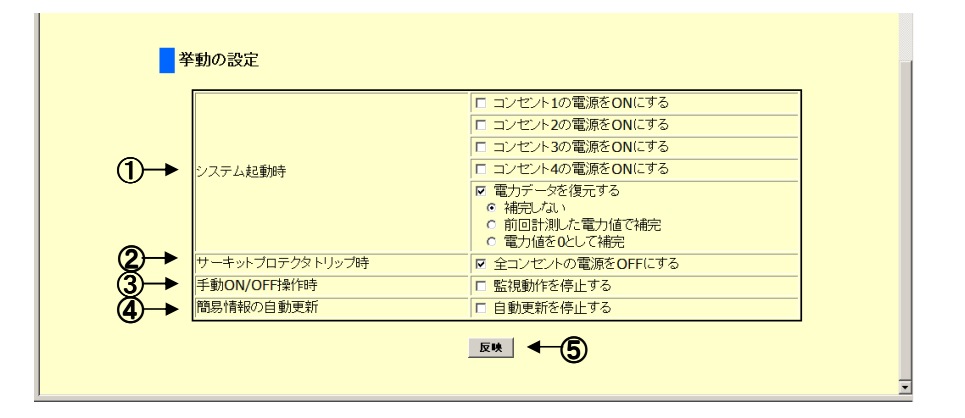

90

Web

インターフェース

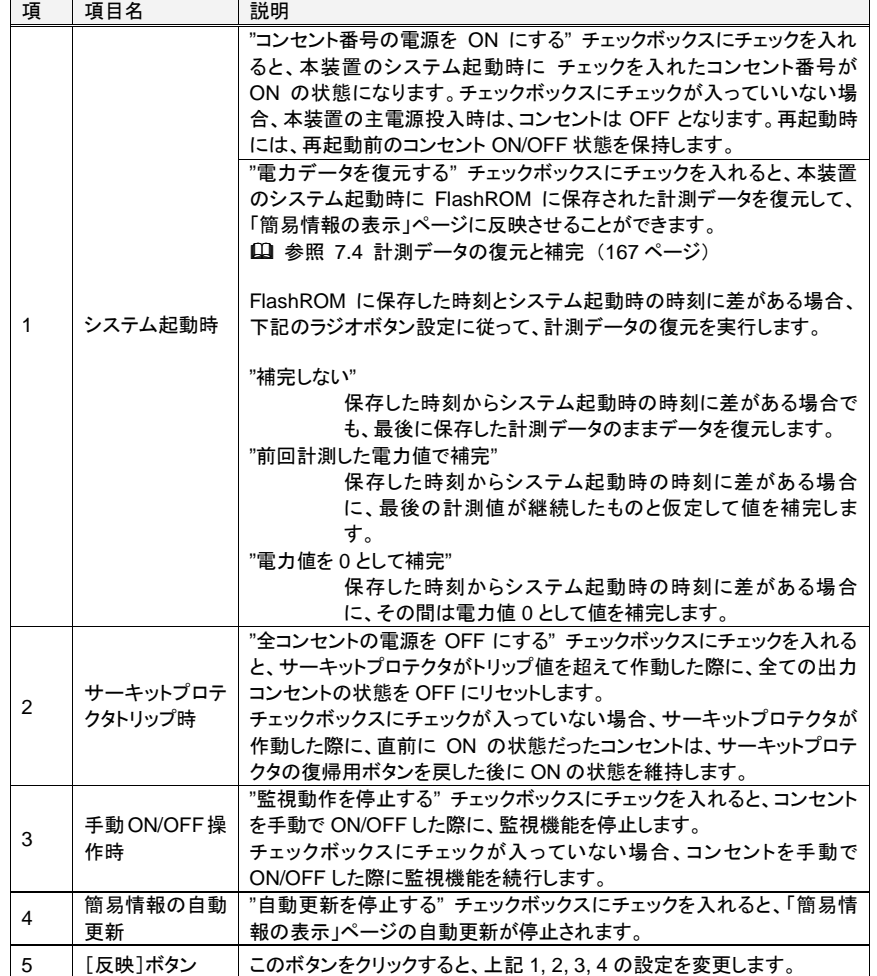

## ☝重要

「サーキットプロテクタトリップ時」設定において、"全コンセントの電源を OFF にする" に チェックが入っていない場合、サーキットプロテクタが作動した後、復帰用ボタンを戻すと コンセント出力は、サーキットプロテクタ作動直前の ON の状態を維持しているため、すぐ に再びサーキットプロテクタがトリップ状態になることが予想されます。復帰用ボタンを戻 す前に電源供給装置側の原因を除去してください。

コンセント出力の手動 ON/OFF 操作により、監視機能が停止状態になった場合、"各コン セントの操作" ページで対象コンセントの [自動制御の再開] ボタンをクリックすることに より、監視機能も再開されます。

本設定の変更を保存させるには、"設定の保存" が必要です。 Web インターフェースの右下に表示される [設定の保存]ボタンをクリックしてください。 参照 4.7 設定の保存 (101 ページ)

> **SERVIS IP Remote Power Controller 4 PORT**  取扱説明書

## **4.5.** 設定の管理

メニュー選択領域で、設定の管理 をクリックすると、以下のような画面が表示されます。 ここでは、設定ファイルのダウンロード、アップロードおよび設定の初期化 を行うことがで きます。

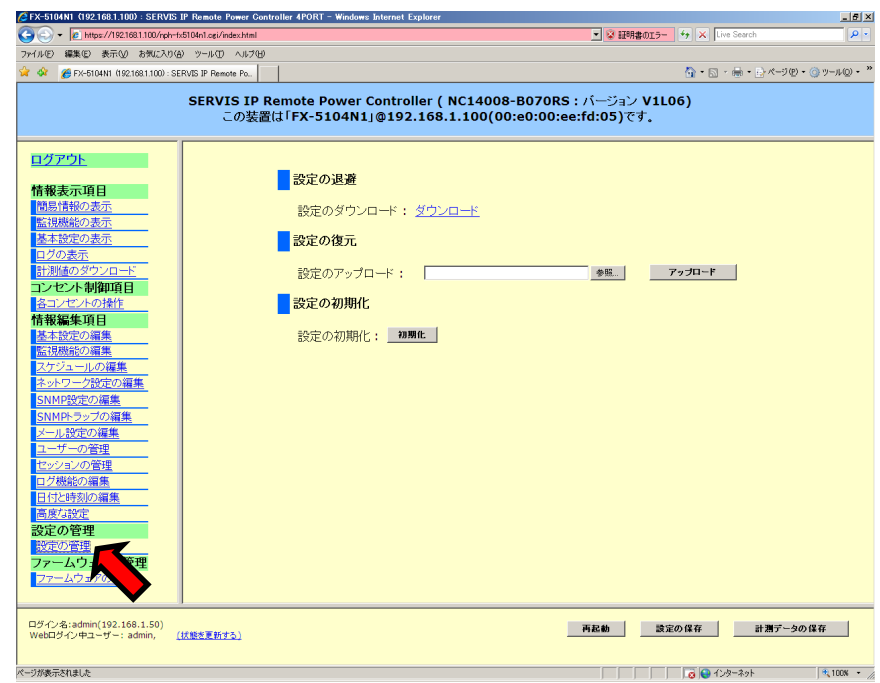

#### **4.5.1.1** 設定の退避

本装置の設定ファイルをクライアント端末上にダウンロードすることができます。 設定をアップロードすることにより、復元を行うためのバックアップファイルになります。 操作手順を以下に示します。

1. 「設定のダウンロード」の、ダウンロード をクリックします。

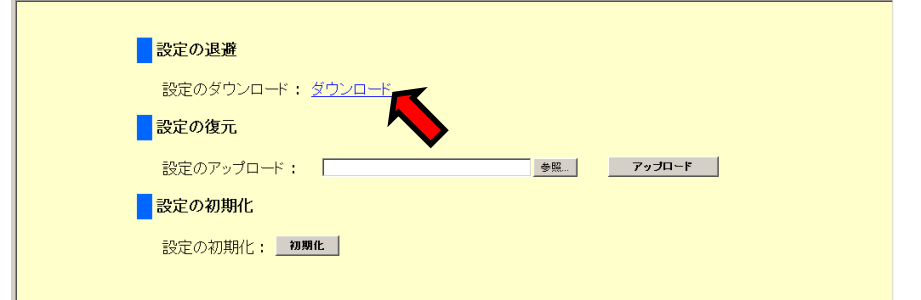

**SERVIS IP Remote Power Controller 4 PORT** 取扱説明書

Web

インターフェース

2. 「ファイルのダウンロード」ダイアログが表示されます。[保存]ボタンをクリックしま す。

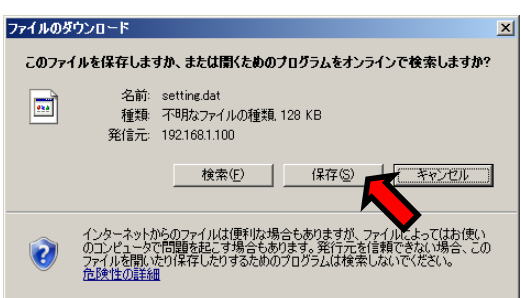

# 4

Web

インターフェース

3. 「名前を付けて保存」ダイアログが表示されます。設定ファイルの保存先を指定し、 [保存]ボタン をクリックします。

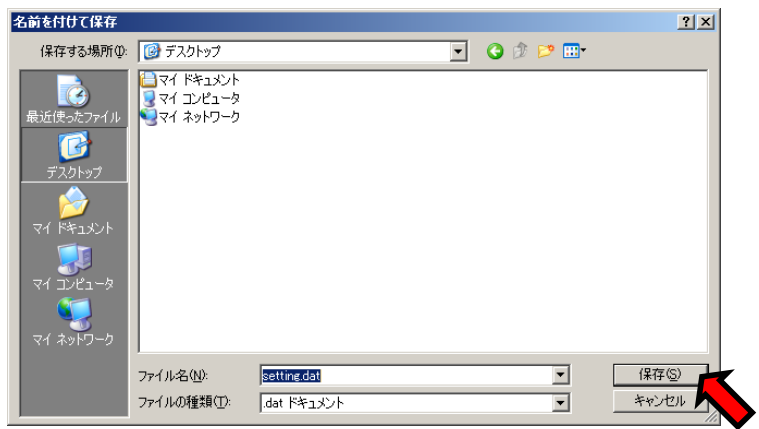

設定ファイルのダウンロードが実行され、クライアント PC 上に保存されます。

**SERVIS IP Remote Power Controller 4 PORT**  取扱説明書

#### **4.5.1.2** 設定の復元

ダウンロードしておいた本装置の設定ファイルをアップロードし、設定を復元することがで きます。操作手順を以下に示します。

1. 「設定のアップロード」 の、[参照]ボタンをクリックします。

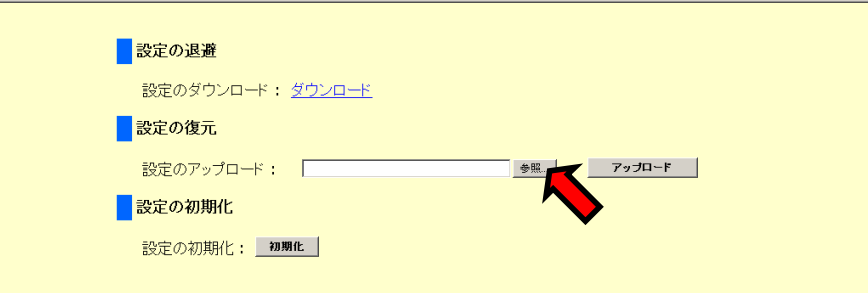

2. 「ファイルの選択」ダイアログが表示されます。本装置のバックアップファイルを選択 し、[開く]ボタン をクリックします。

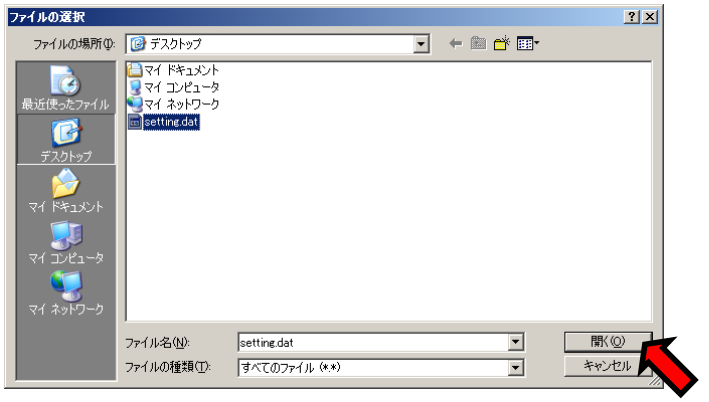

3. [アップロード]ボタン をクリックします。設定ファイルのアップロードが実行され、設 定の復元が実行されます。

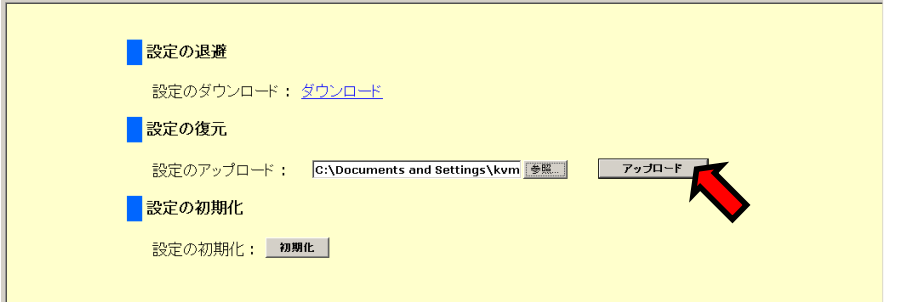

**SERVIS IP Remote Power Controller 4 PORT** 取扱説明書

インターフェース

4. 設定のアップロードが完了すると、下のように表示され、約 3 秒で "設定の管理ペー ジ" に戻ります。

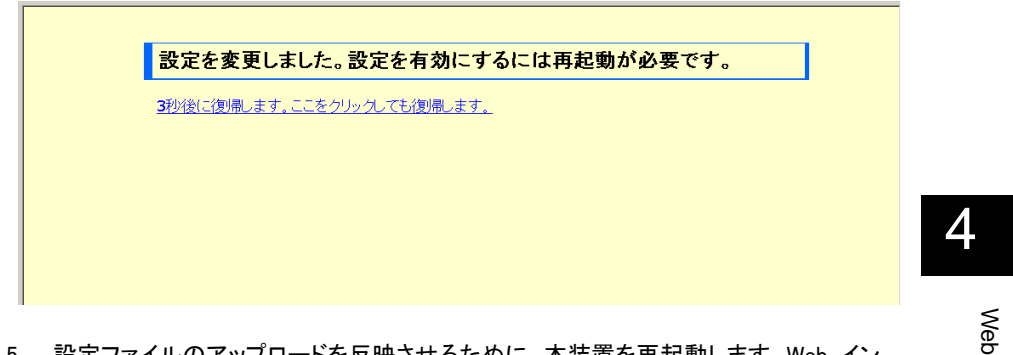

5. 設定ファイルのアップロードを反映させるために、本装置を再起動します。Web イン ターフェースの右下の [再起動]ボタン をクリックします。

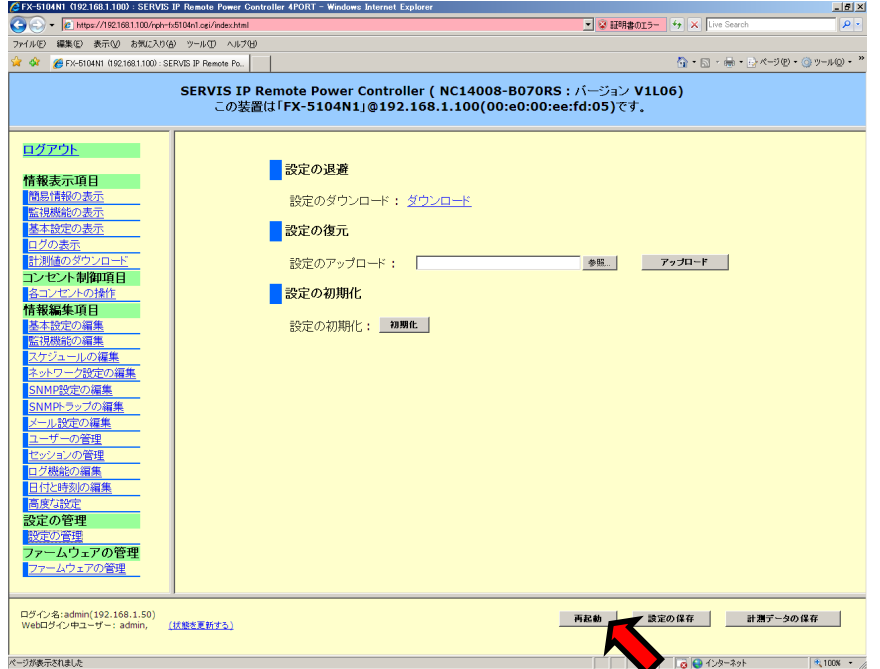

6. 確認のダイアログが表示されます。[OK]ボタンをクリックすると再起動が実行されま す。再起動後、復元した設定で本装置は動作します。

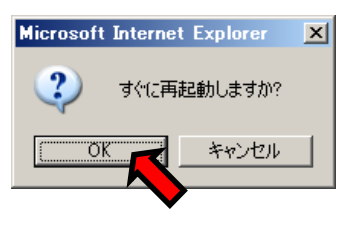

**SERVIS IP Remote Power Controller 4 PORT**  取扱説明書

#### **4.5.1.3** 設定の初期化

「設定の初期化」 の、[初期化]ボタンをクリックすると、全ての設定値を初期状態に戻す ことができます。

参照 4.11 初期設定値 (106 ページ)

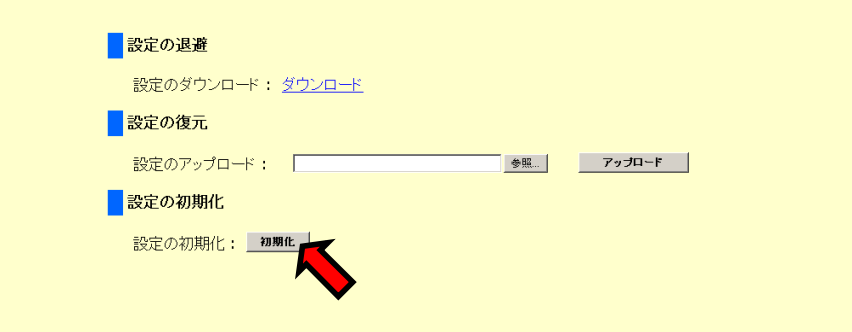

下のように、確認のダイアログが表示されます。[OK]ボタンをクリックすると設定の初期 化が実行されます。

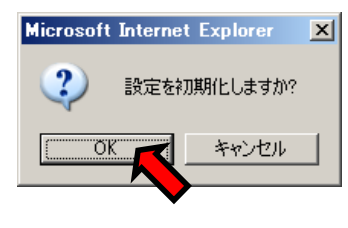

設定の初期化を反映させるためには、本装置を再起動する必要があります。 参照 4.9 再起動 (103 ページ)

96
Web

インターフェース

## 4.6. ファームウェアの管理

メニュー選択領域で、ファームウェアの管理 をクリックすると、以下のような画面が表示さ れます。ここでは、本装置のファームウェアバージョンの確認、アップロードを行うことがで きます。

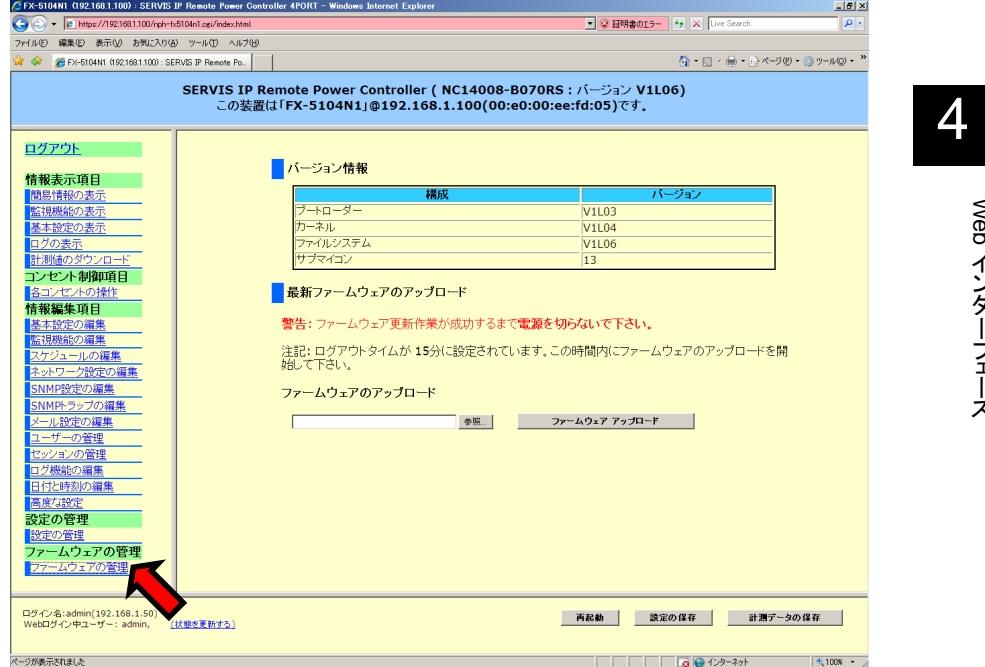

#### **4.6.1.1** バージョン情報

ここでは、本装置の現在のファームウェア バージョン情報を確認することができます。

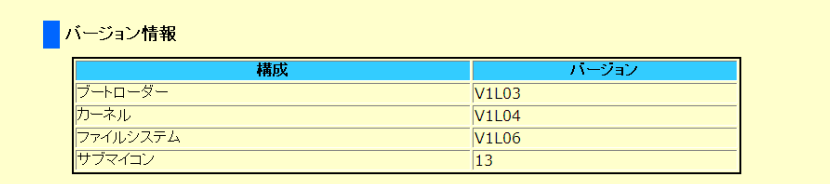

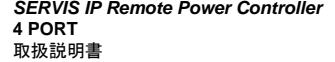

#### 4.6.1.2 最新ファームウェアのアップロード

ここでは、アップロードファイルを指定して、最新ファームウェアにアップデートすることが できます。以下にファームウェアアップグレードの手順を示します。

1. アップロードするファームウェアデータを指定するために[参照]ボタン をクリックしま す。

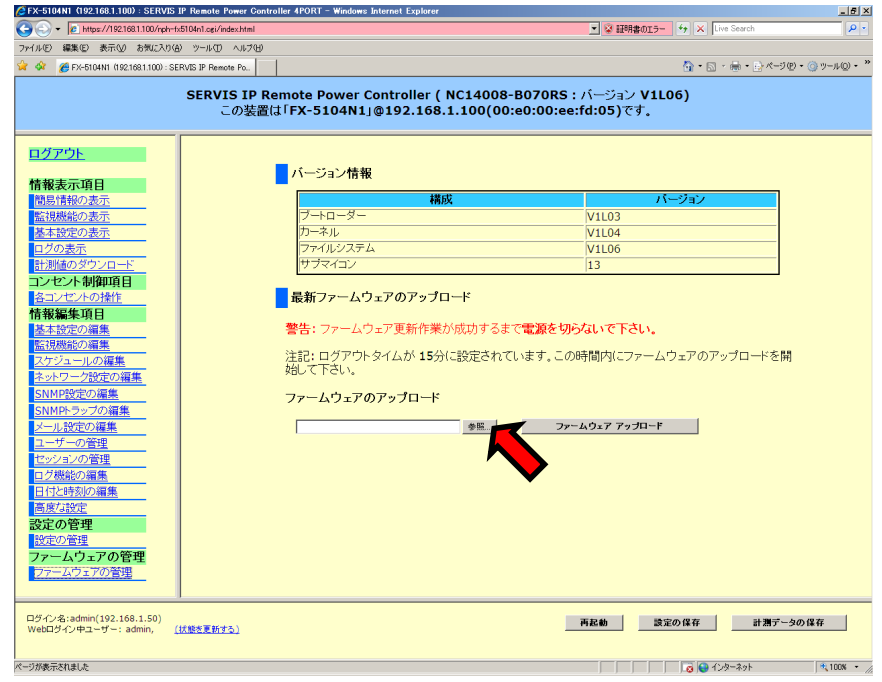

2. 「ファイルの選択」ダイアログが表示されます。データファイルを指定し、[開く]ボタン をクリックします。

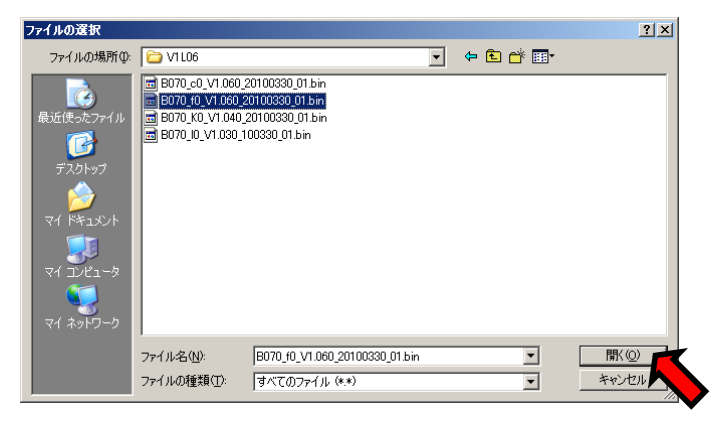

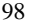

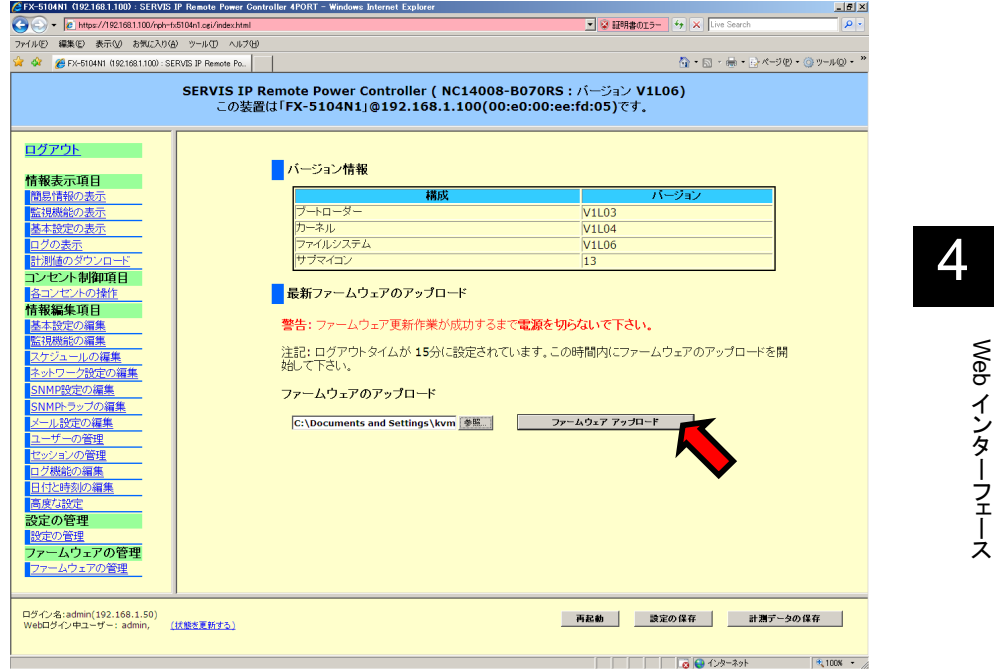

3. [ファームウェア アップロード]ボタン をクリックします。

4. アップロードが完了すると、下のように、ファームウェアのアップデート画面が表示さ れます。表示内容を確認し、[アップデートの実行]ボタン をクリックします。

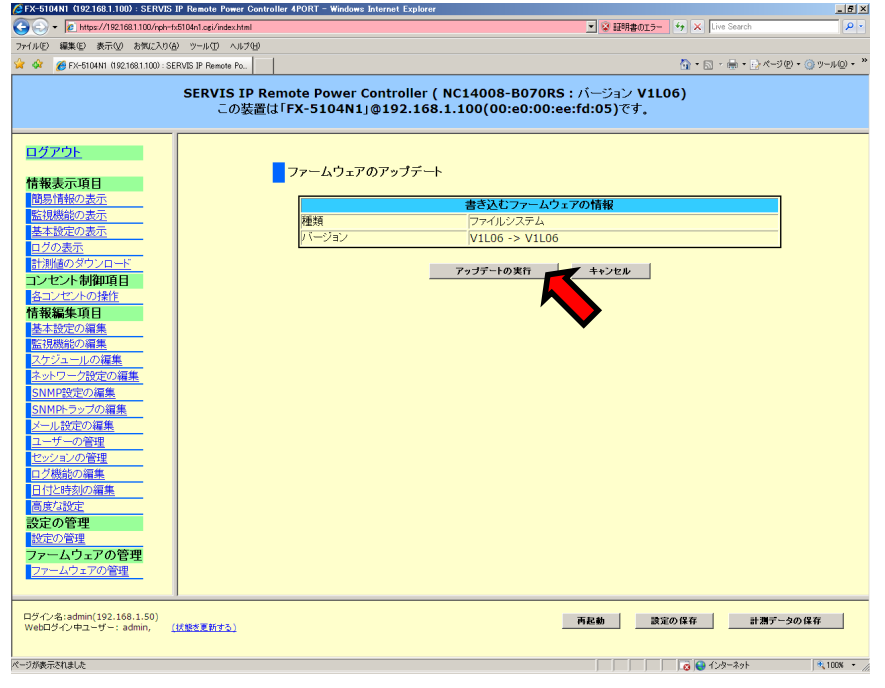

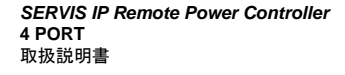

## ☝重要

アップデートの実行中に動作を中断すると、本装置が故障する恐れがあります。ファーム ウェア更新作業が完了するまで電源を切らないでください。

5. "アップデート中。しばらくお待ち下さい。" というメッセージが表示され、アップデート が実行されます。アップデートには、約 2 分かかります。アップデートが完了すると、 下のように表示されます。

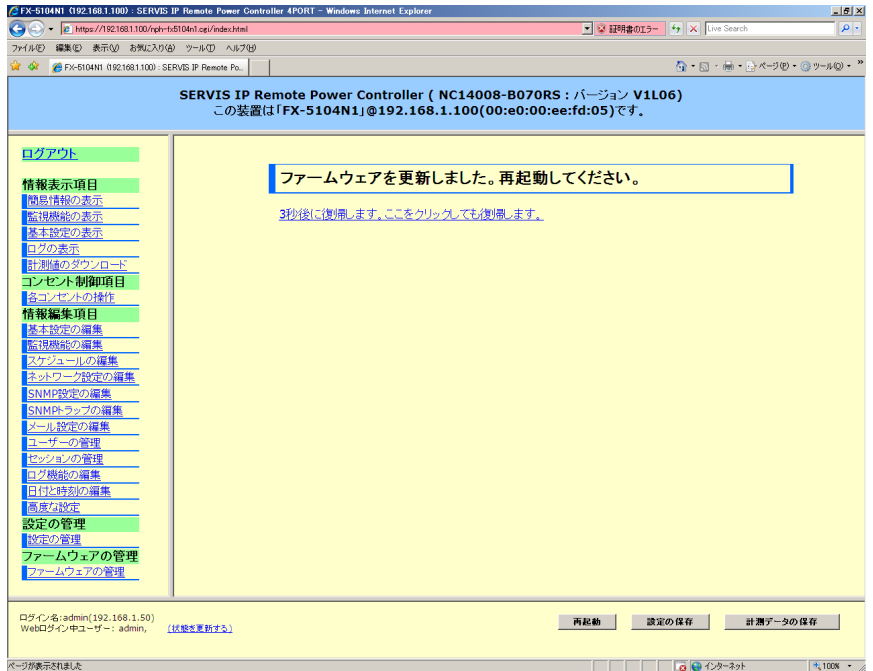

以上でアップデート操作は、完了です。

ファームウェアのアップデートを反映させるためには、本装置を再起動する必要がありま す。再起動の方法については、下記をご参照ください。 参照 4.9 再起動 (103 ページ)

100

## **4.7.** 設定の保存

本装置の設定を変更した場合、設定の保存を実行する必要があります。「設定の保存」を 実行しないと、本装置に関する全ての設定変更は、再起動により失われます。 Web インターフェースの右下に表示される [設定の保存]ボタンをクリックします。

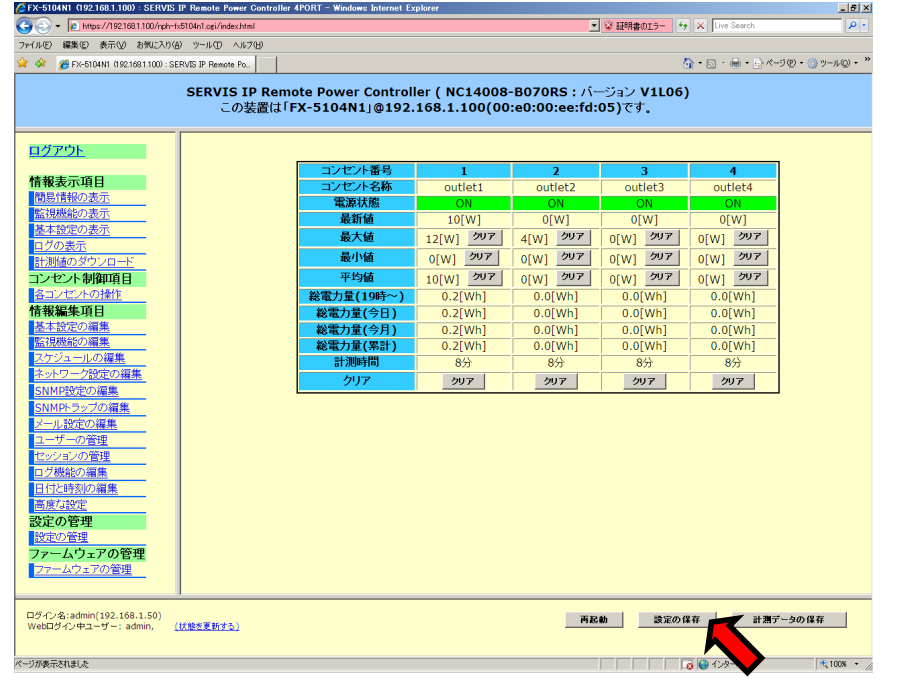

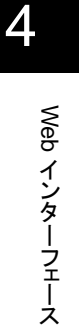

確認ダイアログが表示されます。[OK]ボタンをクリックします。

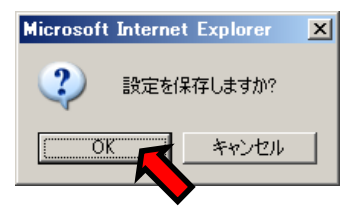

設定の保存が完了するまで約 10 秒かかります。

**SERVIS IP Remote Power Controller 4 PORT**  取扱説明書

## **4.8.** 計測データの保存

Web インターフェースの右下に表示される [計測データの保存]ボタンをクリックすると 本装置が計測した各コンセントの消費電力あるいは電力量のデータを FlashROM に保 存することができます。

FlashROM に保存することができる計測データは、下記のとおりです。

- 1 秒間隔で計測した電力値[W] 1 時間分のデータ
- 5 秒間隔で計測した電力値[W] 84 時間分のデータ
- 1 時間間隔で計測した電力量[Wh] 31 日分のデータ

「計測データの保存」を実行せずに、本装置前面のリセットボタンを押下する、あるいは電 源ケーブルを抜くと、本装置が計測したデータは失われます。

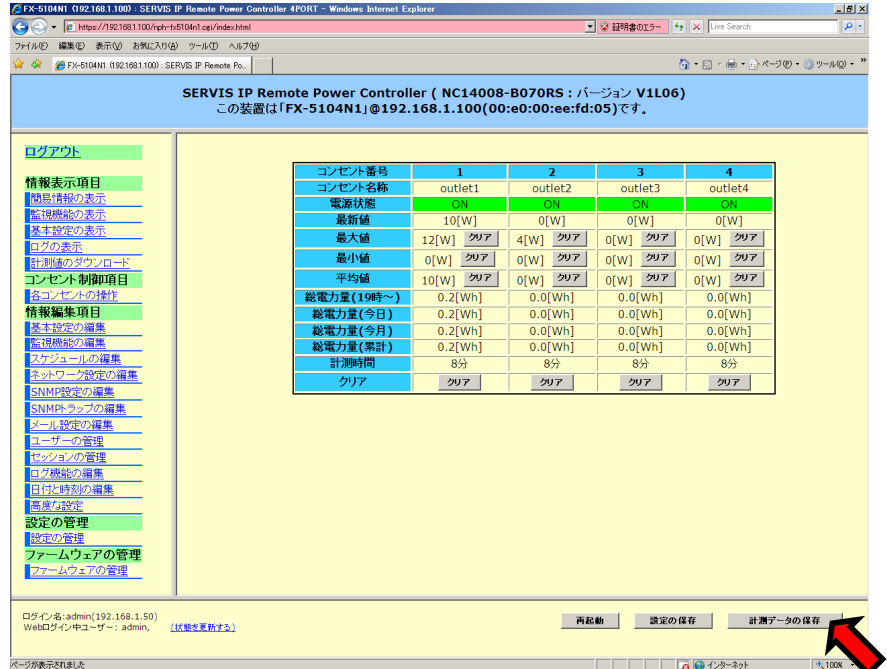

確認ダイアログが表示されます。[OK]ボタンをクリックします。

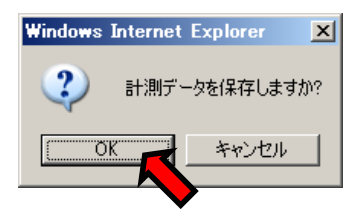

以上で計測データの保存は完了します。

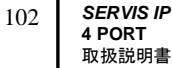

**SERVIS IP Remote Power Controller** 

4

Web

インターフェース

## **4.9.** 再起動

設定の初期化、設定のアップロード、ファームウェアのアップデートなどを実行した後、本 装置の再起動が必要となります。Web インターフェースの右下に表示される [再起動]ボ タンをクリックすると本装置を再起動させることができます。

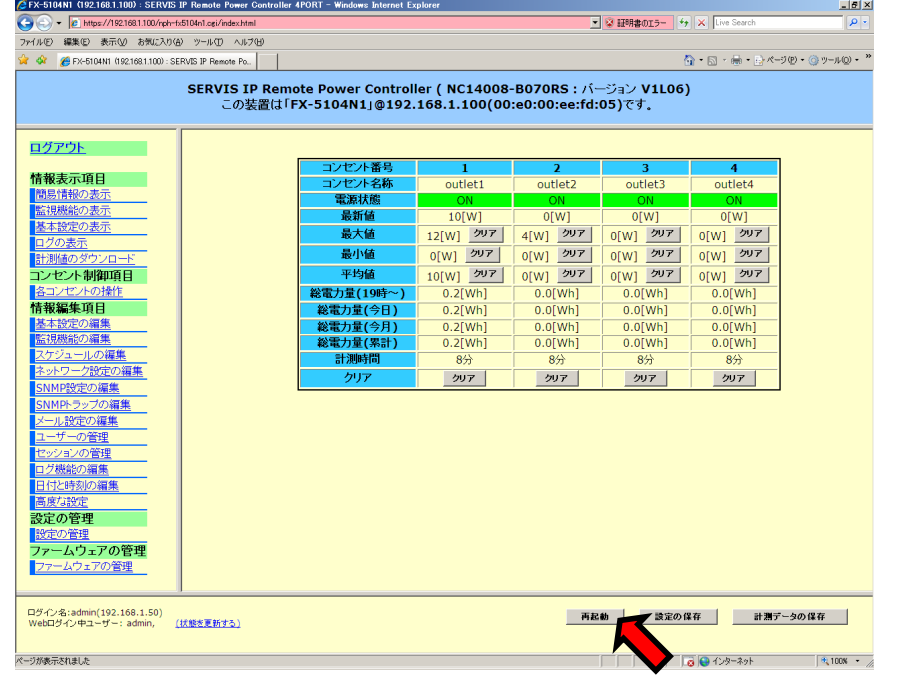

確認のダイアログが表示されます。[OK]ボタンをクリックすると再起動が実行されます。

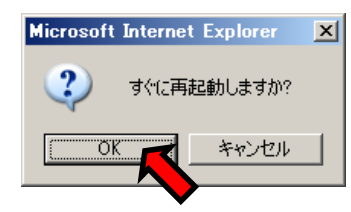

**SERVIS IP Remote Power Controller 4 PORT**  取扱説明書

SERVIS IP Remote Power Controller 4PORT - Windows Internet Explorer<br>
C - C https://1921681.100/nph-h5104n1.cg/rebooting.html  $\frac{-151 \times}{25}$ 3H1AD 編集包 表示M お気に入り色 ツールD へルプ色<br>
※ ※ ● SERVIS IP Remote Power Controller 4PORT  $\bigoplus_{i=1}^n\,\cdot\,\bigoplus_{i=1}^n\,\cdot\,\bigoplus_{i=1}^n\,\wedge\,\neg\,\mathcal{I}\big(\underline{\mathbb{D}}\,\cdot\,\bigoplus_{i=1}^n\,\mathcal{I}\cap\mathcal{H}\underline{\mathbb{D}}\,\cdot\,\big)^n$  $\mathbb{R}$ 再起動 再起動が完了するまで1分ほどお待ちください。 1分経過後も画面に変化がない場合は、ここをクリックして下さい。

再起動が始まると Web インターフェースは、下のように表示されます。約 1 分お待ちくださ い。約 1 分後、再びログイン画面が表示されます。

## ☝重要

再起動の実行により、各コンセントへの電源供給が停止する(OFF になる)ことはありませ ん。再起動を実行している間、再起動前のコンセントの ON/OFF の状態は維持されます。

 $\frac{y}{x}$ 

104

### **4.10. Copyright** の表示

ブラウザのアドレスに "https://<本装置の IP アドレス>/licenses.html" を入力すると、本 装置のソフトウェアに関する Copyright の情報を確認することができます。

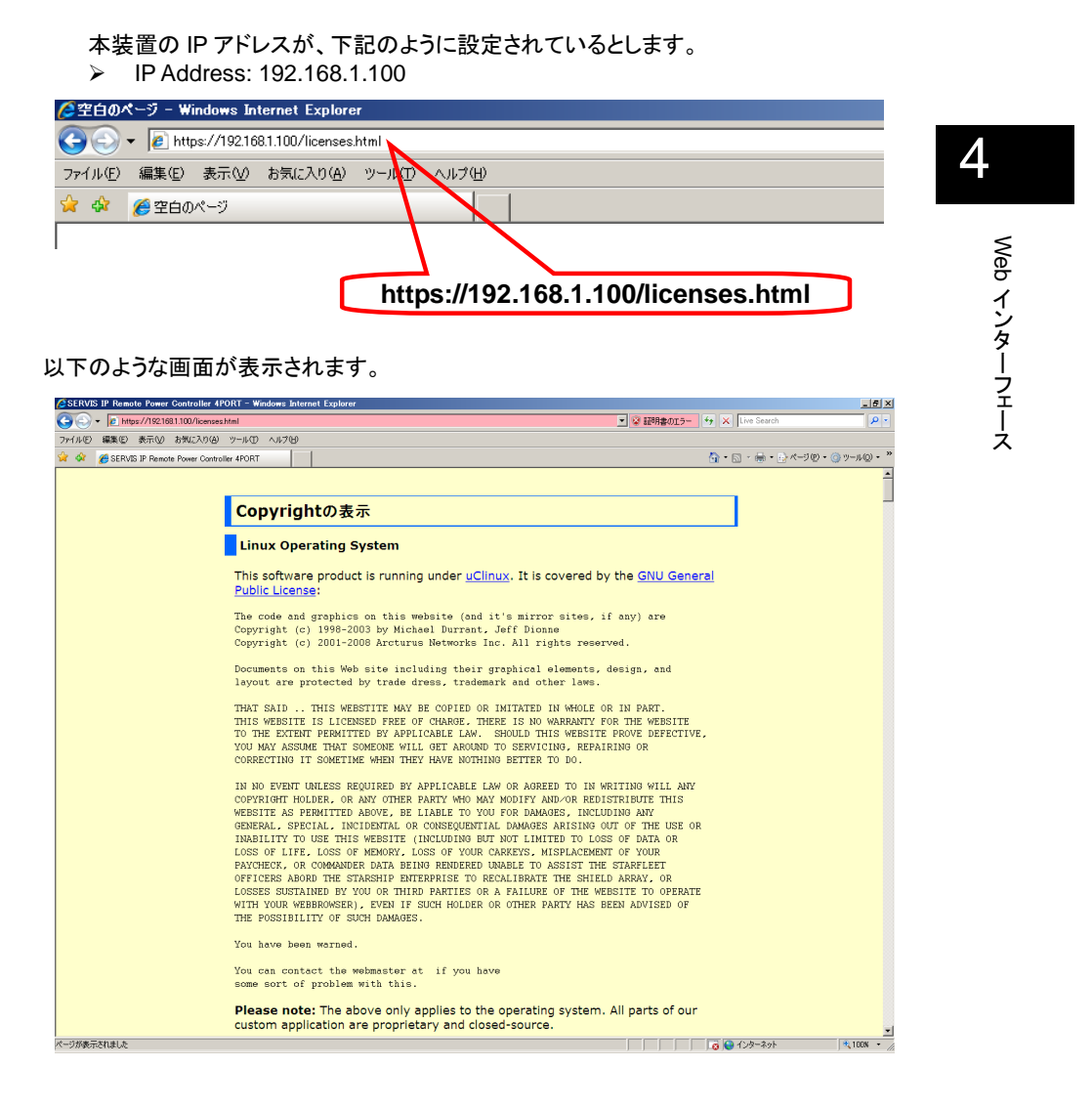

**SERVIS IP Remote Power Controller 4 PORT**  取扱説明書

## **4.11.** 初期設定値

本製品の Web インターフェース設定ページにおける、初期設定値の一覧を下記に示しま す。

#### ■ "基本設定の編集" ページ

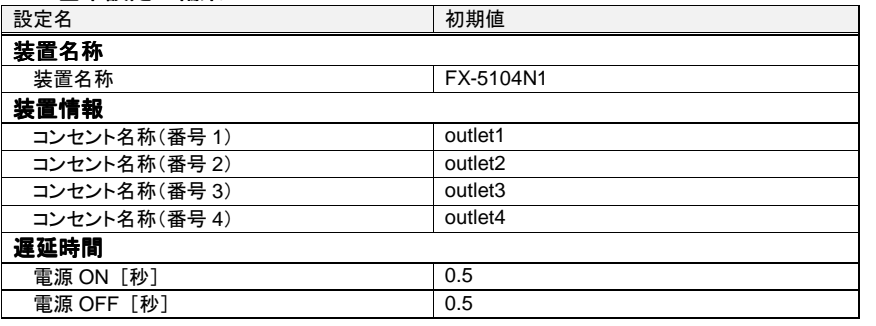

#### ■ "監視機能の編集"ページ

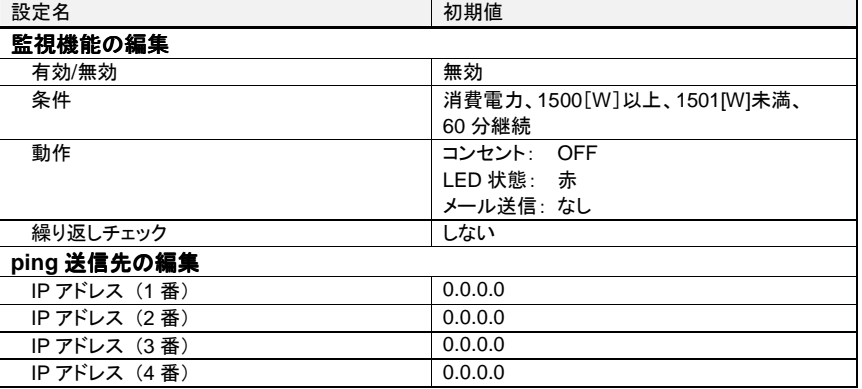

#### ■ "ネットワーク設定の編集" ページ

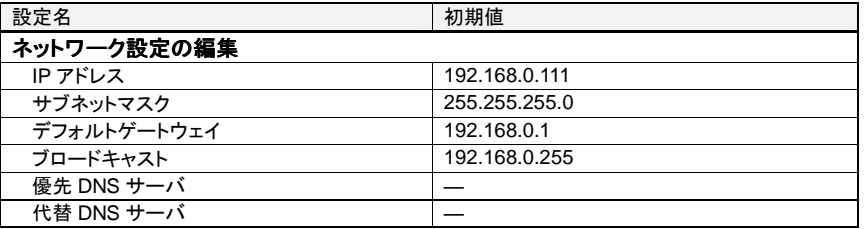

#### ■ "SNMP 設定の編集" ページ

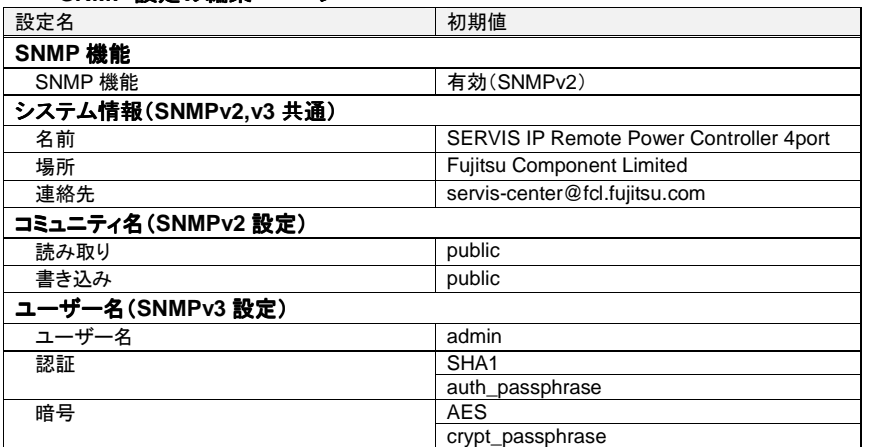

# 4

Web インターフェース

## **■ "SNMP トラップの編集" ページ**

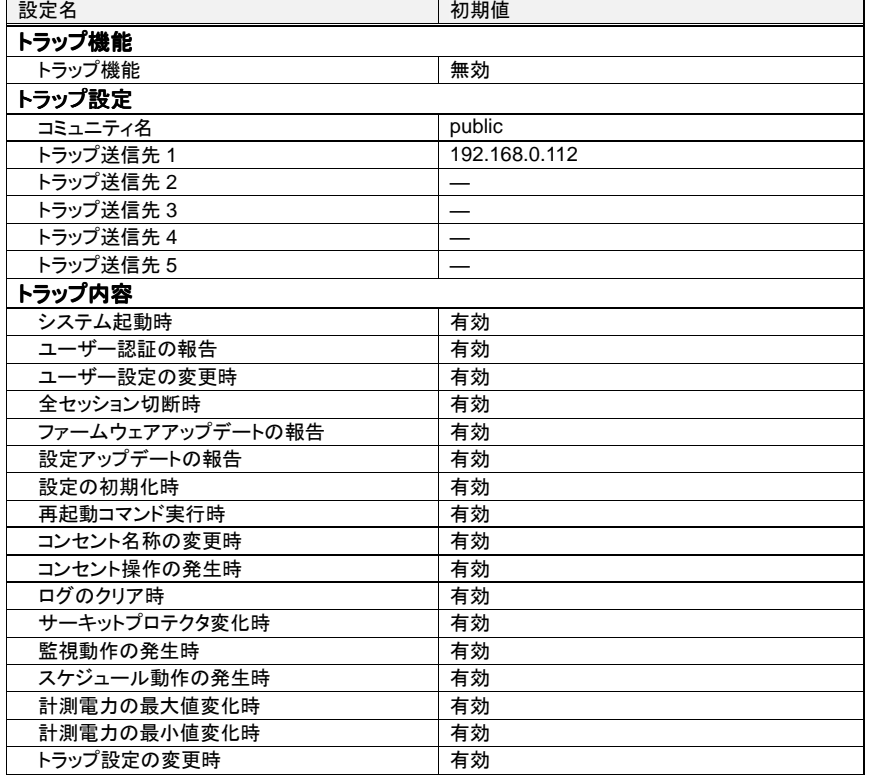

**SERVIS IP Remote Power Controller 4 PORT**  取扱説明書

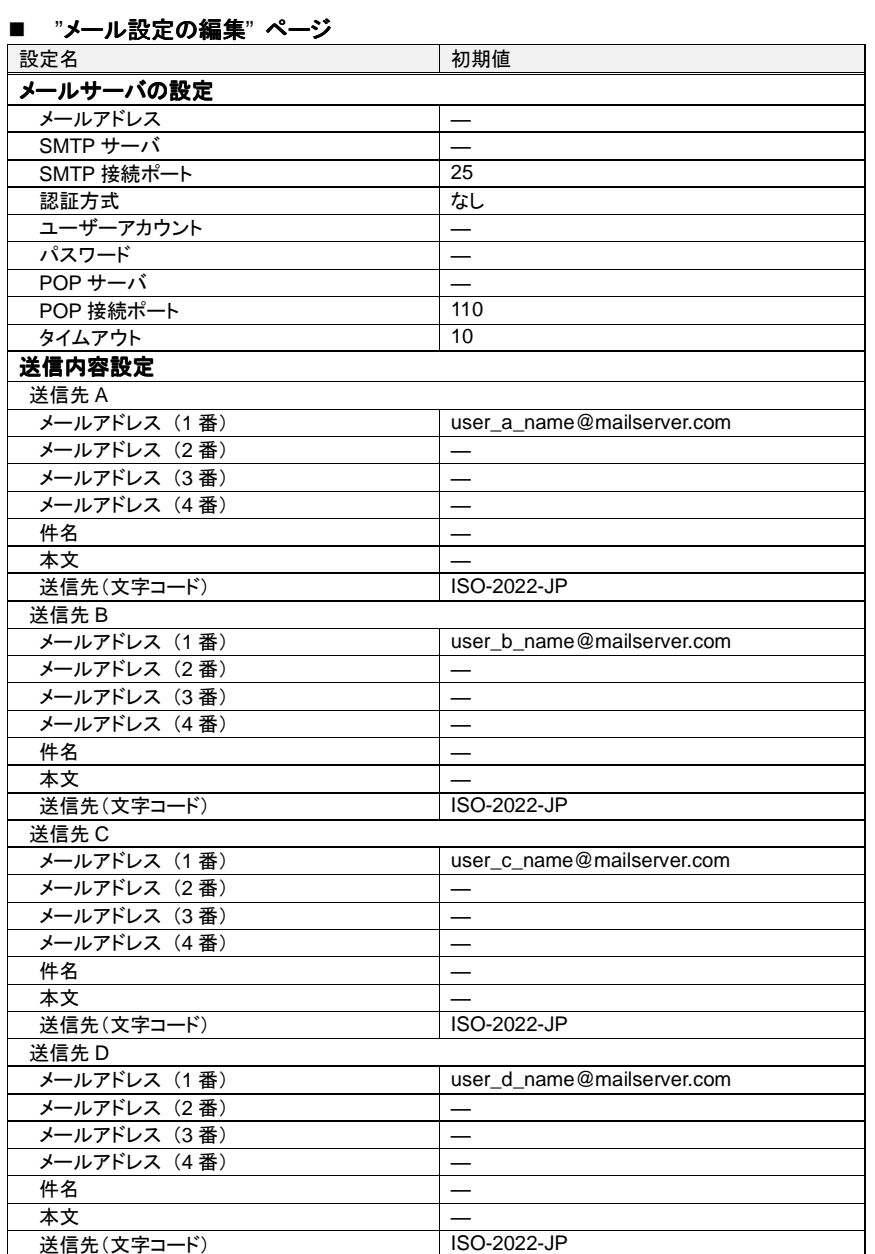

#### ■ "ユーザーの管理" ページ

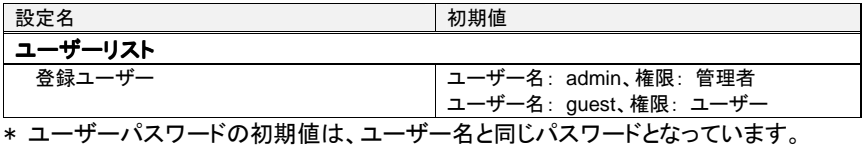

■ "セッションの管理" ページ

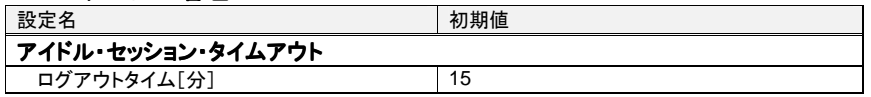

#### ■ "ログ機能の編集" ページ

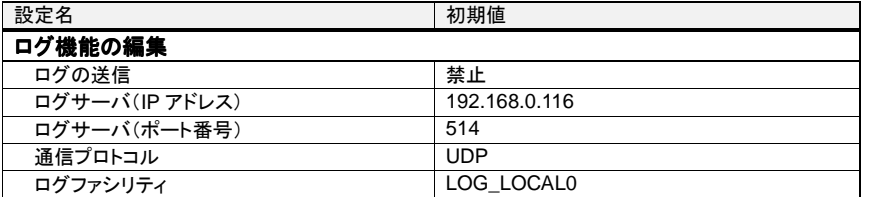

#### ■ "日付と時刻の編集" ページ

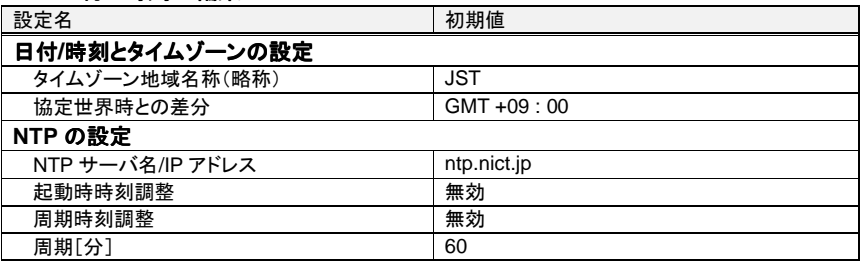

#### ■ "高度な設定"ページ

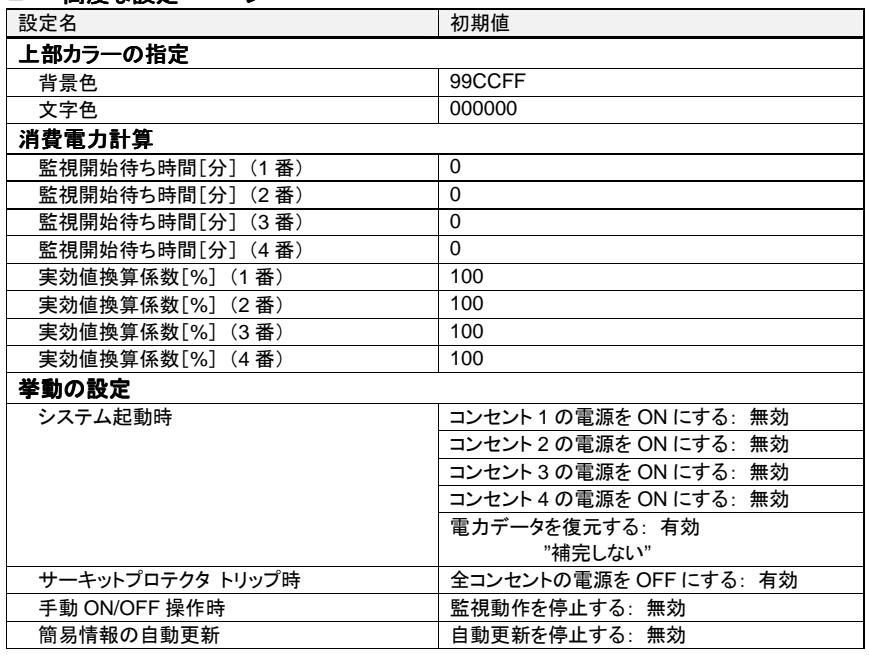

**SERVIS IP Remote Power Controller 4 PORT**  取扱説明書

109

Web インターフェース

## MEMO

## Chapter 5 - コマンド仕様

コマンド操作に関する詳細な情報を必要とする方を対象に、コマンドの仕様について説明 しています。

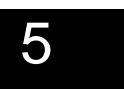

コマンド仕様

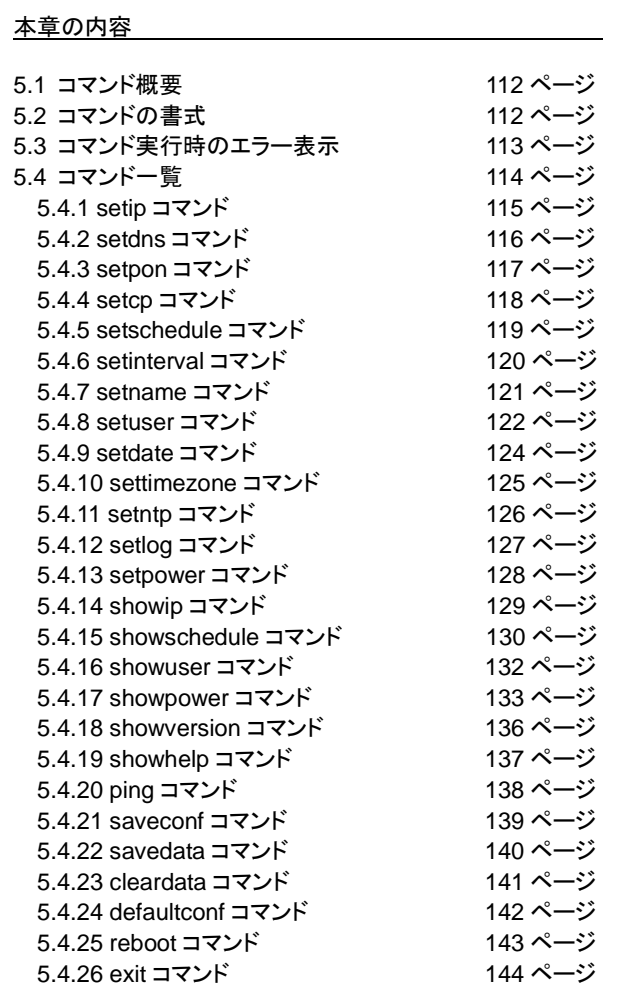

**SERVIS IP Remote Power Controller 4 PORT**  取扱説明書

#### **5.1.** コマンド概要

コマンドは、コンソール/TELNET/SSH 端末から 本製品の設定・操作を行うための CUI ツールです。

## **5.2.** コマンドの書式

画面には、コマンドプロンプトを動作モード別に表示します。それぞれコマンドの書式は以 下の通りです。

| \$ コマンド名 [[〈引数 1〉 〈引数 2〉 ・・・]] [[オプション 1] [オプション 2] ・・・]]<br>|

Courier New, 8 pt, コンプレッ クス スクリプト用のフォント : Courier New, 8 pt

#### 記号の意味

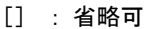

<> : 入力

| : 選択

- コマンドによって必要とする引数の数は異なります。
- オプション設定では、"-a" のように頭に "-" を付加し、英数字 1 文字とします。
- コマンド引数の最初の文字に "-" (ハイフン)を指定することはできません。

#### ◆ 使用可能文字について

特に指定のないものは下記の規約とします。

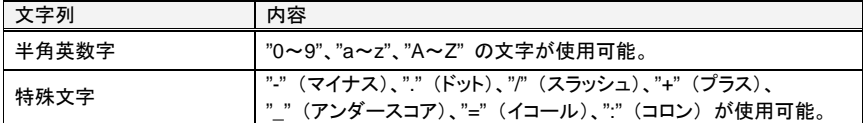

**SERVIS IP Remote Power Controller 4 PORT** 取扱説明書

5 コマンド仕様

### 5.3. コマンド実行時のエラー表示

コマンド名称あるいは 引数、オプションなどの入力パラメータに問題がある場合は、下記 のようにエラー表示され、コマンドは実行されません。

#### > 入力コマンドに問題がある場合

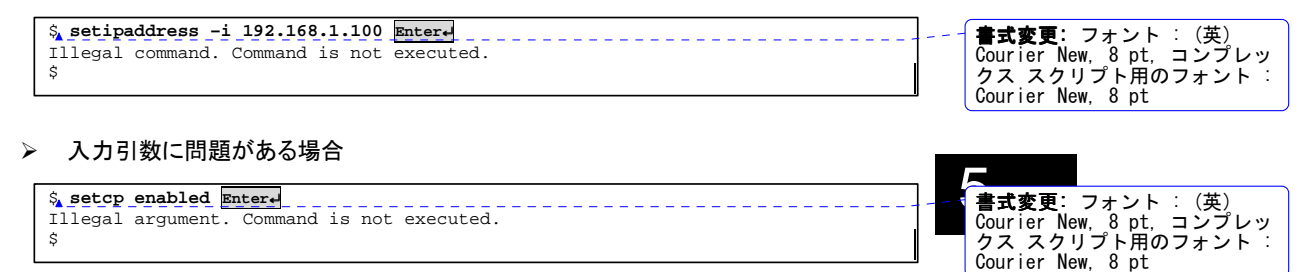

#### > 入力オプションに問題がある場合

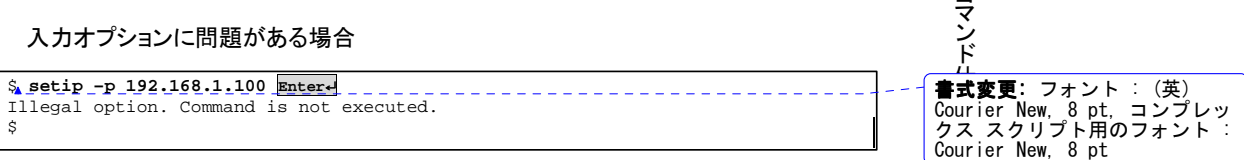

#### > コマンドを実行する権限がない場合

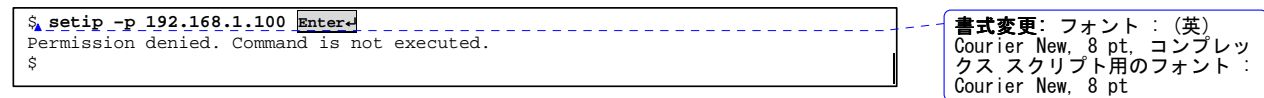

**SERVIS IP Remote Power Controller 4 PORT**  取扱説明書

113

ー<br>ニ

## **5.4.** コマンド一覧

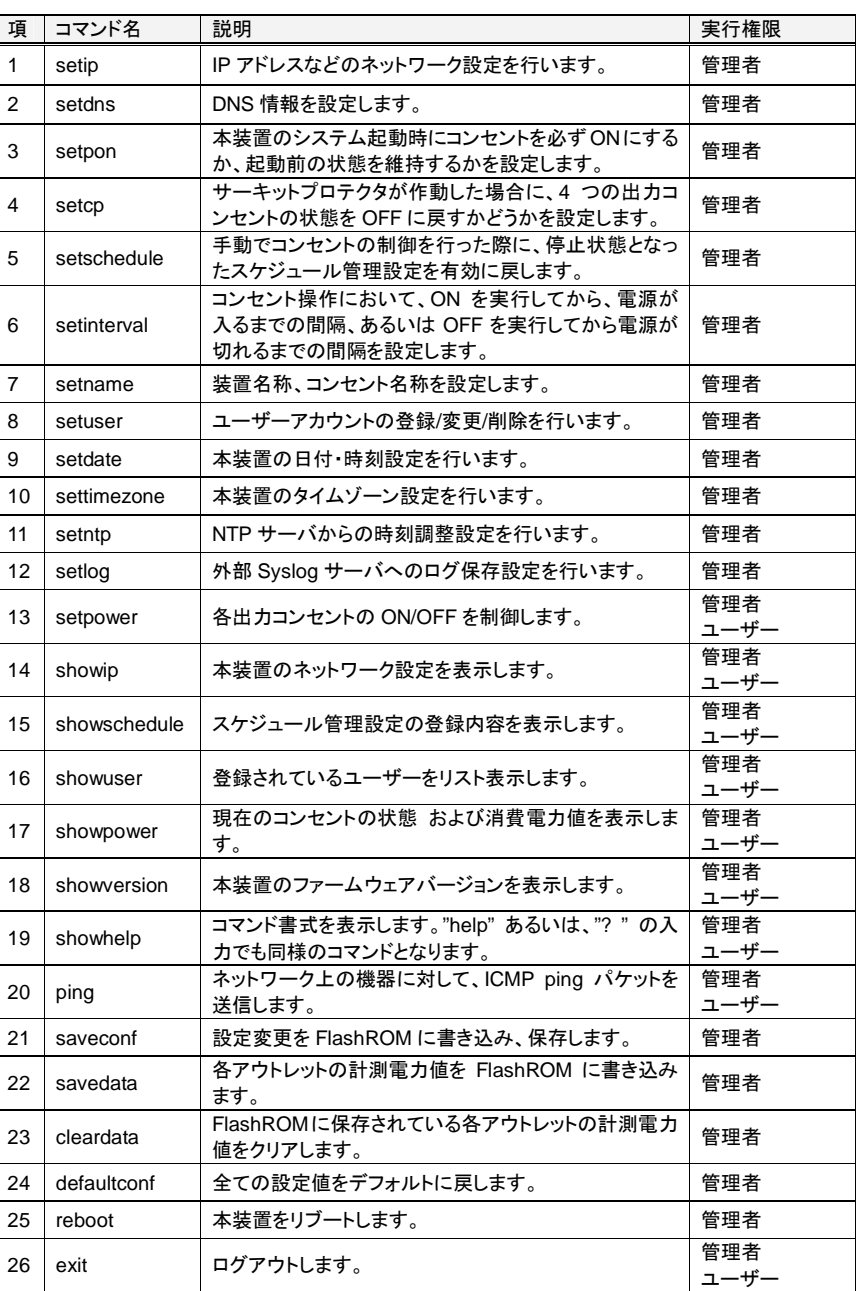

コマンドは、大文字小文字区別なく認識します。以下にコマンド一覧を示します。

114

**SERVIS IP Remote Power Controller 4 PORT** 取扱説明書

5 コマンド仕様

#### **5.4.1 setip** コマンド

IP アドレス、サブネットマスク、ゲートウェイアドレス、ブロードキャストアドレスを設定しま す。ただし、DHCP 設定が有効の場合(ディップスイッチ 5 が ON)、本設定内容は無視さ れます。本コマンドを実行した後、設定値を FlashROM に保存するために、saveconf コマ ンドを実行してください。

参照 5.4.21 saveconf コマンド (139 ページ)

#### ◆ 書式

setip [-i <IP アドレス>] [-m <サブネットマスク>] [-g <ゲートウェイアドレス>] [-b <ブ ロードキャストアドレス>]

◆ コマンド引数

なし

◆ オプション項目

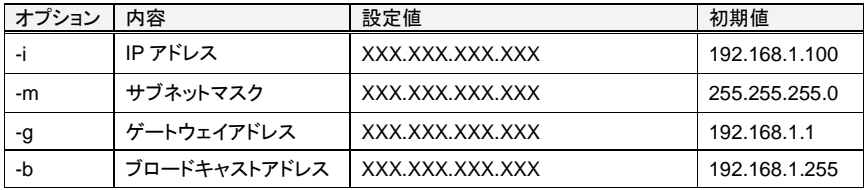

- 上記表の設定値 "X" には任意の数値が入ります。
- オプションなしでコマンドを実行すると、現在の設定値が表示されます。

#### ◆ 実行例

IP アドレスを 192.168.1.100 に設定します。

```
$ setip –i 192.168.1.100 Enter↵ 
                                                                                                            \frac{1}{2} - \frac{1}{2} - \frac{1}{2} - \frac{1}{2} - \frac{1}{2} - \frac{1}{2} - \frac{1}{2} - \frac{1}{2} - \frac{1}{2} - \frac{1}{2} - \frac{1}{2} - \frac{1}{2} - \frac{1}{2} - \frac{1}{2} - \frac{1}{2} - \frac{1}{2} - \frac{1}{2} - \frac{1}{2} - \frac{1$
```
**書式変更:** フォント : (英)<br>Courier New, 8 pt, コンプレッ<br>クス スクリプト用のフォント :<br>Courier New, 8 pt

 IP アドレスを 192.168.1.70、サブネットマスクを 255.255.255.0、ゲートウェイアドレ スを 192.168.1.1、ブロードキャストアドレスを 192.168.1.255 に設定します。

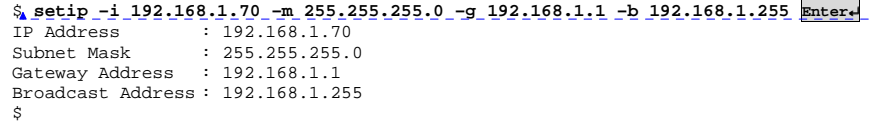

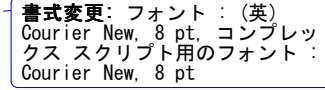

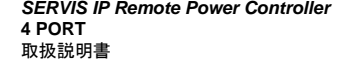

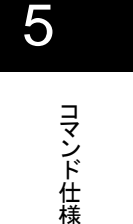

#### **5.4.2 setdns** コマンド

DNS 情報を設定します。本コマンドを実行した後、設定値を FlashROM に保存するために、 saveconf コマンドを実行してください。 参照 5.4.21 saveconf コマンド (139 ページ)

◆ 書式

setdns [-p <プライマリ DNS サーバアドレス>] [-s <セカンダリ DNS サーバアドレス>]

◆ コマンド引数

なし

◆ オプション項目

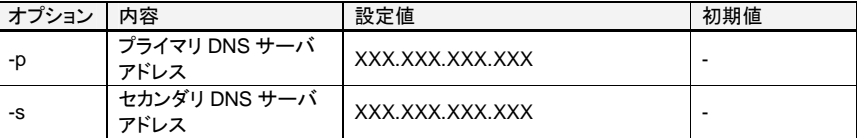

- 上記表の設定値 "X" には任意の数値が入ります。
- オプションなしでコマンドを実行すると、現在の設定値が表示されます。

#### ◆ 実行例

プライマリ DNS サーバアドレスを 192.168.1.50 に設定します。

```
$ setdns –p 192.168.1.50 Enter↵ 
Primary DNS : 192.168.1.50 
\ddot{\hat{s}}
```
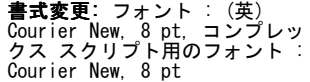

セカンダリ DNS サーバアドレスを 192.168.1.55 に設定します。

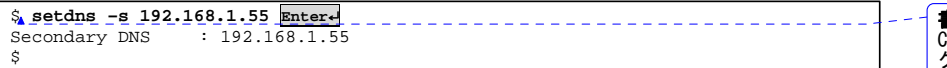

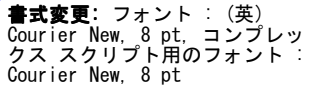

116

**SERVIS IP Remote Power Controller 4 PORT** 取扱説明書

#### **5.4.3 setpon** コマンド

本装置のシステム起動時にコンセントを ON の状態にするか、起動前の状態を維持する かを設定します。本コマンドを実行した後、設定値を FlashROM に保存するために、 saveconf コマンドを実行してください。 参照 5.4.21 saveconf コマンド (139 ページ)

#### ◆ 書式

setpon [<**コンセント番号**> <on | keep>]

コマンド引数

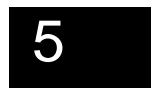

コマンド仕様

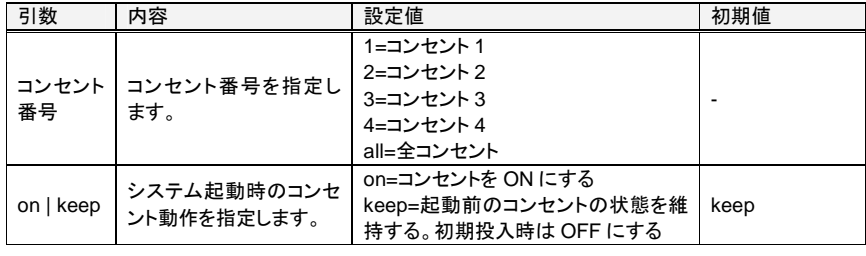

- 引数なしでコマンドを実行すると、現在の設定値が表示されます。
- ◆ オプション項目

なし

- ◆ 実行例
- システム起動時にコンセント 1 を ON にするように設定します。

\$ setpon 1 on **Enter**↵ Outlet 1 : ON in the case of system booted.  $\boldsymbol{\dot{\varsigma}}$ 

**書式変更:** フォント : (英)<br>Courier New, 8 pt, コンプレッ<br>クス スクリプト用のフォント :<br>Courier New, 8 pt

 現在のシステム起動時の各コンセントの ON/OFF 設定の状態を確認します。下のよ うに "ON" と表示されたコンセントは、システム起動時に ON になるよう設定されて いることを示します。

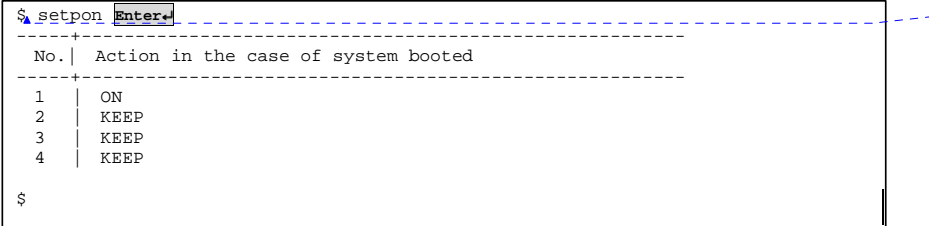

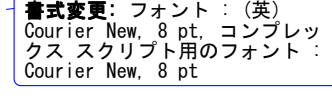

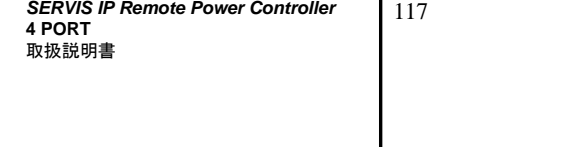

#### **5.4.4 setcp** コマンド

出力コンセントの電流値合計がトリップ値を超えて、サーキットプロテクタが作動した場合 に、4 つの出力コンセントの状態を OFF に戻すか、ON のままにするかを設定します。 本コマンドを実行した後、設定値を FlashROM に保存するために、saveconf コマンドを実 行してください。

参照 5.4.21 saveconf コマンド (139 ページ)

#### ◆ 書式

setcp [<on | off>]

コマンド引数

5

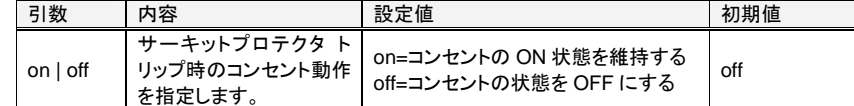

- $\bullet$ 引数なしでコマンドを実行すると、現在の設定状態が表示されます。
- ◆ オプション項目

なし

- ◆ 実行例
- サーキットプロテクタ動作時に出力コンセント状態が OFF になるように設定します。

\$ **setcp off Enter**↵ Outlet action in the case of CP Trip: OFF \$

**書式変更:** フォント : (英)<br>Courier New, 8 pt, コンプレッ<br>クス スクリプト用のフォント :<br>Courier New, 8 pt

 サーキットプロテクタ動作時に出力コンセント状態が ON を維持するように設定しま す。

```
$ setcp on Enter↵ 
Outlet action in the case of CP Trip: ON 
$
```
書式変更: フォント : (英) Courier New, 8 pt, コンプレッ クス スクリプト用のフォント : Courier New, 8 pt

#### ◆ 備考

本設定が ON の場合、サーキットプロテクタが作動した後、復帰用ボタンを戻すとコンセ ント出力は ON の状態を維持しているため、すぐに再びサーキットプロテクタがトリップ 状態になることが予想されます。復帰用ボタンを戻す前に電源供給装置側の原因を除 去してください。

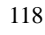

#### **5.4.5 setschedule** コマンド

コンセントの手動 ON/OFF 操作(power コマンドあるいは、Web インターフェース設定画 面からの手動 ON/OFF)実行により、停止状態になったスケジュール管理設定を有効に 戻します。

本コマンドを実行した後、設定値を FlashROM に保存するために、saveconf コマンドを実 行してください。

参照 5.4.21 saveconf コマンド (139 ページ)

#### ◆ 書式

setschedule [<コンセント番号>]

◆ コマンド引数

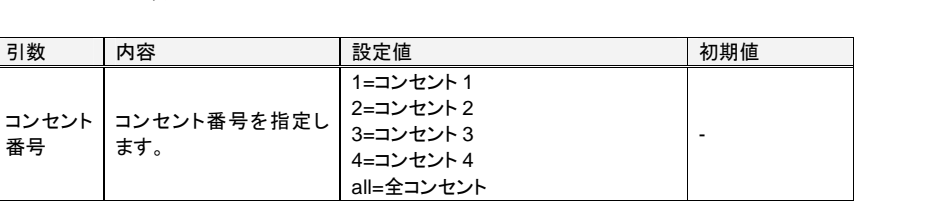

- 引数なしでコマンドを実行すると現在の各コンセントのスケジュール 動作/停止の状 態が表示されます。
- ◆ オプション項目

なし

番号

- ◆ 実行例
- 停止状態となっているコンセント 1 のスケジュール管理設定を有効に戻します。

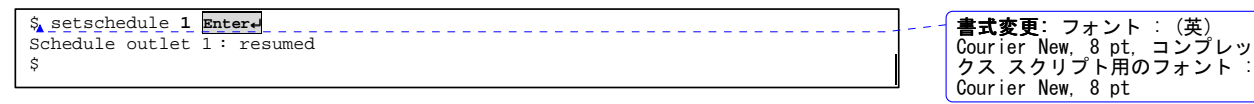

▶ 現在の各コンセントのスケジュール管理設定の状態を確認します。下のよう に "suspend" と表示されたコンセントは、スケジュール管理設定が停止状態である ことを示します。

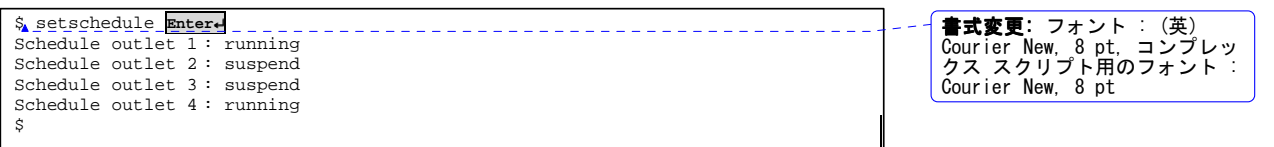

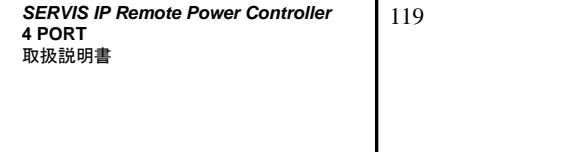

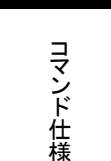

#### **5.4.6 setinterval** コマンド

コンセント操作において、ON を実行してから、電源が入るまでの間隔、あるいはOFF を実 行してから電源が切れるまでの間隔を設定します。 本コマンドを実行した後、設定値を FlashROM に保存するために、saveconf コマンドを実 行してください。 参照 5.4.21 saveconf コマンド (139 ページ)

◆ 書式

setinterval [-n <電源投入間隔>] [-f <電源切断間隔>]

◆ コマンド引数

なし

◆ オプション項目

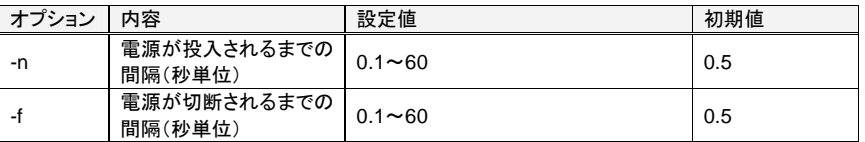

● オプションなしでコマンドを実行すると現在の動作間隔が表示されます。

#### ◆ 実行例

 電源投入されるまでの間隔を 3 秒に、電源切断されるまでの間隔を 2.5 秒に設定し ます。

```
$ setinterval –n 3 –f 2.5 Enter↵ 
 Set Interval : completed 
Set Interval : completed 
\ddot{\varsigma}
```
> 現在のコンセント操作の動作間隔を表示します(オプションなしで実行)。

```
$ setinterval Enter↵ 
ON Interval : 3.0[sec] 
OFF Interval : 2.5[sec]
\ddot{s}書式変更: フォント : (英)<br>Courier New, 8 pt, コンプレッ<br>クス スクリプト用のフォント :<br>Courier New, 8 pt
```
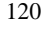

**SERVIS IP Remote Power Controller 4 PORT** 取扱説明書

5

コマンド仕様

#### **5.4.7 setname** コマンド

装置名称、コンセント名称を設定します。本コマンドを実行した後、設定値を FlashROM に 保存するために、saveconf コマンドを実行してください。 参照 5.4.21 saveconf コマンド (139 ページ)

#### ◆ 書式

setname [<コンセント番号 | 装置><名称>]

◆ コマンド引数

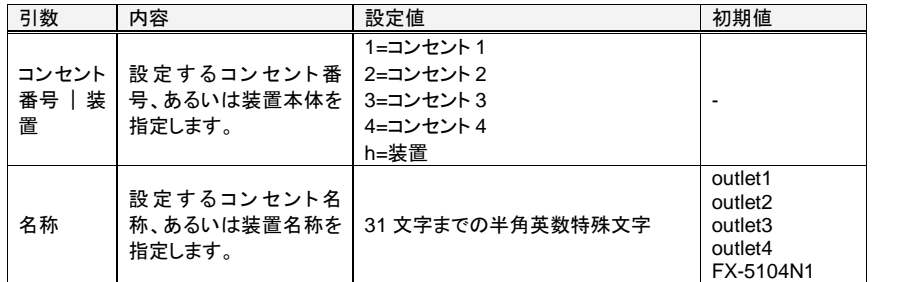

- 引数なしでコマンドを実行すると、現在設定されている各コンセント名称、装置名称 が表示されます。
- ◆ オプション項目

なし

- ◆ 実行例
- コンセント 1 の名称を "test1" に設定します。

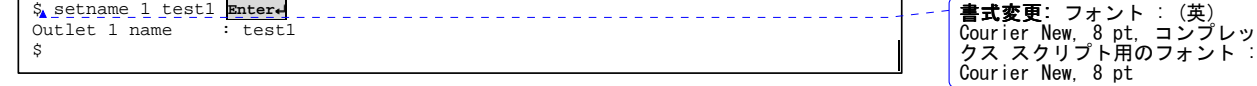

> 本装置の名称を "device1" に設定します。

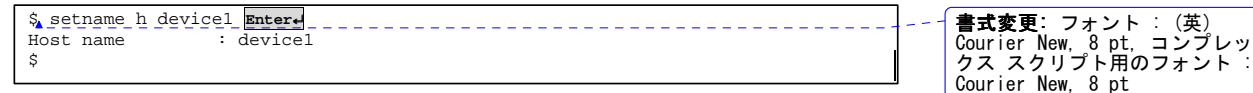

> 現在の設定名称を確認します(引数なしでコマンド実行)。

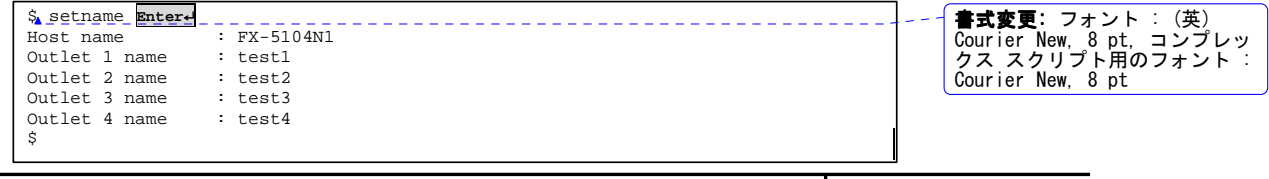

**SERVIS IP Remote Power Controller 4 PORT**  取扱説明書

#### **5.4.8 setuser** コマンド

ユーザーアカウントの登録、変更、削除を実行します。 本コマンドを実行することができるのは、"管理者" 権限を持つアカウントです。本コマンド を実行した後、設定値を FlashROM に保存するために、saveconf コマンドを実行してくださ い。

参照 5.4.21 saveconf コマンド (139 ページ)

#### ◆ 書式

setuser [-a <新規登録ユーザー名称>] [-m <設定変更ユーザー名称>] [-d <削除ユー ザー名称>] [-p <設定パスワード>] [-g <ユーザー権限>]

#### ◆ コマンド引数

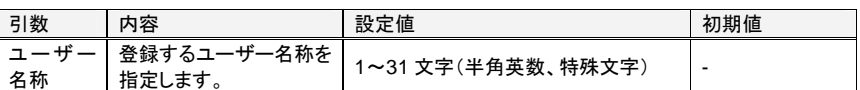

#### ◆ オプション項目

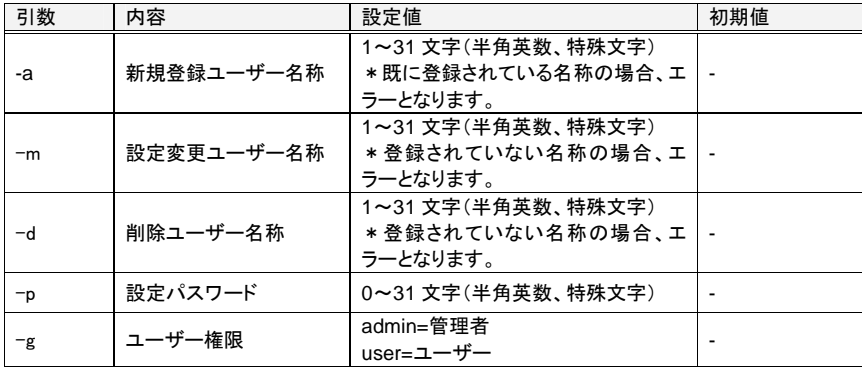

- $\bullet$ -a, -m, -d オプションを 2 つ以上含んでコマンドを実行することはできません。
- $\bullet$  オプションなしでコマンドを実行すると、現在登録されているアカウントが表示されま す。
- $\bullet$ –d オプションを含む場合は、他のオプションは無視されます。

#### ◆ 入力可能文字

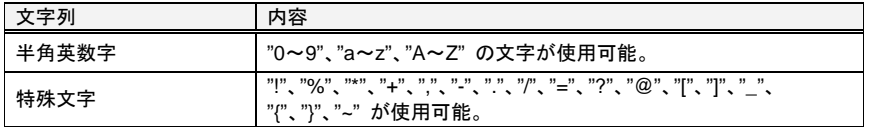

**SERVIS IP Remote Power Controller 4 PORT** 取扱説明書

◆ 実行例

> "user1" という名称、パスワード「test1」、「ユーザー」権限 のアカウントを登録しま す。

```
$ setuser –a user1 –p test1 –g user Enter↵ 
 Add user : user1
Add user<br>$書式変更: フォント : (英)<br>Courier New, 8 pt, コンプレッ<br>クス スクリプト用のフォント :<br>Courier New, 8 pt
```
アカウント "user1" のパスワードを 「himitsu」に変更します。

\$ setuser –m user1 –g admin **Enter**↵

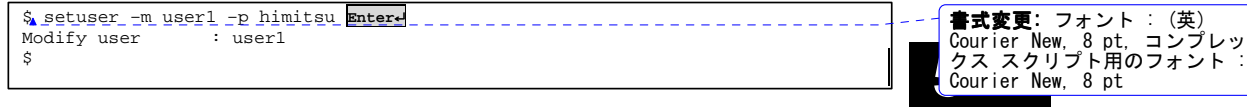

アカウント "user1" の権限を 「管理者」に変更します。

コ||式||stri 。<br>悚 書**式変更:** フォント : (英)<br>Courier New, 8 pt, コンプレッ<br>クス スクリプト用のフォント :<br>Courier New, 8 pt

╜

アカウント "user1" を削除します。

Modify user : user1

 $\hat{\mathcal{L}}$ 

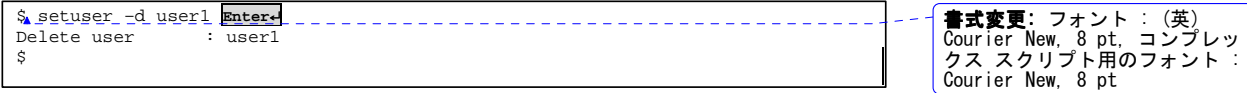

 新規アカウントを登録において、既に登録されているユーザー名の場合、下記のよう に表示され、コマンドは実行されません。

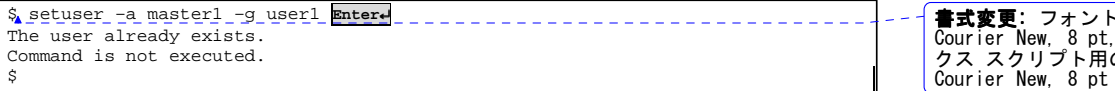

 アカウントの設定を変更する際に、指定したアカウントが登録されていない場合は、 下記のように表示され、コマンドは実行されません。

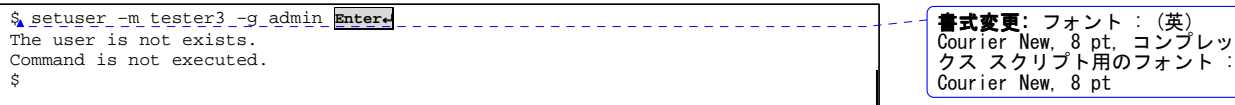

 アカウントを削除する際に、指定したアカウントが登録されていない場合は、下記の ように表示され、コマンドは実行されません。

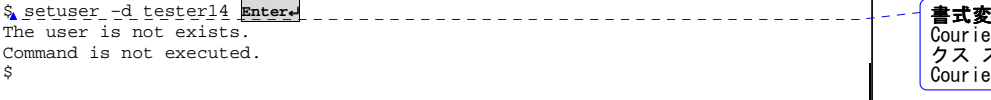

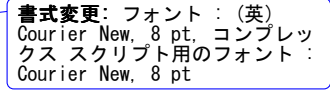

**書式変更:** フォント : (英)<br>Courier New, 8 pt, コンプレッ<br>クス スクリプト用のフォント :

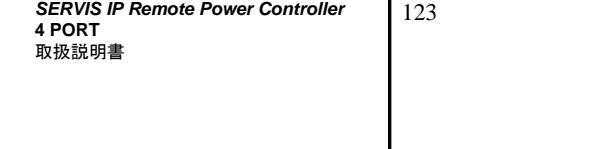

#### **5.4.9 setdate** コマンド

本装置の日付設定を手動で行います。

#### ◆ 書式

setdate [<年月日時分秒>]

◆ コマンド引数

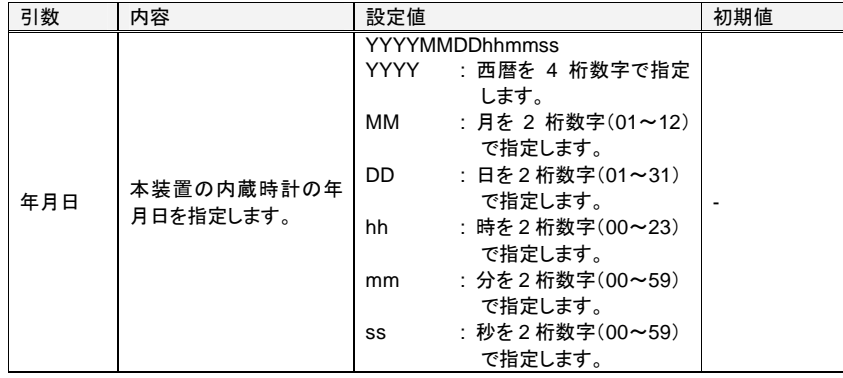

- ss を省略した場合は、00 秒として処理されます。
- 引数なしでコマンドを実行すると、内蔵時計の現在の日時が表示されます。
- 2月 29 日を指定した場合、指定の年がうるう年の場合、正しく 2/29 となります。 うるう年以外の場合、3 月 1 日に設定されます。
- 2月は、30,31日を指定した場合、エラーとなります。4,6,9,11月は、31日を指定し た場合、エラーとなります。
- ◆ オプション項目

なし

 $\ddot{s}$ 

- ◆ 実行例
- 本装置の内蔵時計の日付を 2009 年 1 月 9 日 12 時 18 分 30 秒に合わせます。

\$ setdate 20090109121830 **Enter**↵ : completed  $\overline{\overline{z}}$ 

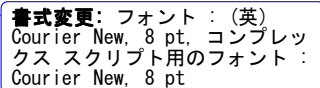

 $\omega \neq 0$ 

#### > 現在の設定日時を確認します(引数なしでコマンド実行)。

\$ setdate **Enter.**<br>Fri Jan 9 12:18:37 2008

**書式変更:** フォント : (英)<br>Courier New, 8 pt, コンプレッ<br>クス スクリプト用のフォント :<br>Courier New, 8 pt

124

#### **5.4.10 settimezone** コマンド

時刻調整を行うためのタイムゾーンの設定を行います。本コマンドを実行した後、設定値 を FlashROM に保存するために、saveconf コマンドを実行してください。 参照 5.4.21 saveconf コマンド (139 ページ)

#### ◆ 書式

settimezone [-n <タイムゾーン名称>] [-d <GMT との差分>]

◆ コマンド引数

なし

◆ オプション項目

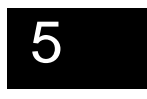

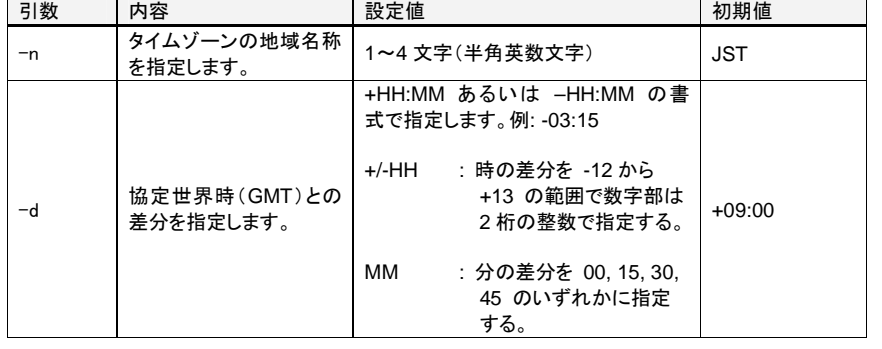

● オプションなしでコマンドを実行すると、現在の設定値が表示されます。

#### ◆ 実行例

> 現在のタイムゾーンの設定を確認します。

\$ settimezone **Enter**↵ GMT+09:00 : JST  $\sim$   $\sim$  $\frac{d}{d}$ 

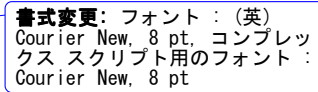

タイムゾーンの地域名称を "NGN" に、GMT との差分を -03:30 に設定します。

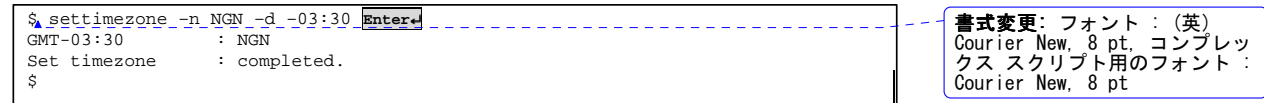

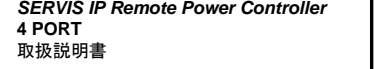

125

コマンド仕様

#### **5.4.11 setntp** コマンド

時刻調整を行うための NTP サーバの設定を行います。本コマンドを実行した後、設定値 を FlashROM に保存するために、saveconf コマンドを実行してください。 参照 5.4.21 saveconf コマンド (139 ページ)

◆ 書式

setntp [-d] [-s <NTP サーバアドレス>] [-b <起動時時刻調整>] [-c <周期時刻調整>] [-t <同期間隔>]

◆ コマンド引数

なし

◆ オプション項目

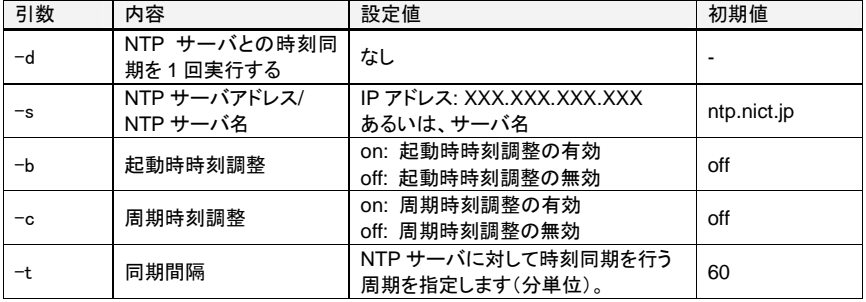

● オプションなしでコマンドを実行すると、現在の設定値が表示されます。

#### ◆ 実行例

 $NTP$   $Adjust$ <br> $$$ 

\$ setntp –d **Enter**↵

NTP Adjust : completed

> 現在の NTP サーバ設定で時刻同期を実行します。

書**式変更:** フォント : (英)<br>Courier New, 8 pt, コンプレッ<br>クス スクリプト用のフォント :<br>Courier New, 8 pt

> NTP サーバへのアクセスができないなどの要因により 時刻同期に失敗した場合、 下記のように表示されます。

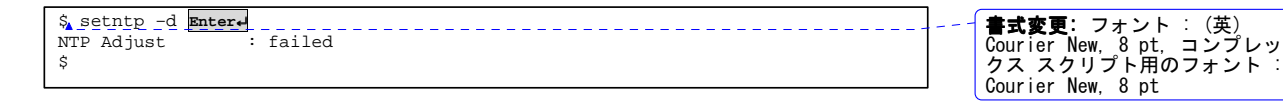

126

**SERVIS IP Remote Power Controller 4 PORT** 取扱説明書

**> NTP サーバ 192.168.1.80 に対して、120 分周期で同期を行うように設定します。** 

```
$ setntp –s 192.168.1.80 –c on –t 120 Enter↵ 
NTP Address : 192.168.1.80 
Boot Adjust : OFF
Auto Adjust : ON 
Adjust Interval : 120 
\ddot{\varsigma}
```
#### **5.4.12 setlog** コマンド

外部の Syslog サーバへのログ保存設定を行います。

#### ◆ 書式

setlog [-d <1 | 0>] [-i <Syslog サーバアドレス>] [-p <Syslog サーバ TCP ポート番号>] [-t <1 | 0>] [-f <ログファシリティ番号>]

◆ コマンド引数

なし

◆ オプション項目

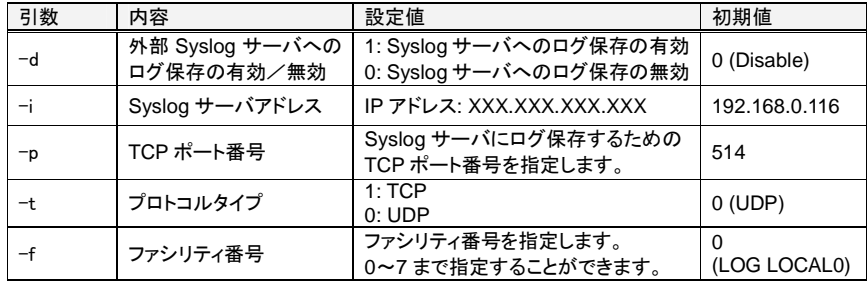

● オプションなしでコマンドを実行すると、現在の設定値が表示されます。

#### ◆ 実行例

> 現在の設定を確認します。

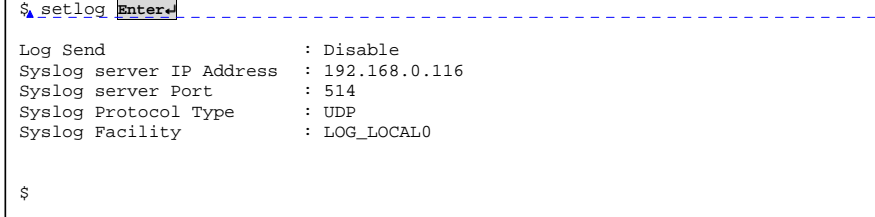

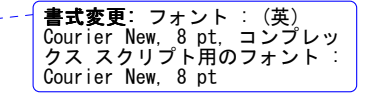

**SERVIS IP Remote Power Controller 4 PORT**  取扱説明書

127

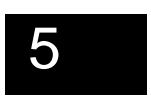

書**式変更:** フォント : (英)<br>Courier New, 8 pt, コンプレッ<br>クス スクリプト用のフォント :<br>Courier New, 8 pt

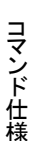

**>** Syslog サーバへのログ保存を次のように設定します。IP アドレス "192.168.1.50"、 プロトコルタイプ "TCP"、Syslog ファシリティ "LOG LOCAL3"。

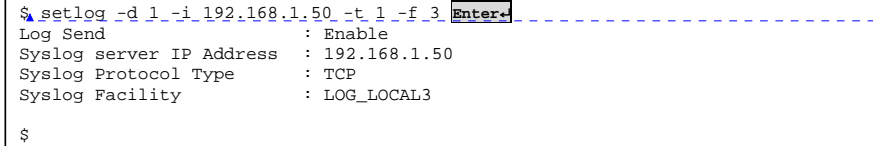

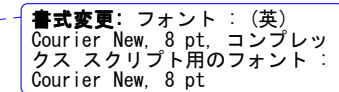

#### **5.4.13 setpower** コマンド

出力コンセントの ON/OFF を制御します。

◆ 書式

setpower [<**コンセント番号**> <on | off>]

#### コマンド引数

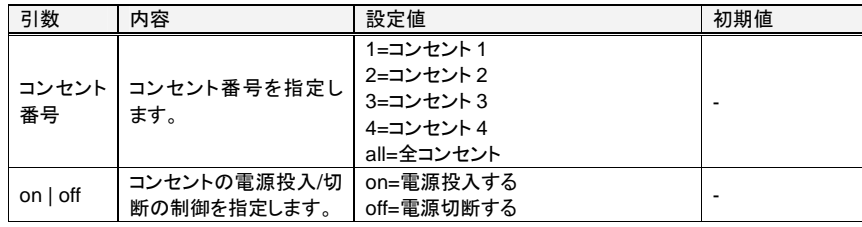

#### ◆ オプション項目

なし

#### ◆ 実行例

コンセント 1 を ON します。

\$ setpower **1 on Enter**↵ Outlet 1 : ON  $\ddot{\hat{\mathbf{s}}}$ 

**書式変更:** フォント : (英)<br>Courier New, 8 pt, コンプレッ<br>クス スクリプト用のフォント :<br>Courier New, 8 pt

▶ 全コンセントを OFF します。

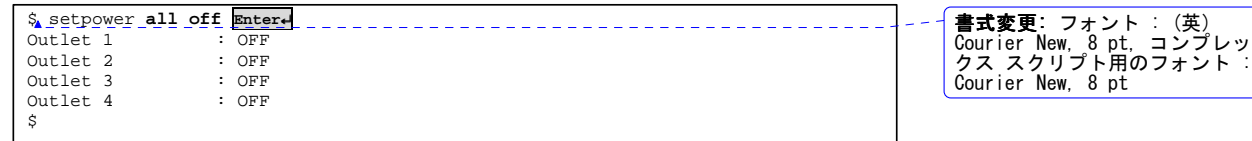

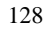

#### **5.4.14 showip** コマンド

本装置の現在のネットワーク設定を表示します。

◆ 書式

showip

◆ コマンド引数

なし

◆ オプション項目

 Primary DNS | Secondary DNS

 $\ddot{\varsigma}$ 

なし

- ◆ 実行例
- > 現在のネットワーク設定を確認します。

MAC Address | 00:e0:00:ee:fd:05<br>
Machine Name | FX-5104N1<br>
D.H.C.P. | Disabled<br>
IP Address | 192.168.1.100<br>
Netmask | 255.255.255.0<br>
(ateway | 192.168.1.1<br>
Broadcast | 192.168.1.255

\$ showip **Enter**↵

----------------------+----------------------------------

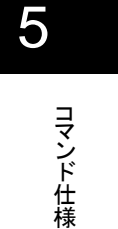

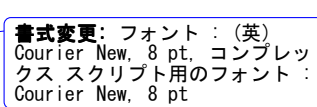

**SERVIS IP Remote Power Controller 4 PORT**  取扱説明書

#### **5.4.15 showschedule** コマンド

スケジュール管理設定の登録内容を表示します。

◆ 書式

showschedule [<スケジュール番号>]

◆ コマンド引数

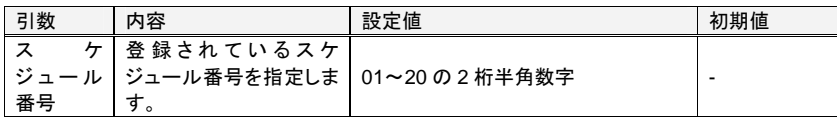

- 登録されていないスケジュール番号の場合、エラーとなります。
- 引数なしでコマンドを実行すると、全スケジュール情報が表示されます。
- ◆ オプション項目

なし

#### ◆ 実行例

現在登録されている全てのスケジュール管理設定を確認します。

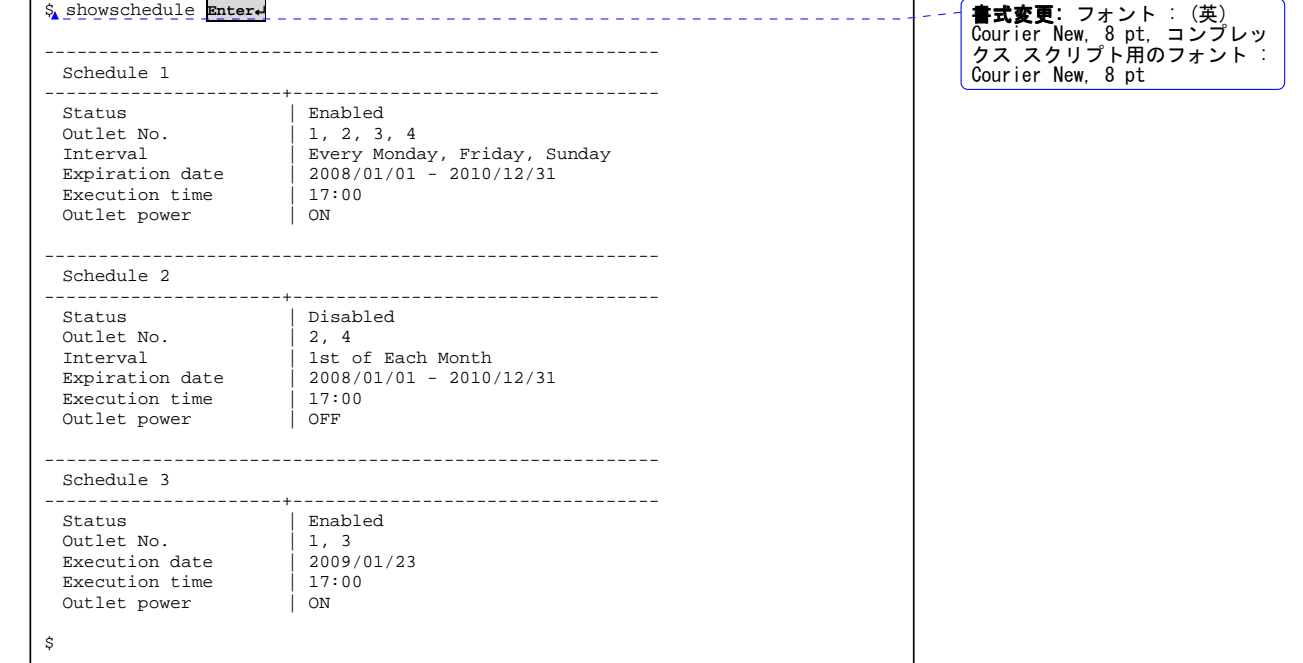

130

各表示内容は、下記のとおりです。

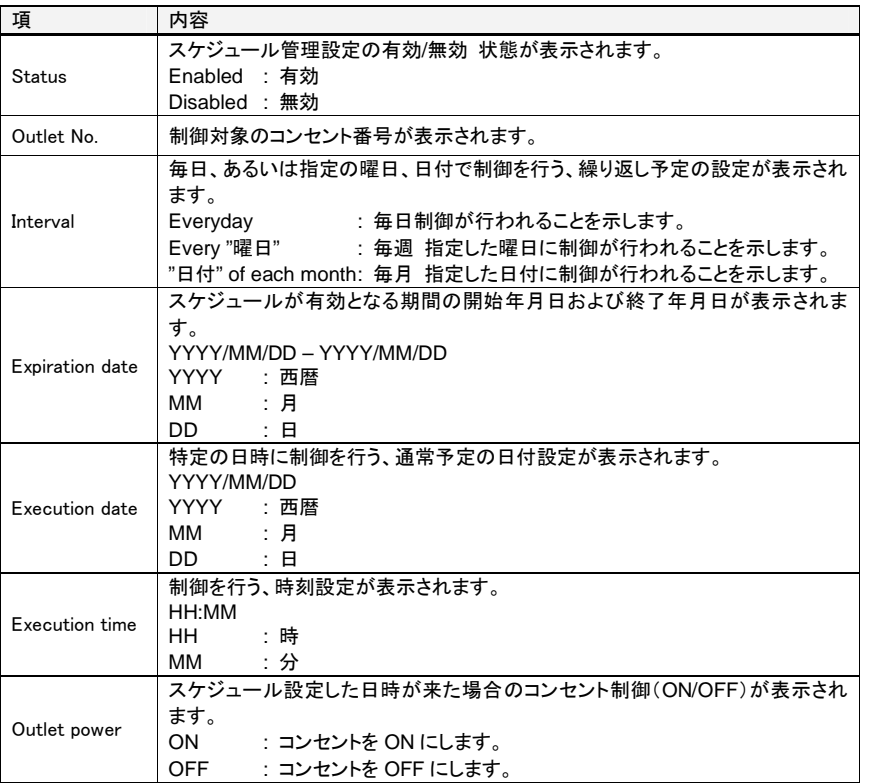

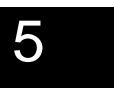

コマンド仕様

**SERVIS IP Remote Power Controller 4 PORT**  取扱説明書

#### **5.4.16 showuser** コマンド

登録されているアカウントをリスト表示します。コマンド実行後に表示されるリスト上の User Group の項目は、それぞれ "admin": 管理者、"user": ユーザー を示し、アカウン トに対応する権限を意味します。

◆ 書式

showuser

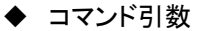

なし

◆ オプション項目

なし

◆ 実行例

> 現在の登録されているアカウント情報を確認します。

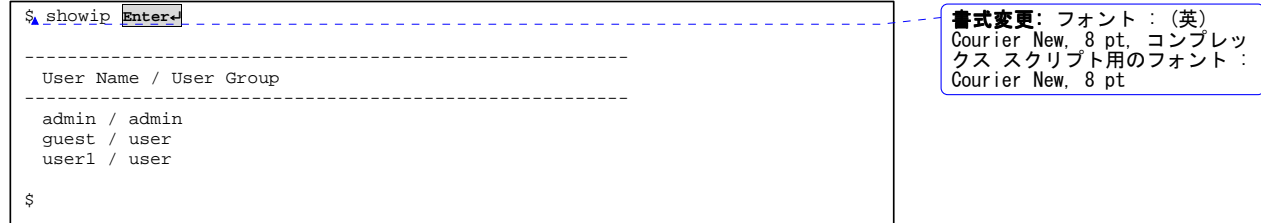

132

**SERVIS IP Remote Power Controller 4 PORT** 取扱説明書
## **5.4.17 showpower** コマンド

各コンセントの現在の消費電力値、計測開始からの最大消費電力値、最小消費電力値、 平均消費電力値を表示します。

標準モード、CSV モードの 2 種類の表示モードを選択することができ、標準モードの場合、 一定のフォーマットで、計測値が更新表示されます。CSV モードの場合、Web インター フェースの「計測値のダウンロード」画面でダウンロードすることができる計測値の CSV ファイルと同様のフォーマットで計測値が表示されます。

CSV モードで表示させたデータをそのまま保存することで、Excel テンプレートによる消費 電力値のグラフ表示に用いることができます。

また、電圧値をオプション指定し、計測電流値から消費電力値を算出する際のパラメータ として使用することができます。任意のキー(Alt, Shift, Ctrl キーなどは不可)を入力する、 あるいは指定の回数だけ表示を実行すると表示モードは終了します。

#### ◆ 書式

showpower [ -i <表示間隔>] [ -n <表示回数>] [-v <電圧値>] [-m <表示モード>]

◆ コマンド引数

なし

◆ オプション項目

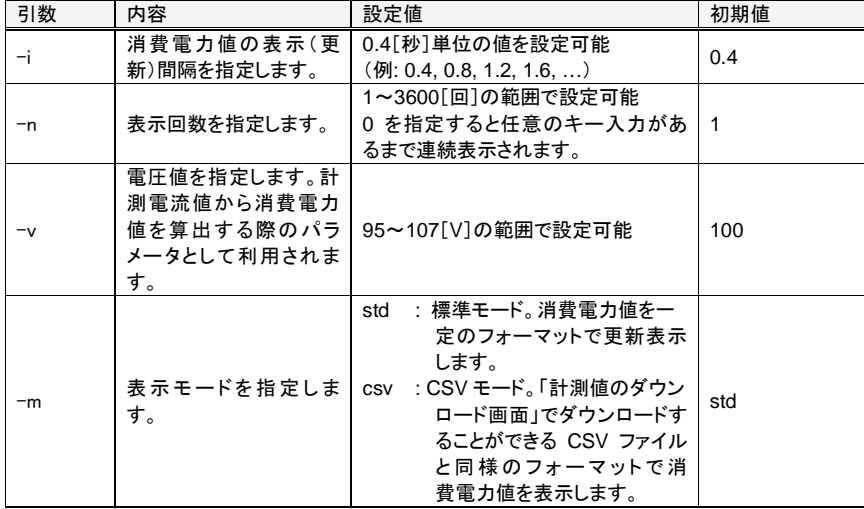

\* オプションを省略してコマンドを実行すると、各オプションの初期値条件で表示さ れます。

> **SERVIS IP Remote Power Controller 4 PORT**  取扱説明書

133

コマンド仕様

### ◆ 実行例: 標準モード

 表示間隔を 1.2[秒]、表示回数を 10[回]、電圧値パラメータを 103[V]に指定し、標 準モードで表示させます。表示途中で表示を終了させるには、任意のキーを入力し ます。(デフォルトの表示は、標準モードのため "-m std" パラメータは省略可能)

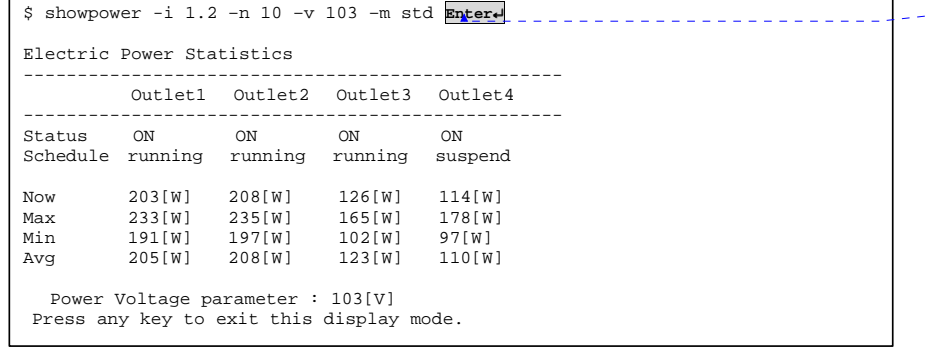

**書式変更:** フォント : (英)<br>Courier New, 8 pt, コンプレッ<br>クス スクリプト用のフォント :<br>Courier New, 8 pt

#### 標準モード時の表示内容

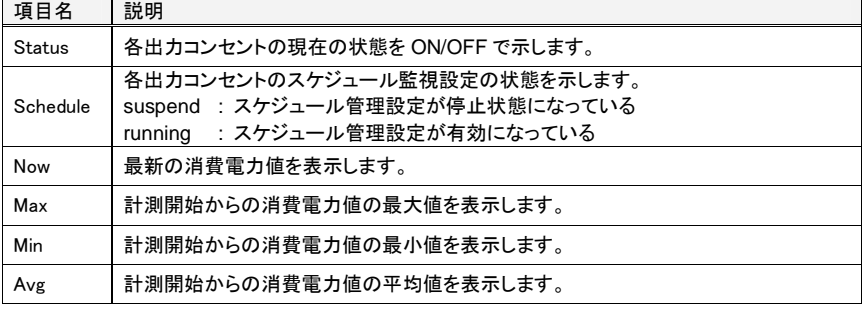

**SERVIS IP Remote Power Controller 4 PORT** 取扱説明書

134

 $\overline{\phantom{a}}$ 

#### ◆ 実行例: CSV モード

 表示間隔を 0.4[秒]、表示回数を 100[回]、電圧値パラメータを 98[V]に指定し、 CSV モードで表示させます。表示途中で表示を終了させるには、任意のキーを入力 します。

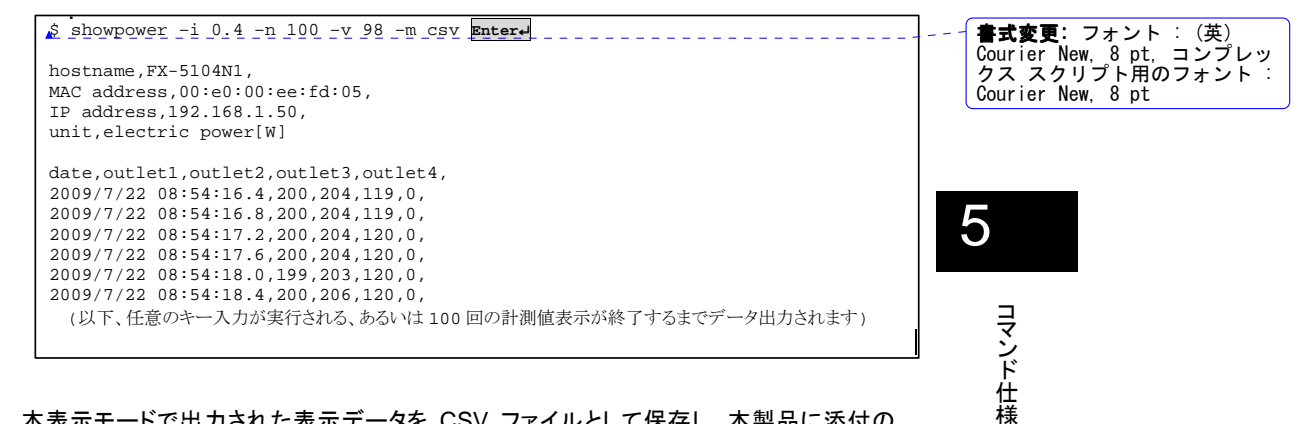

本表示モードで出力された表示データを CSV ファイルとして保存し、本製品に添付の CD-ROM 内に格納されている Excel テンプレートに読み込ませることにより、計測した データをグラフ表示することができます。

グラフ表示の方法については、添付 CD-ROM 内の 「SERVIS IP Remote Power Controller 4PORT\_Excel テンプレートの使い方.pdf」をご参照ください。

> **SERVIS IP Remote Power Controller 4 PORT**  取扱説明書

### **5.4.18 showversion** コマンド

本装置のファームウェアバージョンを表示します。

◆ 書式

showversion

◆ コマンド引数

なし

◆ オプション項目

なし

- ◆ 実行例
- > 本装置の現在のファームウェアバージョンを表示します。

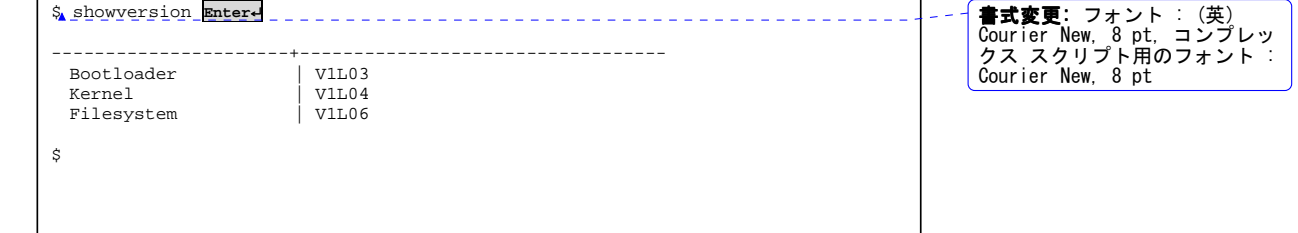

136

**SERVIS IP Remote Power Controller 4 PORT** 取扱説明書

5

コマンド仕様

### **5.4.19 showhelp** コマンド

コマンド書式の一覧を表示します。"help" あるいは、"?" の入力でも同様のコマンドとなり ます。

### ◆ 書式

showhelp [<コマンド名>]

### ◆ コマンド引数

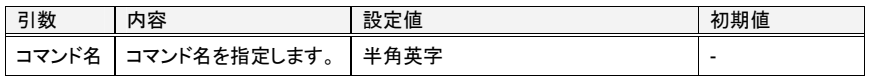

# ◆ オプション項目

なし

#### ◆ 実行例

power コマンドの書式を表示させます。

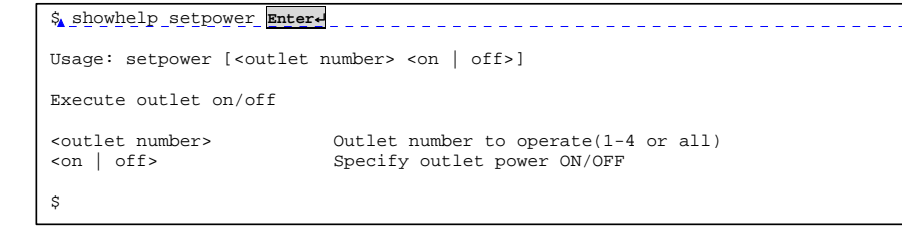

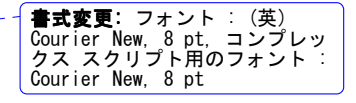

#### > コマンドの説明一覧を表示させます。

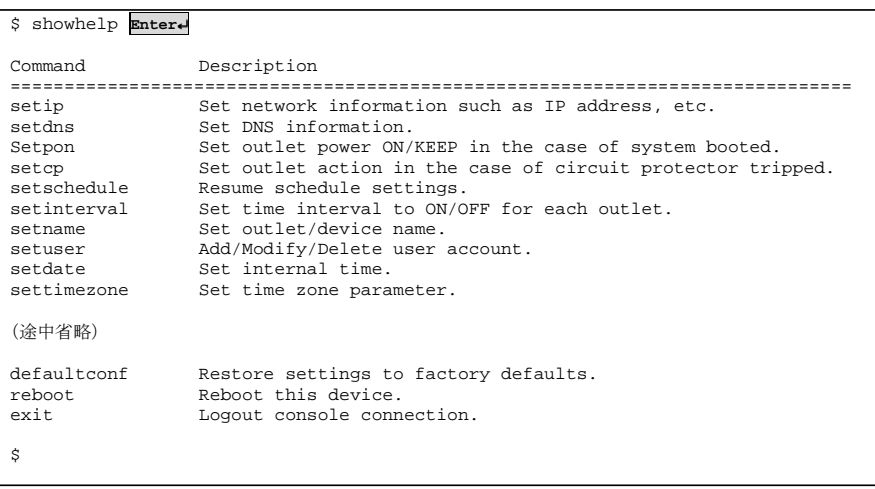

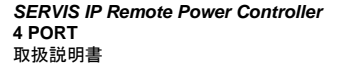

### **5.4.20 ping** コマンド

ネットワーク上の機器に対して、ICMP ping パケットを送信します。

### ◆ 書式

ping [-c <送信回数>] <送信先 IP アドレス>

ping パケット送信先の IP アドレスを指定します。

◆ コマンド引数

送信先 IP アドレス

コマンド仕様

◆ オプション項目

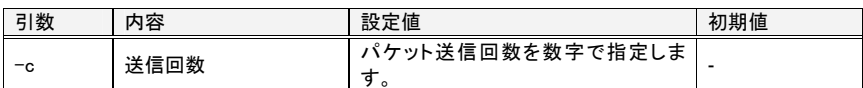

XXX.XXX.XXX.XXX (XXX <sup>は</sup> <sup>0</sup>~255) -

引数 ┃ 内容 設定値 初期値

 $\bullet$ オプションなしでコマンドを実行すると、4 回 ping パケットを送信します。

#### ◆ 実行例

192.168.1.50 に対して ping を実行します。

```
$ ping 192.168.1.50 Enter↵ 
PING 192.168.1.50 (192.168.1.50): 56 data bytes 
64 bytes from 192.168.1.50: seq=0 ttl=128 time=4294966.767 ms 
64 bytes from 192.168.1.50: seq=1 ttl=128 time=0.461 ms 
64 bytes from 192.168.1.50: seq=2 ttl=128 time=0.454 ms 
64 bytes from 192.168.1.50: seq=3 ttl=128 time=0.459 ms 
--- 192.168.1.50 ping statistics --- 
4 packets transmitted, 4 packets received, 0% packet loss 
round-trip min/avg/max = 0.454/1073742.035/4294966.767 ms 
$
```
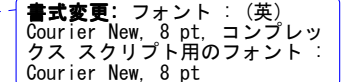

138

**SERVIS IP Remote Power Controller 4 PORT** 取扱説明書

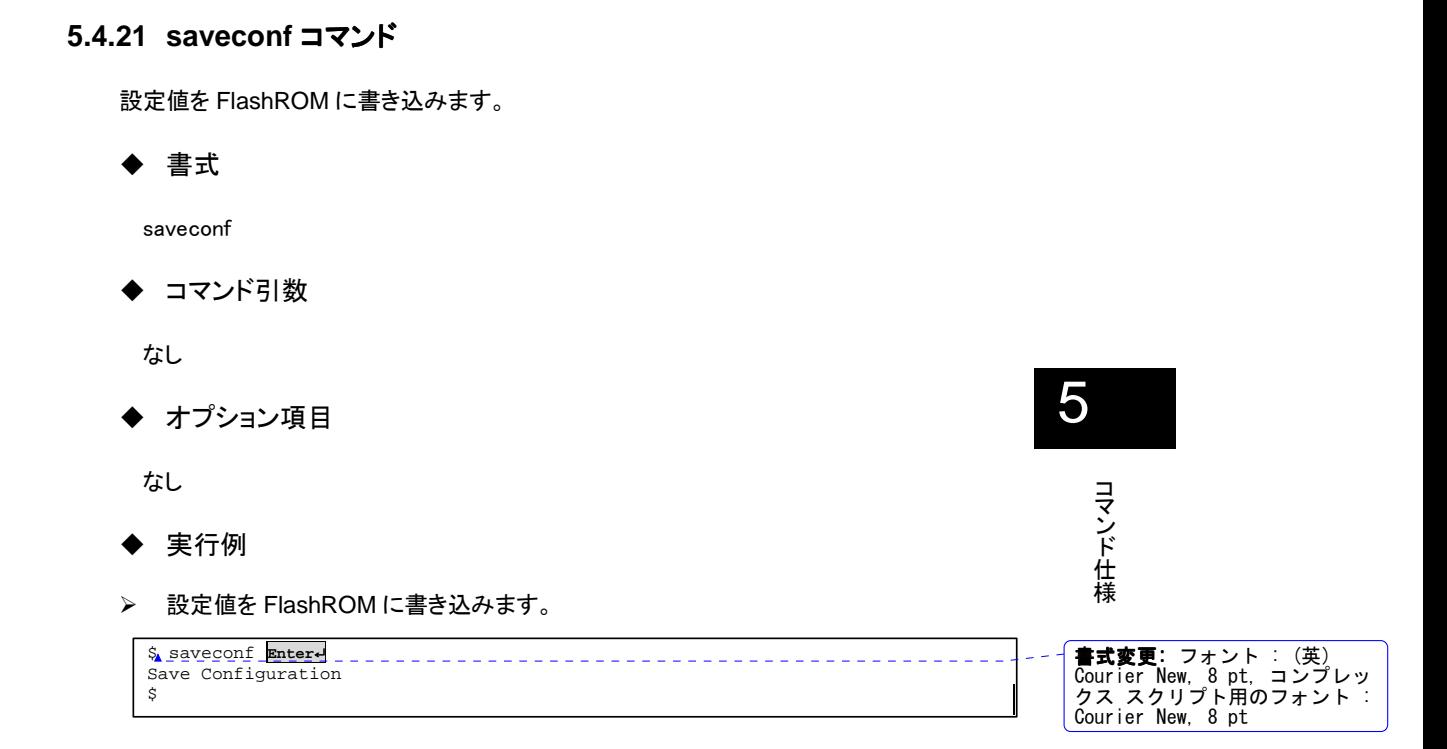

**SERVIS IP Remote Power Controller 4 PORT**  取扱説明書

# **5.4.22 savedata** コマンド

各アウトレットの計測電力値を FlashROM に書き込みます。

◆ 書式

savedata

◆ コマンド引数

なし

◆ オプション項目

なし

◆ 実行例

> 計測値を FlashROM に書き込みます。

```
$ savedata Enter↵ 
Save electric power data to FlashROM starting, don't turn off! 
please wait for 10 seconds... 
Save electric power data. 
\ddot{\varsigma}書式変更: フォント : (英)<br>Courier New, 8 pt, コンプレッ<br>クス スクリプト用のフォント :<br>Courier New, 8 pt
```
5

140

**SERVIS IP Remote Power Controller 4 PORT** 取扱説明書

 $\sim$   $\sim$   $\sim$ 

## **5.4.23 cleardata** コマンド

FlashROM に保存されている各アウトレットの計測電力値をクリアします。

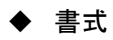

cleardata

◆ コマンド引数

なし

◆ オプション項目

なし

◆ 実行例

> 計測値を FlashROM に書き込みます。

\$ savedata **Enter**↵ Clearing electric power data from FlashROM. please wait for 5 seconds... Clear electric power data.  $\ddot{\varsigma}$ 

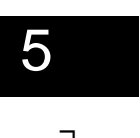

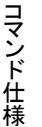

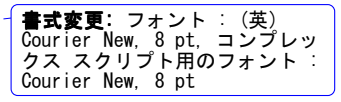

**SERVIS IP Remote Power Controller 4 PORT**  取扱説明書

## **5.4.24 defaultconf** コマンド

設定値をデフォルトに戻します。 本コマンドを実行した後、設定値を反映させるためには、本装置を再起動する必要があり ます。rebootコマンドを実行してください。 参照 5.4.25 reboot コマンド (143 ページ)

### ◆ 書式

defaultconf [-n | -a]

◆ コマンド引数

なし

#### オプション項目

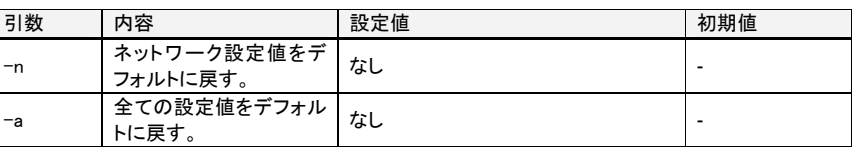

#### 実行例

#### ネットワーク設定をデフォルトに戻します。

\$ defaultconf -n **Enter**↵ Restored network settings to factory defaults. Reboot this device to enable the factory default settings. \$

**書式変更:** フォント : (英)<br>Courier New, 8 pt, コンプレッ<br>クス スクリプト用のフォント :<br>Courier New, 8 pt

#### > 全ての設定値をデフォルトに戻します。

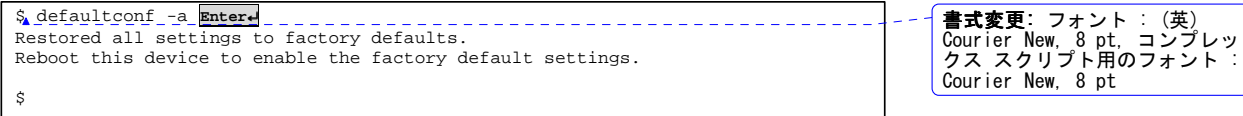

142

**SERVIS IP Remote Power Controller 4 PORT** 取扱説明書

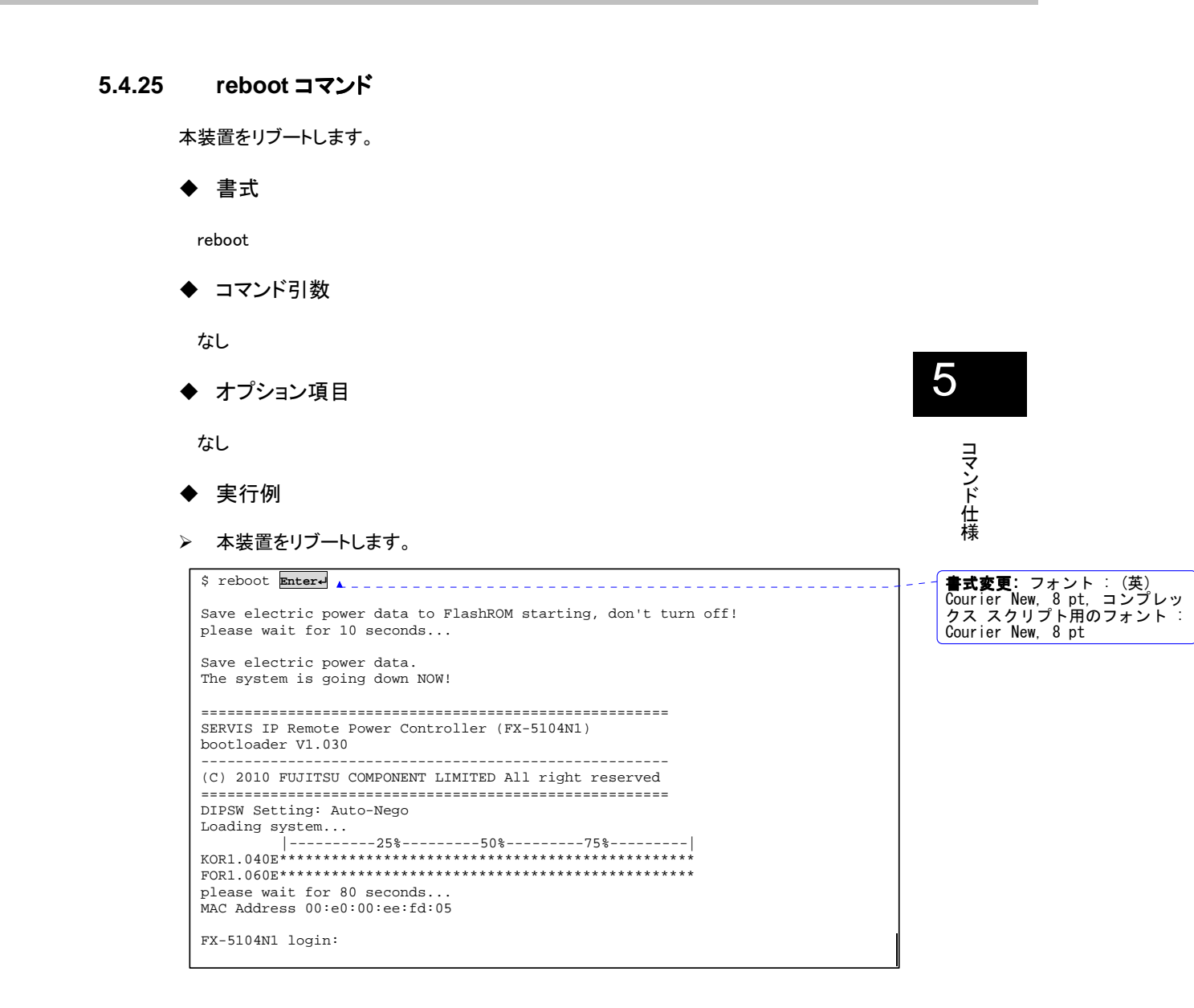

# ◆ 備考

再起動の実行により、各コンセントへの電源供給が停止する(OFF になる)ことはありませ ん。再起動を実行している間、再起動前のコンセントの ON/OFF の状態は維持されます。

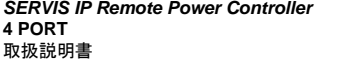

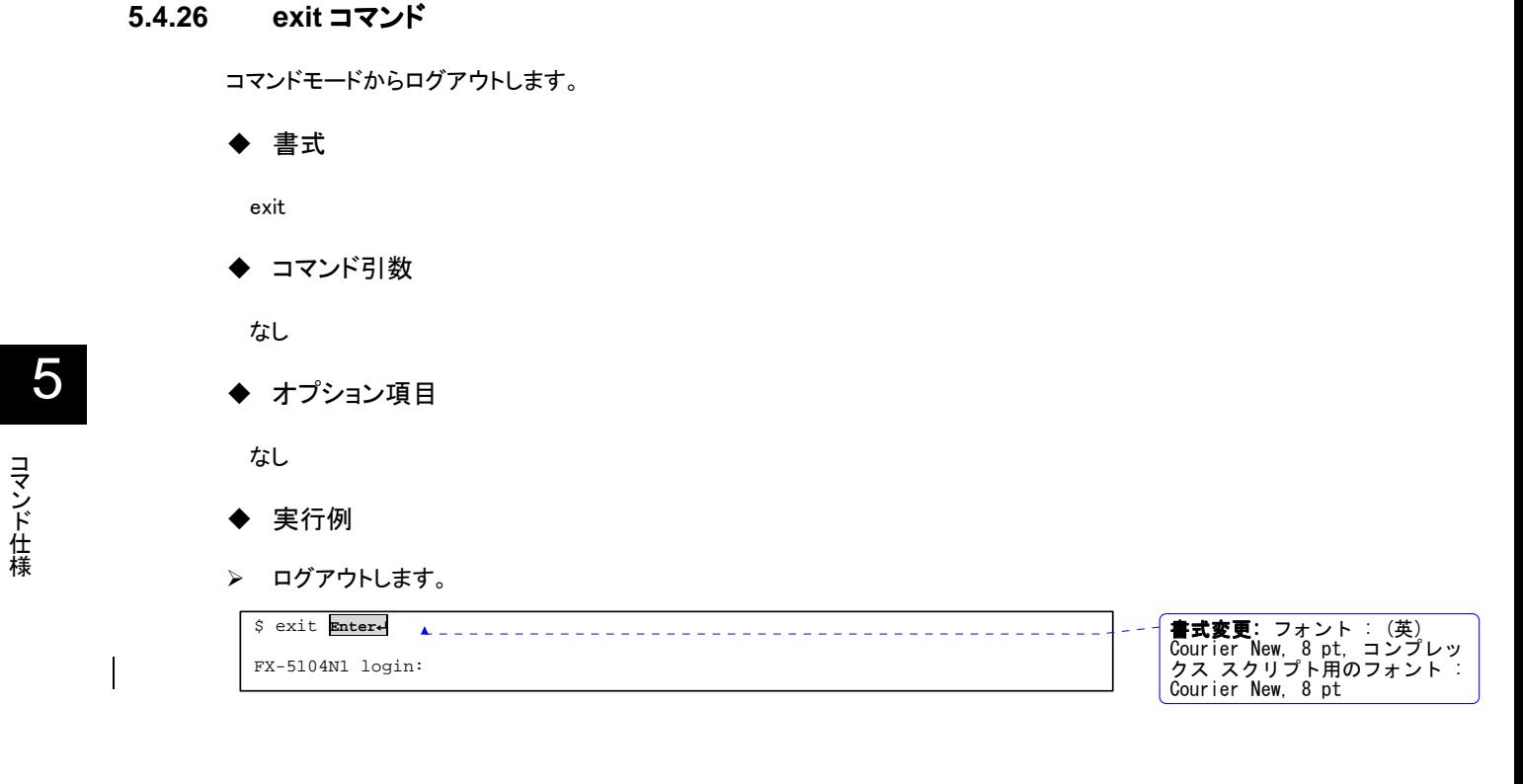

144

**SERVIS IP Remote Power Controller 4 PORT** 取扱説明書

本製品のハードウェアに関する自己診断を実行するモードについて説明しています。 ハードウェア的な障害原因を特定する際に用いることができます。

# 本章の内容

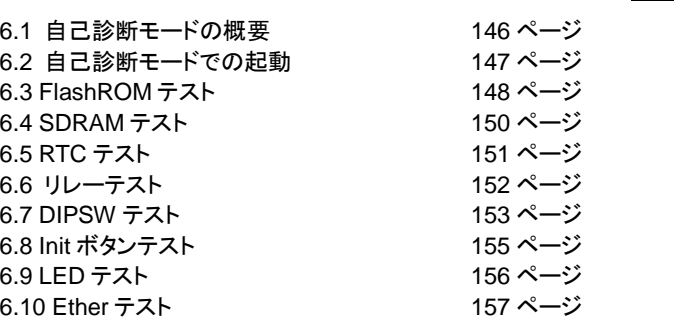

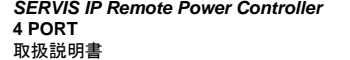

145

6

自己診断モード

# 6.1. 自己診断モードの概要

本章では、本製品のハードウェアに関する自己診断を実行するモードについて説明して います。ハードウェア的な障害が発生した場合に、原因を特定するために用いることがで きます。

自己診断モードでは、下記 8 項目のハードウェア診断を順番にループする形式で実行す ることができます。

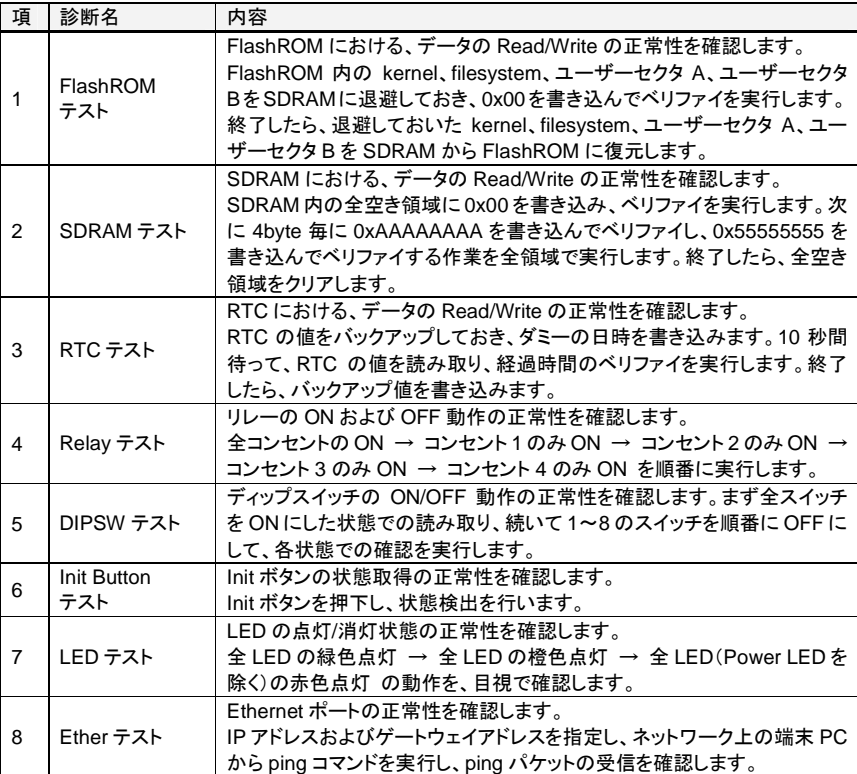

146

**SERVIS IP Remote Power Controller 4 PORT** 取扱説明書

# 6.2. 自己診断モードでの起動

自己診断動作時は、本製品の Console ポートに接続したコンソール端末から制御を行い ます。コンソール端末の接続方法については、下記をご参照願います。 参照 2.3.2 コンソール端末の接続 (13 ページ)

MODEL FX-5104N1<br>SER.NO. 00001 05E<br>MAC 00:E0:00:EE:XX:XX **FUJITSU SERVIS IP Remote Power Controller**  $\begin{array}{c|ccc}\n\text{init} & & & & & \\
\hline\n\text{nonnonmin} & & & & \\
\hline\n\text{nonnonmin} & & & & \\
\hline\n\text{nonmin} & & & & \\
\hline\n\text{nonmin} & & & & \\
\hline\n\end{array}$ 6 **1 2 3 4 5 6 7 8** がスイッチを示します。 自己診断モード  $\downarrow$ **On** 本製品が自己診断モードで起動すると、コンソール端末上のエミュレータ・アプリケーショ ンに下記のように表示されます。 書式変更: フォント : (英) ====================================================== Courier New, 8 pt, コンプレッ クス スクリプト用のフォント : Courier New, 8 ptSERVIS IP Remote Power Controller (FX-5104N1) bootloader V1.030 ------------------------------------------------------ (C) 2009 FUJITSU COMPONENT LIMITED All right reserved ====================================================== --- selftest starting

本製品前面のディップスイッチ 1 のみを ON の状態にして、電源を投入します。

次項から、各診断内容について詳しく説明します。

FlashROM test? [Yes/No]:

**SERVIS IP Remote Power Controller 4 PORT**  取扱説明書

# **6.3. FlashROM** テスト

FlashROM における、データの Read/Write の正常性を確認します。 FlashROM 内の kernel、filesystem、ユーザーセクタを SDRAM に退避しておき、0x00 を書き込んで、ベリファイを実行します。 終了したら、退避しておいた kernel、filesystem、ユーザーセクタを SDRAM から FlashROM に復元します。

### ◆ 実行例

--- selftest starting

FlashROM test? [Yes/No]: **y Enter**↵

1. 下のように、FlashROM テストの入力待ち状態となります。FlashROM テストを実行す る場合は、y を入力し、Enter を押下します。n を入力すると、次のテストに移行しま す。

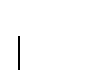

**書式変更:** フォント : (英)<br>Courier New, 8 pt, コンプレッ<br>クス スクリプト用のフォント : Courier New, 8 pt

y を入力すると、FlashROM テストが開始され、下記のセクタに対するチェックが実 行されます。

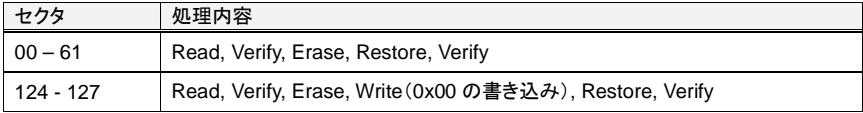

#### 2. エラーが全くない場合は、下のようにテスト内容が表示されます。

```
 FlashROM testing...DO NOT POWER OFF!! 
 sector 00: Read => Erase => Restore : OK 
 sector 01: Read => Erase => Restore : OK 
 sector 02: Read => Erase => Restore : OK 
 sector 03: Read => Erase => Restore : OK 
        -- 途中省略 -- 
sector 58: Read => Erase => Restore : OK
 sector 59: Read => Erase => Restore : OK 
 sector 60: Read => Erase => Restore : OK 
 sector 61: Read => Erase => Restore : OK 
 sector124: Read => Erase => Write (00) => Restore : OK 
 sector125: Read => Erase => Write (00) => Restore : OK 
 sector126: Read => Erase => Write (00) => Restore : OK 
 sector127: Read => Erase => Write (00) => Restore : OK 
 Result : OK
```
自

6

148

**SERVIS IP Remote Power Controller 4 PORT** 取扱説明書

各処理の段階でエラーが発生した場合は、下記のように表示され、テストは停止・終了し ます。

#### Read => で verify エラーが発見された場合

sector XX: Read \*\*\*NG : verify err(アドレス)

#### Read => Erase で erase エラーが発見された場合

sector XX: Read => Erase \*\*\*NG : erase err

#### Read => Erase => Restore で Write エラーが発見された場合

sector XX: Read => Erase => Restore \*\*\*write err(アドレス)

#### Read => Erase => Restore で Write 後の verify でエラーが発見された場合

sector XX: Read => Erase => Restore \*\*\*verify err(アドレス)

Read => Write(FF) で erase エラーが発見された場合

sector XX: Read => Write(FF) \*\*\*NG : erase err

#### Read => Write(FF) で Write 後の verify エラーが発見された場合

sector XX: Read => Write(FF) \*\*\*NG : verify err(アドレス)

#### Read => Write(00) で erase エラーが発見された場合

sector XX:  $\sim$   $\mathbb{R}\sim$  => Write(00) \*\*\* NG : erase err

#### Read => Write(00) で Write 後の verify エラーが発見された場合

sector XX:  $\sim$ 略 $\sim$  => Write(00) \*\*\*NG : verify err(アドレス)

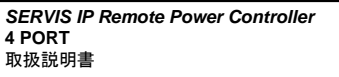

149

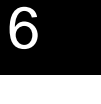

自己診断モード

# **6.4. SDRAM** テスト

SDRAM における、データの Read/Write の正常性を確認します。 SDRAM 内の全空き領域に 0x00 を書き込み、ベリファイを実行します。次に 4byte 毎に 0xAAAAAAAA を書き込んでベリファイし、0x55555555 を書き込んでベリファイする作業 を全領域で実行します。終了したら、全空き領域をクリアします。

# ◆ 実行例

1. 下のように、SDRAM テストの入力待ち状態となります。SDRAM テストを実行する場 合は、y を入力し、Enter を押下します。n を入力すると、次のテストに移行します。

SDRAM test? [Yes/No] **y Enter**↵

y を入力すると、SDRAM テストが開始され、loader を除く領域(0c000000~ 0fd80000)に対するチェックが実行されます。

#### 2. エラーが全くない場合は、下のようにテスト内容が表示されます。

```
 SDRAM testing... 
 burst access 
 sequential access 
 Result : OK
```
各処理の段階でエラーが発生した場合は、下記のように表示され、テストは停止・終了し ます。

burst access で verify エラーが発見された場合

```
 burst access 
 ***HALT : SDRAM verify(all ZERO) error(adr:アドレス, val:値)
```
sequential access で verify(55)エラーが発見された場合

```
 sequential access 
 ***HALT : SDRAM verify(0x55555555) error(adr:アドレス, val:値)
```
sequential access で verify(AA)エラーが発見された場合

```
 sequential access 
 ***HALT : SDRAM verify(0xAAAAAAAA) error(adr:アドレス, val:値)
```
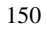

**SERVIS IP Remote Power Controller 4 PORT** 取扱説明書

# **6.5. RTC** テスト

RTC における、データの Read/Write の正常性を確認します。 RTC の値をバックアップしておき、ダミーの日時を書き込みます。10 秒間待って、RTC の 値を読み取り、経過時間のベリファイを実行します。終了したら、バックアップ値を書き込 みます。

# ◆ 実行例

1. 下のように、RTC テストの入力待ち状態となります。RTC テストを実行する場合は、y を入力し、Enter を押下します。n を入力すると、次のテストに移行します。

RTC test? [Yes/No] **y Enter**↵

y を入力すると、RTC テストが開始され、時刻計測が実行されます。

2. エラーが全くない場合は、下のようにテスト内容が表示されます。

 RTC testing... Current time =  $03:06:18$  measure 10 Sec... Current time = 03:06:30 RTC OK!

計測ができなかった場合は、下記のように表示され、テストは停止・終了します。

 RTC testing... Current time = 15 27 53 meacure 10 Sec… Current time = 15 27 55 RTC NG!

自己診断モード

6

**SERVIS IP Remote Power Controller 4 PORT**  取扱説明書

# **6.6.** リレーテスト

リレーの ON および OFF 動作の正常性を確認します。 全コンセントの ON → コンセント 1 のみ ON → コンセント 2 のみ ON → コンセント 3 のみ ON → コンセント 4 のみ ON を順番に実行します。 本テストは、オペレータ操作が必要です。

#### ◆ 実行例

1. 下のように、リレーテストの入力待ち状態となります。リレーテストを実行する場合は、 y を入力し、Enter を押下します。n を入力すると、次のテストに移行します。

Relay test? [Yes/No] **y Enter**↵

2. 下のように表示されますので、全ての出力コンセントが ON の状態か任意の機器を 接続して確認してください。確認後、スペースキーを押下します。

 Relay testing... All on, Check Output Status, and then Hit space key.

3. 下のように表示されますので、1番の出力コンセントのみがONの状態か任意の機器 を接続して確認してください。確認後、スペースキーを押下します。

Port1 ON, Check Output Status, and then Hit space key.

4. 下のように表示されますので、2番の出力コンセントのみがONの状態か任意の機器 を接続して確認してください。確認後、スペースキーを押下します。

Port2 ON, Check Output Status, and then Hit space key.

同様に 3 番、4 番の出力コンセントの確認を実施します。4 番のコンセントの確認が終了 すると、下記のように表示され、本テストは終了です。

 Port4 ON, Check Output Status, and then Hit space key. Relay testing...END

152

**SERVIS IP Remote Power Controller 4 PORT** 取扱説明書

モード

# **6.7. DIPSW** テスト

ディップスイッチの ON/OFF 動作の正常性を確認します。まず全スイッチを ON にした状 態での読み取り、続いて 1~8 のスイッチを順番に OFF にして、各状態での確認を実行し ます。本テストは、オペレータ操作が必要です。

◆ 実行例

1. 下のように、DIPSW テストの入力待ち状態となります。DIPSW テストを実行する場合 は、y を入力し、Enter を押下します。n を入力すると、次のテストに移行します。

DIPSW test? [Yes/No] **y Enter**↵

2. 下のように表示されますので、ディップスイッチの1~8のスイッチを全てONに設定し、 スペースキーを押下します。

 DIPSW testing... Please SET ALL ON, and then hit space key.

3. ディップスイッチ 1~8 の全スイッチ ON の確認に問題がなければ、下のように表示さ れますので、さらに ディップスイッチの 1 のスイッチのみを OFF に設定し、スペース キーを押下します。(2~8 のスイッチは ON 状態)

 \*\*\* DIPSW ALL ON : OK.(00) Please sw 1 OFF , and then hit space key.

4. 問題がなければ、下のように表示されますので、さらに ディップスイッチの 2 のス イッチのみを ON に設定し、スペースキーを押下します。(3~8 のスイッチは ON 状 態)

\*\*\* DIPSW 1 OFF : OK.(01) Please sw 2 OFF ,and then hit space key.

**SERVIS IP Remote Power Controller 4 PORT**  取扱説明書

153

自己診断モード

上記の操作をスイッチ 8 まで繰り返し、全て問題がなければ、下のようにテスト内容が表 示されます。

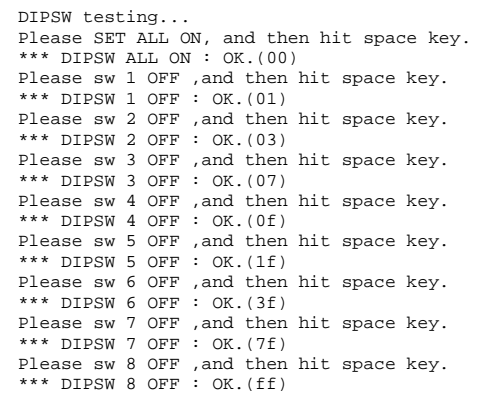

### エラーの場合は、下記のように表示されます。

DIPSW test? [Yes/No]y DIPSW testing...<br>
Please SET ALL ON, and then hit space key.<br>
\*\*\* DIPSW ALL ON : NG.(fe)<br>
Please sw 1 OFF ,and then hit space key.<br>
\*\*\* DIPSW 1 OFF : NG.(fe)

**SERVIS IP Remote Power Controller 4 PORT** 取扱説明書

# **6.8. Init** ボタンテスト

Init ボタンの状態取得の正常性を確認します。Init ボタンを押下し、状態検出を行います。 本テストは、オペレータ操作が必要です。

- ◆ 実行例
- 1. 下のように、Init ボタンテストの入力待ち状態となります。Init ボタンテストを実行する 場合は、y を入力し、Enter を押下します。n を入力すると、次のテストに移行しま す。

Init Button test? [Yes/No] **y Enter**↵

2. 下のように表示されますので、本装置前面の Init ボタンを押下します。

 Init Button testing... Please Push Init button.

3. Init ボタンの押下が検出されると、下のように表示されます。

\*\*\* detected Init Button action

60 秒待っても Init ボタンの押下が検出されなかった場合、下記のように表示されます。こ こで y を入力すると再度 Init ボタンテストを実施します。

\*\*\* Init Button : NG. restart? [Yes/No]

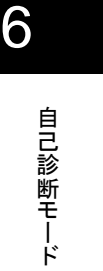

**SERVIS IP Remote Power Controller 4 PORT**  取扱説明書

# **6.9. LED** テスト

LED の点灯/消灯状態の正常性を確認します。 全 LED の緑色点灯 → 全 LED の橙色点灯 → 全 LED(Power LED を除く)の赤色点 灯 の動作を 目視で確認します。

# ◆ 実行例

1. 下のように、LED テストの入力待ち状態となります。LED テストを実行する場合は、y を入力し、Enter を押下します。n を入力すると、次のテストに移行します。

LED test? [Yes/No] **y Enter**↵

2. 下のように表示されますので、本装置前面の全ての LED が緑色点灯状態であるか 目視で確認し、スペースキーを押下します。

 LED testing... Check All GREEN, and then hit space key.

3. 下のように表示されますので、本装置前面の全ての LED が橙色点灯状態であるか 目視で確認し、スペースキーを押下します。

Check All ORANGE, and then hit space key.

4. 下のように表示されますので、本装置前面のPower LEDを除く全ての LEDが赤色点 灯状態であるか目視で確認し、スペースキーを押下して本テストは終了です。

Check All RED (without Power), and then hit space key.

156

**SERVIS IP Remote Power Controller 4 PORT** 取扱説明書

ド

# **6.10. Ether** テスト

Ethernet ポートの正常性を確認します。 IP アドレスおよびゲートウェイアドレスを指定し、ネットワーク上の端末 PC から ping コマ ンドを実行し、ping パケットの受信を確認します。

# ◆ 実行例

1. 下のように、Etherテストの入力待ち状態となります。Etherテストを実行する場合は、 y を入力し、Enter を押下します。n を入力すると、次のテストに移行します。

Ether test? [Yes/No] **y Enter**↵

2. 下のように表示されますので、割り当てる IP アドレスを 16 進数で指定します。何も入 力せずにエンターキーを押下した場合、[ ] の中に記載されている値(下記の例では、 C0A80164 すなわち 192.168.1.100)に設定されます。ここでは、C0A801C8 すなわ ち 192.168.1.200 に設定しています。

 Ether testing... Please Input Board IP Address(Hex) [C0A80164] : C0A801C8 **Enter**↵

3. 下のように表示されますので、割り当てるゲートウェイアドレスを 16 進数で指定しま す。何も入力せずにエンターキーを押下した場合、[ ] の中に記載されている値(下 記の例では、C0A80101 すなわち 192.168.1.1)に設定されます。

Please Input Board Gateway(Hex) [C0A80101] : **Enter**↵

4. 下のように表示されますので、ネットワーク上の PC から設定した IP アドレスに対して ping コマンドを実行します。

 IP = C0A801C8 MASK = FFFFFF00 GW = C0A80101 Please input Ping Command from PC!! Enter any key to break testing !!

5. ping パケットが問題なく受信されると、下のように表示され、本テストは終了です。

 Get ping! Result : OK

ping パケットを受信できない状態の場合は、コンソール端末でいずれかのキーを入力す るとテストは中断・終了となります。

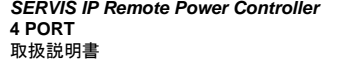

157

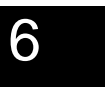

自己診断モード

MEMO

158

**SERVIS IP Remote Power Controller 4 PORT** 取扱説明書

# Chapter 7 - その他機能

本製品のサーキットプロテクタ機能、ファームウェアを出荷時の初期設定に戻すためのリ カバリーモードについて説明しています。

#### 本章の内容

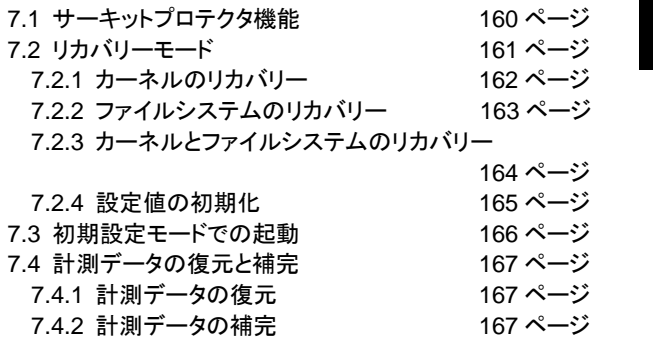

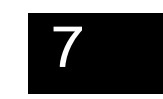

その他機能

**SERVIS IP Remote Power Controller 4 PORT**  取扱説明書

# **7.1.** サーキットプロテクタ機能 サーキットプロテクタ機能

本製品には、15A のサーキットプロテクタが搭載されています。サーキットプロテクタは、 コンセントに接続されている負荷の合計が規定の容量を超えると復帰用ボタンが飛び出 して回路を遮断します。

この状態になった場合は、原因を調査・対策の上 復帰用ボタンを押し込んで、回路の切 断を解除してください。復帰用ボタンは、回路が遮断されてから 10秒以上経過してから押 してください。10 秒以上経過していない場合は、解除されないことがあります。

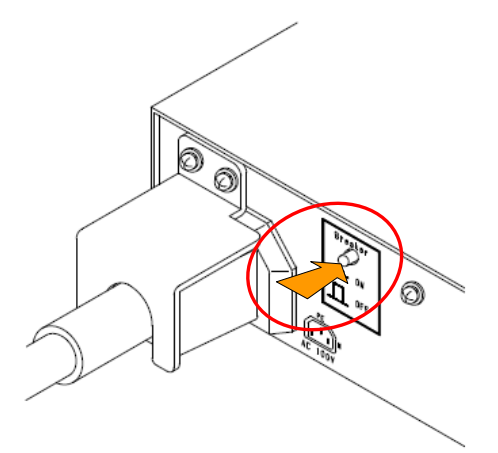

25℃の動作環境における、流れる電流量とサーキットプロテクタの動作時間について 下記の表に示します。

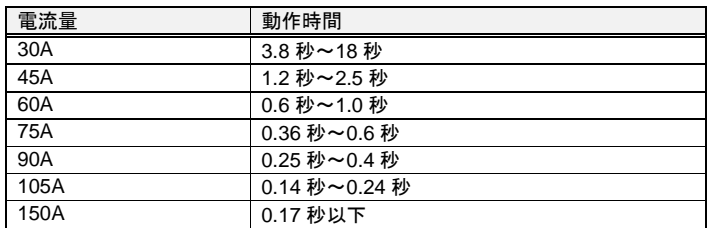

高温環境では動作時間が短くなり、低温環境では動作時間が長くなります。

# ☝重要

コンセントの出力がショートして急激に大電流が流れた場合、サーキットプロテクタ自身が 破損することにより(内部で溶断する) 回路を遮断し、装置本体の致命的な故障を防ぎま す。その際、サーキットプロテクタの復帰用ボタンが飛び出すことはありません。

サーキットプロテクタの復帰用ボタンが飛び出していない状態で、コンセント出力が ON に ならない場合は、弊社営業または販売代理店までご連絡ください。

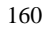

**SERVIS IP Remote Power Controller 4 PORT** 取扱説明書

# **7.2.** リカバリーモード リカバリーモード

ディップスイッチの切り替えにより、本装置のファームウェアを出荷時のバージョン(初期 状態)に戻すことができます。ファームウェアのアップデートに失敗したり、アップデートし たファームウェアに問題がある場合、出荷時のファームウェア状態に復元することにより、 装置の稼動を保障する機能です。

リカバリー操作には、下表に示す 4 種類があり、それぞれ起動時に装置前面のディップス イッチの状態を検出すると対応するリカバリーモードで動作します。 ディップスイッチ 8 を ON にすることでディップスイッチ 1~7 の設定の意味は変わります。

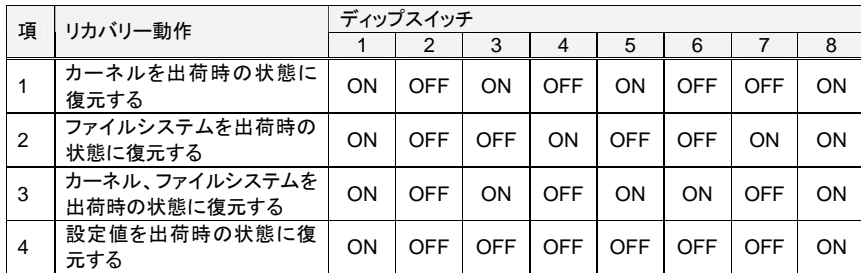

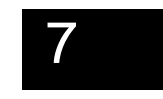

その他機能

\* さらに、ディップスイッチ 2 を ON にすると、リカバリー書き込み後にベリファイを実行しま す。ディップスイッチ 2 が OFF の場合は、ベリファイは実行しません。

リカバリーモードは、本製品の Console ポートに接続したコンソール端末からその動作を 確認することができます。コンソール端末の接続方法については、下記をご参照願いま す。

参照 2.3.2 コンソール端末の接続 (13 ページ)

次項から、各リカバリー動作について説明します。

**SERVIS IP Remote Power Controller 4 PORT**  取扱説明書

# **7.2.1** カーネルのリカバリー

本製品のカーネルについて、出荷時の状態にリカバリーする操作手順を説明します。 カーネルのアップデートにより、正常に動作しなくなった場合などに、本操作を実行してく ださい。

1. 本製品前面のディップスイッチ 1, 3, 5, 8 を ON の状態にして、Reset ボタンを押下し ます。

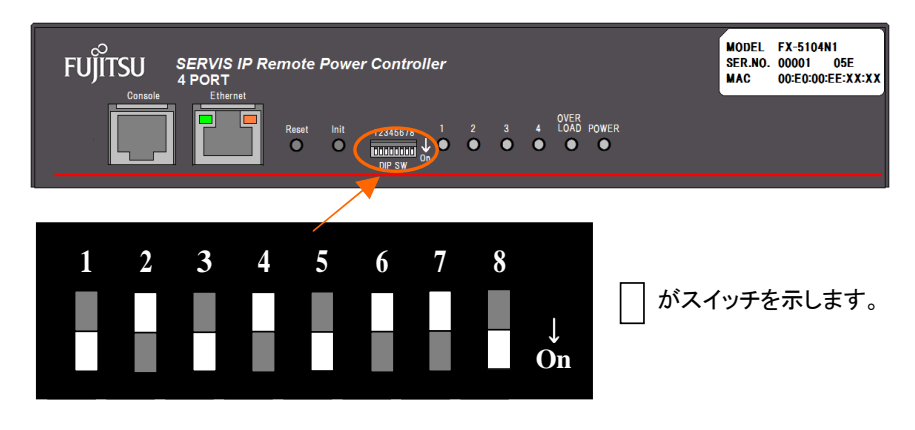

2. コンソール端末上のエミュレータ・アプリケーションに下記のように表示されます。こ の状態でカーネルのリカバリーが実行されますので、約 45 秒お待ちください。

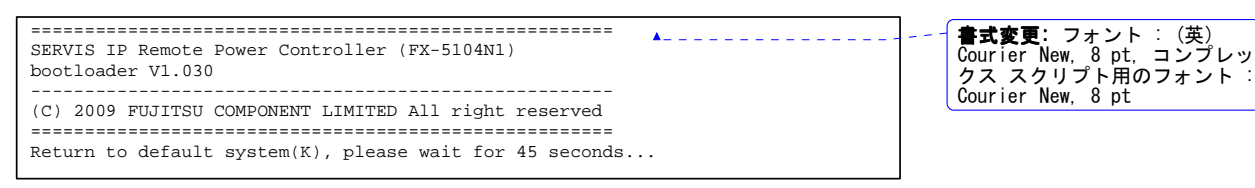

3. 下記のように表示されれば、カーネルのリカバリーは完了です。ディップスイッチを全 て OFF の状態に戻して、Reset ボタンを押下してください。

Please turn-off DIPSW and Reset!!<br>------------

**書式変更:** フォント : (英)<br>Courier New, 8 pt, コンプレッ<br>クス スクリプト用のフォント :<br>Courier New, 8 pt

162

**SERVIS IP Remote Power Controller 4 PORT** 取扱説明書

# **7.2.2** ファイルシステムの ファイルシステムのリカバリー

本製品のファイルシステムについて、出荷時の状態にリカバリーする操作手順を説明し ます。ファイルシステムのアップデートにより、正常に動作しなくなった場合などに、本操 作を実行してください。

1. 本製品前面のディップスイッチ 1, 4, 7, 8 を ON の状態にして、Reset ボタンを押下し ます。

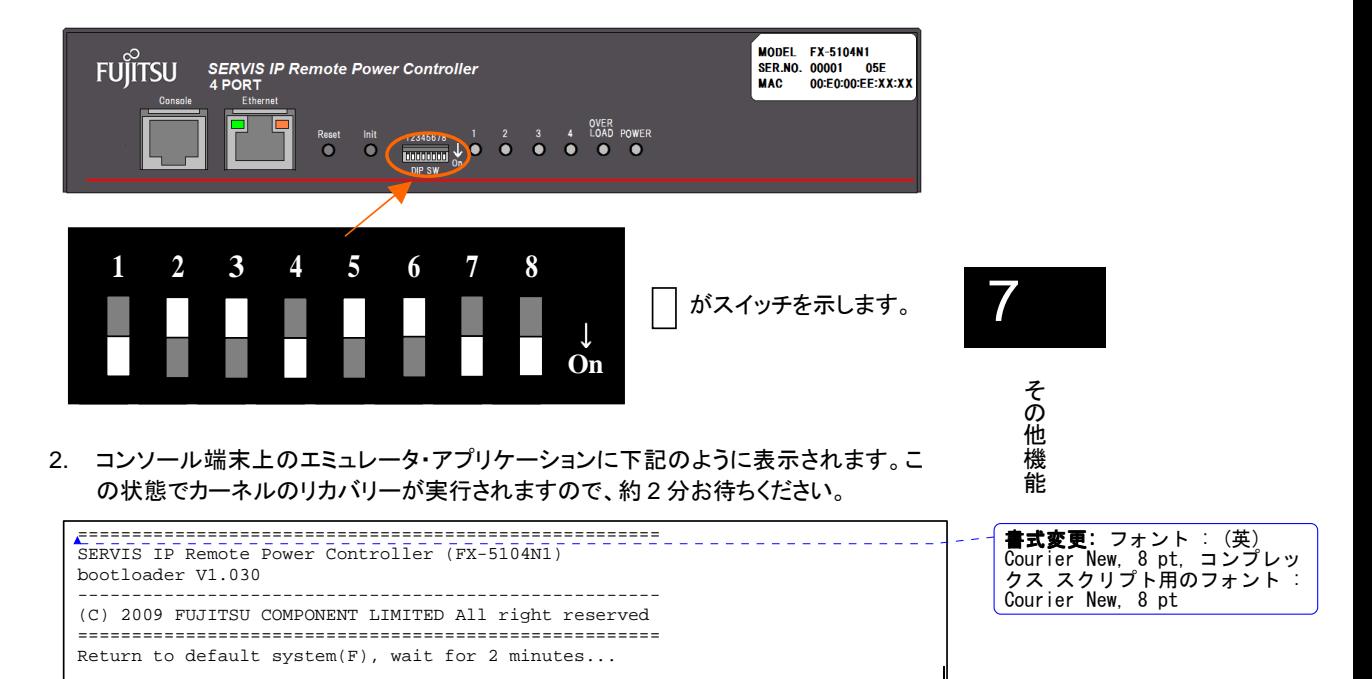

3. 下記のように表示されれば、ファイルシステムのリカバリーは完了です。ディップス イッチを全て OFF の状態に戻して、Reset ボタンを押下してください。

Please turn-off DIPSW and Reset!!<br>--------------

**書式変更:** フォント : (英)<br>Courier New, 8 pt, コンプレッ<br>クス スクリプト用のフォント :<br>Courier New, 8 pt

**SERVIS IP Remote Power Controller 4 PORT**  取扱説明書

# **7.2.3** カーネルとファイルシステム ファイルシステムファイルシステムのリカバリー

本製品のカーネルとファイルシステムの両方について、出荷時の状態にリカバリーする操 作手順を説明します。カーネルおよびファイルシステムのアップデートにより、正常に動作 しなくなった場合などに、本操作を実行してください。

1. 本製品前面のディップスイッチ 1, 3, 5, 6, 8 を ON の状態にして、Reset ボタンを押下 します。

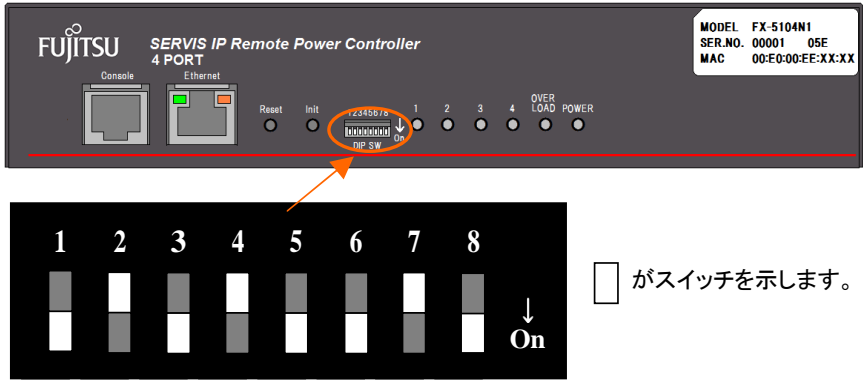

2. コンソール端末上のエミュレータ・アプリケーションに下記のように表示されます。ま ず、この状態でカーネルのリカバリーが実行されますので、約 45 秒お待ちください。

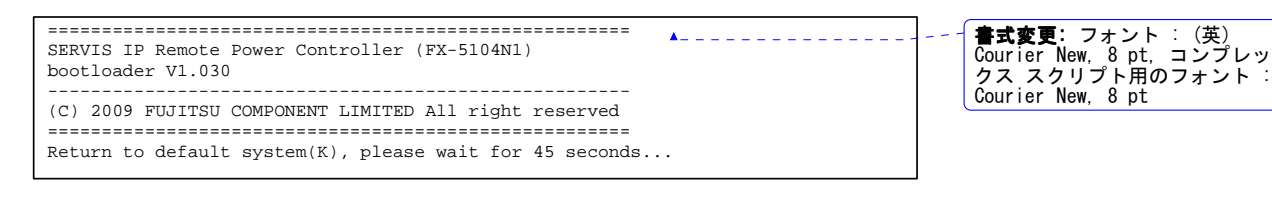

3. カーネルのリカバリーが完了すると、引き続き下記のように表示され、ファイルシステ ムのリカバリーが実行されます。約 2 分お待ちください。

Return to default system(F), wait for 2 minutes

4. 下記のように表示されれば、ファイルシステムのリカバリーは完了です。ディップス イッチを全て OFF の状態に戻して、Reset ボタンを押下してください。

Please turn-off DIPSW and Reset!!<br>---------

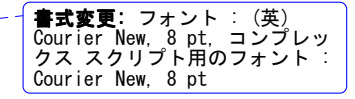

164

**SERVIS IP Remote Power Controller 4 PORT** 取扱説明書

7

**書式変更:** フォント : (英)<br>Courier New, 8 pt, コンプレッ<br>クス スクリプト用のフォント :<br>Courier New, 8 pt

# **7.2.4** 設定値の初期化

本製品の設定値を出荷時の状態にリカバリーする操作手順を説明します。

1. 本製品前面のディップスイッチ 1, 8 を ON の状態にして、Reset ボタンを押下します。

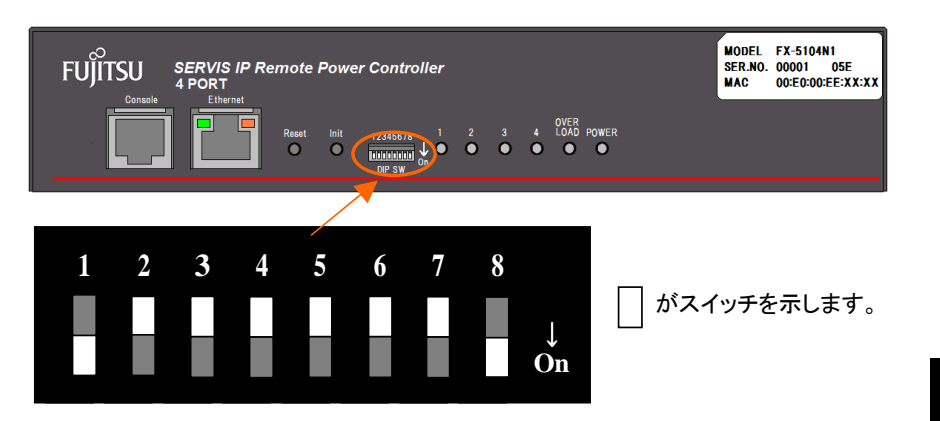

2. コンソール端末上のエミュレータ・アプリケーションに下記のように表示されます。こ の状態で設定値の初期化が実行されますので、約 5 秒お待ちください。

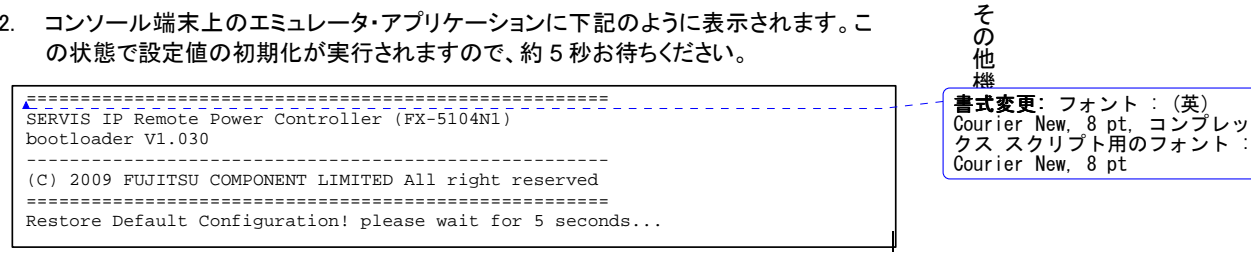

3. 下記のように表示されれば、設定値の初期化は完了です。ディップスイッチを全て OFF の状態に戻して、Reset ボタンを押下してください。

Please\_turn-off\_DIPSW\_and\_Reset!!\_\_\_\_\_\_

**SERVIS IP Remote Power Controller 4 PORT**  取扱説明書

# 7.3. 初期設定モードでの起動

前面の Init ボタンの押しながら、本装置の電源を投入することにより、出荷時の初期設定 値で本装置を起動させることができます。

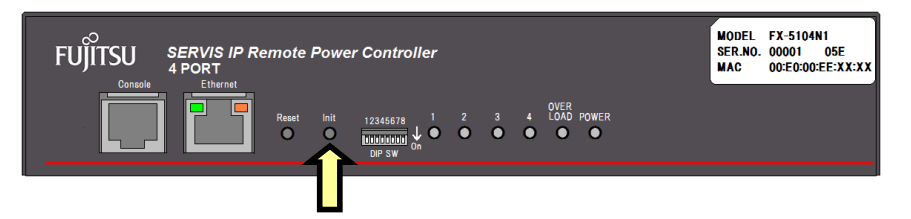

1. コンソール端末上のエミュレータ・アプリケーションに下記のように "Loading system by default Configuration… " と表示され、初期設定値でのブートが実行されます。

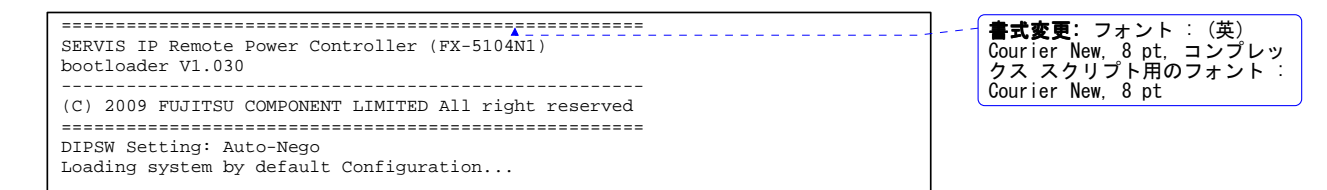

その他機能

7

166

**SERVIS IP Remote Power Controller 4 PORT** 取扱説明書

# **7.4.** 計測データの復元と補完

# **7.4.1** 計測データの復元

本装置は、起動する際に FlashROM 内に計測データが保存されている場合には、その データを復元して、「簡易情報の表示」ページに反映させる機能があります。 計測データを FlashROM に保存する方法については、下記をご参照ください。 参照 4.8 計測データの保存 (102 ページ)

FlashROM に保存することができる計測データは、下記のとおりです。

- 1 秒間隔で計測した電力値[W] 1 時間分のデータ
- 5 秒間隔で計測した電力値[W] 84 時間分のデータ
- 1 時間間隔で計測した電力量[Wh] 31 日分のデータ

この機能により、本装置の電源を OFF にする前の計測値が「簡易情報の表示」ページに 復元され、最小値、最大値、総電力量などについては、FlashROM 内に保存されていた値 に対して、現在の計測値結果を累積していくことができます。 例えば、本装置の設置場所を移動するために電源を落とす必要がある場合でも、電源を 再投入した際に電源を落とす前の計測データを失うことなく、データの蓄積を継続させる ことができます。

# **7.4.2** 計測データの補完

本装置の起動時において、FlashROM 内の計測データを復元する際、FlashROM 内に 保存されている時刻とシステム起動時の時刻に差がある場合、FlashROM 保存時刻か ら現在時刻までの条件に従い、下記の電力値でコンセントから電力供給が継続して行わ れていたと仮定してデータを補完する機能があります。

計測データの補完については、「高度な設定」ページで行います。 参照 4.4.12.3 挙動の設定 (90 ページ) 設定内容により、下記のように動作させることができます。

補完しない

保存した時刻からシステム起動時の時刻に差がある場合でも、最後に保存した 計測データのままデータを復元します。

> 前回計測した電力値で補完

保存した時刻からシステム起動時の時刻に差がある場合に、最後の計測値が 継続したものと仮定して値を補完します。

> 雷力値を 0 として補完

保存した時刻からシステム起動時の時刻に差がある場合に、その間は電力値 0 として値を補完します。

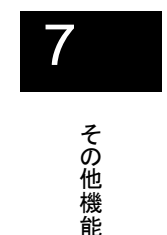

**SERVIS IP Remote Power Controller 4 PORT**  取扱説明書

MEMO

その他機能

7

168

**SERVIS IP Remote Power Controller 4 PORT** 取扱説明書
# Chapter 8 - ログ

本製品のログの書式および内容について説明しています。

#### 本章の内容

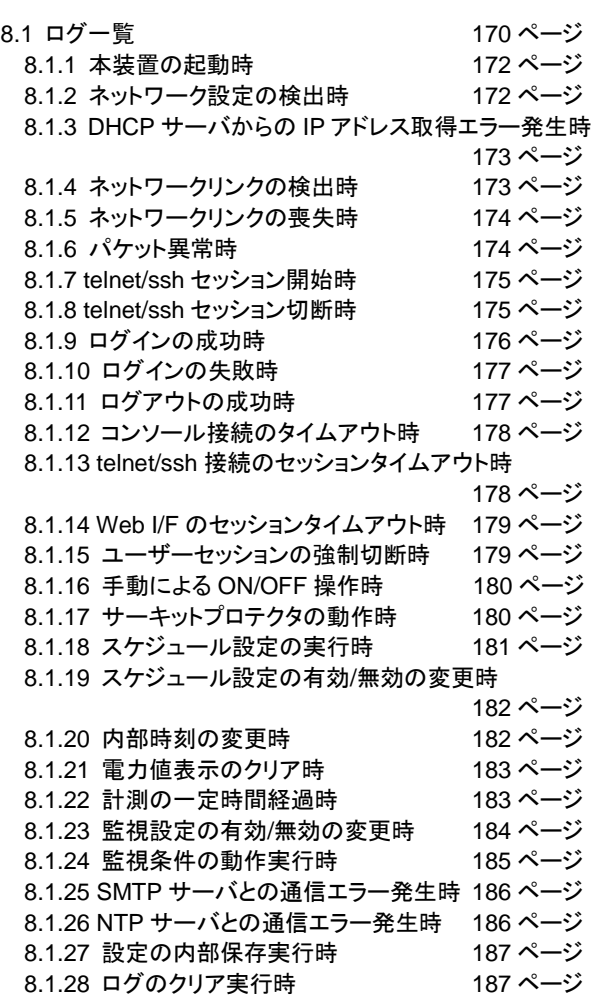

8

ロ グ

**SERVIS IP Remote Power Controller 4 PORT**  取扱説明書

## **8.1.** ログ一覧

本製品は、下記一覧に示すイベントログを内部に保存します。

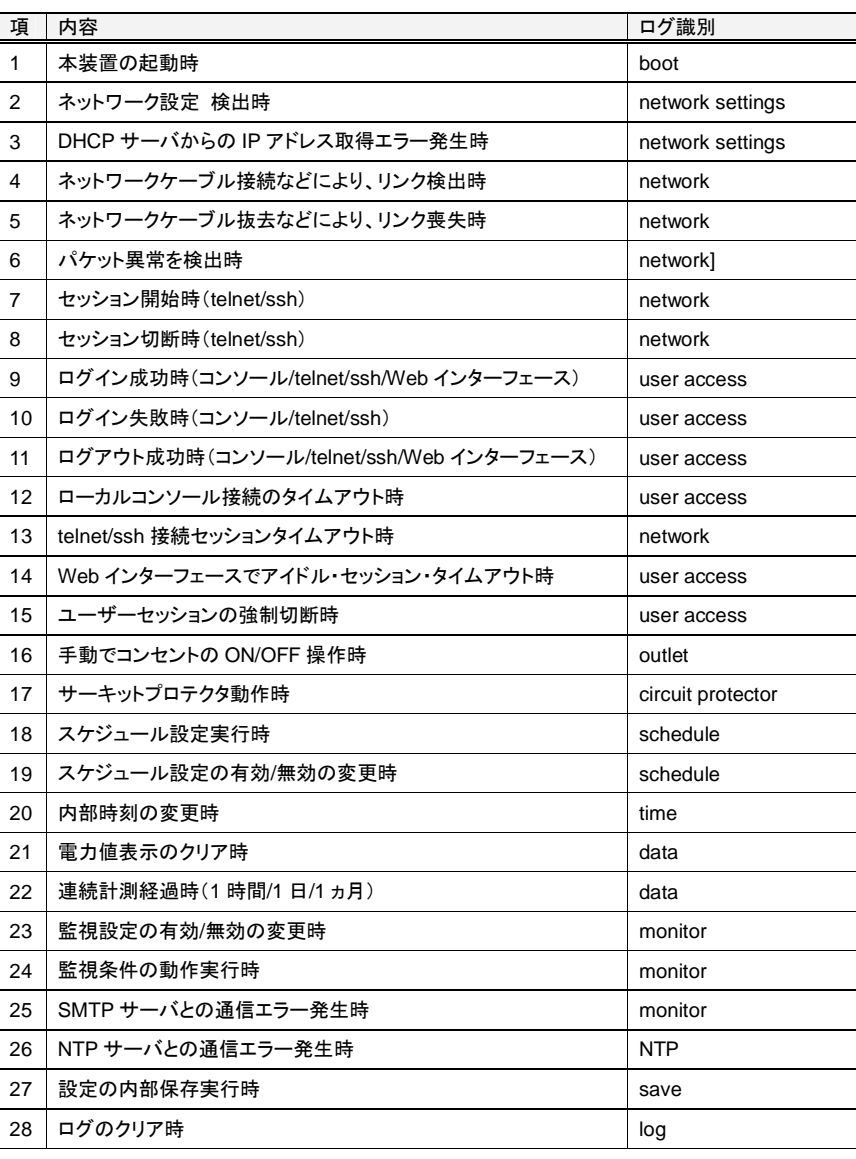

**SERVIS IP Remote Power Controller 4 PORT** 取扱説明書

ロ グ

◆ ログの確認方法

本装置のログは、Web インターフェースにログインし、メニュー選択領域で、ログの表示 をクリックすると確認することができます。

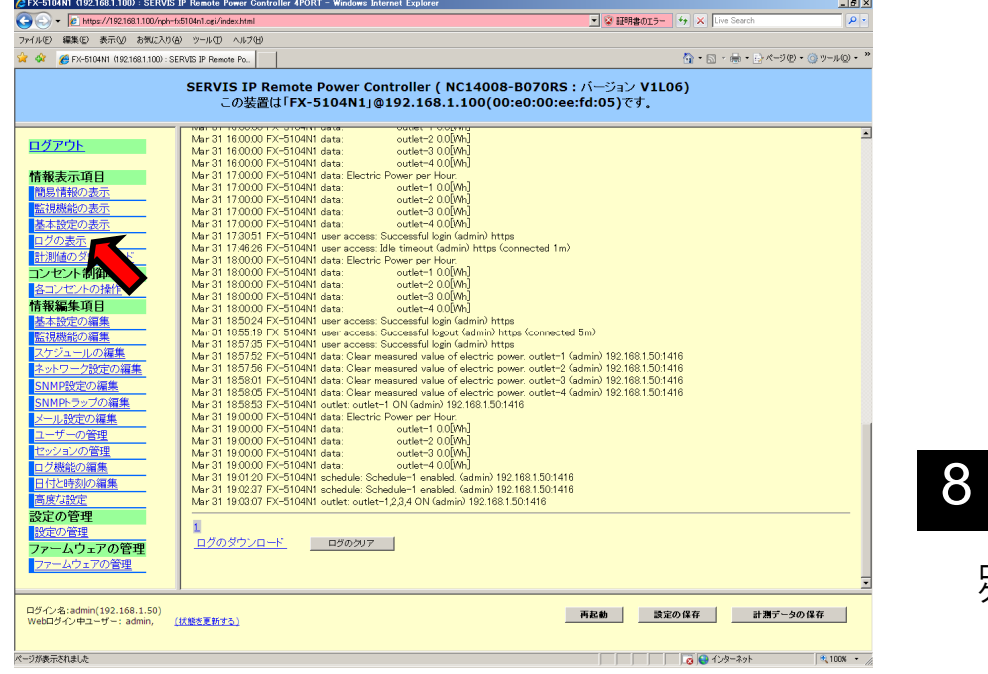

次項から、各ログの表示内容について説明します。

**SERVIS IP Remote Power Controller 4 PORT**  取扱説明書

### **8.1.1** 本装置の起動時

本装置が起動した際にログ出力します。

## ◆ 書式

[月 日 時:分:秒] [装置名称] "boot:" "System started."

#### ◆ 表示例

1 月 8 日、17 時 00 分 52 秒に装置名 "FX-5104N1" が起動したことを示します。

Jan 8 17:00:52 FX-5104N1 boot: System started.

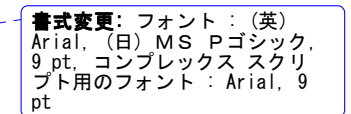

## 8.1.2 ネットワーク設定の検出時

本装置起動時にネットワーク設定を検出した際にログ出力します。

#### ◆ 書式

[月 日 時:分:秒] [装置名称] "network settings:" [Dip-Sw 設定] [(検出状態)]

#### 表示例

 ディップスイッチ設定が オートネゴシエーション有効で、ネットワーク検出結果として 100M-Full に設定されたことを示します。

Jan 8 17:00:52 FX-5104N1 network settings: Auto Negotiation (100M FDX)

 ディップスイッチ設定が 100M-Full で、ネットワーク検出結果として 100M-Full に設 定されたことを示します。

Jan 8 17:00:52 FX-5104N1 network settings: Manual Setting (100M FDX)

ディップスイッチ設定と実際のネットワーク検出結果が異なることを示します。

Jan 8 17:00:52 FX-5104N1 network settings: setting error  $_2$ 

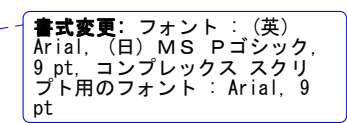

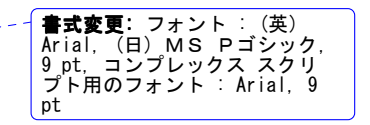

**書式変更:** フォント : (英)<br>Arial, (日) MS Pゴシック,<br>9 pt, コンプレックス スクリ<br>プト用のフォント : Arial, 9 pt

172

**SERVIS IP Remote Power Controller 4 PORT** 取扱説明書

8

## **8.1.3 DHCP** サーバからの **IP** アドレス取得エラー発生時

本装置起動時、DHCP サーバからの IP アドレス取得に失敗した際にログ出力します。

### ◆ 書式

[月 日 時:分:秒] [装置名称] "network settings:" "DHCP failed. Using static IP address."

## ◆ 表示例

**▶ DHCP からの IP アドレス取得に失敗し、設定されていたスタティックな IP アドレスで** ネットワーク動作することを示します。

Jan 8 17:00:52 FX-5104N1 network settings: DHCP failed. Using static IP address.

## 8.1.4 **ネットワークリンクの検出時**

ネットワークケーブルの接続などにより、リンクを検出した際にログ出力します。

## ◆ 書式

[月 日 時:分:秒] [装置名称] "network:" "connected"

#### ◆ 表示例

リンクを検出したことを示します。

Jan 8 17:00:52 FX-5104N1 network: connected.

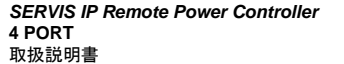

173

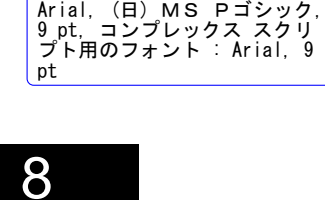

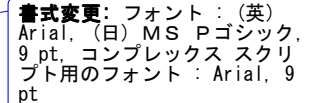

## 8.1.5 **ネットワークリンクの喪失時**

ネットワークケーブルの抜去などにより、リンクを喪失した際にログ出力します。

## ◆ 書式

[月 日 時:分:秒] [装置名称] "network:" "disconnected"

## ◆ 表示例

> リンクを喪失したことを示します。

Jan 8 17:00:52 FX-5104N1 network: disconnected.

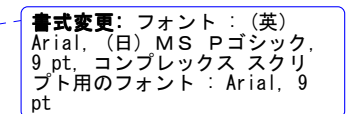

## **8.1.6** パケット異常時

ネットワークパケットについて、エラー検出の際にログ出力します。

## ◆ 書式

## [月 日 時:分:秒] [装置名称] "network:" "illegal packet from (IP, MAC)"

#### ◆ 表示例

 受信パケットについて、エラー検出したことを示します。カッコ内の値は、送信元の IP アドレスおよび MAC アドレス情報を示します。

Jan 8 17:00:52 FX-5104N1 network: illegal packet from (192.168.0.50, xx:xx:xx:xx:xx)

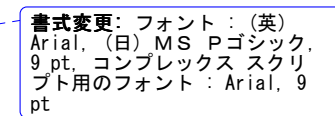

174

**SERVIS IP Remote Power Controller 4 PORT** 取扱説明書

8

## **8.1.7 telnet/ssh** セッション開始時 セッション開始時

telnet あるいは ssh 接続によるアクセスを検出した際にログ出力します。

## ◆ 書式

telnet 接続の場合:

[月 日 時:分:秒] [装置名称] "network:" "session started telnet (IP, MAC)"

ssh 接続の場合:

[月 日 時:分:秒] [装置名称] "network:" "session started ssh (IP, MAC)"

◆ 表示例

 IP アドレス 192.168.0.50 の端末から、telnet 接続によりセッションが開始されたこと を示します。(xx:xx:xx:xx:xx は MAC アドレスを示します)

Jan 8 17:00:52 FX-5104N1 network: session started telnet (192.168.0.50, xx:xx:xx:xx:xx)

 IP アドレス 192.168.0.75 の端末から、ssh 接続によりセッションが開始されたことを 示します。(xx:xx:xx:xx:xx は MAC アドレスを示します)

Jan 8 17:00:52 FX-5104N1 network: session started ssh (192.168.0.75, xx:xx:xx:xx:xx)

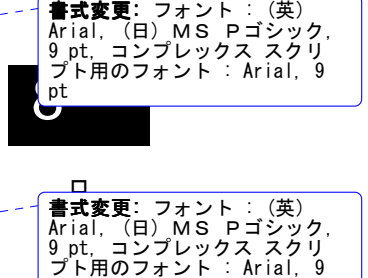

pt

## **8.1.8 telnet/ssh** セッション切断時

telnet あるいは ssh 接続セッションの切断を検出した際にログ出力します。

## ◆ 書式

telnet 接続の場合:

[月 日 時:分:秒] [装置名称] "network:" "session closed telnet (IP, MAC)"

ssh 接続の場合:

[月 日 時:分:秒] [装置名称] "network:" "session closed ssh (IP, MAC)"

#### 表示例

**>** IP アドレス 192.168.0.50 の端末から、telnet 接続のセッションが切断されたことを 示します。(xx:xx:xx:xx:xx は MAC アドレスを示します)

Jan 8 17:00:52 FX-5104N1 network: session closed telnet (192.168.0.50, xx:xx:xx:xx:xx)

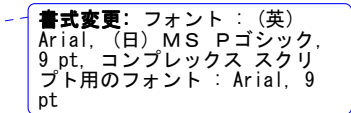

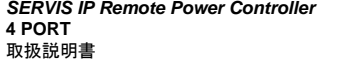

 IPアドレス 192.168.0.75の端末から、ssh接続のセッションが切断されたことを示し ます。(xx:xx:xx:xx:xx は MAC アドレスを示します)

Jan 8 17:00:52 FX-5104N1 network: session closed ssh (192.168.0.75, xx:xx:xx:xx:xx)

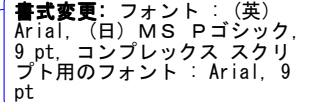

## **8.1.9** ログインの成功時

ローカルコンソール、telnet 接続、ssh 接続あるいは Web インターフェースからユーザーが ログインした際にログ出力します。

◆ 書式

ローカルコンソールの場合:

[月 日 時:分:秒] [装置名称] "user access:" "Successful login (ユーザー名) local"

telnet 接続の場合: [月 日 時:分:秒] [装置名称] "user access:" "Successful login (ユーザー名) telnet"

ssh 接続の場合: [月 日 時:分:秒] [装置名称] "user access:" "Successful login (ユーザー名) ssh"

Web インターフェースの場合:

[月 日 時:分:秒] [装置名称] "user access:" "Successful login (ユーザー名) https"

◆ 表示例

ローカルコンソールから "admin" がログインしたことを示します。

Jan 8 17:00:52 FX-5104N1 user access: Successful login (admin) local

**書式変更:** フォント : (英)<br>Arial, (日) MS Pゴシック,<br>9 pt, コンプレックス スクリ<br>プト用のフォント : Arial, 9 pt

8

ロ グ

176

**SERVIS IP Remote Power Controller 4 PORT** 取扱説明書

## **8.1.10** ログインの失敗時

ローカルコンソール、telnet 接続、ssh 接続あるいは Web インターフェースからユーザーが 3 回連続でログインに失敗した際にログ出力します。

◆ 書式

ローカルコンソールの場合:

[月 日 時:分:秒] [装置名称] "user access:" "login failed (ユーザー名) local"

telnet 接続の場合:

[月 日 時:分:秒] [装置名称] "user access:" "login failed (ユーザー名) telnet"

ssh 接続の場合:

[月 日 時:分:秒] [装置名称] "user access:" "login failed (ユーザー名) ssh"

Web インターフェースの場合: [月 日 時:分:秒] [装置名称] "user access:" "login failed (ユーザー名) https"

#### 表示例

ローカルコンソールから "guest" が 3 回ログインに失敗したことを示します。

Jan 8 17:00:52 FX-5104N1 user access: login failed (guest) local

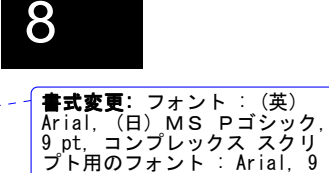

pt

## **8.1.11** ログアウトの成功時

ローカルコンソール、telnet 接続、ssh 接続あるいは Web インターフェースからユーザーが ログアウトした際にログ出力します。

#### ◆ 書式

ローカルコンソールの場合:

[月 日 時:分:秒] [装置名称] "user access:" "Successful logout (ユーザー名) local"

#### telnet 接続の場合:

[月 日 時:分:秒] [装置名称] "user access:" "Successful logout (ユーザー名) telnet (connected \*m)"

ssh 接続の場合:

[月 日 時:分:秒] [装置名称] "user access:" " Successful logout (ユーザー名) ssh (connected \*m)"

Web インターフェースの場合:

[月 日 時:分:秒] [装置名称] "user access:" "Successful logout (ユーザー名) https (connected \*m)"

> **SERVIS IP Remote Power Controller 4 PORT**  取扱説明書

- ◆ 表示例
- Web インターフェースから "admin" がログアウトしたことを示します。また、接続時 間は、1 分であったことを示します(connected 1m 部分)。

Jan 8 17:00:52 FX-5104N1 user access: Successful logout (admin) https (connected 1m)

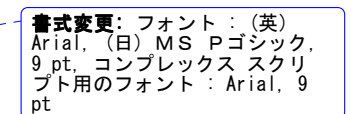

#### 8.1.12 コンソール接続のタイムアウト時

ローカルコンソール接続において、セッションタイムアウトが発生した際にログ出力しま す。

## ◆ 書式

[月 日 時:分:秒] [装置名称] "user access:" "session timeout local (ユーザー名)"

#### ◆ 表示例

 ローカルコンソールに "admin" がログしていたが、セッションタイムアウトが発生し たことを示します。

Jan 8 17:00:52 FX-5104N1 user access: session timeout local (admin) \_\_

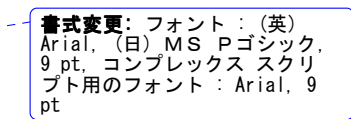

#### 8.1.13 telnet/ssh 接続のセッションタイムアウト時

telnet あるいは ssh 接続で本装置にアクセスしており、セッションタイムアウトが発生した 際にログ出力します。

#### ◆ 書式

telnet 接続の場合: [月 日 時:分:秒] [装置名称] "network:" "session timeout telnet (IP, MAC)"

ssh 接続の場合:

[月 日 時:分:秒] [装置名称] "network:" "session timeout ssh (IP, MAC)"

表示例

 telnet 接続でアクセスしていたが、セッションタイムアウトが発生したことを示します。 (xx:xx:xx:xx:xx は MAC アドレスを示します)

Jan 8 17:00:52 FX-5104N1 network: session timeout telnet (192.168.0.50, xx:xx:xx:xx:xx)

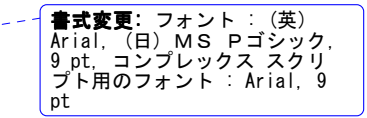

178

**SERVIS IP Remote Power Controller 4 PORT** 取扱説明書

## 8.1.14 Web I/F のセッションタイムアウト時

Web インターフェースで本装置にアクセスしており、アイドル・セッション・タイムアウトが発 生した際にログ出力します。

## ◆ 書式

[月 日 時:分:秒] [装置名称] "user access:" "Idle timeout (ユーザー名) https (connected \*m)"

#### ◆ 表示例

 Web インターフェースで admin がアクセスしており、アイドル・セッション・タイムア ウトが発生したことを示します。また、接続時間は、1 分であったことを示します (connected 1m 部分)。

Jan 8 17:00:52 FX-5104N1 user access: Idle timeout (admin) https (connected 1m)

## 8.1.15 ユーザーセッションの強制切断時

Web インターフェース ユーザーセッションの強制切断が発生した際にログ出力します。

## ◆ 書式

[月 日 時:分:秒] [装置名称] "user access:" "Force logout (ユーザー名) https (connected \*m)"

#### ◆ 表示例

 Web インターフェースでアクセスしている guest というアカウントのユーザーセッショ ンの強制切断が発生したことを示します。また、接続時間は、1 分であったことを示し ます(connected 1m 部分)。

Jan 8 17:00:52 FX-5104N1 user access: Force logout (quest) https (connected 1m)

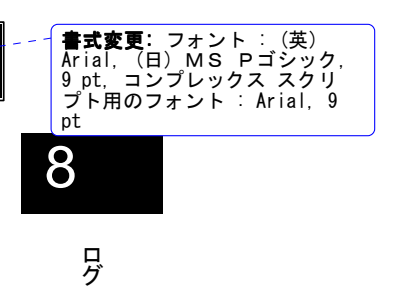

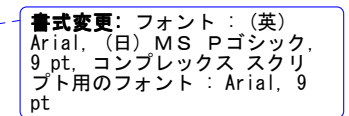

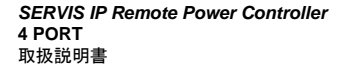

### **8.1.16** 手動による **ON/OFF** 操作時

ローカルコンソールあるいは Web インターフェースから、手動によりコンセントの ON/OFF 操作を実行した際にログ出力します。

## ◆ 書式

ローカルコンソール/telnet/ssh 接続からの制御の場合: [月 日 時:分:秒] [装置名称] "outlet:" [outlet#] [ON/OFF] [(ユーザー名)] local

Web インターフェースからの制御の場合:

[月 日 時:分:秒] [装置名称] "outlet:" [outlet#] [ON/OFF] [(ユーザー名)] [IP:ポート番 号]

表示例

 Web インターフェースから admin ユーザーがコンセント 1 を手動で ON にしたことを 示します。また、リモート端末の IP アドレスは、192.168.0.50 で、TCP ポート番号は、 2341 であることを示します。

Jan 8 17:00:52 FX-5104N1 outlet: outlet-1 ON (admin) 192.168.0.50:2341

**書式変更:** フォント : (英)<br>Arial, (日) MS Pゴシック,<br>9 pt, コンプレックス スクリ<br>プト用のフォント : Arial, 9 pt

## 8.1.17 サーキットプロテクタの動作時

トリップ値を超えてサーキットブレーカが動作した際にログ出力します。また、補足データ として、トリップ直前の各コンセントの ON/OFF 状態と消費電力値をログ出力します。

#### ◆ 書式

[月 日 時:分:秒] [装置名称] "circuit protector:" "Circuit protector tripped. " "outlet-1" [直前のコンセント状態: "ON"/"OFF"] [直前の電力値[W]] "outlet-2" [直前のコンセント状態: "ON"/"OFF"] [直前の電力値[W]] "outlet-3" [直前のコンセント状態: "ON"/"OFF"] [直前の電力値[W]]

"outlet-4" [直前のコンセント状態: "ON"/"OFF"] [直前の電力値[W]]

#### ◆ 表示例

> サーキットプロテクタが動作したことを示します。また、各コンセントの直前の状態、 および消費電力値がログ表示されます。

Jan 8 17:00:52 FX-5104N1 circuit protector: Circuit protector tripped. outlet-1 OFF outlet-2 ON xxx[W] outlet-3 ON xx[W] outlet-4 OFF

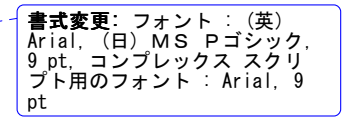

180

**SERVIS IP Remote Power Controller 4 PORT** 取扱説明書

## 8.1.18 スケジュール設定の実行時

あらかじめ設定されたスケジュール設定によって、コンセントの ON/OFF 制御が実行され た際にログ出力します。

### ◆ 書式

- "1 回" のスケジュール設定が実行された場合:
	- [月 日 時:分:秒] [装置名称] "schedule:" "Normal schedule setting executed." [設定 の年-月-日], [設定の時:分], [outlet-#], [操作内容: "ON"/"OFF"]

"毎日" の繰り返しスケジュール設定が実行された場合:

[月 日 時 : 分 : 秒 ] [装置名称] "schedule:" "Repeat schedule setting executed." "Everyday", [設定の時:分], [outlet-#], [操作内容: "ON"/"OFF"]

"曜日" の繰り返しスケジュール設定が実行された場合:

- [ 月 日 時 : 分 : 秒 ] [ 装 置 名 称 ] "schedule:" "Repeat schedule setting executed." "Every 曜日", [設定の時:分], [outlet-#], [操作内容: "ON"/"OFF"]
- "日付" の繰り返しスケジュール設定が実行された場合:
	- [月 日 時:分:秒] [装置名称] "schedule:" "Repeat schedule setting executed." "日 of each month", [設定の時:分], [outlet-#], [操作内容: "ON"/"OFF"]

### ◆ 表示例

**> 1回のみのスケジュール設定(2009年2月7日、9時2分にコンセント1をOFFに** する)が実行されたことを示します。

Feb 7 09:01:35 FX-5104N1 schedule: Normal schedule setting executed. 2009-02-07,09:02, outlet-1, OFF

 毎日のスケジュール設定(毎日 9 時 14 分にコンセント 1 を ON にする)が実行され たことを示します。

Feb 7 09:14:00 FX-5104N1 schedule: Repeat schedule setting executed. Everyday, 09:14, outlet-1, ON

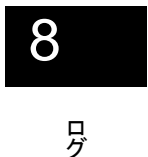

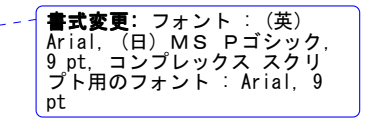

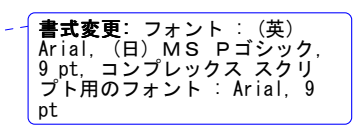

**SERVIS IP Remote Power Controller 4 PORT**  取扱説明書

## **8.1.19** スケジュール設定 スケジュール設定の有効**/**無効の変更時

スケジュール設定が 有効から無効へ あるいは、無効から有効へ 変更された際にログ 出力します。

◆ 書式

有効から無効に変更された場合:

[月 日 時:分:秒] [装置名称] "schedule:" [Schedule-#] "disabled." [(ユーザー名)] [IP: ポート番号1

無効から有効に変更された場合:

[月 日 時:分:秒] [装置名称] "schedule:" [Schedule-#] "enabled." [(ユーザー名)] [IP: ポート番号]

表示例

 スケジュール設定 1 番が有効に変更されたことを示します。また、リモート端末の IP アドレスは、192.168.0.50 で、TCP ポート番号は、2341 であることを示します。

Feb 7 09:01:35 FX-5104N1 schedule: Schedule-1 enabled. (admin) 192.168.0.50:2341

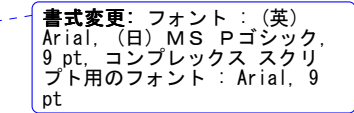

## **8.1.20** 内部時刻の変更時

本製品の内部時計の時刻が変更された際にログ出力します。

## ◆ 書式

```
操作 PC の時刻に合わせた場合: 
[月 日 時:分:秒] [装置名称] "time:" "Manual time set." [(ユーザー名)] [IP:ポート番号
    /local]
```
NTP サーバの時刻に合わせた場合: [月 日 時:分:秒] [装置名称] "time:" "Time adjusted with NTP."

#### ◆ 表示例

 本製品の時刻を Local 時刻に合わせたことを示します。また、リモート端末の IP アド レスは、192.168.0.50 で、TCP ポート番号は、2341 であることを示します。

Feb 7 09:01:35 FX-5104N1 time: Manual time set. (admin) 192.168.0.50:2341

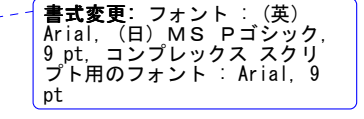

182

**SERVIS IP Remote Power Controller 4 PORT** 取扱説明書

## **8.1.21** 電力値表示のクリア時

計測電力値がクリアされた際にログ出力します。

### 書式

[月 日 時:分:秒] [装置名称] "data:" "Clear measured value of electric power." [outlet-#] [(ユーザー名)] [IP:ポート番号]

#### 表示例

 コンセント 1 の計測電力値がクリアされたことを示します。また、リモート端末の IP ア ドレスは、192.168.0.50 で、TCP ポート番号は、2341 であることを示します。

Feb 7 09:01:35 FX-5104N1 data: Clear measured value of electric power. outlet-1 (admin) 192.168.0.50:2341  $\blacksquare$ 

## **8.1.22** 計測の一定時間経過時 一定時間経過時

電力値の計測において、1 時間ごと、1 日ごと、1ヵ月ごとに、各コンセントの消費電力値を ログ出力します。

#### 書式

1 時間ごと(毎時 00 分)の出力:

[月 日 時:分:秒] [装置名称] "data:" "Electric Power per Hour." "outlet-1" [前の 1 時間(00 分から 59 分)の電力量[Wh]] "outlet-2" [前の 1 時間(00 分から 59 分)の電力量[Wh]] "outlet-3" [前の 1 時間(00 分から 59 分)の電力量[Wh]] "outlet-4" [前の 1 時間(00 分から 59 分)の電力量[Wh]]

1 日ごと(毎日 00 時 00 分)の出力:

[月 日 時:分:秒] [装置名称] "data:" "Electric Power per Day."

"outlet-1" [前日 1 日の電力量[Wh]] "outlet-2" [前日 1 日の電力量[Wh]] "outlet-3" [前日 1 日の電力量[Wh]] "outlet-4" [前日 1 日の電力量[Wh]]

1 ヵ月ごと(毎月 1 日、00 時 00 分)の出力:

[月 日 時:分:秒] [装置名称] "data:" "Electric Power per Month." "outlet-1" [前月 1 ヵ月の電力量[Wh]] "outlet-2" [前月 1 ヵ月の電力量[Wh]] "outlet-3" [前月 1 ヵ月の電力量[Wh]] "outlet-4" [前月 1 ヵ月の電力量[Wh]]

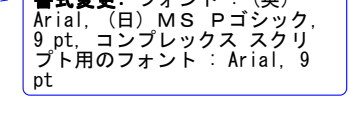

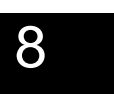

ロ グ

**SERVIS IP Remote Power Controller 4 PORT**  取扱説明書

◆ 表示例

> 直近1時間の消費電力量を示します。

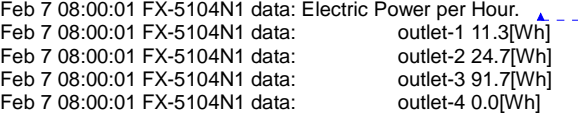

## 書式変更

## **8.1.23** 監視設定の有効**/**無効の変更時

監視設定が 有効から無効へ あるいは、無効から有効へ 変更された際にログ出力しま す。

#### ◆ 書式

有効から無効に変更された場合:

[月 日 時:分:秒] [装置名称] "monitor:" [Outlet-#] [Setting-#] "disabled." [(ユーザー 名)] [IP:ポート番号]

無効から有効に変更された場合:

[月 日 時:分:秒] [装置名称] "monitor:" [Outlet-#] [Setting-#] "enabled." [(ユーザー 名)] [IP:ポート番号]

#### ◆ 表示例

 コンセント 1 の監視設定 1 番が有効に変更されたことを示します。また、リモート端末 のIPアドレスは、192.168.0.50で、TCP ポート番号は、2341であることを示します。

Feb 7 09:01:35 FX-5104N1 monitor: Outlet-1 Setting-1 enabled. (admin) 192.168.0.50:2341

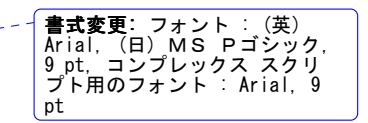

184

**SERVIS IP Remote Power Controller 4 PORT** 取扱説明書

## **8.1.24** 監視条件の動作実行時

あらかじめ設定された監視条件に一致し、指定の動作が実行された際にログ出力しま す。

### ◆ 書式

[月 日 時:分:秒] [装置名称] "monitor:" "Monitoring event occurred." [Outlet-#], [Monitoring-#] [動作]

[動作] に対するログ表示内容は、下記のとおり

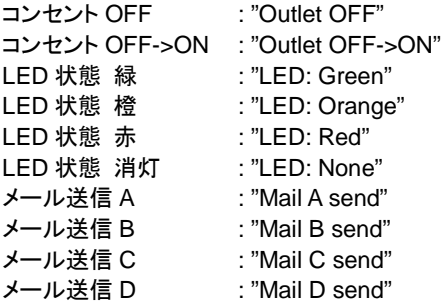

#### 表示例

 コンセント 4 の監視条件 2 番に一致し、コンセント OFF の動作が実行されたことを示 します。

Feb 7 09:01:35 FX-5104N1 monitor: Monitoring event occured. Outlet-4, Monitoring-#2, Outlet OFF

 コンセント 1 の監視条件 3 番に一致し、送信内容 A のメール発信の動作が実行され たことを示します。

Feb 7 09:01:35 FX-5104N1 monitor: Monitoring event occured. Outlet-1, Monitoring-#3, Mail A send

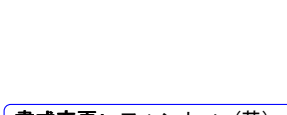

8

ロ グ

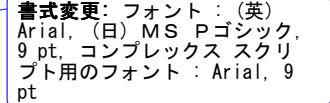

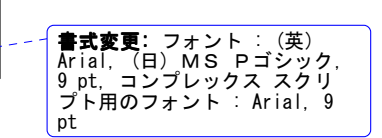

**SERVIS IP Remote Power Controller 4 PORT**  取扱説明書

## **8.1.25 SMTP** サーバとの通信エラー発生時

SMTP サーバへのメール送信において、通信エラーなどの理由でメールを送信できな かった際にログ出力します。

## ◆ 書式

[月 日 時:分:秒] [装置名称] "monitor:" "Error occurred sending mail A~D."

#### ◆ 表示例

 SMTP サーバへのメール送信(送信内容 A の送信)において、エラーが発生したこと を示します。

Feb 7 09:01:35 FX-5104N1 monitor: Error occurred sending mail  $A_{\star}$ 

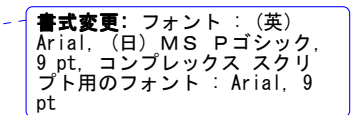

### **8.1.26 NTP** サーバとの通信エラー発生時

NTP サーバとの時刻同期において、通信エラーなどの理由で時刻を取得できなかった際 にログ出力します。

#### 書式

- [月 日 時:分:秒] [装置名称] "NTP:" "Error occurred synchronizing with NTP server."
- ♦ 表示例
- > NTP サーバとの時刻同期において、通信エラーが発生したことを示します。

Feb 7 09:01:35 FX-5104N1 NTP: Error occurred synchronizing with NTP server.

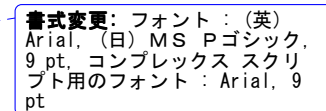

186

**SERVIS IP Remote Power Controller 4 PORT** 取扱説明書

## 8.1.27 設定の内部保存実行時

設定の保存を実行した際にログ出力します。

## ◆ 書式

[月 日 時:分:秒] [装置名称] "save:" "Save configuration." [(ユーザー名)] [IP:ポート 番号/local]

表示例

 Web インターフェースから設定の保存が実行されたことを示します。また、リモート端 末の IP アドレスは、192.168.0.50 で、TCP ポート番号は、2341 であることを示しま す。

Feb 7 09:01:35 FX-5104N1 save: Save configuration. (admin) 192.168.0.50:2341 \_\_\_\_\_\_\_

# **書式変更:** フォント : (英)<br>Arial, (日) MS Pゴシック,<br>9 pt, コンプレックス スクリ<br>プト用のフォント : Arial, 9 pt

## **8.1.28** ログのクリア実行時

Web インターフェース上の ログの表示 ページで ログのクリアが実行された際にログ出 力します。

## ◆ 書式

[月 日 時:分:秒] [装置名称] "log:" "Clear log." [(ユーザー名)] [IP:ポート番号/local]

## ◆ 表示例

 ログのクリアが実行されたことを示します。また、クリアを実行したリモート端末の IP アドレスは、192.168.0.50 で、TCP ポート番号は、2341 であることを示します。

Feb 7 09:01:35 FX-5104N1 log: Clear log. (admin) 192.168.0.50:2341

書**式変更:** フォント : (英)<br>Arial, (日) MS Pゴシック,<br>9 pt, コンプレックス スクリ<br>プト用のフォント : Arial, 9<br>pt

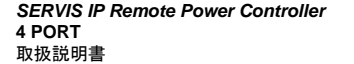

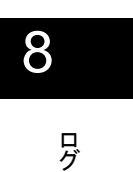

# MEMO

ロ グ

188

**SERVIS IP Remote Power Controller 4 PORT** 取扱説明書

# Chapter 9 - 諸元

本製品の仕様や動作条件について説明しています。

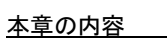

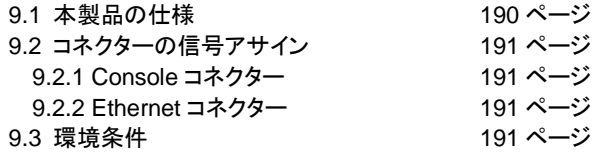

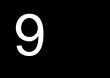

諸 元

**SERVIS IP Remote Power Controller 4 PORT**  取扱説明書

# **9.1.** 本製品の仕様

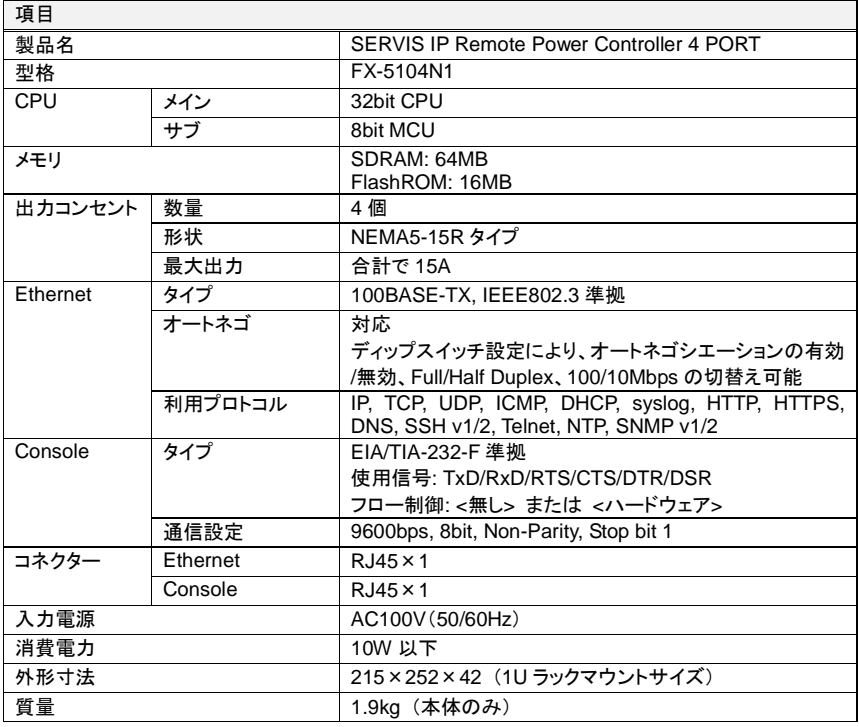

諸 元

**SERVIS IP Remote Power Controller 4 PORT** 取扱説明書

## **9.2.** コネクターの信号アサイン

## **9.2.1 Console** コネクター

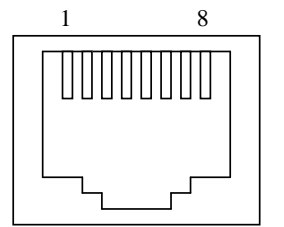

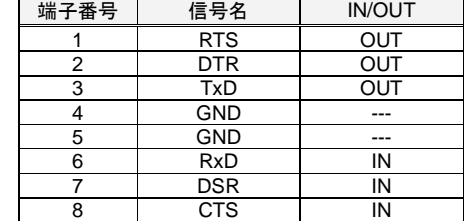

## **9.2.2 Ethernet** コネクター

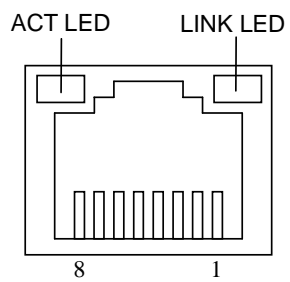

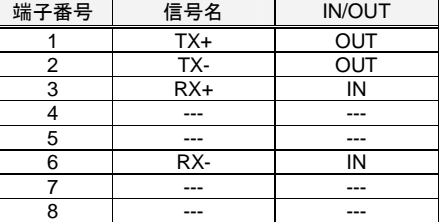

9

諸 元

ACT LED(緑色) : ネットワーク接続によるパケットデータ送受信時に点滅します。 LINK LED(橙色) : Ethernet ポートがリンクを確立している状態で点灯します。

## **9.3.** 環境条件

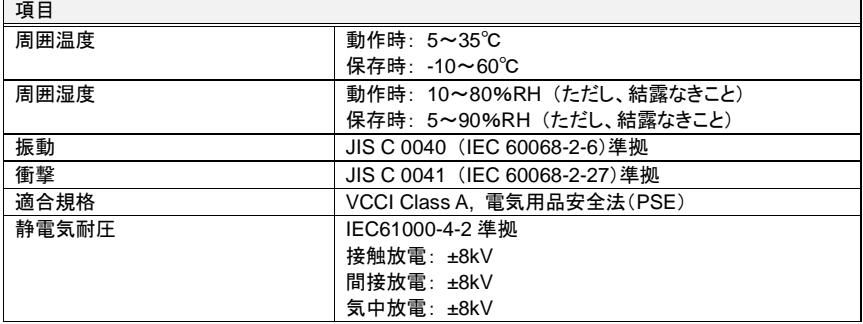

**SERVIS IP Remote Power Controller 4 PORT**  取扱説明書

# MEMO

諸 元

192

**SERVIS IP Remote Power Controller 4 PORT** 取扱説明書

# Chapter 10 - 困ったときは

本製品を使用中に何らかのトラブルが発生した場合の解決方法について説明していま す。

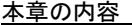

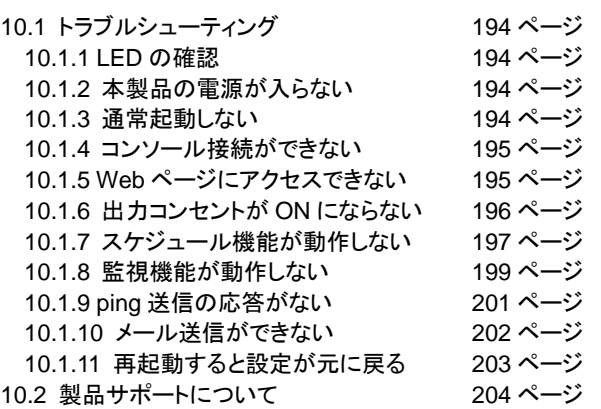

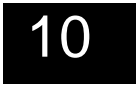

困ったときは

**SERVIS IP Remote Power Controller 4 PORT**  取扱説明書

## **10.1.** トラブルシューティング

本製品をご使用の際に発生する可能性のある、トラブル例およびその解決方法を示しま す。

## **10.1.1** LED の確認

#### ■ 本製品前面あるいは背面の LED を確認しましたか?

トラブルが発生した場合は、まず本製品の前面あるいは背面にあるLEDの表示をご確 認ください。電源やネットワーク関連のトラブルについては、LED で状態を確認すること ができます。

参照 1.2 本体各部の名称と機能 (3 ページ)

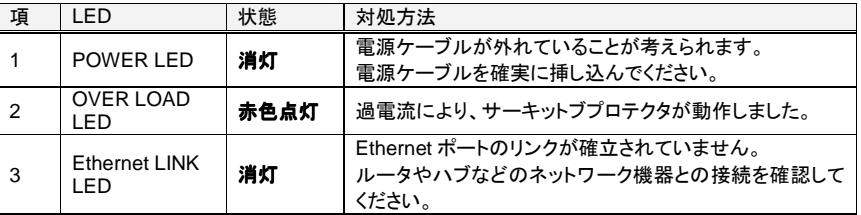

## **10.1.2** 本製品の電源が入らない

#### ■ 電源ケーブルは接続されていますか?

本製品をご利用の場合は、必ず同梱の電源ケーブルをご使用ください。

## ■ コンセントに電源は供給されていますか?

#### **10.1.3** 通常起動しない 通常起動しない

#### ■ ディップスイッチの設定は正しいですか?

本製品前面のディップスイッチをご確認ください。通常モードで本製品を起動させる場 合は、ディップスイッチ 1 が OFF になっている必要があります。

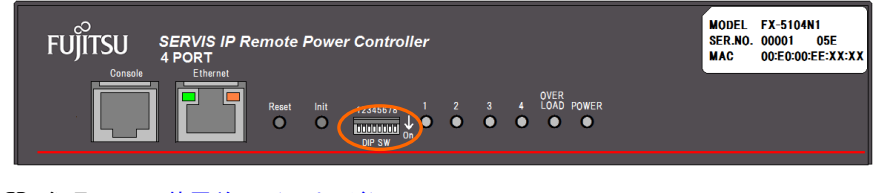

参照 1.2.1 装置前面 (3 ページ)

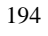

**SERVIS IP Remote Power Controller 4 PORT** 取扱説明書

## **10.1.4 コンソール接続ができない**

#### ■ 使用している変換アダプター、ケーブルは正しいですか?

コンソール端末の COM ポートに本製品に添付の変換アダプター(RJ45⇔D-sub9 変 換)および市販の Cat5 ケーブルを使用しているかご確認ください。ケーブルは、Cat5 ストレートケーブルをご使用ください。 参照 2.3.2 コンソール端末の接続 (13 ページ)

#### ■ シリアル通信の設定は正しいですか?

エミュレータ・アプリケーション(ハイパーターミナルなど)のシリアル通信が以下のよう に設定されているかご確認ください。

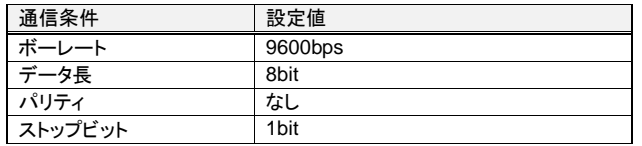

## 10.1.5 Web ページにアクセスできない

## ■ UTP ケーブルの長さが制限を越えていませんか?

10BASE-T, 100BASE-TX の場合、ケーブル長は最大 100m と規定されています。ご 確認ください。

#### ■ ケーブルは正しく接続されていますか?

Cat5 ケーブルが Ethernet ポートに接続されているかご確認ください。 ネットワークとのリンクが確立されていれば、本製品前面の Ethernet ポートの Link LED(右側)が橙色に点灯します。

#### ■ ネットワーク機器の電源は入っていますか?

電源を投入してください。もしくは、システム管理者にご相談ください。

#### ■ IP アドレスは設定されていますか?

コンソール端末で本製品に設定されている IP アドレスをご確認ください。 IP アドレスが設定されていない場合は、コンソール端末から設定してください。 参照 3.3 ネットワーク設定 (18 ページ)

#### ■ IP アドレスが重複していませんか?

設定した IP アドレスが既にネットワーク上に存在していないかをご確認ください。 IP アドレスが重複している場合は、システム管理者にご相談ください。

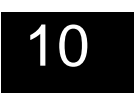

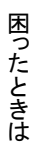

**SERVIS IP Remote Power Controller 4 PORT**  取扱説明書

## 10.1.6 出力コンセントが ON にならない

## ■ サーキットプロテクタがトリップ状態になっていませんか?

本製品背面の復帰用ボタンが飛び出していないか確認してください。

本製品には、15A のサーキットプロテクタが搭載されています。サーキットプロテクタは、 コンセントに接続されている負荷の合計が規定の容量を超えると復帰用ボタンが飛び 出して回路を遮断します。

復帰用ボタンが飛び出している場合は、原因を調査・対策の上 復帰用ボタンを押し込 んで、回路の切断を解除してください。復帰用ボタンは、回路が遮断されてから 10 秒 以上経過してから押してください。10 秒以上経過していない場合は、解除されないこと があります。

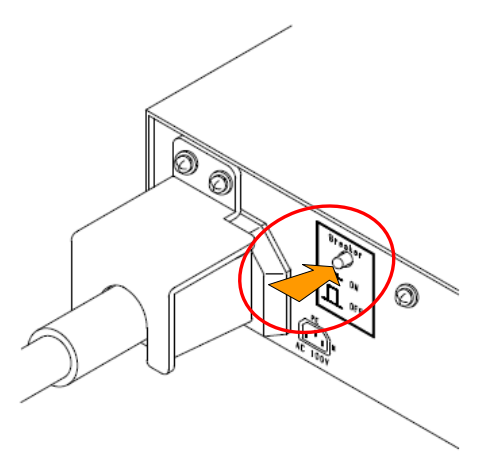

#### 上記の状況以外で、コンセント出力が **ON** にならない場合 にならない場合には

コンセントの出力がショートして急激に大電流が流れた場合、サーキットプロテクタ自身 が破損することにより(内部で溶断する) 回路を遮断し、装置本体の致命的な故障を 防ぎます。その際、サーキットプロテクタの復帰用ボタンが飛び出すことはありません。

サーキットプロテクタの復帰用ボタンが飛び出していない状態で、コンセント出力が ON にならない場合は、弊社営業または販売代理店までご連絡ください。

**SERVIS IP Remote Power Controller 4 PORT** 取扱説明書

## 10.1.7 スケジュール機能が動作しない

## ■ 登録したスケジュールは有効になっていますか?

"スケジュールの編集" ページにおいて、登録したスケジュールの情報において、"有 効"チェックボックスにチェックが入っているかご確認ください。

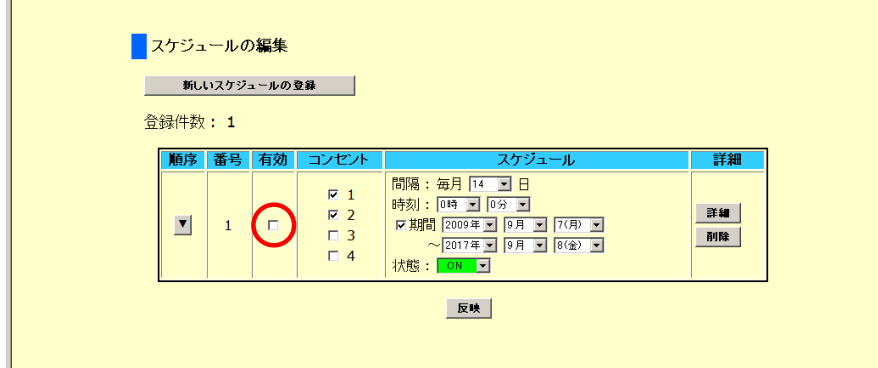

チェックが入っていない場合は、スケジュール動作は実行されません。チェックを入れ て、[反映] ボタンをクリックしてください。

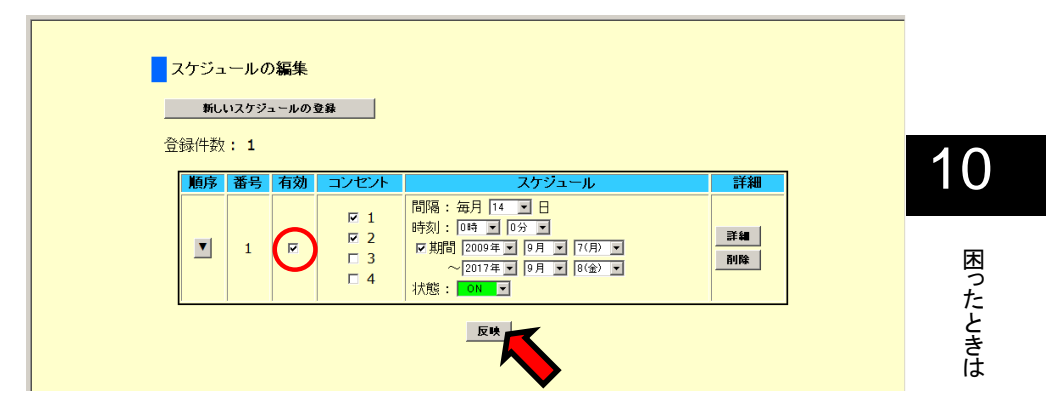

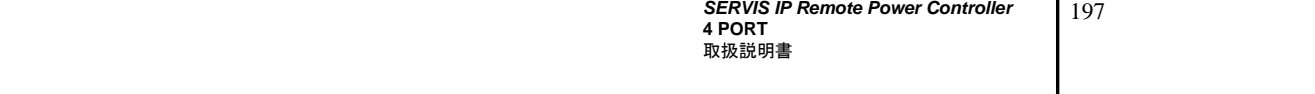

#### ■ 自動制御が停止の状態ではありませんか?

"各コンセントの操作" ページにおいて、手動でコンセントの ON/OFF操作を実行すると、 スケジュール機能は停止の状態になります。 その際、下のように [自動制御の再開] ボタンがアクティブになります。

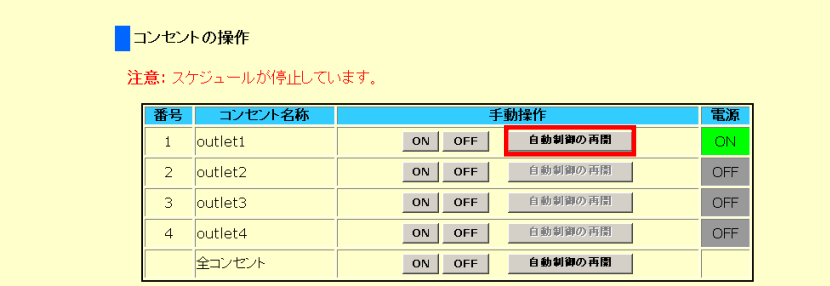

スケジュール機能を再開するためには、対象コンセントの [自動制御の再開] ボタン をクリックしてください。[自動制御の再開] ボタンがグレイアウト状態になり、スケ ジュール機能が再開されます。

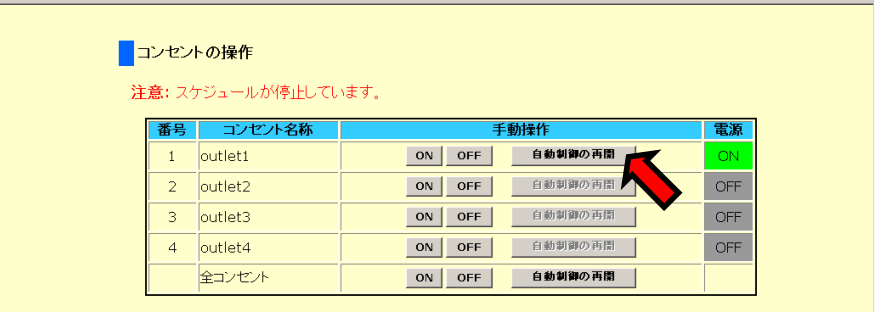

**SERVIS IP Remote Power Controller 4 PORT** 取扱説明書

10

## **10.1.8** 監視機能が動作しない

#### ■ 監視条件の設定は有効になっていますか?

"監視機能の編集" ページにおいて、設定した監視条件項目の "有効" チェックボック スにチェックが入っているかご確認ください。

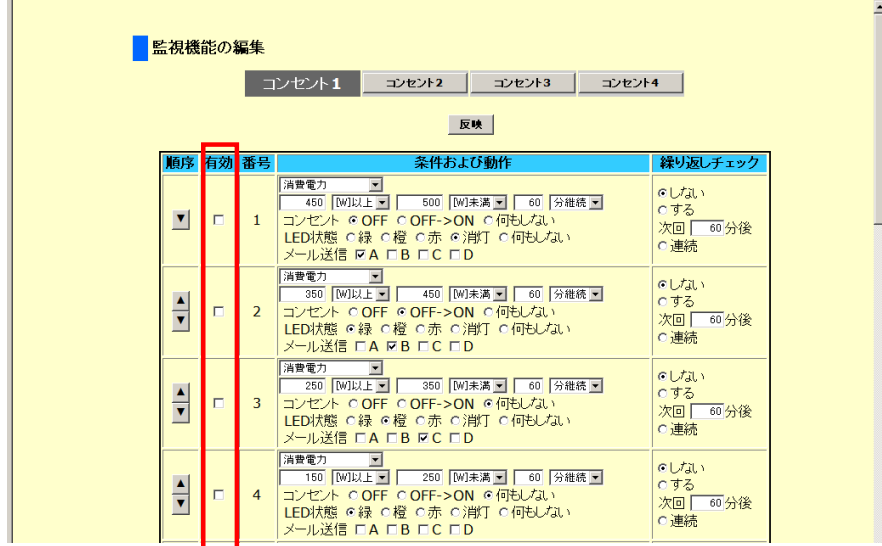

チェックが入っていない場合は、その条件の監視は実行されません。有効にする条件 項目にチェックを入れて、[反映] ボタンをクリックしてください。

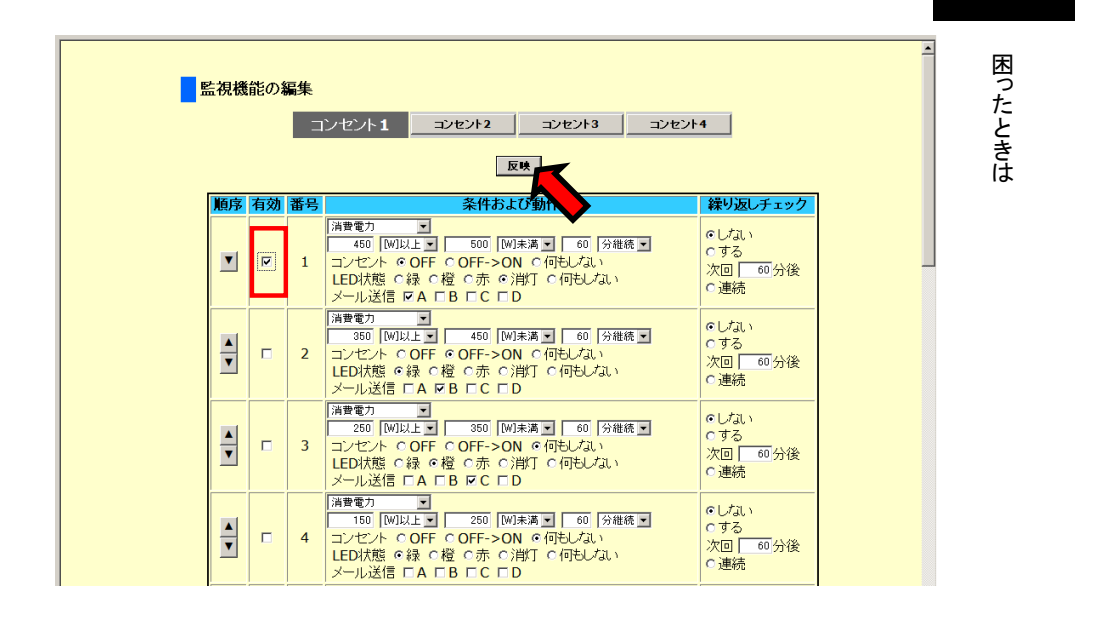

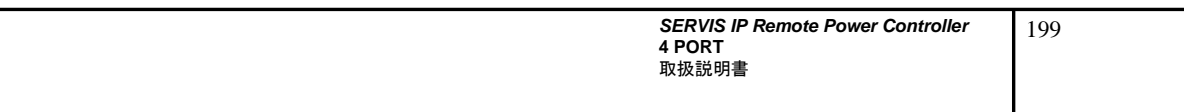

#### ■ 自動制御が停止の状態ではありませんか?

"各コンセントの操作" ページにおいて、手動でコンセントの ON/OFF操作を実行すると、 監視機能は停止の状態になります。 その際、下のように [自動制御の再開] ボタンがアクティブになります。

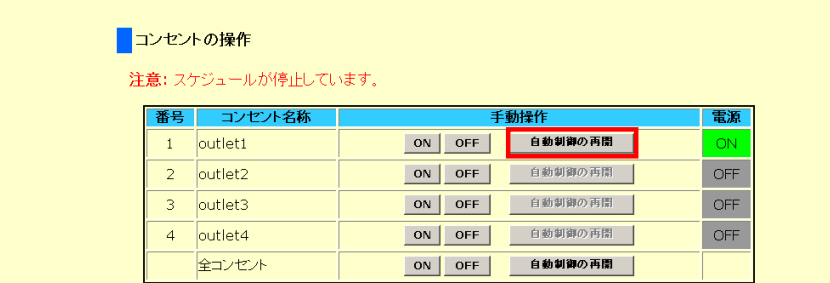

監視機能を再開するためには、対象コンセントの [自動制御の再開] ボタンをクリック してください。[自動制御の再開] ボタンがグレイアウト状態になり、監視機能が再開さ れます。

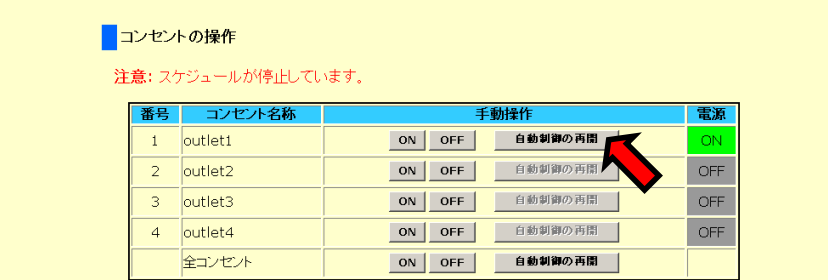

**SERVIS IP Remote Power Controller 4 PORT** 取扱説明書

## **10.1.9** ping 送信 ping 送信の応答がない

本装置の ping 送信機能によって ICMP ping パケットの送信を実行した際に、対象装置 が正常稼動しているにも関わらず「ping の応答がありませんでした。」と表示される場合 は、下記の内容をご確認ください。

#### **■ ping 送信先の IP アドレスの入力後に[反映]ボタンをクリックしましたか?**

IP アドレスを入力後に[反映]ボタンをクリックしてください。[反映]ボタンをクリックせず に送信を実行すると、入力前の IP アドレスに対して ping パケットが送信されます。 参照 4.4.2.2 ping 送信先の編集 (56 ページ)

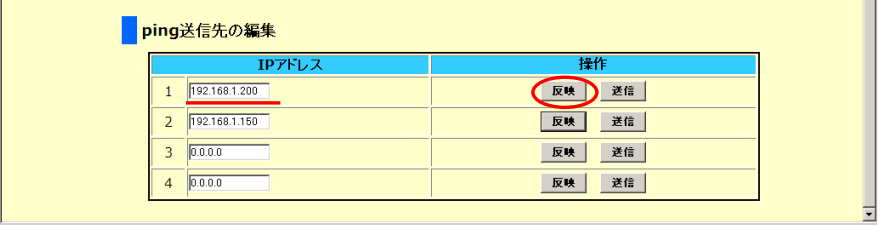

#### ■ デフォルトゲートウェイは設定されていますか?

Web インターフェースの "ネットワーク設定の編集" ページにおいて、デフォルトゲート ウェイの値がご使用のネットワークに応じて正しく設定されているかご確認ください。 参照 4.4.4 ネットワーク設定の編集 (61 ページ)

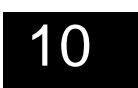

困ったときは

#### ■ ファイアーウォール等で ping パケットの送信がブロックされていませんか?

IP アドレス、デフォルトゲートウェイ、ファイアーウォールの設定については、システム 管理者にご相談ください。

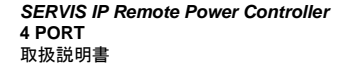

## **10.1.10** メール送信ができない

#### ■ メールサーバの設定は正しいですか?

本製品をご使用のシステム環境における、メールサーバの設定情報につきましては、 システム管理者にご確認ください。その上で、Web インターフェースの "メール設定の 編集" ページで設定してください。 参照 4.4.7.1 メールサーバの設定 (66 ページ)

#### ■ 送信先の設定に有効なメールアドレスが指定されていますか?

Web インターフェースの "メール設定の編集" ページの ■送信内容設定 において、 指定する送信先のメールアドレスが有効なメールアドレスであるかご確認ください。 参照 4.4.7.2 送信内容設定 (68 ページ)

#### ■ 携帯電話の特定のメールアドレスへの送信について

携帯電話の特定のメールアドレスに送信できない場合があります。例えば、"." を ".." などのように連続で使用している。あるいは、"." を @マークの直前で使用しているな どの場合です。詳細については、システム管理者にご相談ください。

**4 PORT**

202

**SERVIS IP Remote Power Controller**  取扱説明書

困ったときは

## **10.1.11** 再起動すると設定が元に戻る

### ■ 設定の保存を行いましたか?

各設定ページにおいて、任意の設定を変更した場合、Web インターフェースの右下に 表示される [設定の保存]ボタンをクリックしてください。「設定の保存」を行わないと、 再起動後に変更内容は失われます。

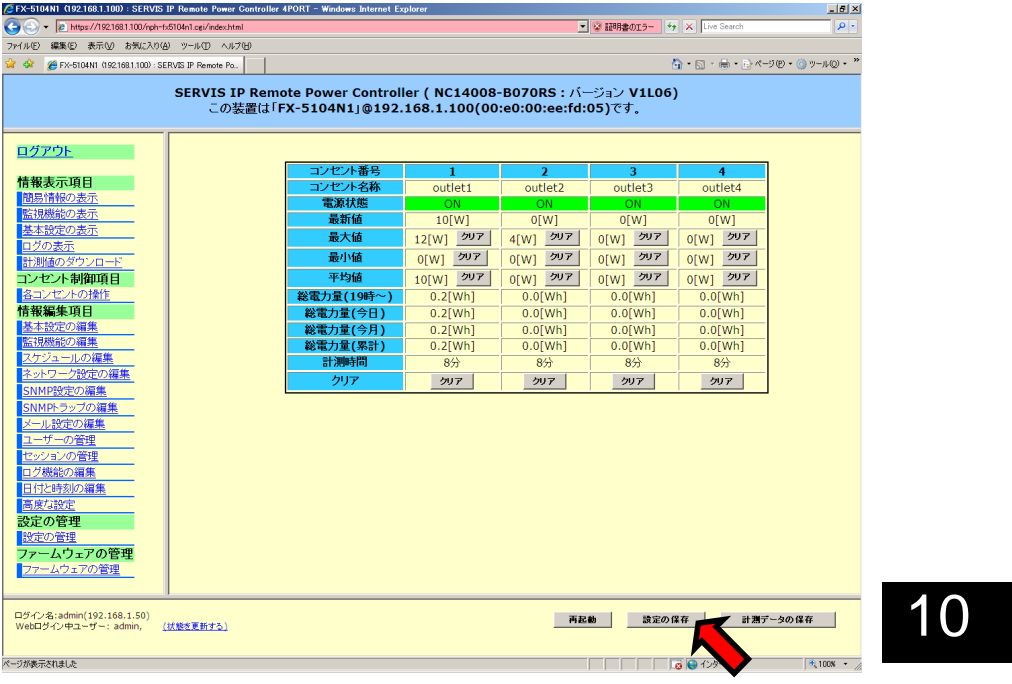

確認ダイアログが表示されます。[OK]ボタンをクリックします。

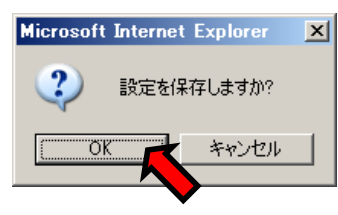

設定の保存が完了するまで約 10 秒かかります。

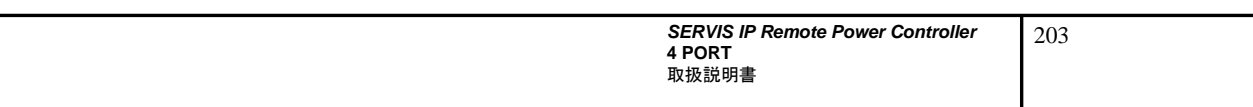

## **10.2.** 製品サポートについて

<製品に関するお問い合わせ>

 富士通コンポーネント株式会社 第二マーケティング部 TEL: 03-5449-7006, FAX: 03-5449-2628 e-mail: promothq@fcl.fujitsu.com ホームページ: http://www.fcl.fujitsu.com/

<修理・不具合に関するお問い合わせ>

 富士通コンポーネント お客様サービス&サポートセンター TEL: 0120-810225 \*携帯, PHS からもご利用になれます。 e-mail: servis-center@fcl.fujitsu.com 営業時間: 9:00~12:00、13:00~17:00 (土, 日, 祝祭日を除く)

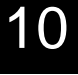

困ったときは

204

**SERVIS IP Remote Power Controller 4 PORT** 取扱説明書
## MEMO

**SERVIS IP Remote Power Controller 4 PORT**  取扱説明書

205

## FUJITSU

 $\ddot{\phantom{a}}$